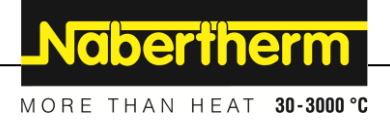

# **Manual de utilizare**

**Controler**

**B500/B510 C540/C550 P570/P580**

M03.0022 RUMÄNISCH

Instrucțiuni de operare originale

■ Made ■ in ◼ **Germany**

**www.nabertherm.com**

## **Copyright**

© Copyright by Nabertherm GmbH Bahnhofstrasse 20 28865 Lilienthal Federal Republic of Germany

Reg: M03.0022 RUMÄNISCH<br>Rev: 2022-07 Rev: 2022-07

Fără nicio garanție, se rezervă dreptul la modificări tehnice.

# Nabertherm

MORE THAN HEAT 30-3000 °C

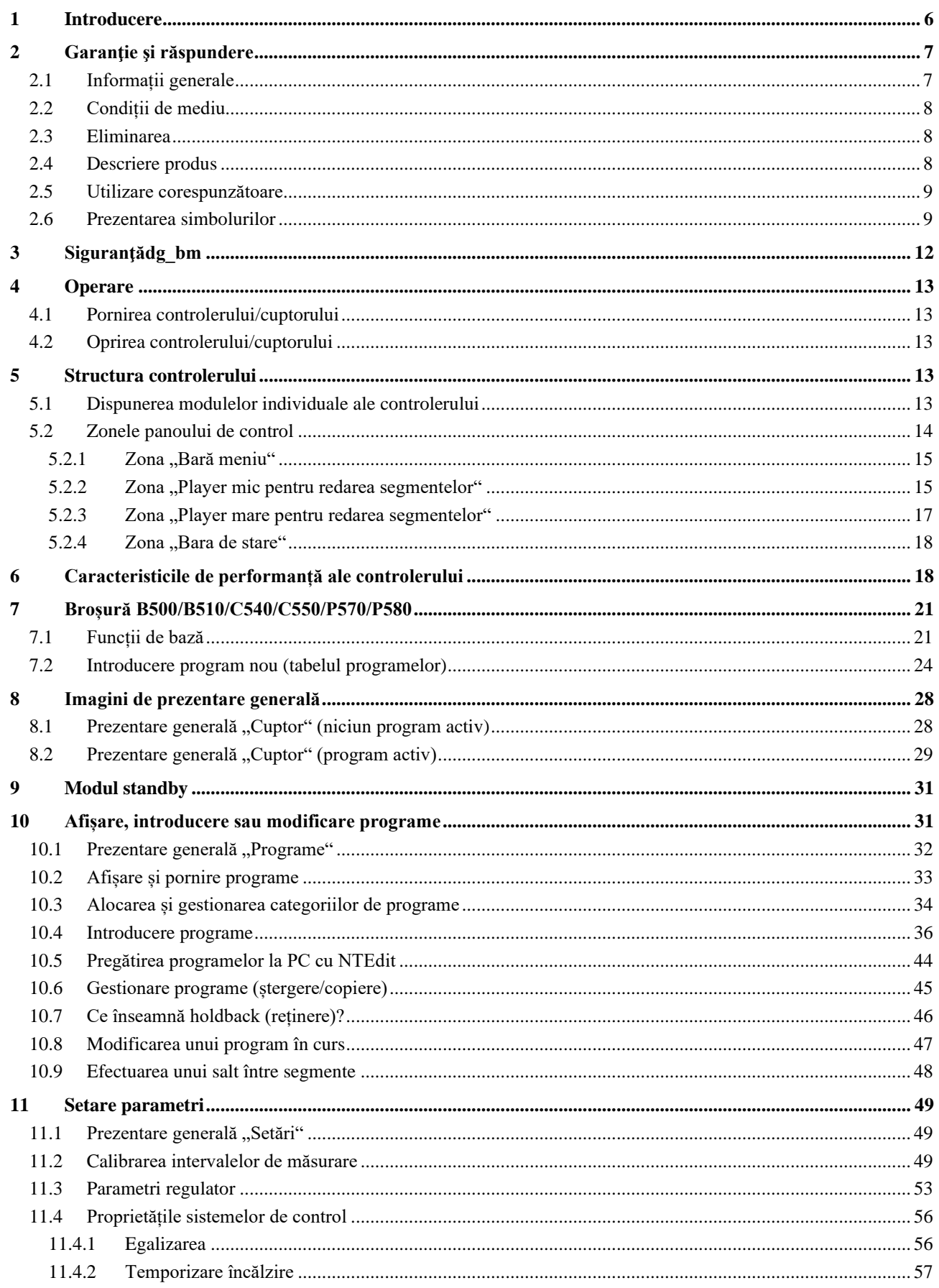

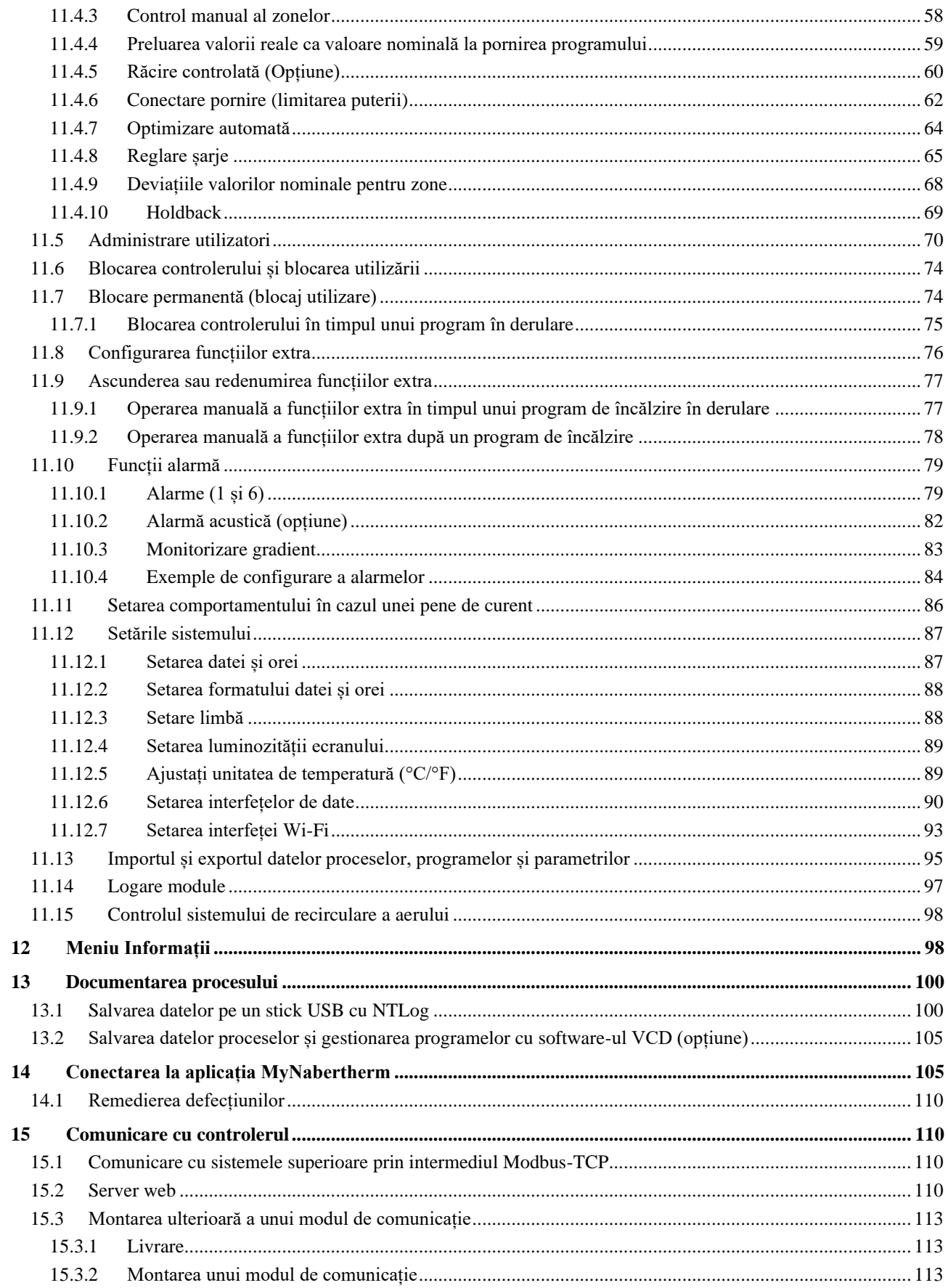

# Nabertherm

MORE THAN HEAT 30-3000 °C

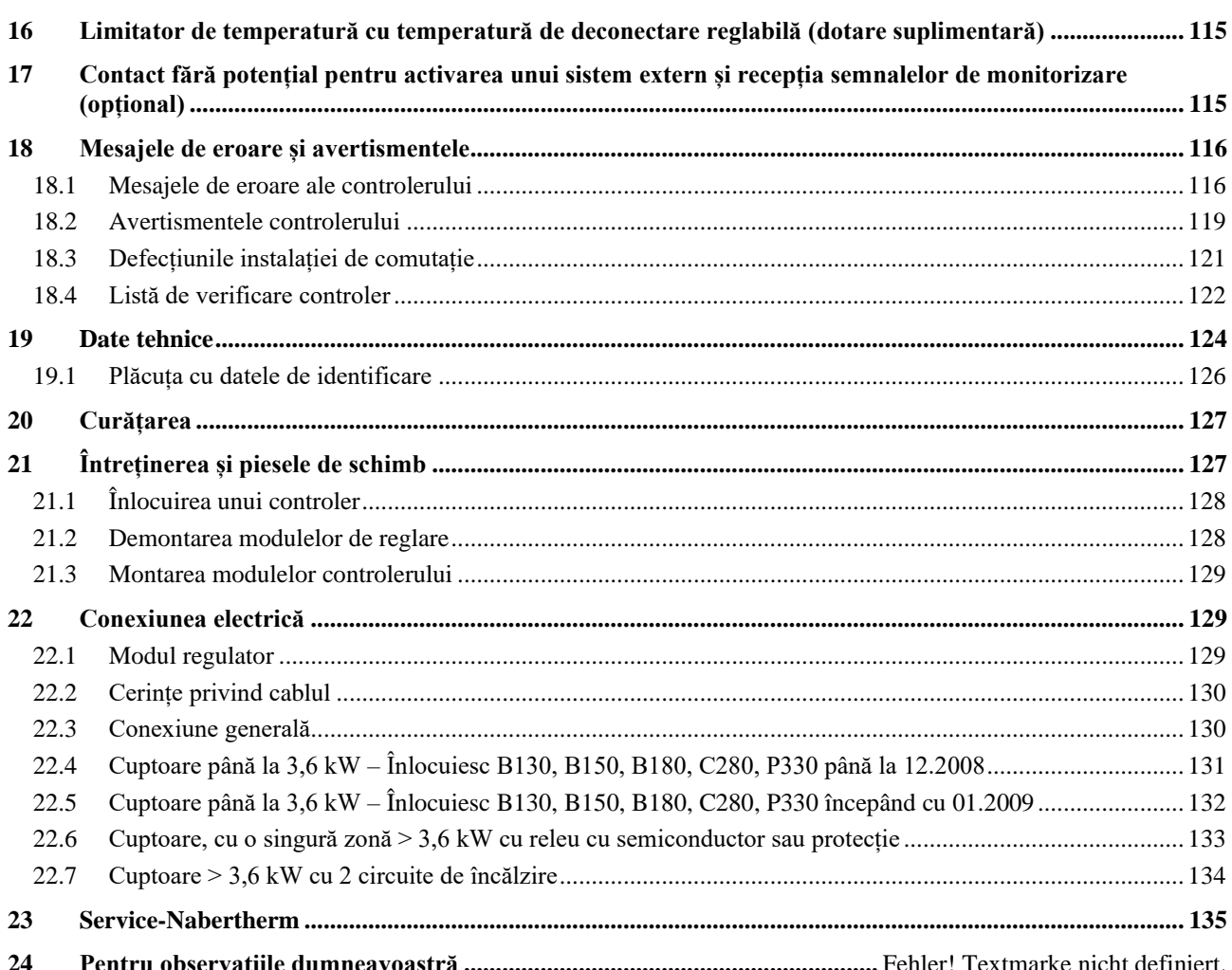

## **1 Introducere**

#### **Stimate client,**

vă mulțumim pentru că ați ales un produs de calitate de la Nabertherm GmbH.

Prin achiziționarea acestui controler ați obținut un produs special adaptat la condițiile de fabricare și producție și cu care vă puteți mândri.

#### **Acest produs de caracterizează prin:**

- utilizare simplă
- Display LCD cu funcție tactilă
- structură robustă
- pentru operarea cu mașină
- toate controlerele Nabertherm pot fi conectate la interfața opțională Ethernet
- Posibilitate de conectare la aplicație

Cu stimă, echipa dvs. Nabertherm

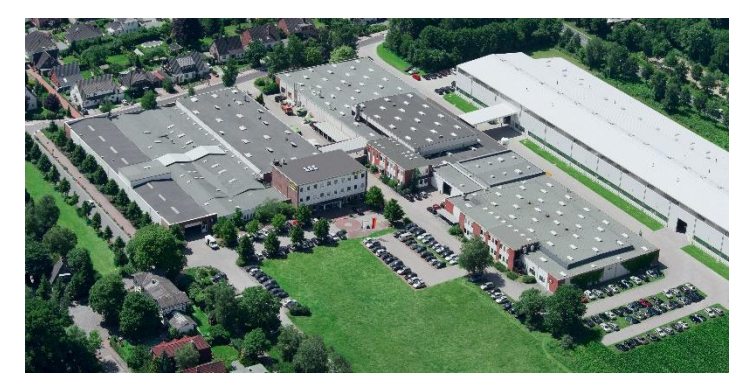

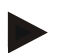

#### **Indicație**

Aceste documente se adresează cumpărătorilor produselor noastre și se interzice multiplicarea, comunicarea sau facilitarea accesului terților la aceste documente fără permisiune scrisă.

(Legea privind drepturile de autor și alte drepturi conexe de proprietate intelectuală, Legea privind drepturile de autor din 09.09.1965)

#### **Drepturi de proprietate intelectuală**

Toate drepturile privind schițele și alte documente, precum și dreptul de a dispune de aceste documente aparțin Nabertherm GmbH, chiar și în cazul depunerii unor cereri de protejare a drepturilor de proprietate intelectuală.

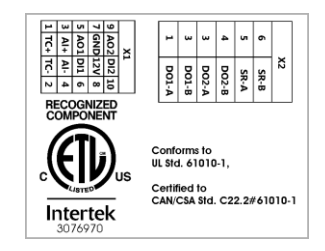

## **2 Garanţie şi răspundere**

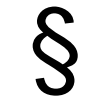

**Cu privire la garanție și răspundere se aplică condițiile de garanție Nabertherm sau garanție pe baza unui contract individual. Dincolo de acestea, se aplică următoarele:**

Garanție și răspundere pentru vătămare corporală și pagube materiale sunt excluse în cazul în care sunt cauzate de una sau mai multe dintre următoarele cauze:

- Orice persoană care este implicată în utilizarea, instalarea, întreținerea sau repararea sistemului, trebuie să citească şi să înţeleagă instrucțiunile de utilizare. Pentru orice daune sau disfuncționalități rezultate din nerespectarea instrucțiunilor de utilizare, nu ne asumăm responsabilitatea.
- Utilizarea necorespunzătoare a instalației
- instalare, punere în funcțiune, exploatare și întreținere necorespunzătoare a instalației
- Utilizarea instalaţiei cu dispozitive de siguranță defecte sau instalate necorespunzător sau dispozitivele de siguranță și de protecție non-funcționale
- nerespectarea instrucțiunilor din manualul de utilizare în ceea ce privește transportul, depozitarea, instalarea, punerea în funcțiune, operarea, întreținerea și modernizarea sistemului
- modificări structurale neautorizate ale sistemului
- modificarea neautorizată a parametrilor de funcționare
- modificări neautorizate a configuraţiilor și setărilor, și a schimbărilor de program
- Piesele de schimb și accesoriile originale sunt concepute special pentru cuptoarele Nabertherm. La înlocuirea pieselor de schimb trebuie să folosim doar piese originale Nabertherm. În caz contrar rezultă pierderea garanţiei. Pentru daune cauzate de utilizarea de componente non-originale, Nabertherm nu poate fi tras la răspundere.
- Catastrofe cauzate de corpuri străine și acte de violență
- Nabertherm nu își asumă răspunderea pentru lipsa defectelor la controler. Răspunderea pentru selectarea corectă și consecințele utilizării controlerului, precum și pentru rezultatele vizate sau obținute îi revine cumpărătorului. Nabertherm nu își asumă răspunderea pentru pierderea datelor. Totodată, Nabertherm nu își asumă răspunderea pentru daune cauzate de alte erori ale controlerului. În măsura permisă de lege, Nabertherm nu își asumă răspunderea pentru daune provocate de nerealizarea profitului, întreruperea activității economice, pierderea datelor, pentru daune cauzate echipamentelor hardware sau alte daune, indiferent de natura lor, rezultate din utilizarea acestui controler, chiar dacă Nabertherm sau dealerii au atras atenția sau au informat clientul cu privire la posibilitatea apariției unor astfel de daune.

## **2.1 Informații generale**

Înainte de începerea lucrărilor la instalația electrică, setați întrerupătorul de rețea la "0" și scoateți din priză ștecherul de conectare la rețea!

Chiar și când întrerupătorul de rețea este deconectat, anumite componente din cuptor se pot afla sub tensiune!

Lucrările la instalația electrică trebuie efectuate doar de personal calificat!

Cuptorul și instalația de comutație sunt presetate de firma Nabertherm. Dacă este necesar, se va efectua optimizarea în funcție de procese pentru a obține un mod de control cât mai bun posibil.

Utilizatorul va ajusta curba temperaturii în așa fel încât să nu se producă daune produselor, cuptorului sau mediului înconjurător. Nabertherm nu își asumă răspunderea pentru acest proces.

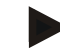

#### **Indicație**

Înainte de începerea lucrărilor la priza Schuko controlată în funcție de program sau la dispozitivul de conectare (opțiune seria L, HTC, N, LH) sau la echipamentul conectat, deconectați cuptorul de la întrerupătorul de rețea și scoateți ștecherul de rețea din priză. Citiți cu atenție manualul de utilizare al controlerului pentru a evita operarea defectuoasă sau defecțiunile controlerului/cuptorului în timpul funcționării.

#### **2.2 Condiții de mediu**

Operarea acestui controler se poate face doar dacă sunt îndeplinite următoarele condiții de mediu:

- Înălțimea locului de montaj: < 2000 m (nivelul mării)
- Fără atmosfere corozive
- Fără atmosfere explozive
- Temperatura și umiditatea aerului conform datelor tehnice

Controlerul poate fi operat doar cu conectorul USB aflat la controler, în caz contrar în controler poate pătrunde umiditate și murdărie, nemaifiind asigurată funcționarea impecabilă.

Nu se acordă garanție în cazul unei plăci de circuit murdare ca urmare a utilizării necorespunzătoare a conectorului USB sau a lipsei acestuia.

## **2.3 Eliminarea**

În aceste controlere este integrată o baterie. La înlocuire sau la eliminarea controlerului, bateria trebuie eliminată corespunzător.

Bateriile vechi nu trebuie aruncate împreună cu gunoiul menajer. În calitate de utilizator, sunteți obligat prin lege să predați bateriile vechi. Așadar, puteți preda bateriile vechi în centrele publice de colectare din comunitatea dvs. și în toate locațiile unde se vând baterii. Desigur, după utilizare puteți returna pe adresa noastră bateriile disponibile la noi.

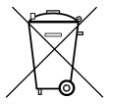

Bateriile care conțin substanțe nocive sunt marcate cu un simbol ce indică un tomberon tăiat și simbolul chimic al metalului greu relevant pentru clasificarea ca substanță nocivă.

#### **2.4 Descriere produs**

Controlerul pentru program descris aici din seria 500 oferă, pe lângă controlul precis al temperaturii, posibilitatea de a efectua și alte funcții, cum ar fi controlul echipamentelor de proces externe. Operarea cuptoarelor cu mai multe zone, controlul unei șarje și răcirea controlată sunt exemple de dotări disponibile ale acestui controler.

O altă caracteristică decisivă este caracterul prietenos cu utilizatorul, care se reflectă în filozofia de operare, în structura clară a meniului și a afișajului. Pentru prezentarea în text simplu pot fi selectate diferite limbi pentru meniu.

Pentru documentarea procesului și arhivarea programelor și setărilor este integrată în mod standard o interfață USB. Opțional este disponibilă o interfață Ethernet, care permite conectarea controlerului la rețeaua locală. Cu ajutorul software-ului de documentare a procesului ce se pate achiziționa opțional, se poate realiza o documentare, activare și utilizare extinsă.

Monitorizarea cuptorului și a primirii mesajelor în cazul defecțiunilor se poate face cu ajutorul aplicației MyNabertherm, care este disponibilă pentru sistemele de operare

MORE THAN HEAT 30-3000 °C

**Nabertherm** 

Android (versiunea 9 sau superioară), precum și IOS (versiunea 13 sau superioară). Controlerul este dotat din serie cu o interfață Wi-Fi care trebuie conectată de către client la o rețea Wi-Fi/ WLAN.

### **2.5 Utilizare corespunzătoare**

Aparatul se utilizează exclusiv pentru controlul și monitorizarea temperaturii cuptorului și pentru controlul altor echipamente periferice.

Echipamentul poate fi utilizat doar în condițiile și pentru scopul pentru care a fost conceput. Controlerul nu trebuie modificat sau convertit. De asemenea, nu trebuie utilizat pentru implementarea unor funcții de siguranță. În cazul utilizării necorespunzătoare nu se mai asigură siguranța în funcționare și se anulează garanția.

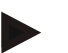

#### **Indicație**

Aplicațiile și procesele descrise în acest manual sunt doar exemple. Răspunderea pentru selectarea proceselor adecvate și a unui scop de utilizare individual îi revine operatorului. Nabertherm nu își asumă răspunderea pentru rezultatele proceselor descrise în acest manual.

Toate aplicațiile și procesele descrise se referă doar la experiențele și cunoștințele Nabertherm GmbH.

## **2.6 Prezentarea simbolurilor**

۰

Z

**Controlerele din seria 500 sunt împărțite într-un controler în format vertical și unul în format orizontal. Poziția comenzilor poate fi diferită pentru ambele variante. Cu toate acestea, funcția elementelor de control descrise este aceeași.**

**În acest manual, explicațiile privind utilizarea controlerului din seria 400 sunt însoțite de simboluri. Se utilizează următoarele simboluri:**

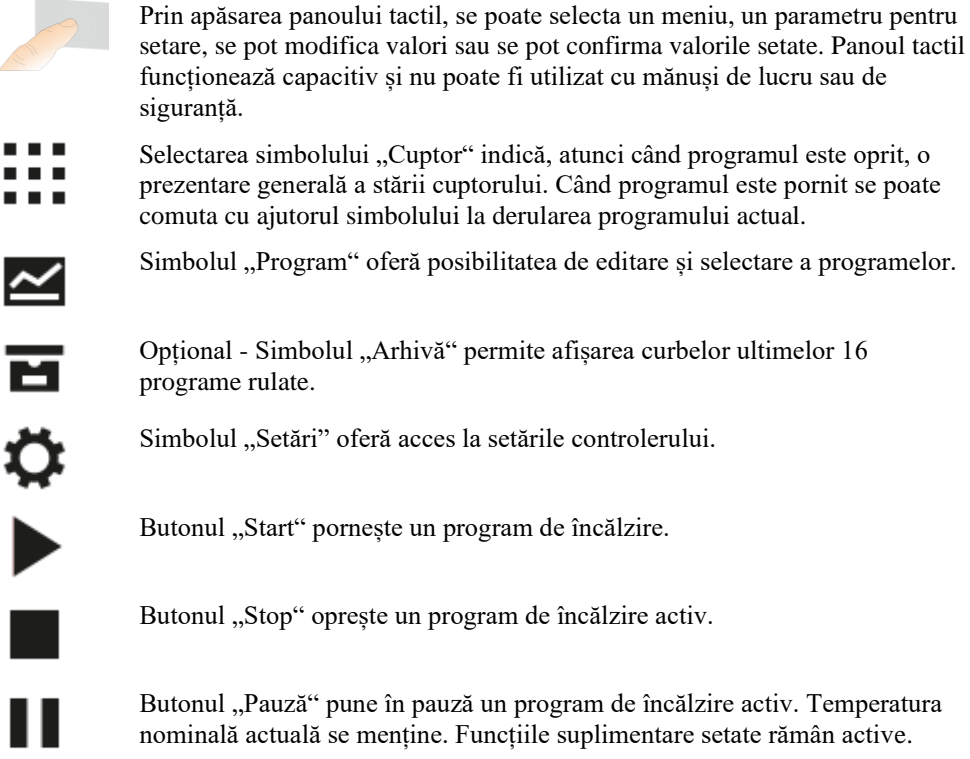

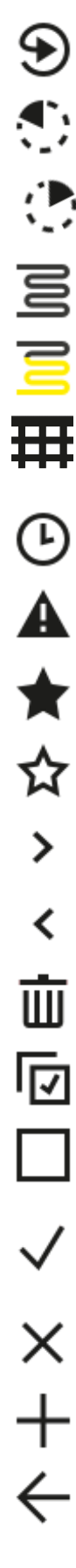

Butonul "Repetare" pornește ultimul program de încălzire rulat. (Țineți butonul apăsat)

Simbolul "Durată reziduală" prezintă alături durata rămasă a unui program / segment. Timpul este afișat cu un simbol [-] în față.

Simbolul "Durată consumată" prezintă alături durata consumată deja a unui program / segment.

Simbolul "Încălzire" indică activitatea de încălzire.

Simbolul "Încălzire" se colorează în funcție de puterea de ieșire procentuală. Dacă răcirea controlată este activă, simbolul se colorează albastru.

Prin actionarea simbolului ..Date proces" de pe playerul pentru segment se comută la afișarea valorii reale sau nominale a tuturor punctelor de măsurare a temperaturii în formă tabelară.

Simbolul "Ceas" indică alături un moment/ o oră.

Simbolul "Avertisment/defecțiune" indică un avertisment activ sau o defectiune activă.

Simbolul completat "Favorit" indică faptul că un program de încălzire a fost marcat ca favorit.

Simbolul necompletat "Favorit" indică faptul că un program de încălzire nu a fost marcat ca favorit.

Simbolul "Înainte" se utilizează pentru a naviga între segmentele unui program.

Simbolul "Înapoi" se utilizează pentru a naviga între segmentele unui program.

Butonul "Ștergere" se utilizează pentru a șterge programele sau segmentele.

Butonul "Selectare multiplă" se utilizează pentru selectarea mai multor programe ale unei categorii/ segmente ale unui program.

Butonul "Selectare" se utilizează pentru selectarea / deselectarea unui program/ segment. Un program/ segment deselectat este reprezentat printr-un pătrat.

Butonul "Selectare" se utilizează pentru selectarea / deselectarea unui program/ segment. Un program/ segment selectat este reprezentat printr-o bifă.

Butonul "Închidere" se utilizează pentru închiderea unui program/ segment selectat.

Butonul "Adăugare" se utilizează pentru adăugarea unui program/ segment.

Butonul "Înapoi" se utilizează pentru a naviga în simbolul "Setări" și la prima configurare.

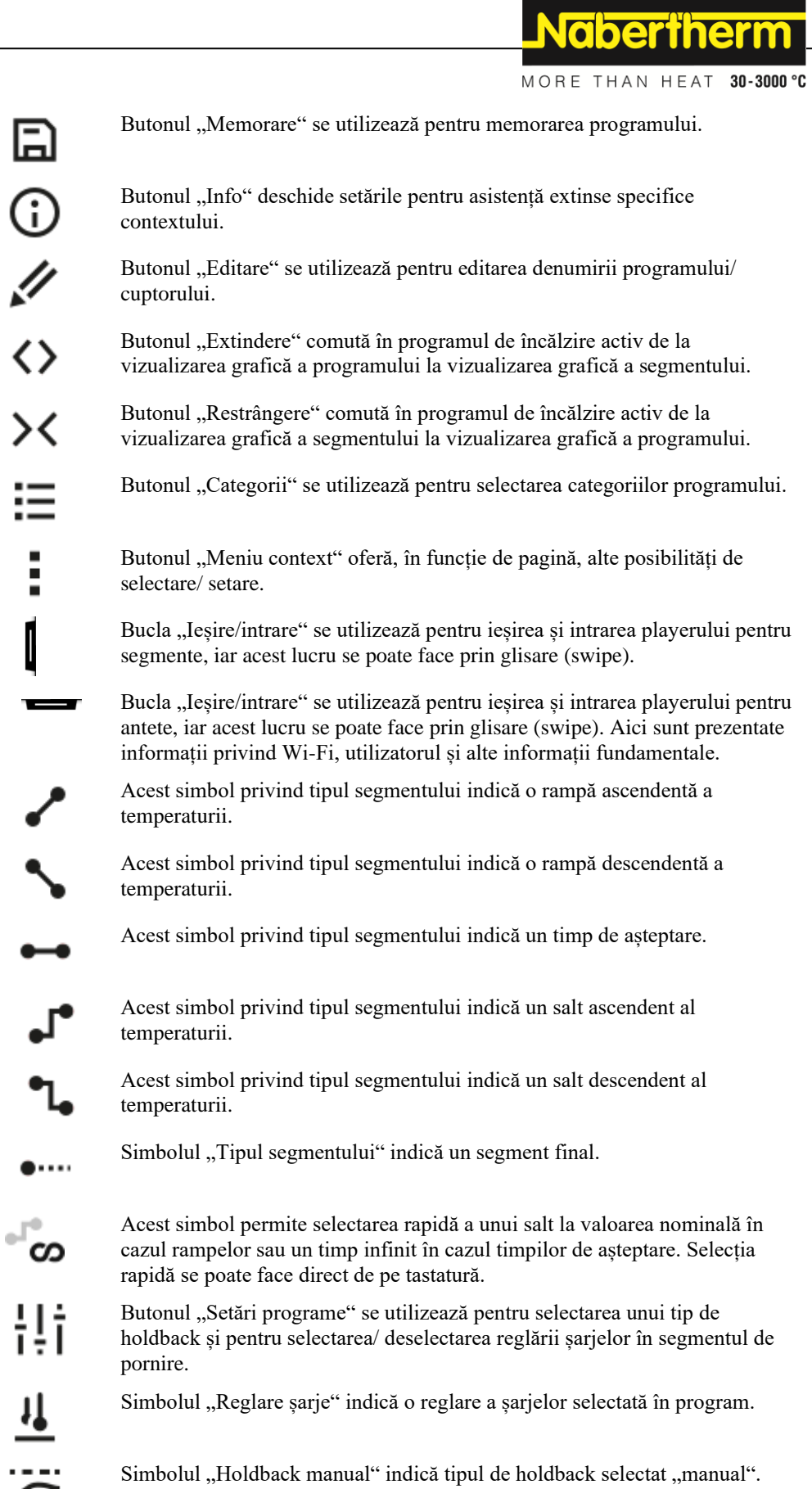

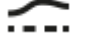

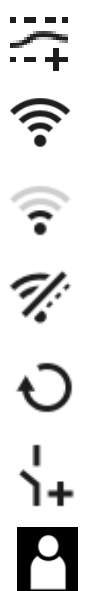

Simbolul "Holdback extins" indică tipul de holdback selectat "extins".

Simbolul "Wi-Fi" indică o conexiune activă cu intensitate mare.

Simbolul "Wi-Fi" indică o conexiune activă cu intensitate mai redusă.

Simbolul "Wi-Fi" indică faptul că nu există o conexiune.

Butonul "Repetare" determină o repetare infinită a programului (a se vedea segmentul final).

Butonul "Funcții extra" activează selectarea/ deselectarea funcțiilor extra.

Simbolul pentru nivelul utilizatori, care este necesar pentru utilizare (Operator, Supervizor sau Administrator)

### **3 Siguranţădg\_bm**

Controlerul dispune de o gamă de funcții electronice de monitorizare. Dacă apare o defecțiune, cuptorul se deconectează automat și apare un mesaj de eroare pe ecran.

Controlerul dispune de o gamă de funcții electronice de monitorizare. Dacă apare o defecțiune, cuptorul se deconectează automat și apare un mesaj de eroare pe ecranul LCD.

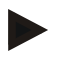

#### **Indicație**

Acest controler nu este adecvat pentru monitorizarea sau controlul funcțiilor de siguranță fără alte dispozitive de siguranță.

Dacă există pericolul defectării componentelor unui cuptor, sunt necesare măsuri suplimentare, calificate de protecție.

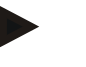

#### **Indicație**

Pentru mai multe informații consultați capitolul "Defecțiuni - Mesaje de eroare"

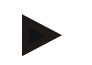

#### **Indicație**

Comportamentul controlerului după o cădere de curent este presetat din fabrică.

Dacă pana de curent durează mai puțin de 2 minute, se continuă programul în derulare, în caz contrar programul este întrerupt.

Dacă această setare nu este adecvată pentru procesul dvs., aceasta poate fi adaptată în general procesului dvs. (a se consulta capitolul "Setarea comportamentului în cazul unei pene de curent").

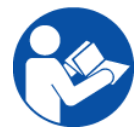

#### **Avertisment - Pericole generale!**

Înainte de pornirea cuptorului, citiți neapărat manualul de instrucțiuni.

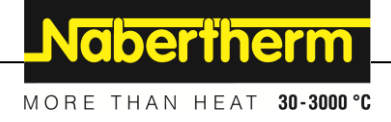

# **4 Operare**

# **4.1 Pornirea controlerului/cuptorului**

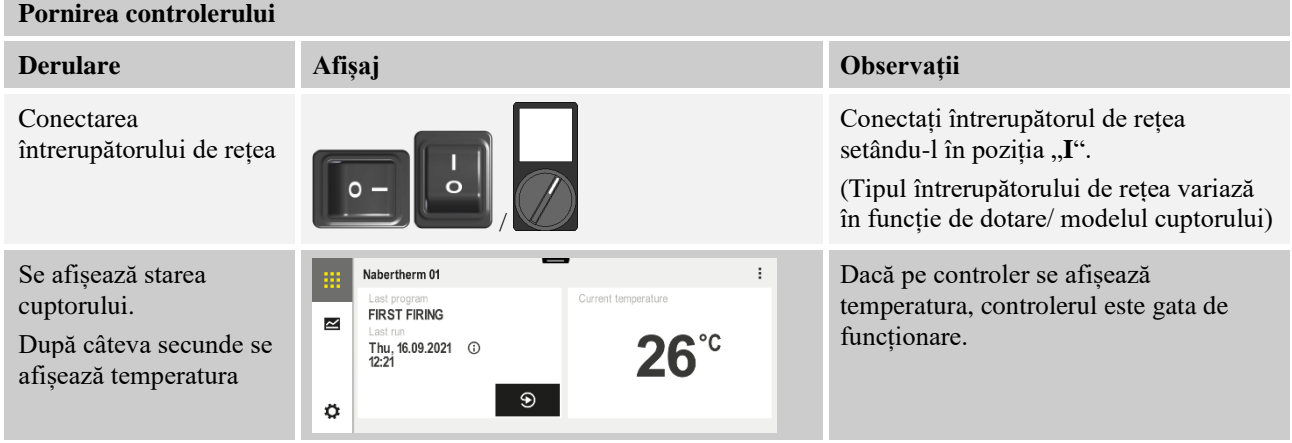

Toate setările necesare pentru o funcționare impecabilă sunt efectuate deja din fabrică.

În caz de necesitate, programele de încălzire pot fi importate și prin încărcarea unui fișier de program pe un stick USB.

# **4.2 Oprirea controlerului/cuptorului**

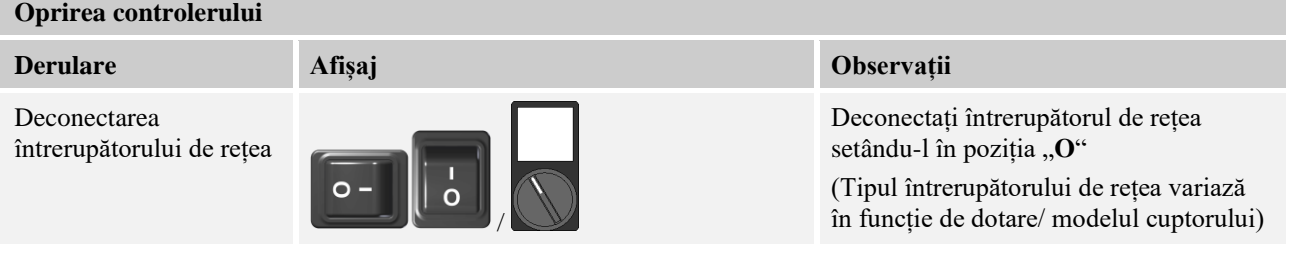

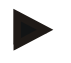

#### **Indicație**

Înainte de a deconecta cuptorul de la întrerupătorul de rețea, terminați programul de încălzire în derulare, deoarece în caz contrar la reconectare controlerul va genera un mesaj de eroare.

A se vedea Defecțiuni/ mesaje de eroare

## **5 Structura controlerului**

## **5.1 Dispunerea modulelor individuale ale controlerului**

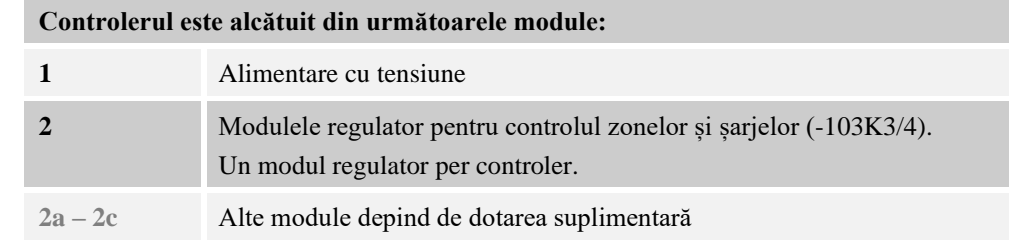

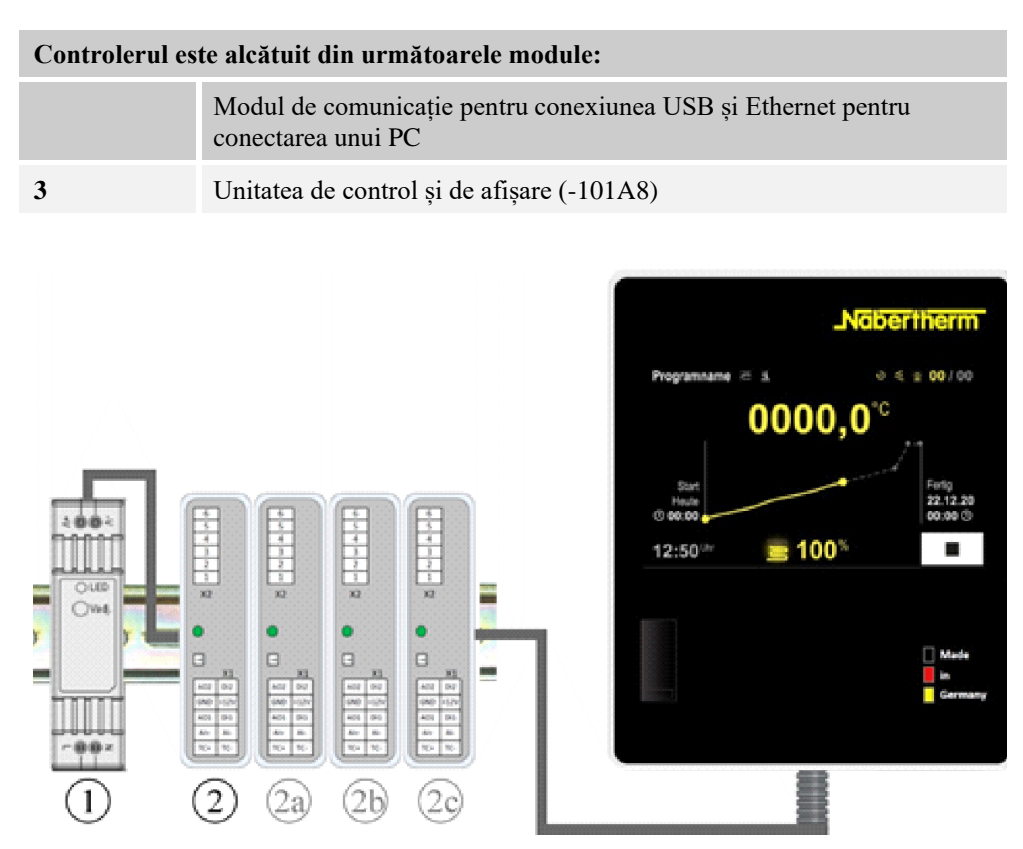

Fig. 1: Dispunerea modulelor individuale ale controlerului (Figură similară)

Alimentarea cu tensiune (1) și modulele regulator (2) se află în instalația de comutație, unitatea de control și de afișare (3) poate fi montată în partea frontală sau laterală a aparatajului sau în partea frontală a cuptorului. Modulele regulator (2) sunt conectate cu ajutorul unui conector fișabil pentru panoul posterior.

## **5.2 Zonele panoului de control**

Controlerele din seria 500 oferă un panou de control ușor de utilizat și clar. Cu ajutorul simbolurilor de operare simple și a împărțirii în zone de control, operatorul găsește repede funcțiile dorite. Mai jos sunt descrise aceste elemente fundamentale.

# 5.2.1 Zona "Bară meniu"

Pe partea stângă a panoului de control se află câteva simboluri cu ajutorul cărora operatorul poate selecta domeniile principale.

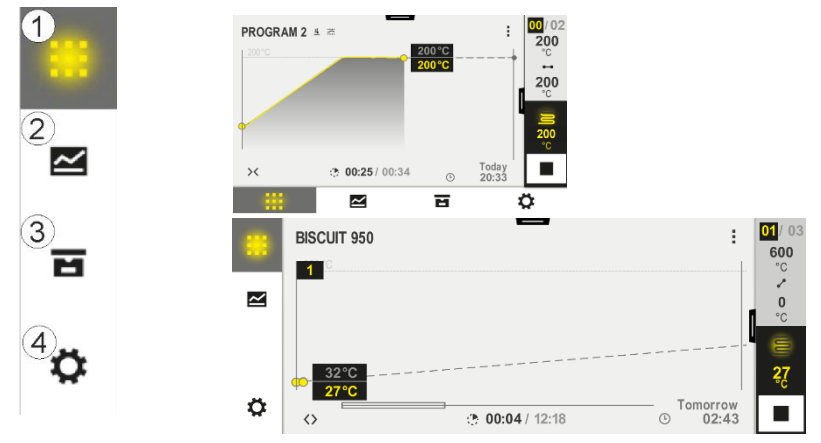

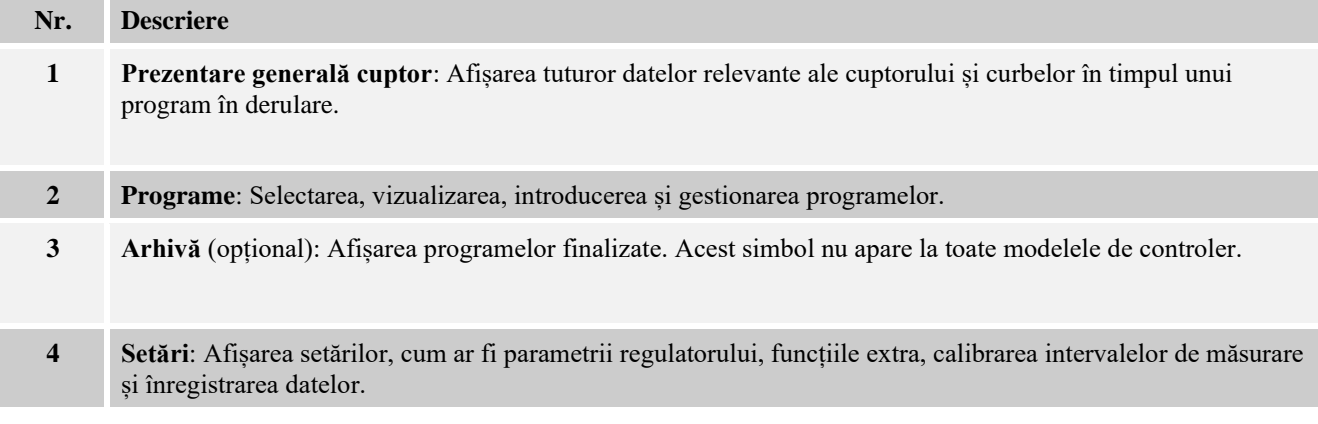

# **5.2.2 Zona "Player mic pentru redarea segmentelor"**

În timpul unui program activ se afișează pe marginea din dreapta a ecranului playerul mic pentru redarea segmentelor. Playerul pentru redarea segmentelor oferă posibilitatea operării controlerului și afișării informațiilor cu privire la segmentul actual. Playerul pentru redarea segmentelor este afișat în diferite zone de control.

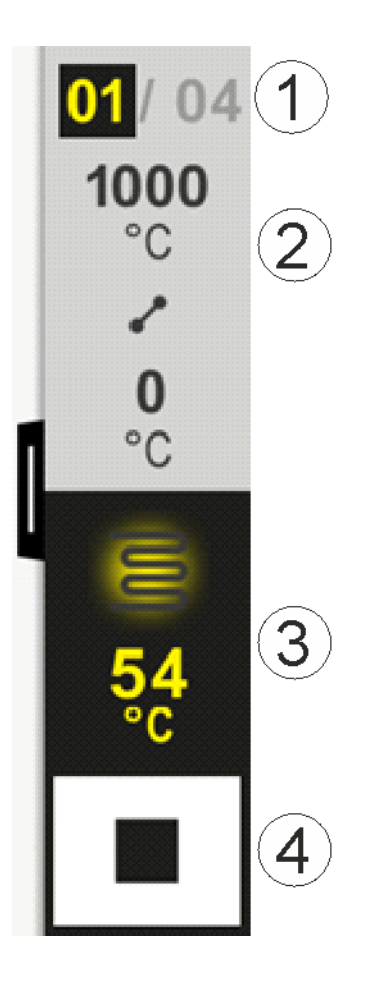

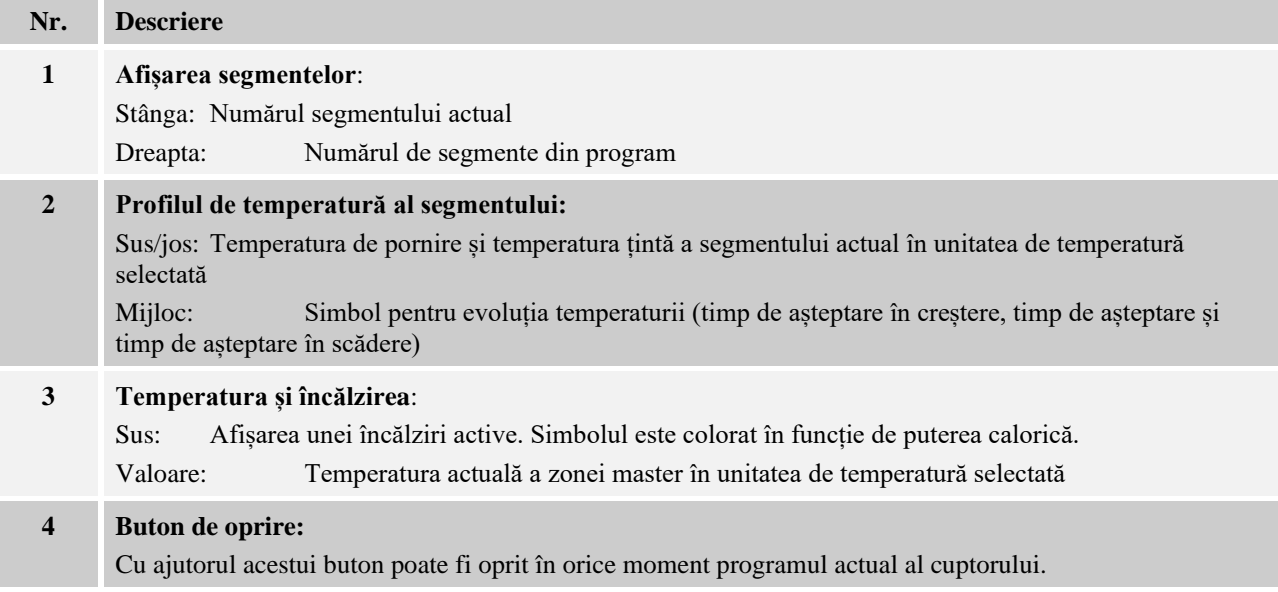

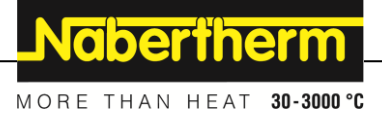

# **5.2.3 Zona "Player mare pentru redarea segmentelor"**

Playerul mare pentru redarea segmentelor poate fi deschis în timpul unui program activ prin tragerea playerului mic pentru segmente către stânga. Tragerea trebuie să se realizeze de la un colț din marginea stângă a playerului mic pentru segmente. Playerul mare pentru redarea segmentelor extinde playerul mic cu informații suplimentare privind segmentul activ.

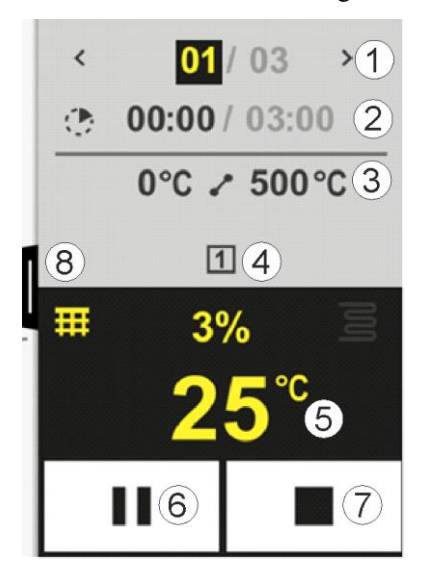

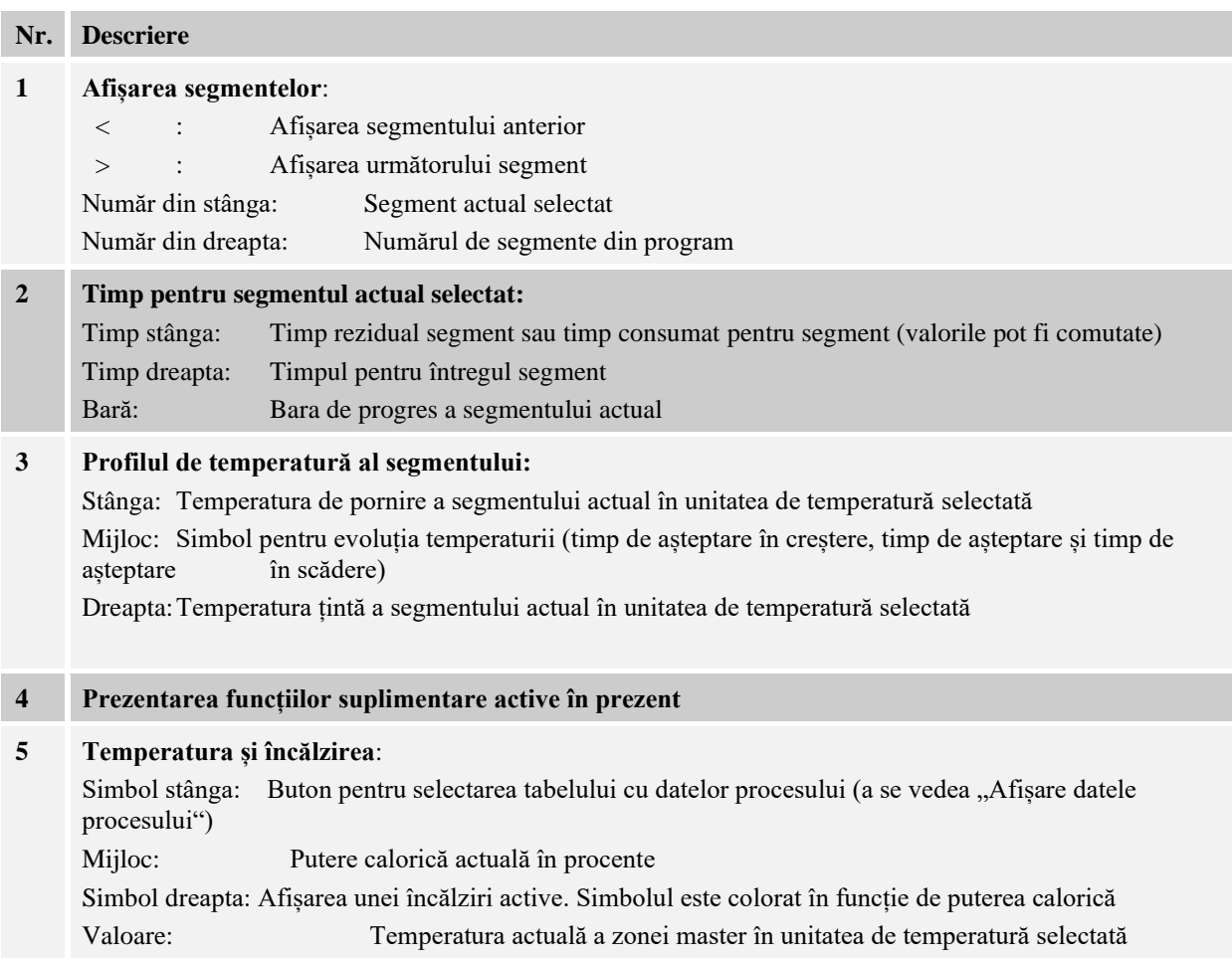

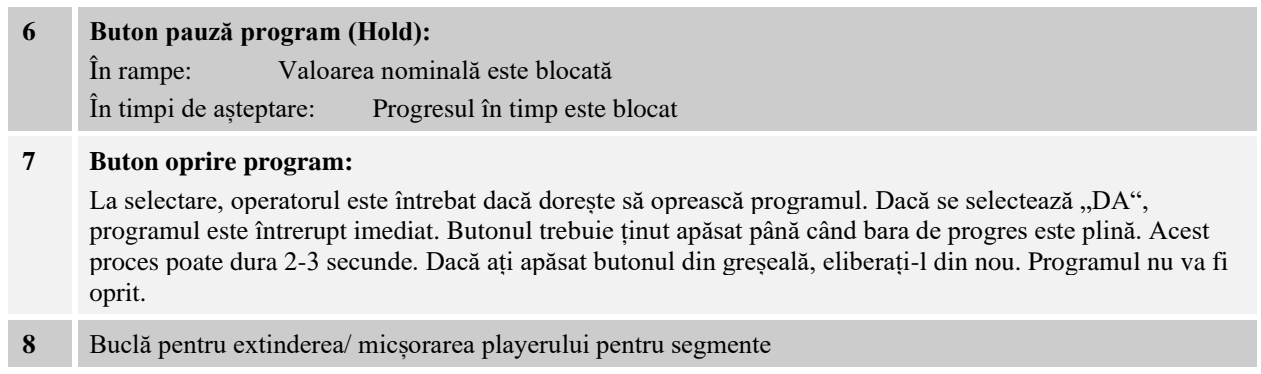

# **5.2.4 Zona "Bara de stare"**

Pentru a afișa bara de stare, trebuie să trageți în jos bucla din mijlocul marginii de sus a ecranului. Acest lucru este posibil doar dacă nu este niciun program activ în derulare.

Bara de stare oferă informații suplimentare cu privire la starea Wi-Fi, la operator, etc.

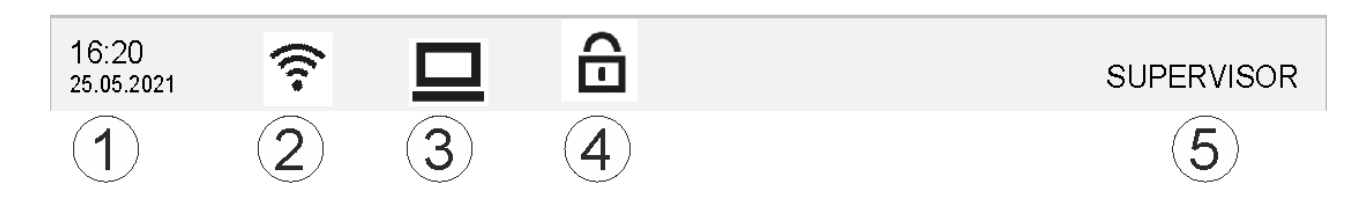

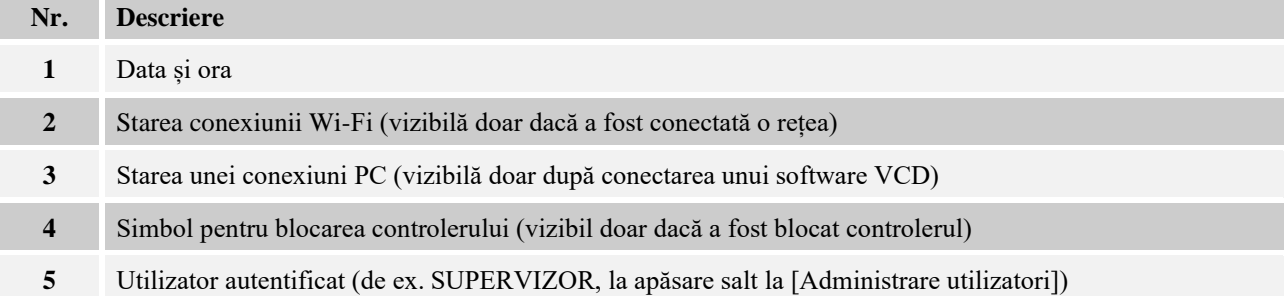

## **6 Caracteristicile de performanță ale controlerului**

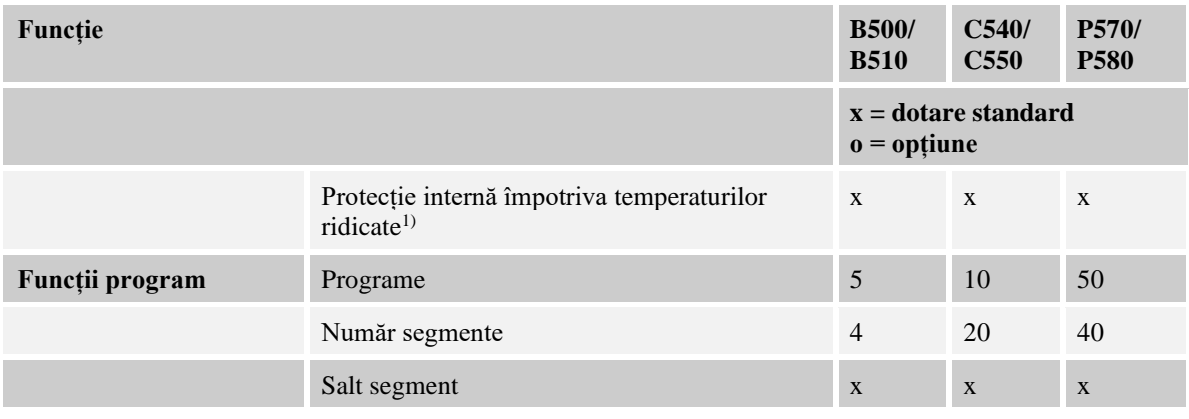

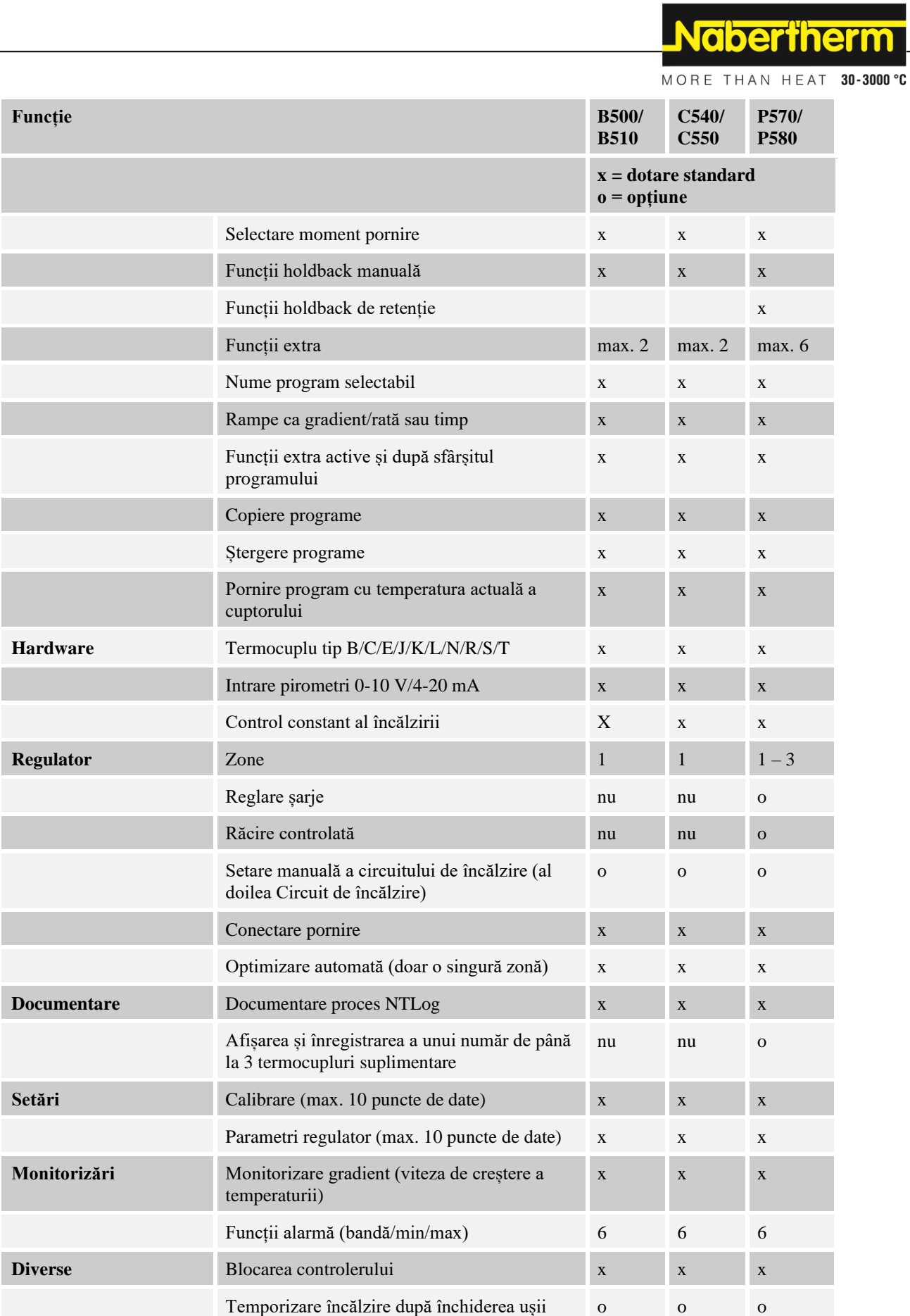

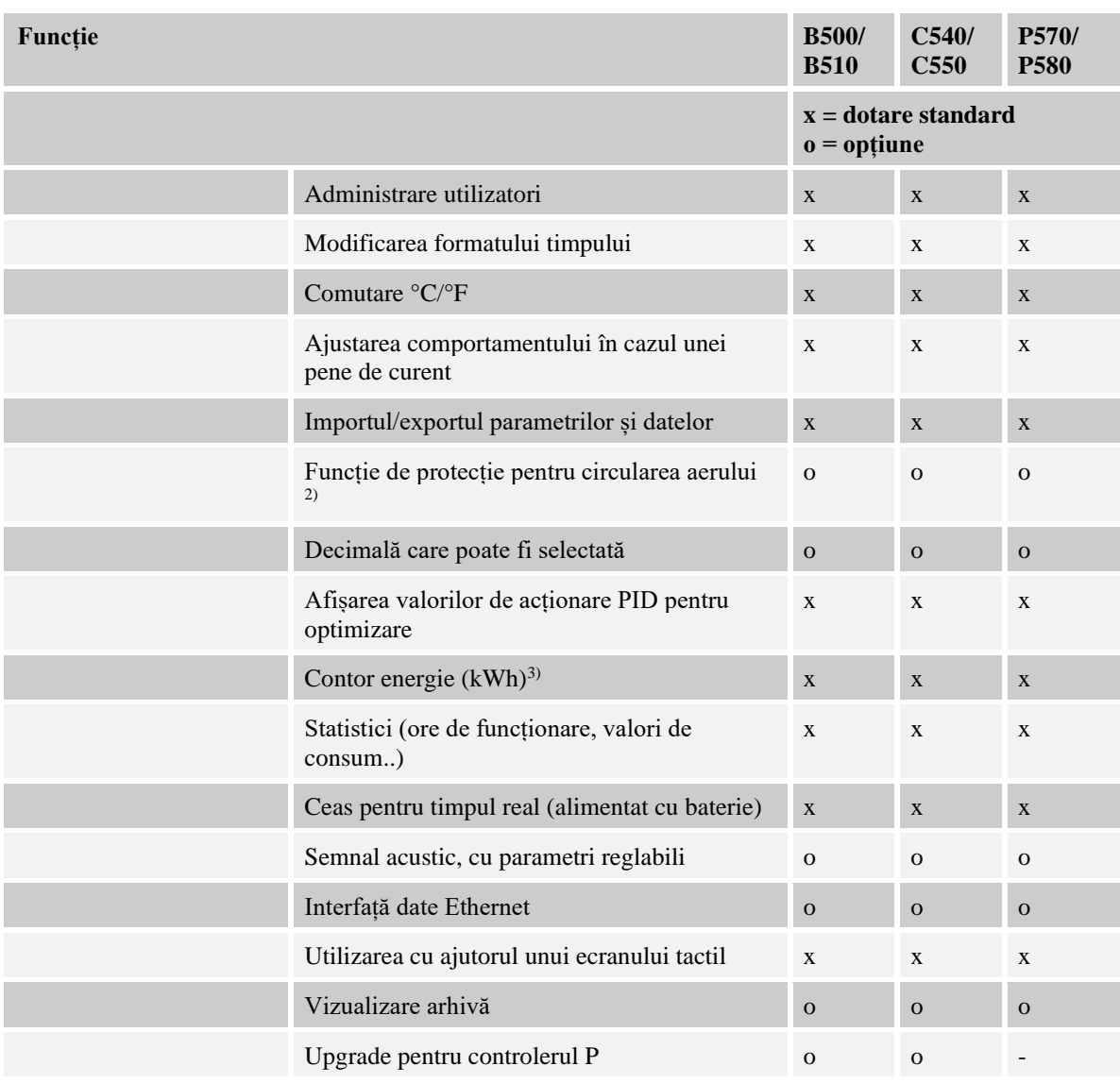

**1)** Prin pornirea programului se determină cea mai mare temperatură setată în cadrul programului. Dacă în timpul derulării programului, cuptorul depășește timp cu peste 50/122 °C/°F temperatura maximă a programului, controlerul oprește încălzirea și releul de siguranță și apare un mesaj de eroare.

**2)** Funcție presetată la cuptoarele cu recircularea aerului: După pornirea unui program la controler, pornește motorul pentru recircularea aerului. Acesta rămâne în funcțiune până la terminarea sau întreruperea programului și până când temperatura cuptorului scade din nou sub valoarea setată anterior (de ex. 80/176 °C/°F) .

**3)** Contorul kWh calculează, pe baza timpului de conectare a încălzirii, consumul teoretic de energie pentru un program de încălzire la tensiunea nominală. În realitate se pot produce însă variații: În caz de subtensiune, se afișează un consum de energie prea mare, iar în caz de supratensiune, un consum de energie prea mic. Și îmbătrânirea elementelor sistemului de încălzire poate cauza variații.

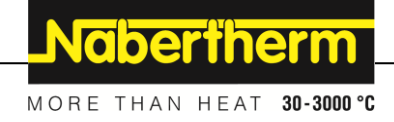

# **7 Broșură B500/B510/C540/C550/P570/P580**

# **7.1 Funcții de bază**

Tipăriți acest capitol pentru a avea la îndemână în orice moment instrucțiunile de utilizare fundamentale. Citiți mai întâi instrucțiunile de siguranță din

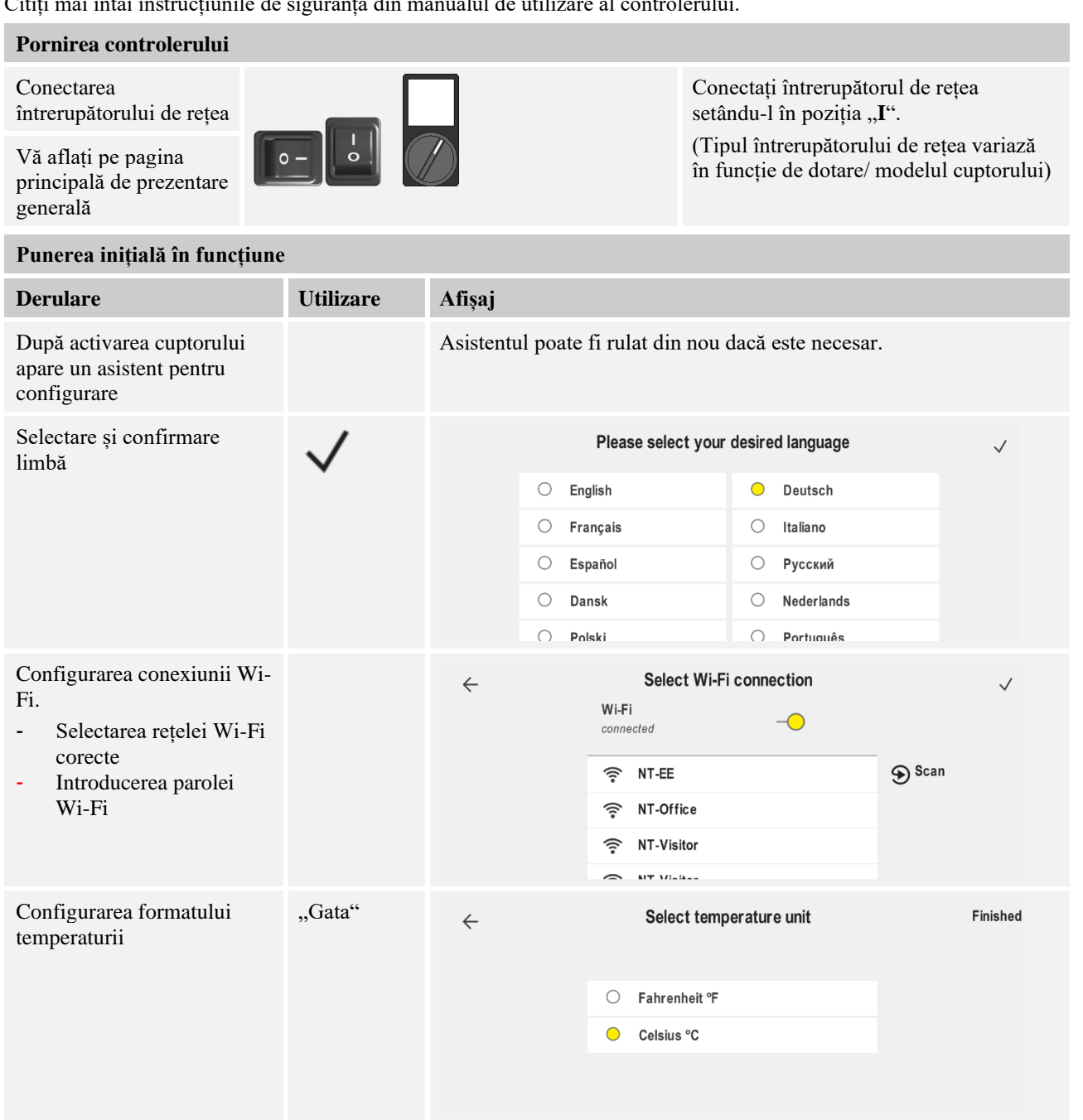

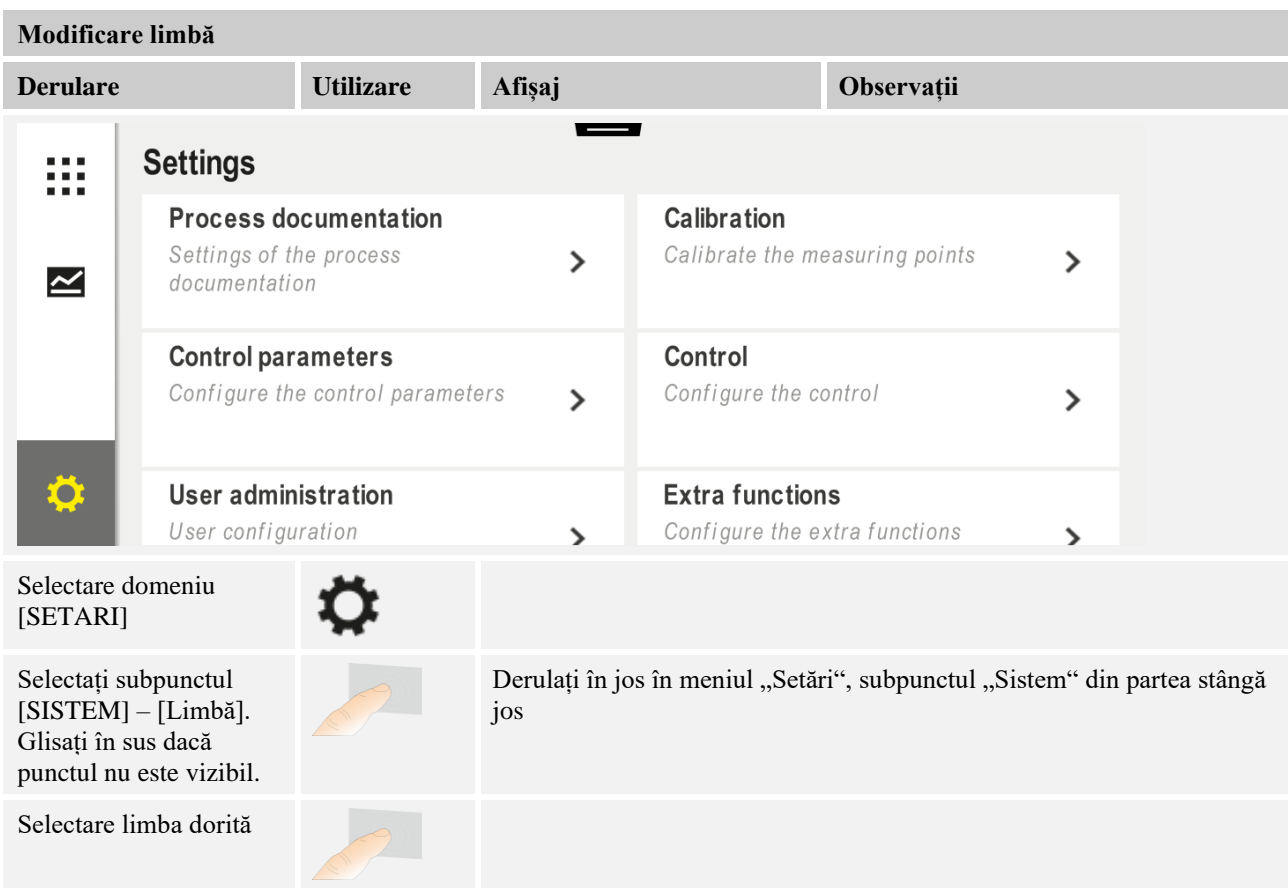

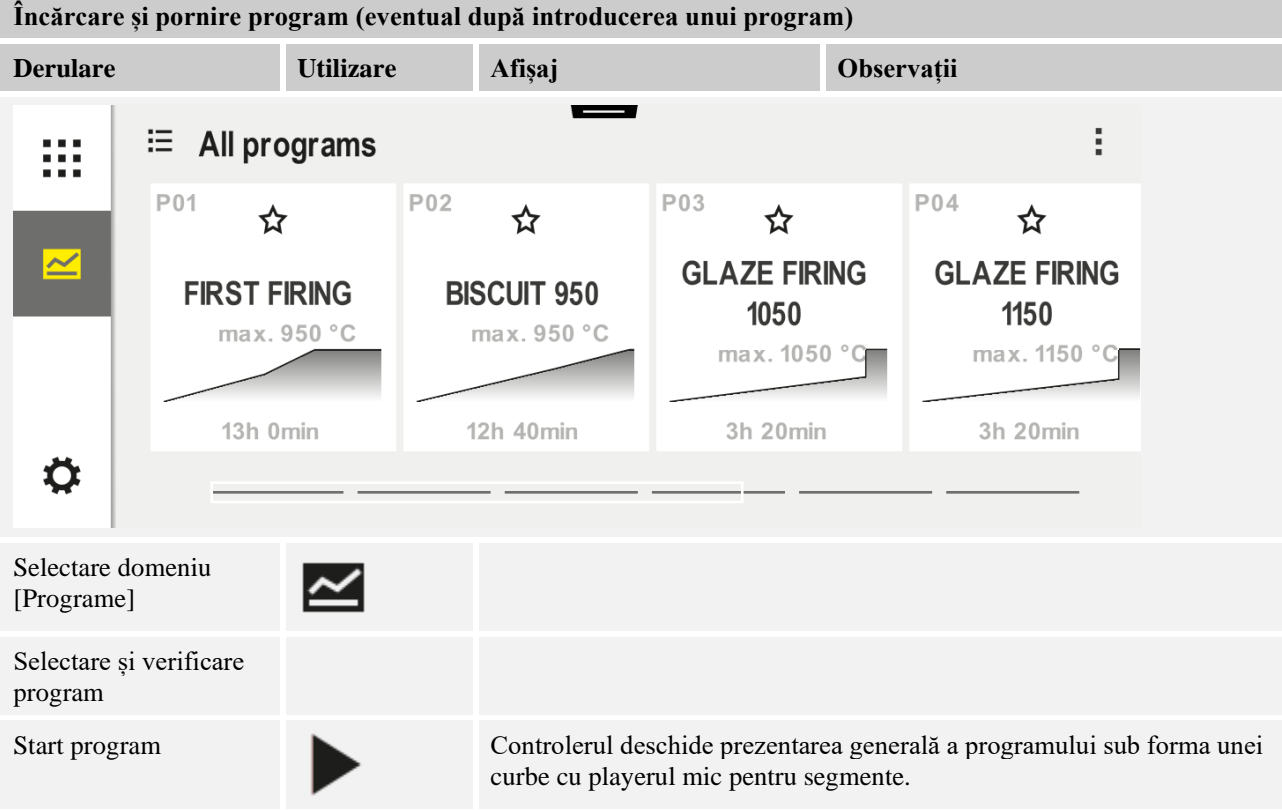

MORE THAN HEAT 30-3000 °C

Nabertherm

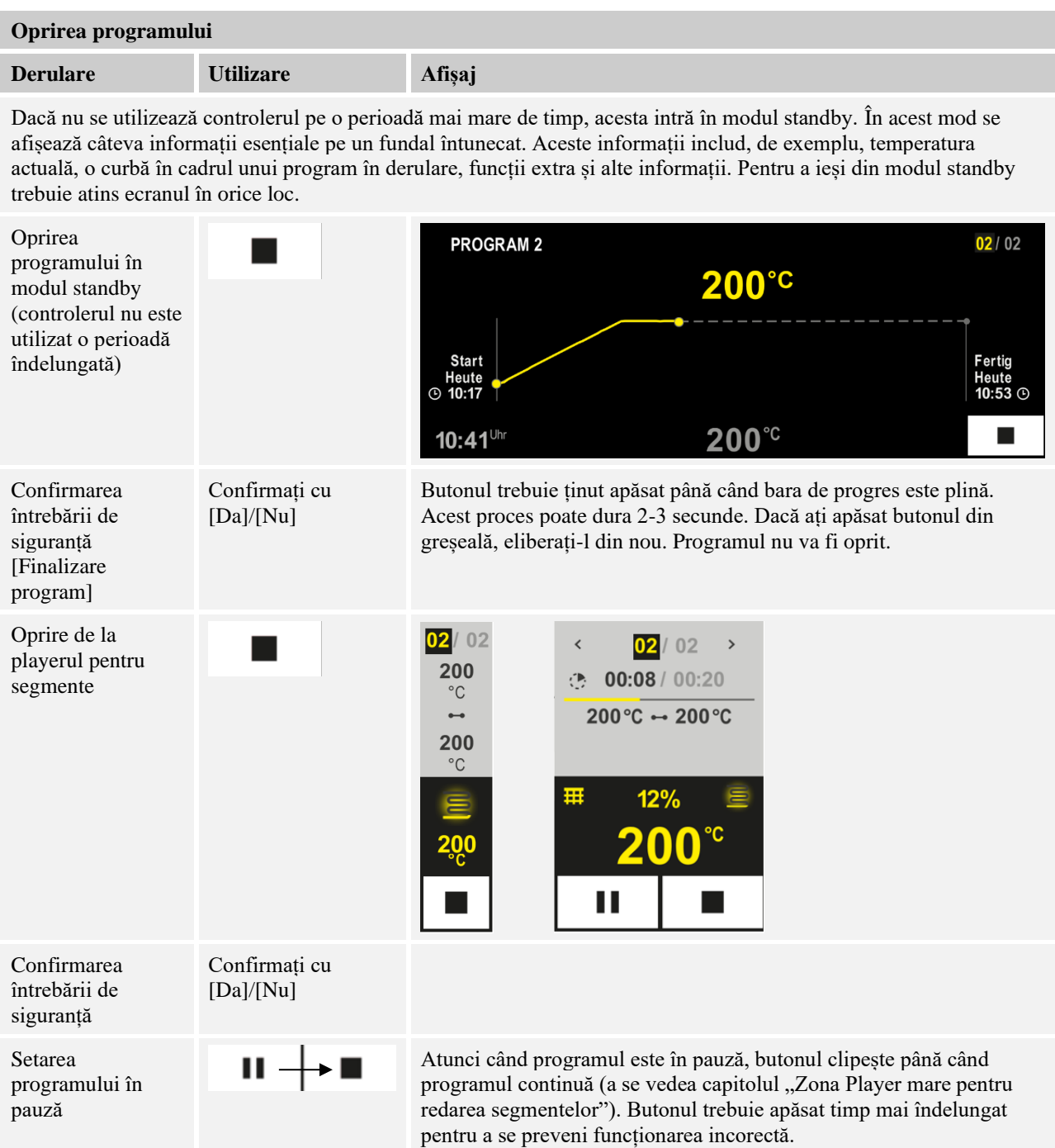

# **7.2 Introducere program nou (tabelul programelor)**

Vă rugăm să țineți cont de faptul că introducerea programelor este descrisă în detaliu în capitolul "Introducere sau modificare programe".

> Pentru introducerea simplă a programelor cu ajutorul PC-ului și importul programelor de pe un stick USB, vă rugăm să consultați capitolul "Pregătirea programelor la PC cu NTEdit".

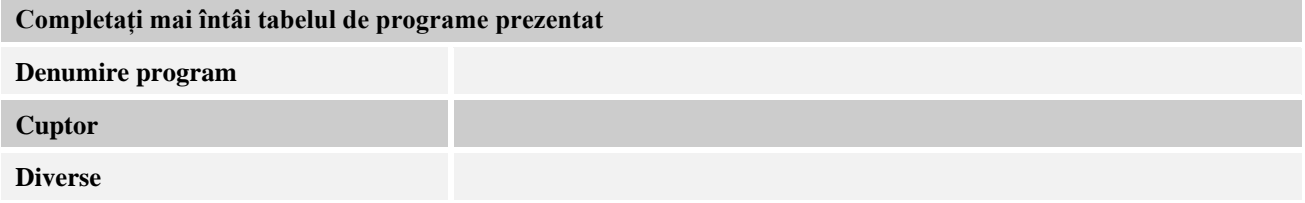

Opțiuni program (în funcție de dotarea cuptorului).

#### **Activarea controlului șarjelor**

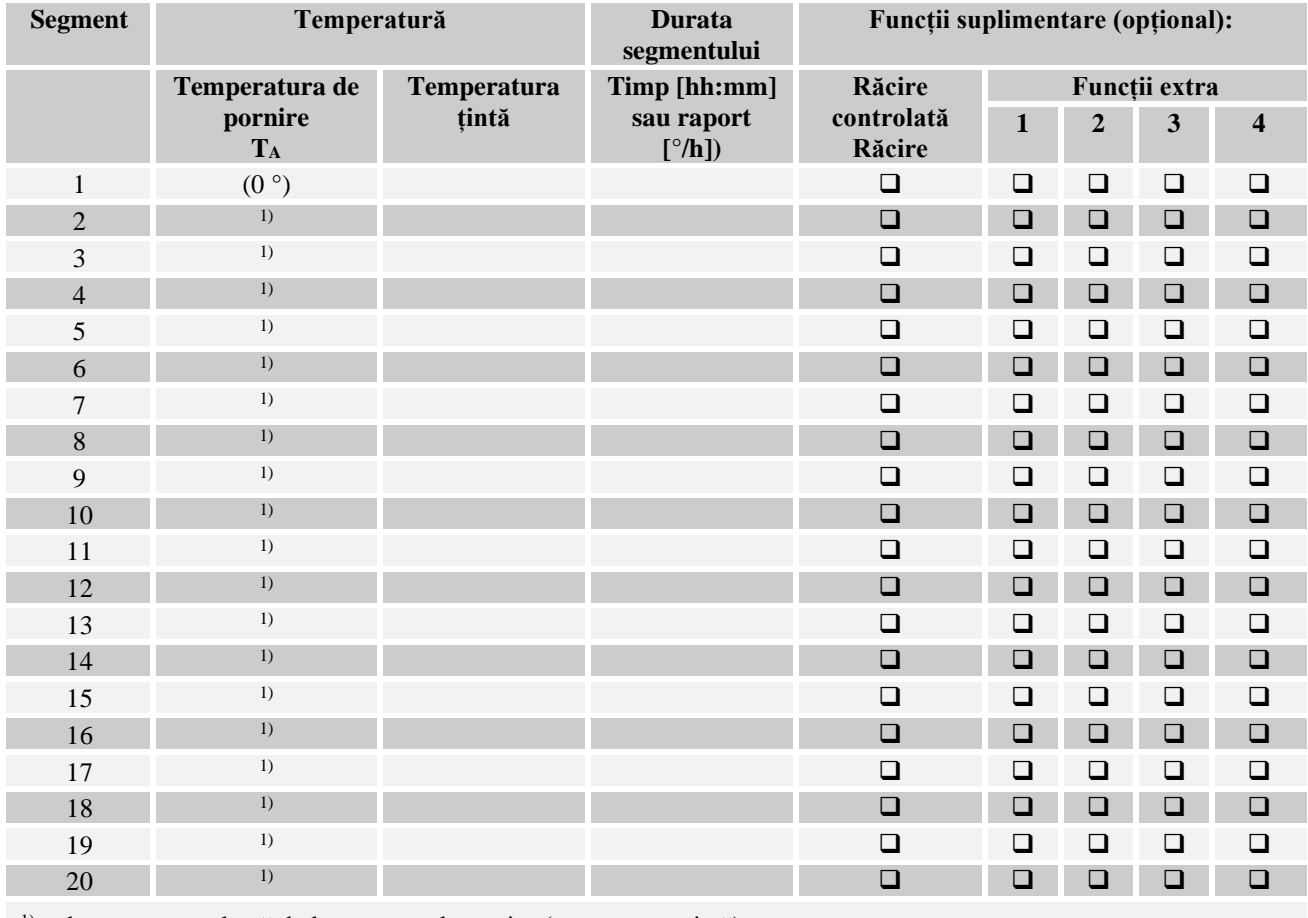

<sup>1)</sup> valoarea este preluată de la segmentul anterior (temperatura țintă)

**Nabertherm** MORE THAN HEAT 30-3000 °C

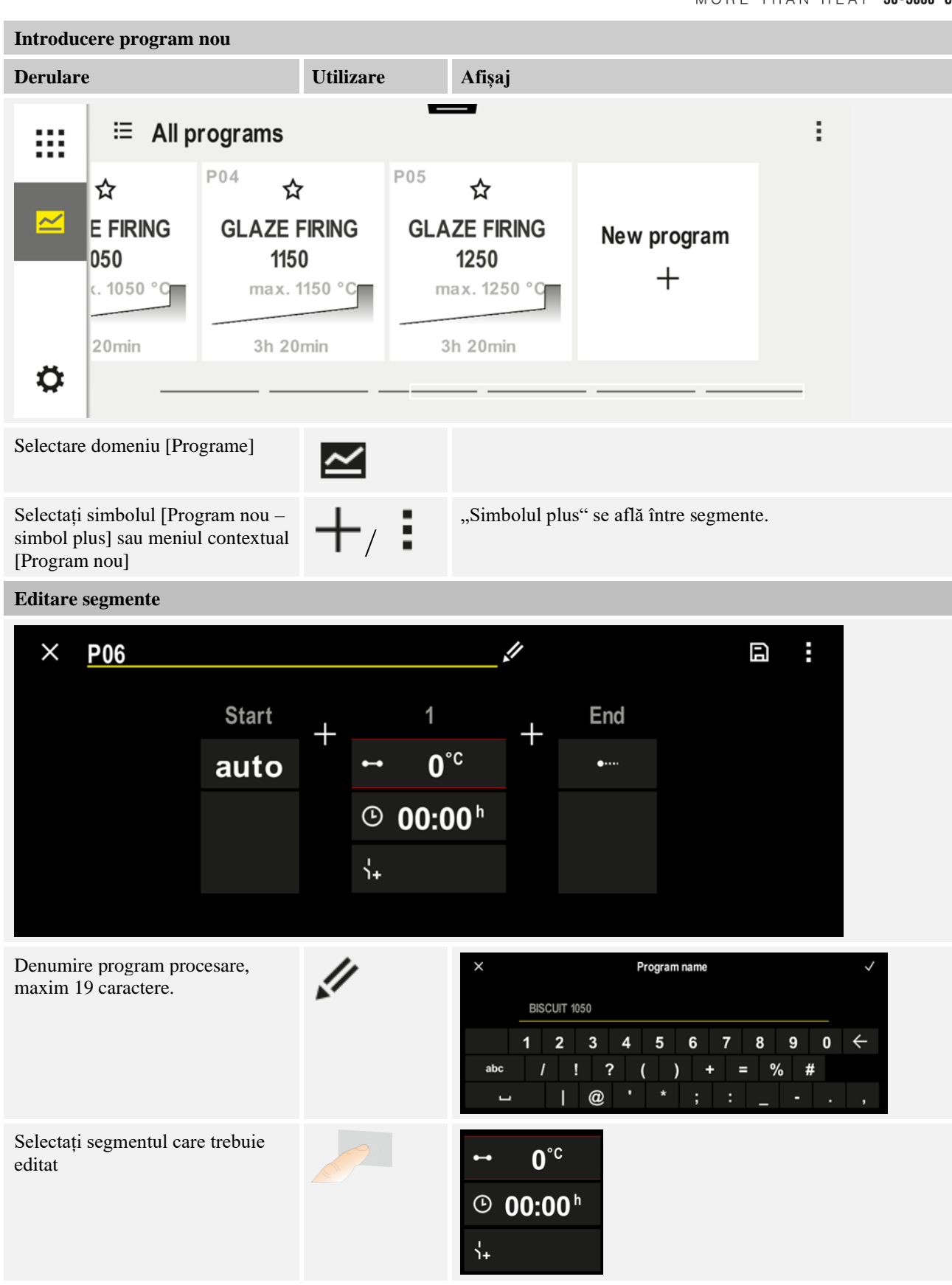

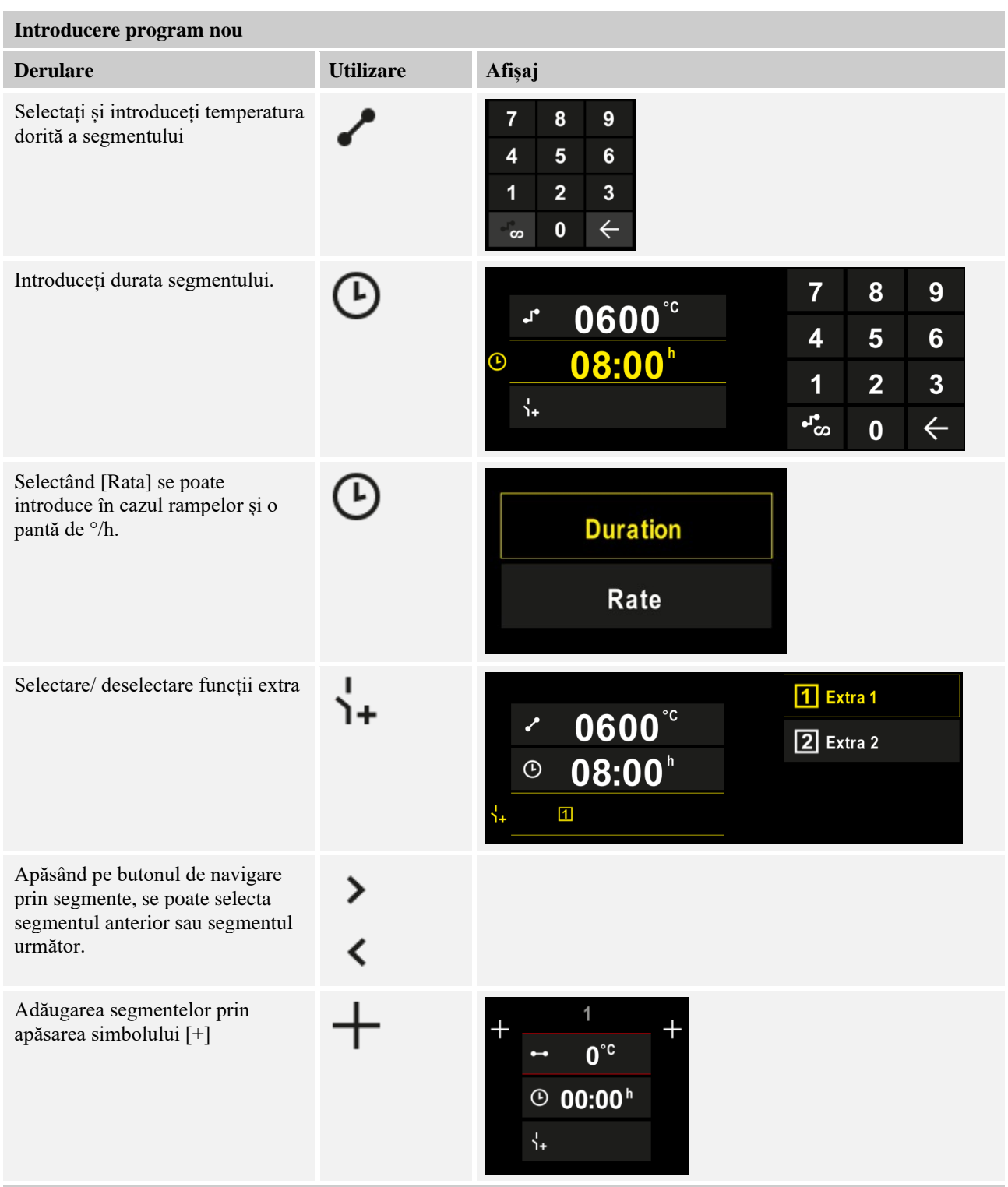

Repetați pașii de mai sus până la introducerea tuturor segmentelor. Segmentul inițial și segmentul final sunt deja stabilite și nu trebuie modificate neapărat, dar permit introducerea funcțiilor speciale.

Funcțiile suplimentare setate în segmentul final își mențin setările după sfârșitul programului, până se apasă din nou tasta Stop.

**Nabertherm** MORE THAN HEAT 30-3000 °C

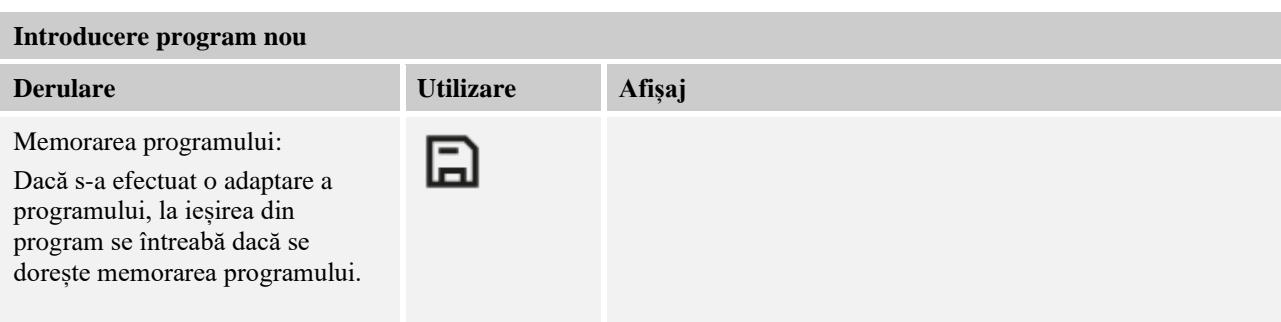

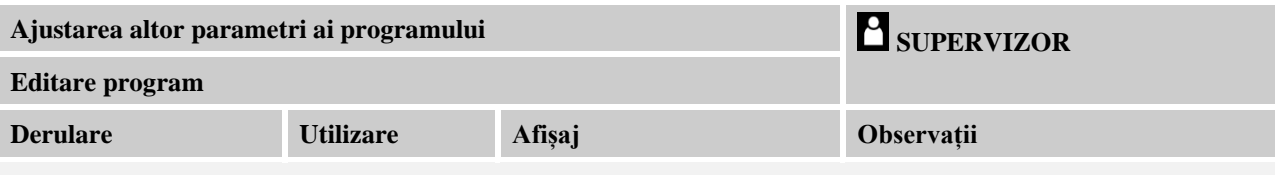

Un program nu este format doar din segmente, ci și dintr-o denumire, un segment de pornire și un segment final. Acolo pot fi modificați alți parametri. Acești parametri nu trebuie ajustați în general pentru aplicații simple.

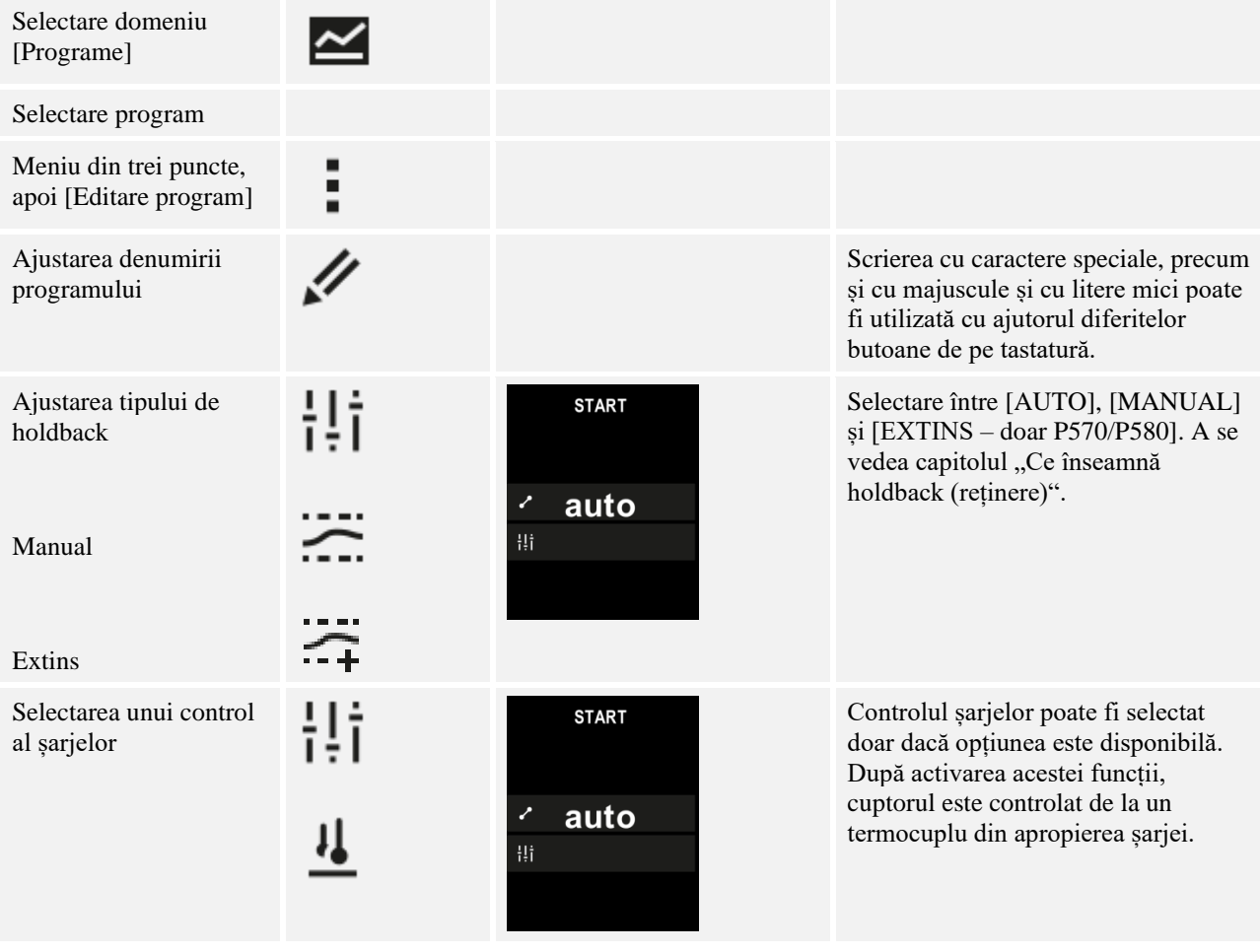

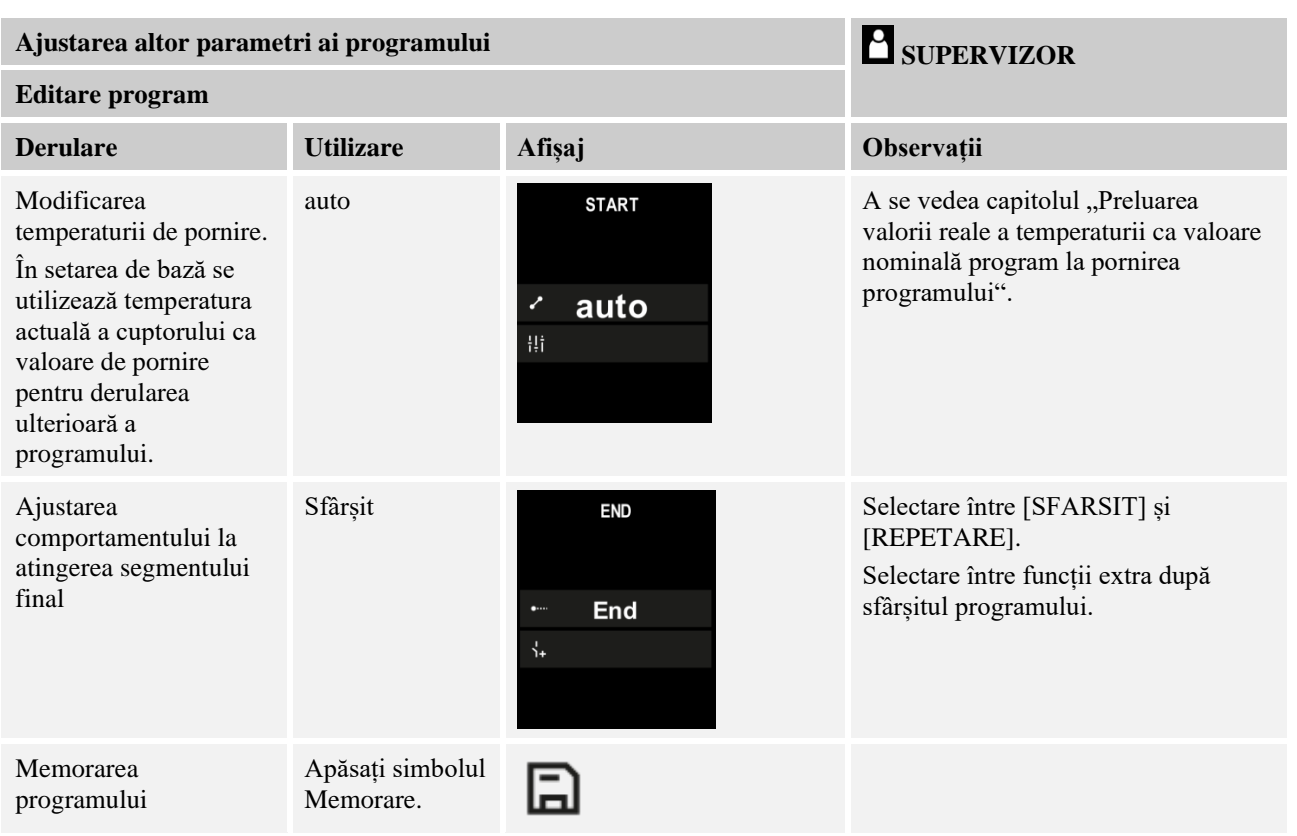

# **8 Imagini de prezentare generală**

# 8.1 Prezentare generală "Cuptor" (niciun program activ)

Prezentarea generală "Cuptor" prezintă informații despre cuptor, fără derularea unui program. O caracteristică specială o reprezintă posibilitatea de a reporni ultimul program derulat.

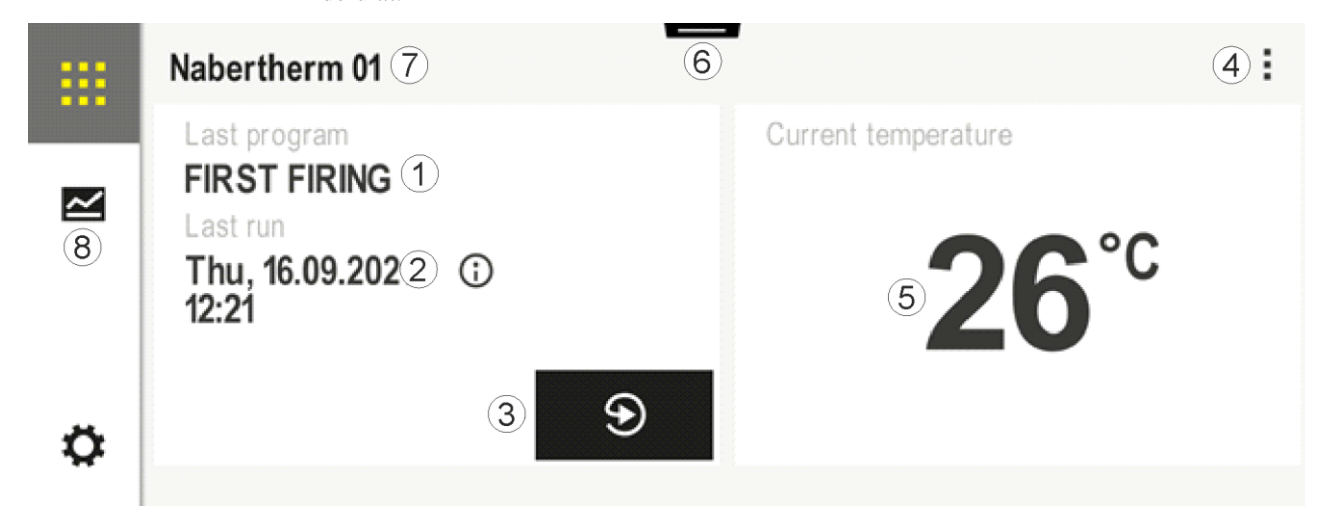

MORE THAN HEAT 30-3000 °C

**Nabertherm** 

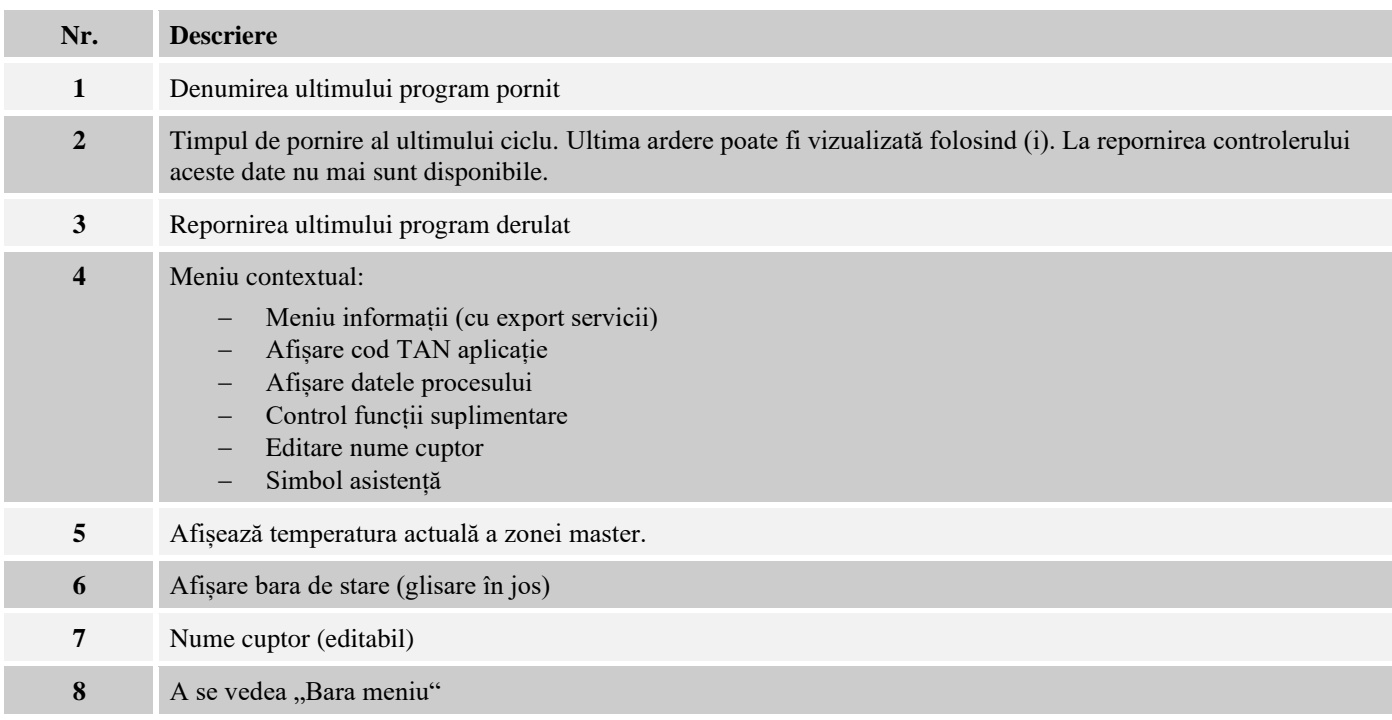

# 8.2 Prezentare generală "Cuptor" (program activ)

Prezentarea generală "Cuptor" permite observarea datelor cuptorului și datelor programului în timpul unui program în derulare. Datele segmentelor și datele cuptorului sunt prezentate în "Playerul pentru segmente" descris anterior.

După o pană de curent datele vechi nu mai sunt disponibile, dar se afișează toate datele noi.

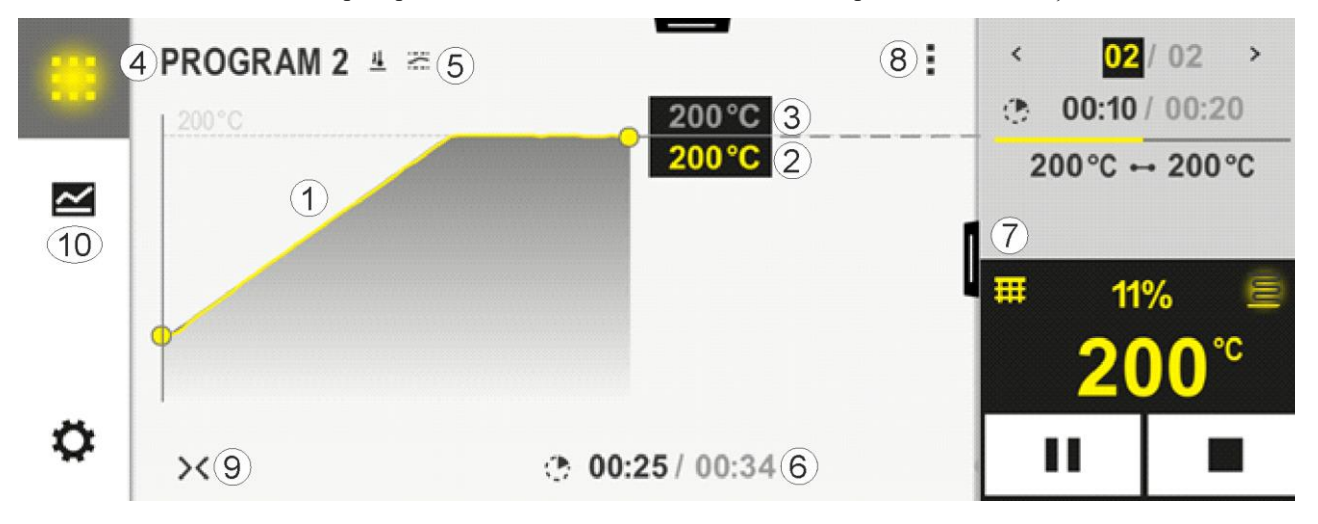

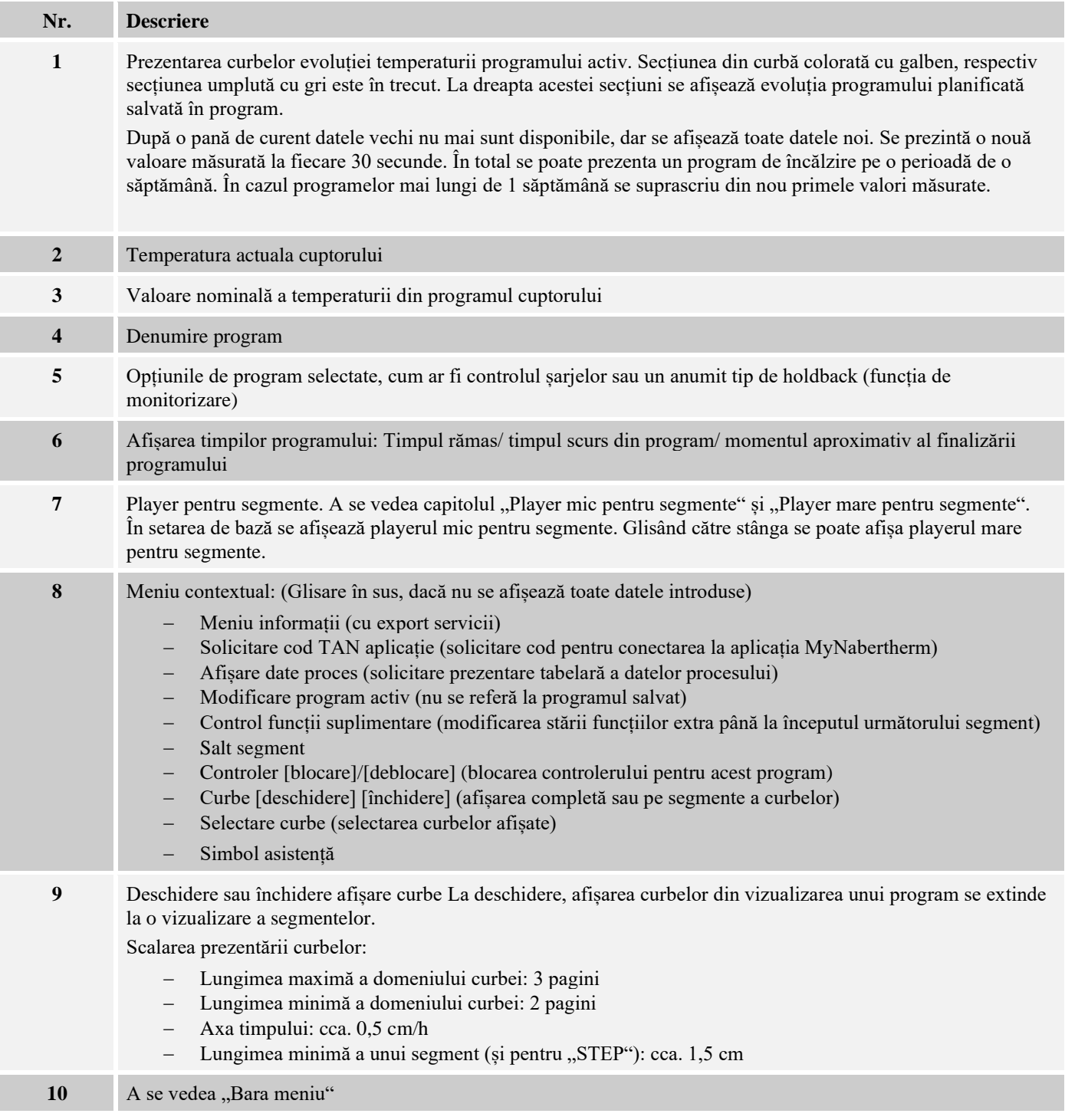

Dacă funcția este utilizată pentru selectarea curbelor, curba galbenă poate fi înlocuită eventual cu una din culorile afișate. În cazul în care cuptorul este prevăzut cu o singură zonă de încălzire, această selecție este goală.

## **9 Modul standby**

În modul standby se afișează o imagine specială de prezentare generală. Controlerul comută în modul standby dacă nu a existat nicio comandă într-un anumit interval de timp. În modul standby se reduce și intensitatea luminii din fundal.

Unele din următoarele conținuturi sunt afișate doar dacă există un program în derulare.

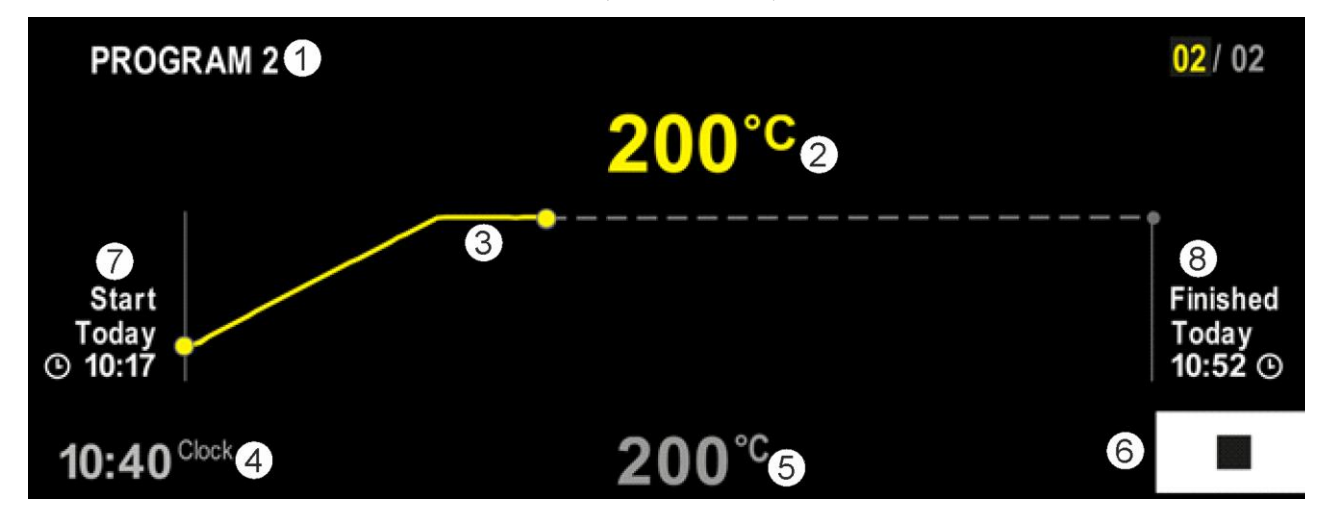

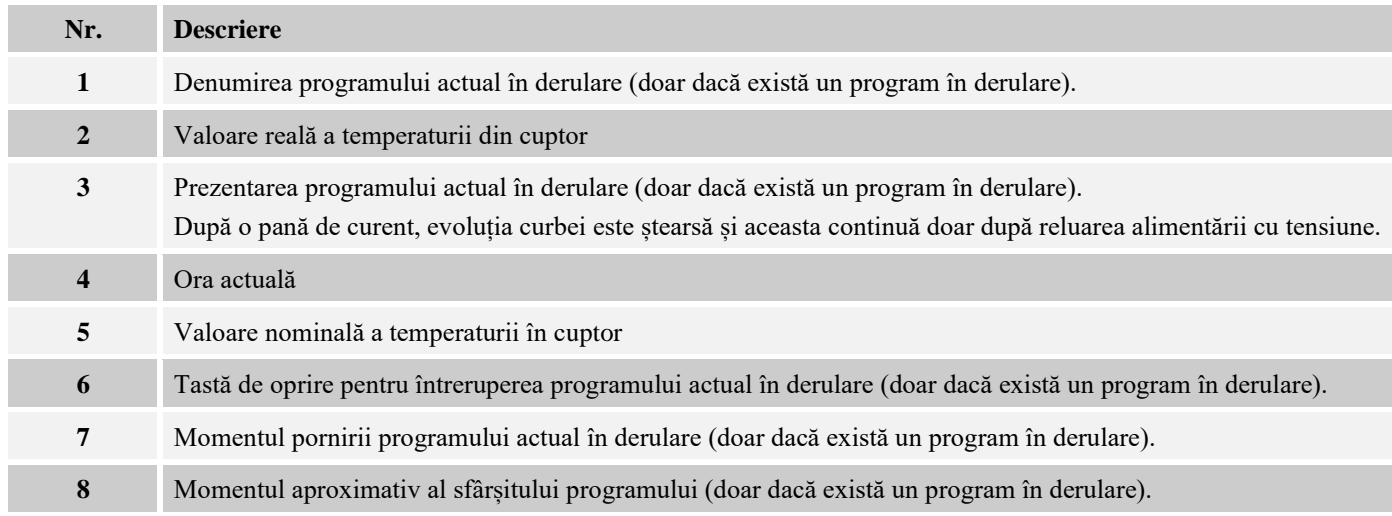

## **10 Afișare, introducere sau modificare programe**

Prin introducerea confortabilă cu ajutorul ecranului tactil, se poate introduce sau modifica rapid un program. Programele pot fi modificate, exportate sau importate de pe stick-ul USB și în timpul unui program în derulare.

În locul numărului programului, fiecărui program îi poate fi alocat un nume. Dacă un program are rolul de model pentru un alt program, poate fi pur și simplu copiat sau șters, dacă este necesar.

Pentru introducerea simplă a programelor cu ajutorul PC-ului și importul programelor de pe un stick USB, vă rugăm să consultați capitolul "Pregătirea programelor la PC cu NTEdit".

# 10.1 Prezentare generală "Programe"

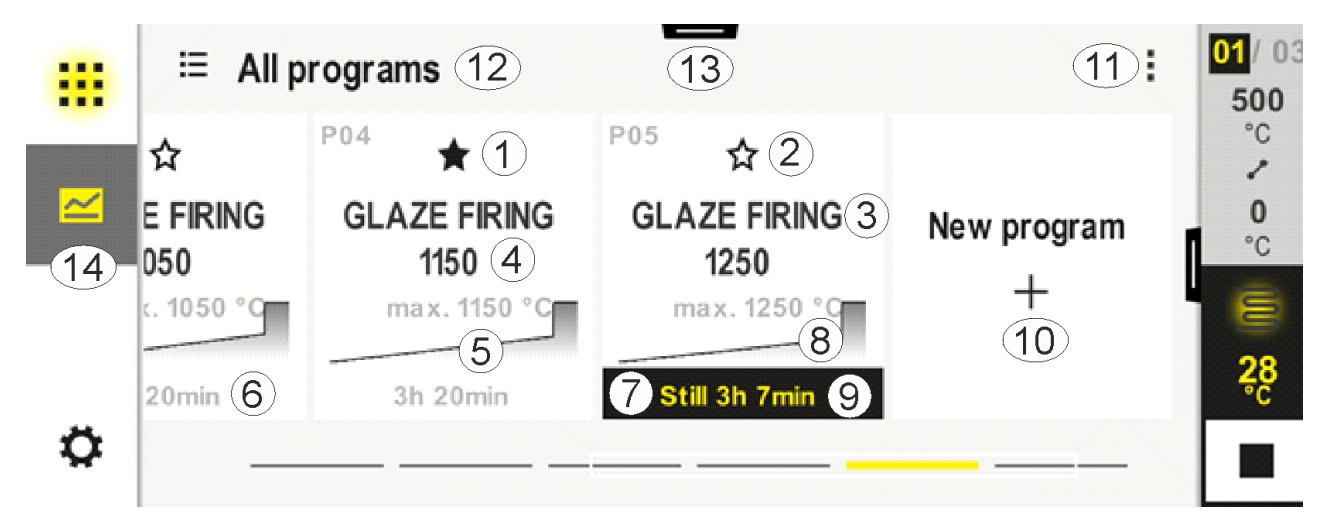

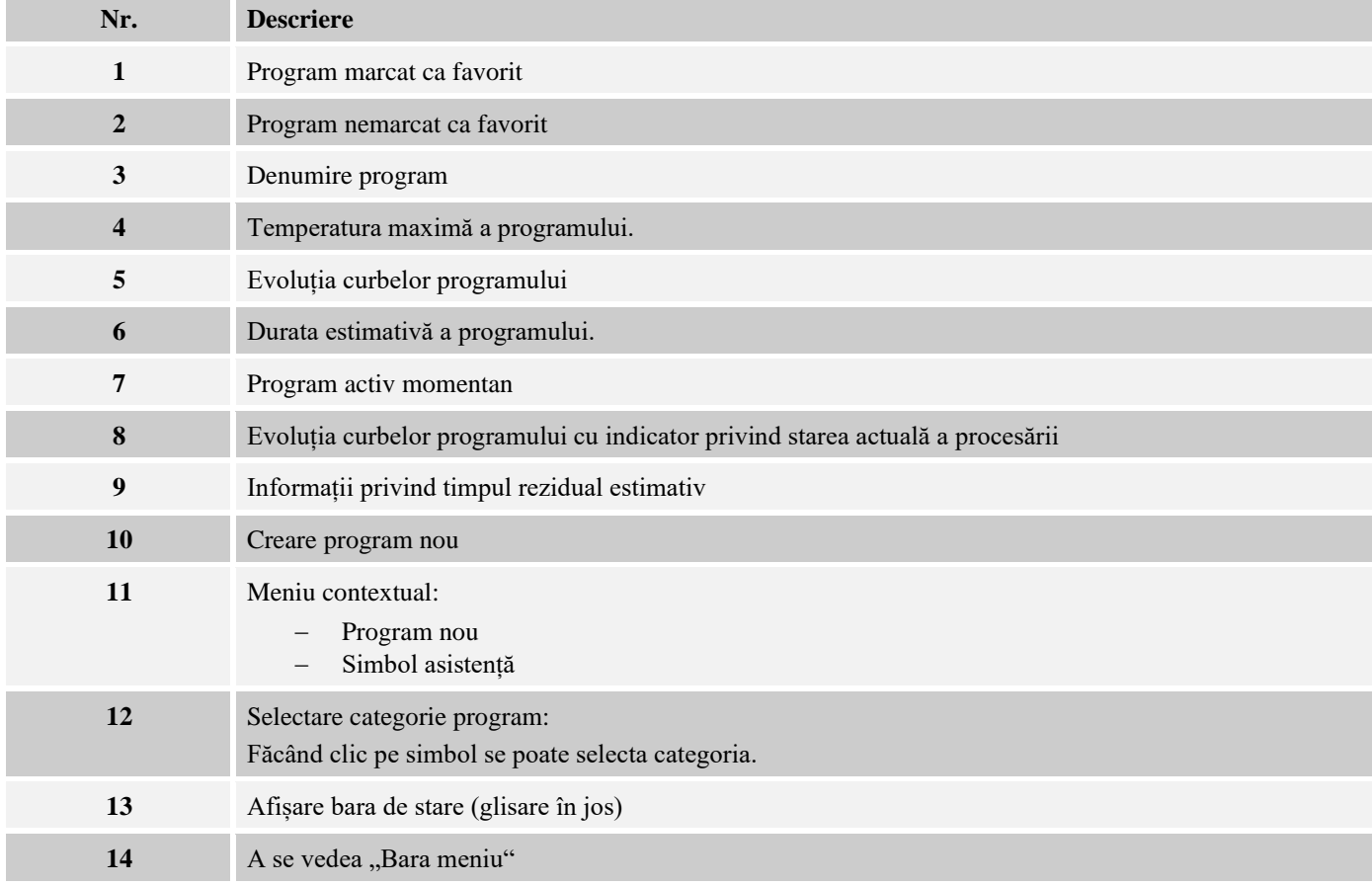

## **10.2 Afișare și pornire programe**

Programele memorate pot fi vizualizate, fără a putea modifica accidental programul. În acest scop, parcurgeți următorii pași:

**Nabertherm** 

MORE THAN HEAT 30-3000 °C

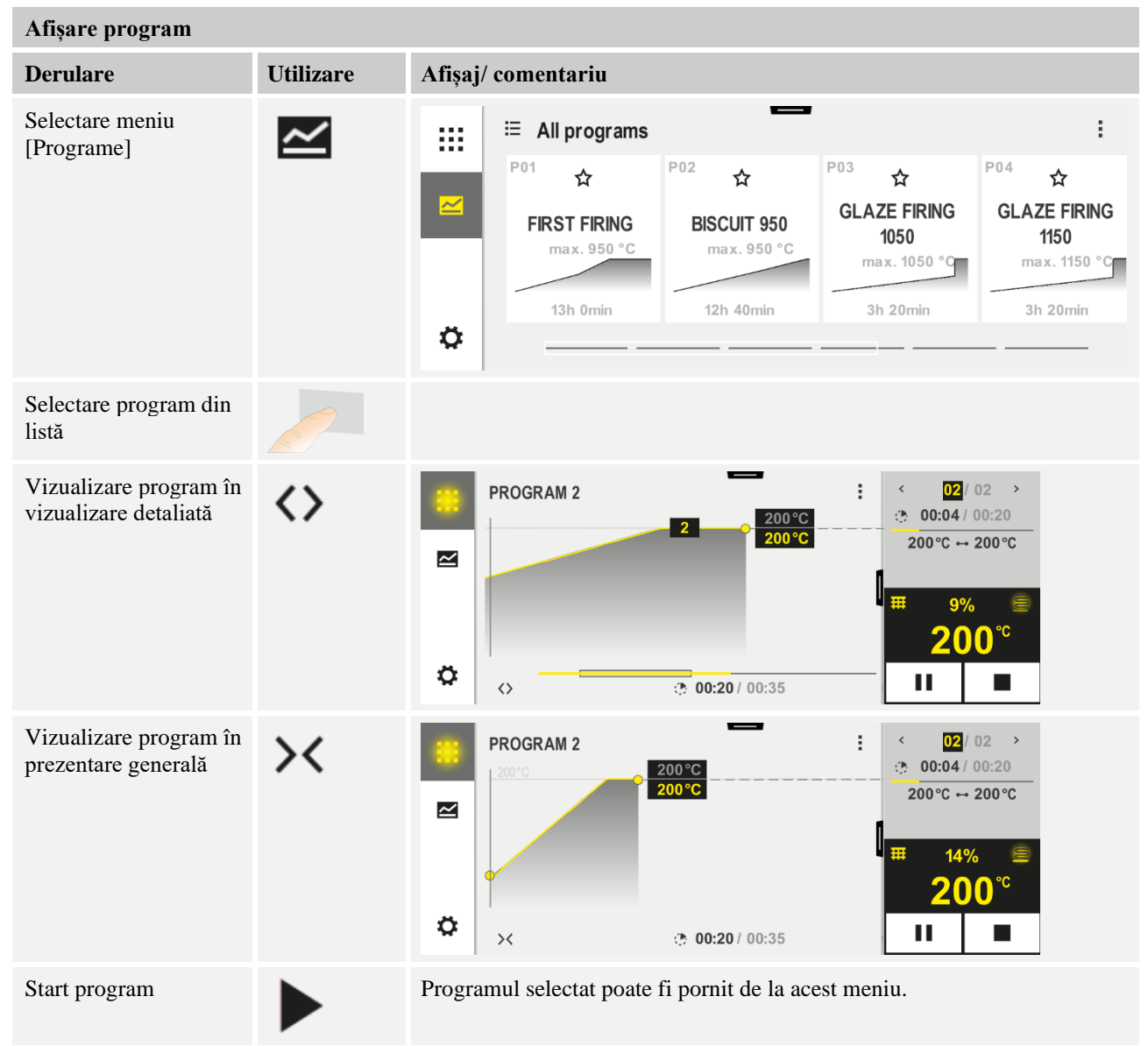

# **10.3 Alocarea și gestionarea categoriilor de programe**

Pentru a putea filtra ulterior programele în grupe, programele individuale pot fi alocate unei categorii. În acest scop, parcurgeți următorii pași:

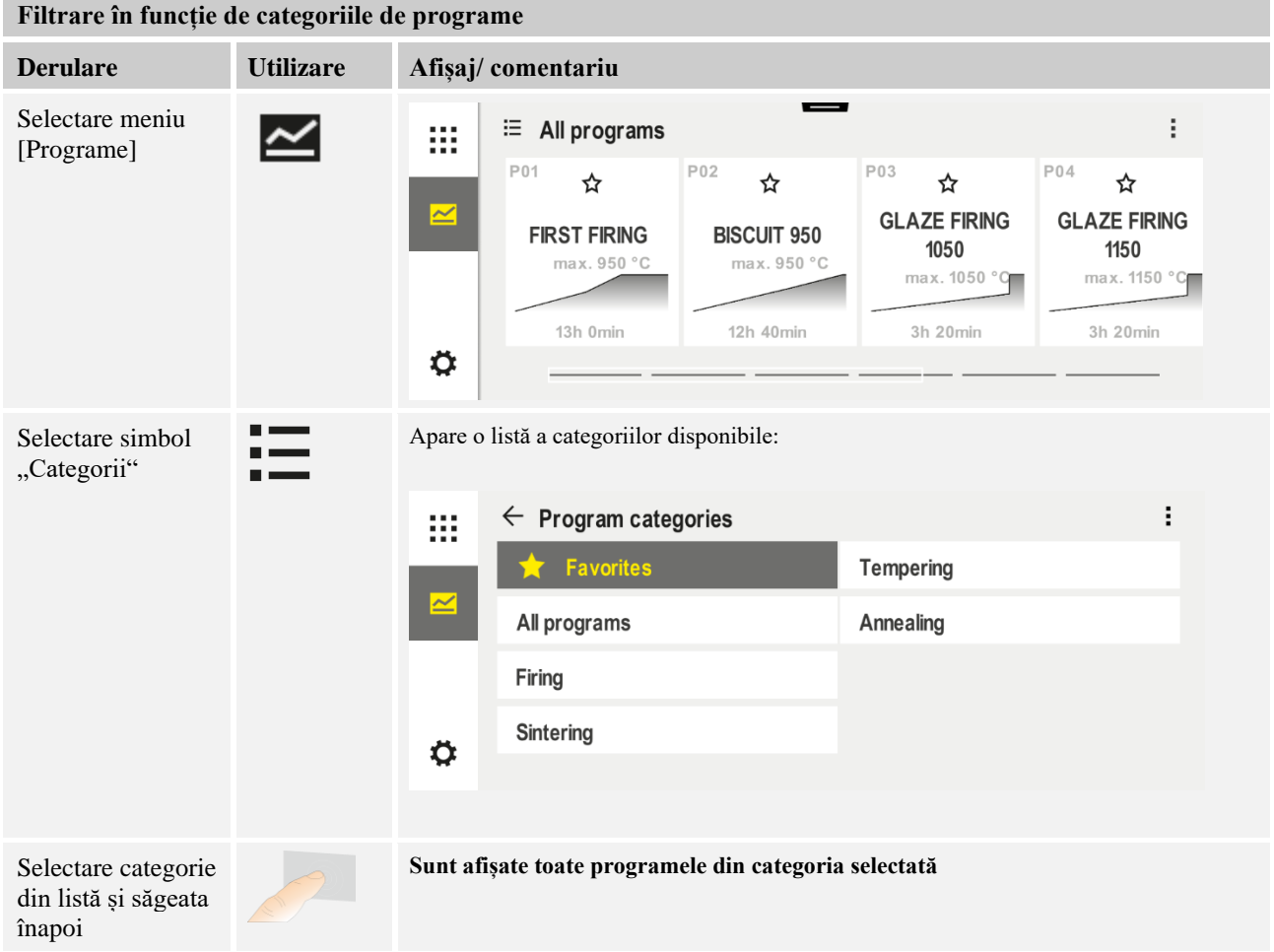

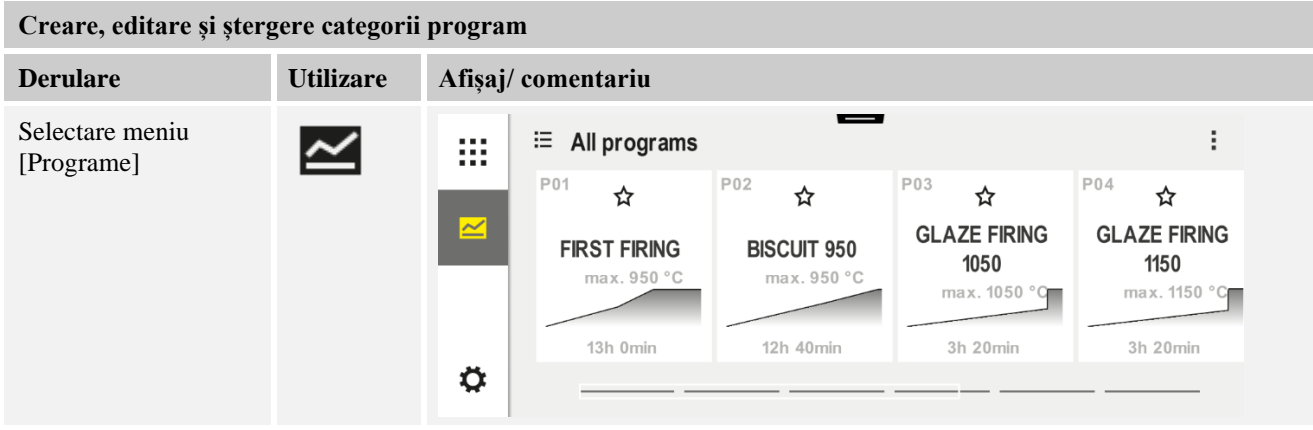

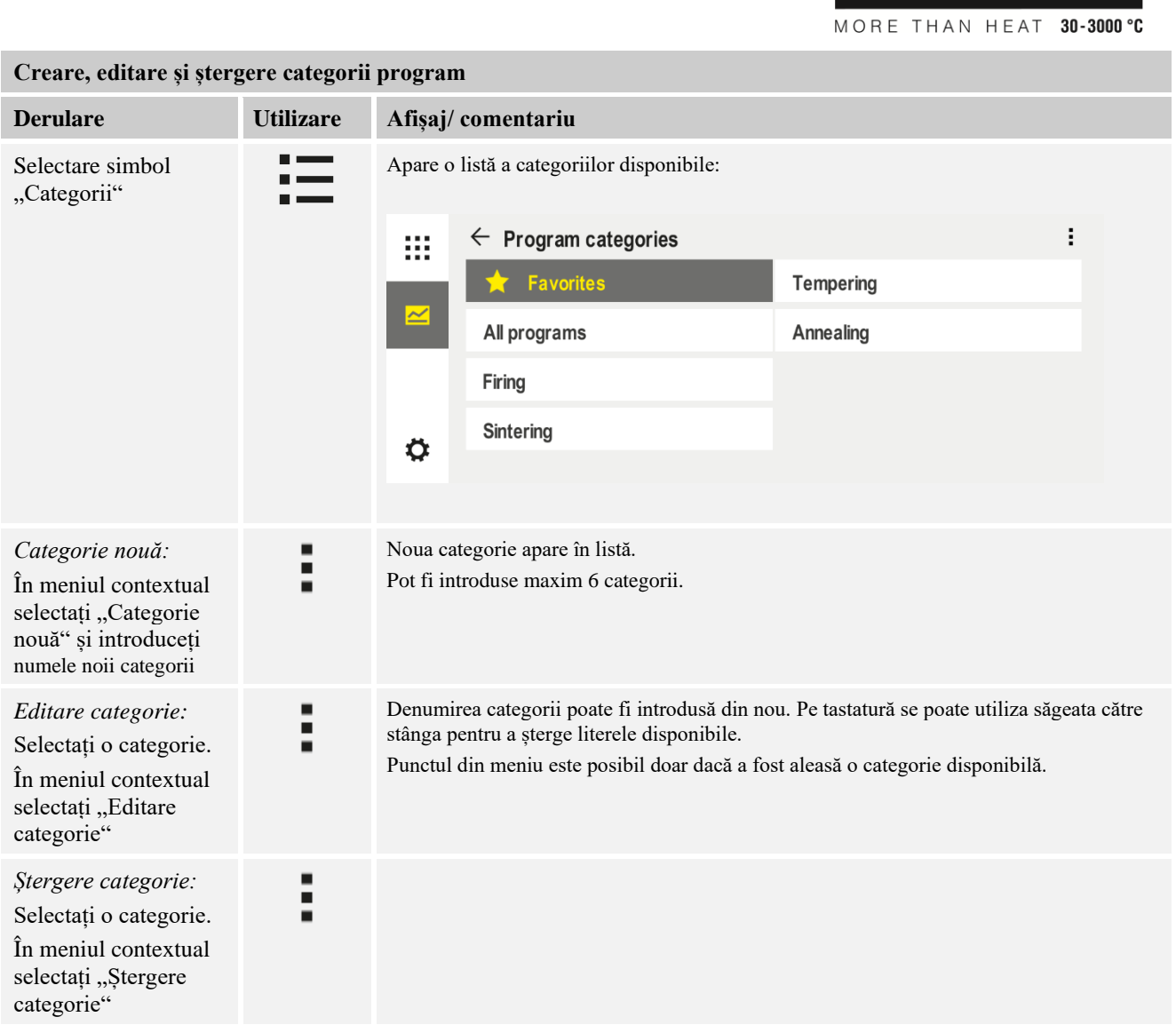

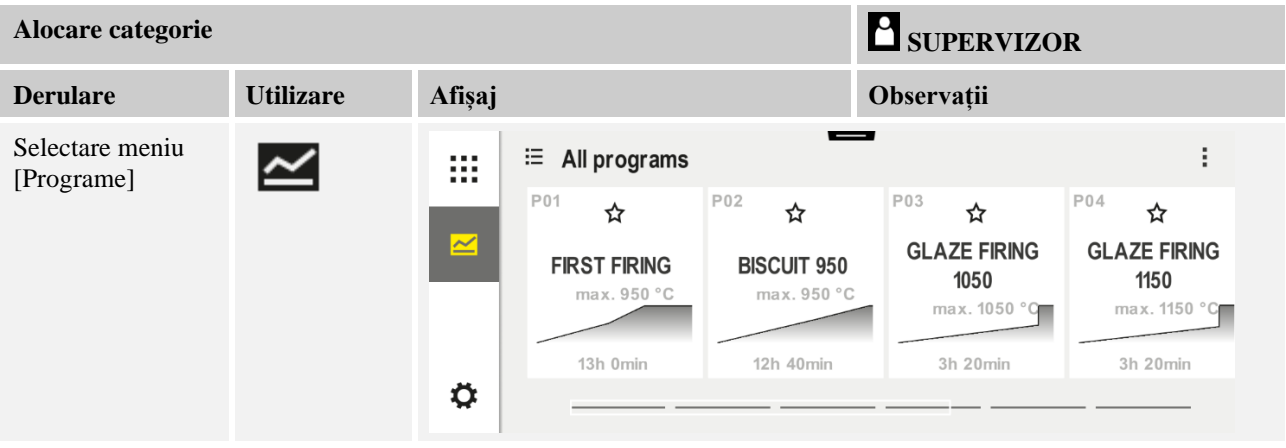

Nabertherm

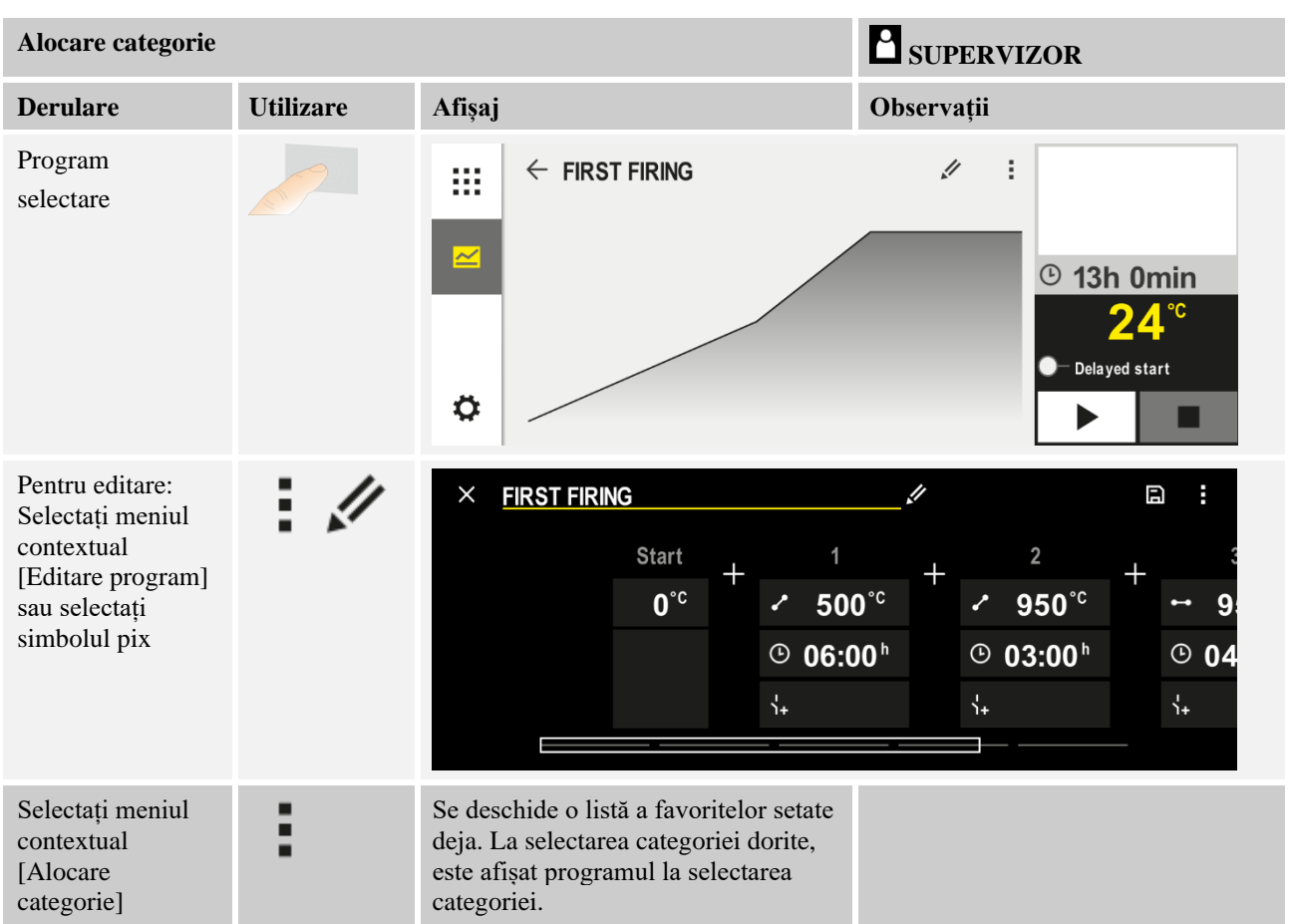

## **10.4 Introducere programe**

Un program este o evoluție a temperaturii introdusă de utilizator.

Fiecare program este alcătuit din segmente ce pot fi configurate liber:

- B500/B510 = 5 programe/4 segmente
- $CS40/C550 = 10$  programe/20 segmente
- P570/P580 = 50 programe/40 segmente (39 segmente + segment final)

Pentru introducerea simplă a programelor cu ajutorul PC-ului și importul programelor de pe un stick USB, vă rugăm să consultați capitolul "Pregătirea programelor la PC cu NTEdit".
Nabertherm

Un program este alcătuit din 3 componente:

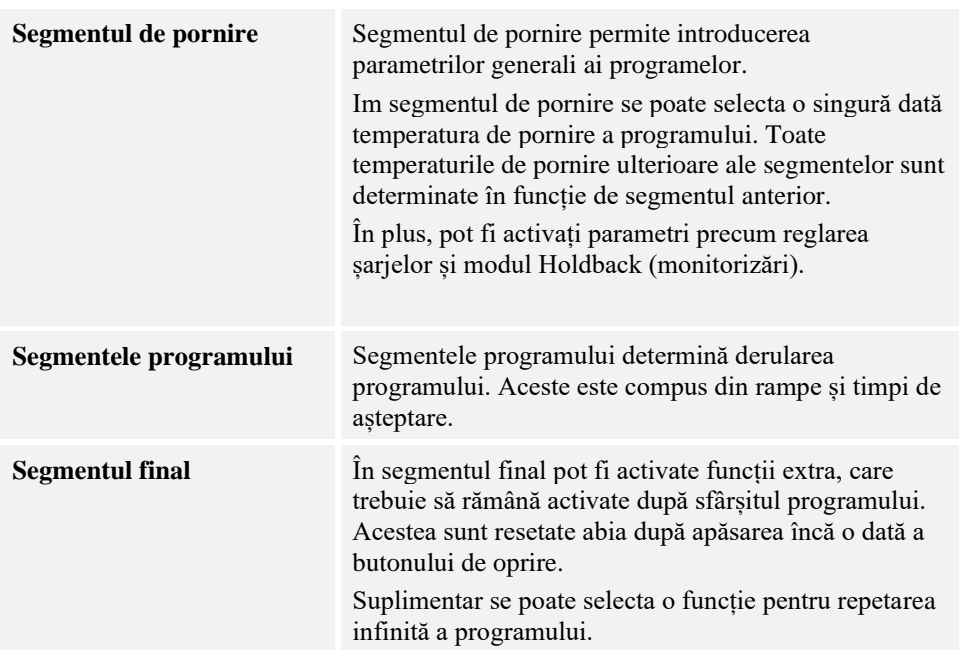

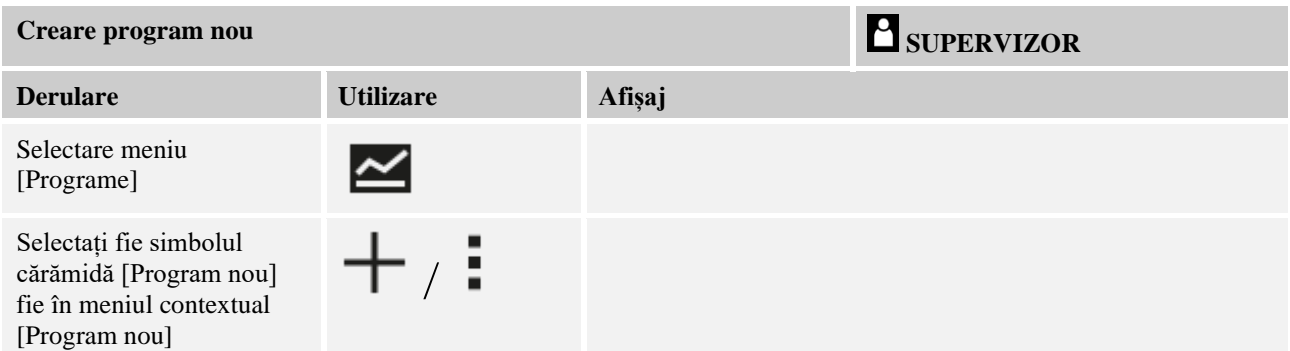

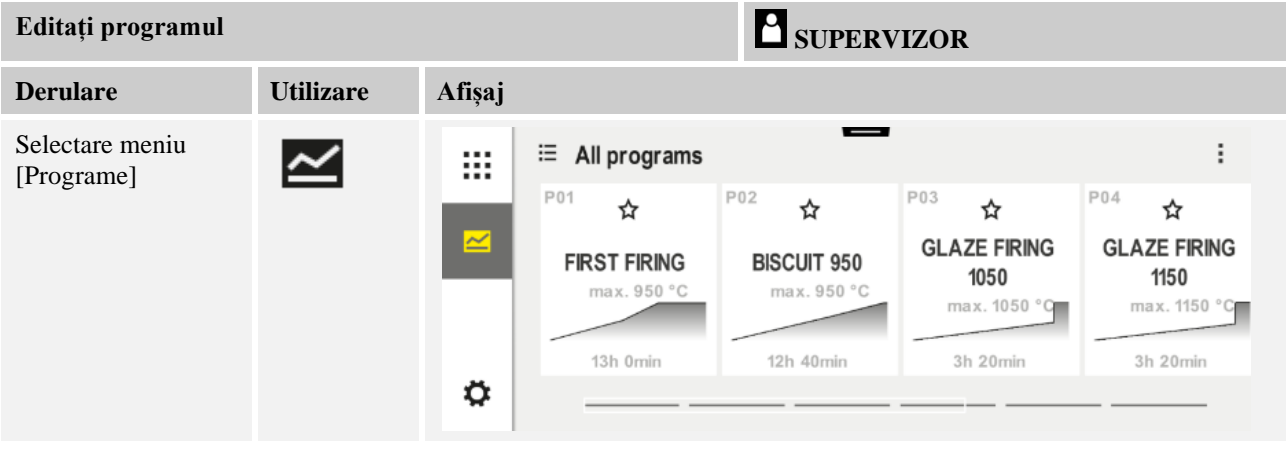

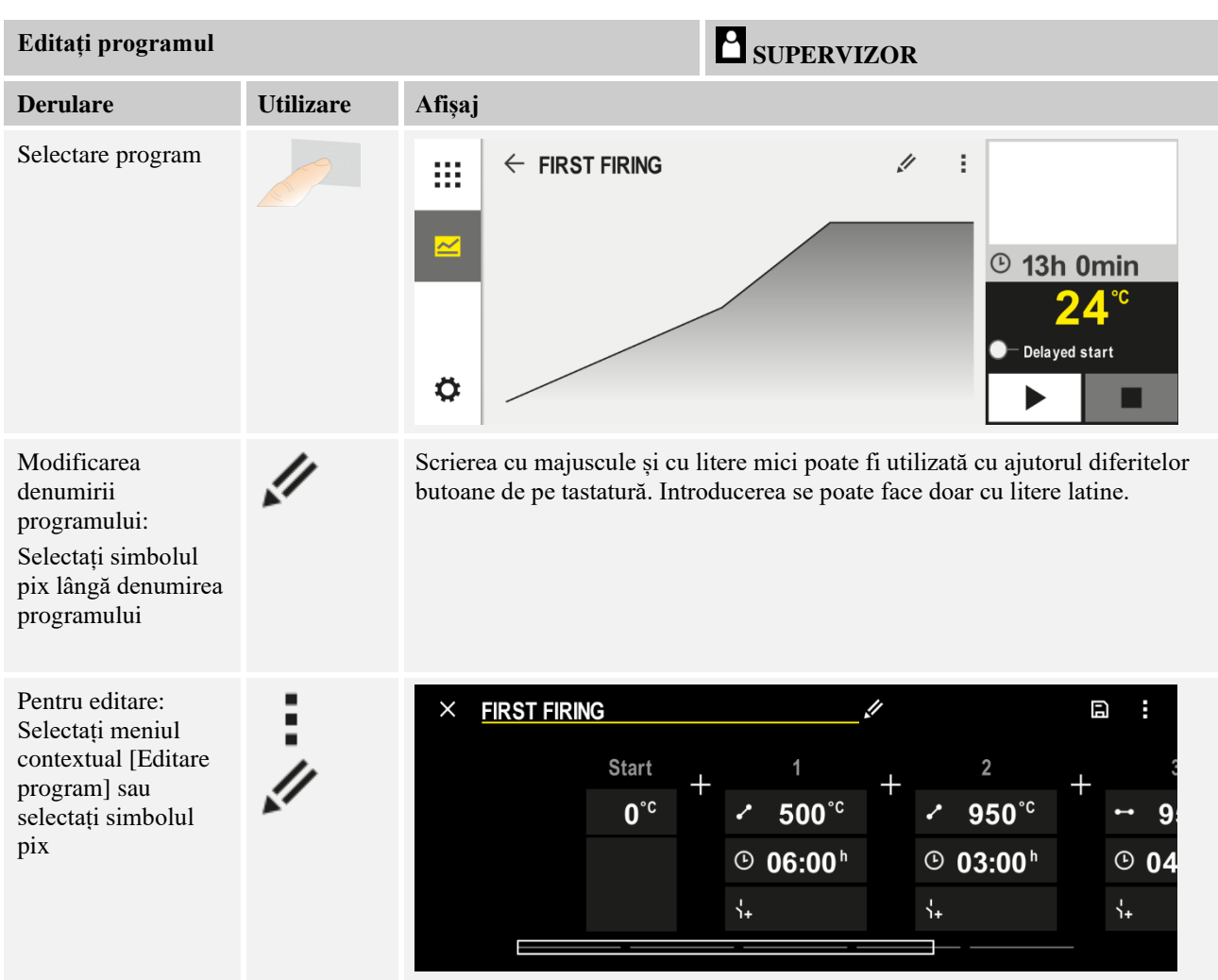

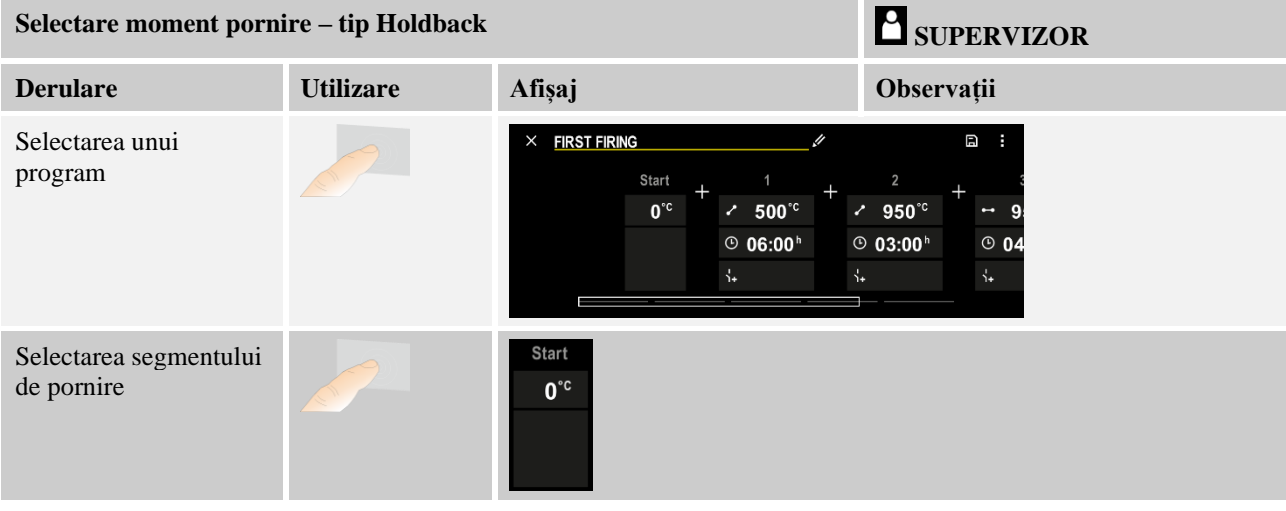

Nabertherm MORE THAN HEAT 30-3000 °C

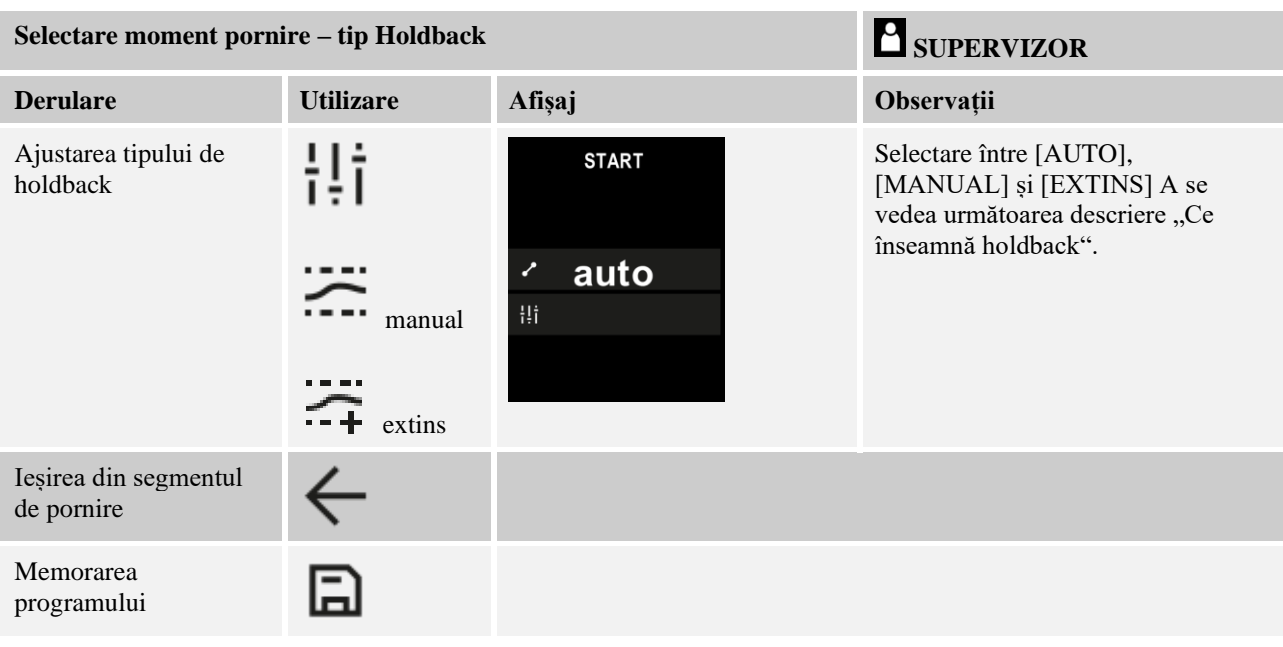

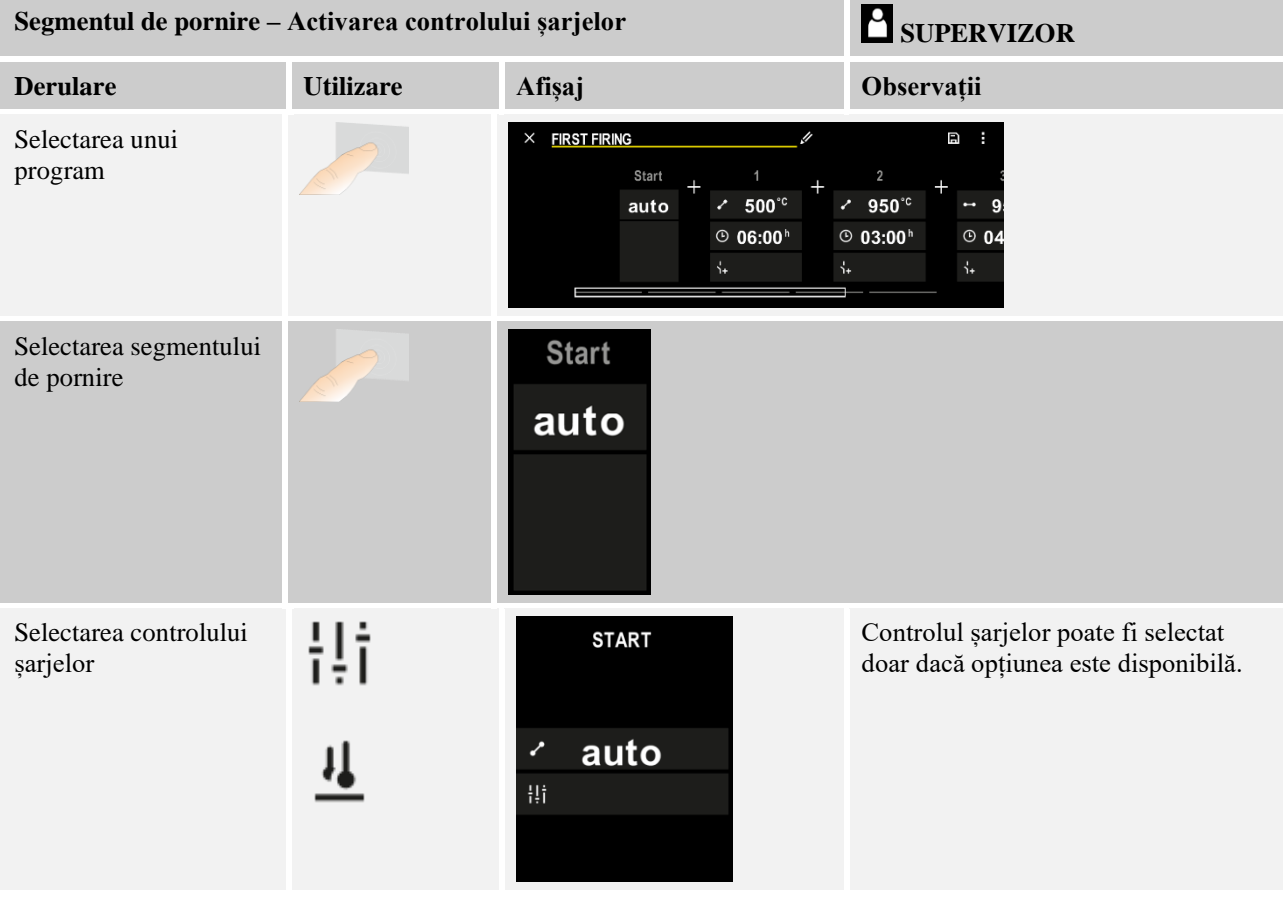

În segmentul de pornire se poate activa controlul șarjelor dacă este instalat un termocuplu pentru șarje.

Reglarea șarjelor are un impact major asupra regulatorului în sine. În cazul reglării șarjelor, de la termocuplul pentru șarje se transmite o deviație către regulatorul pentru zone, iar controlul pentru zone modifică această valoare până când șarja ajunge la valoarea nominală a programului.

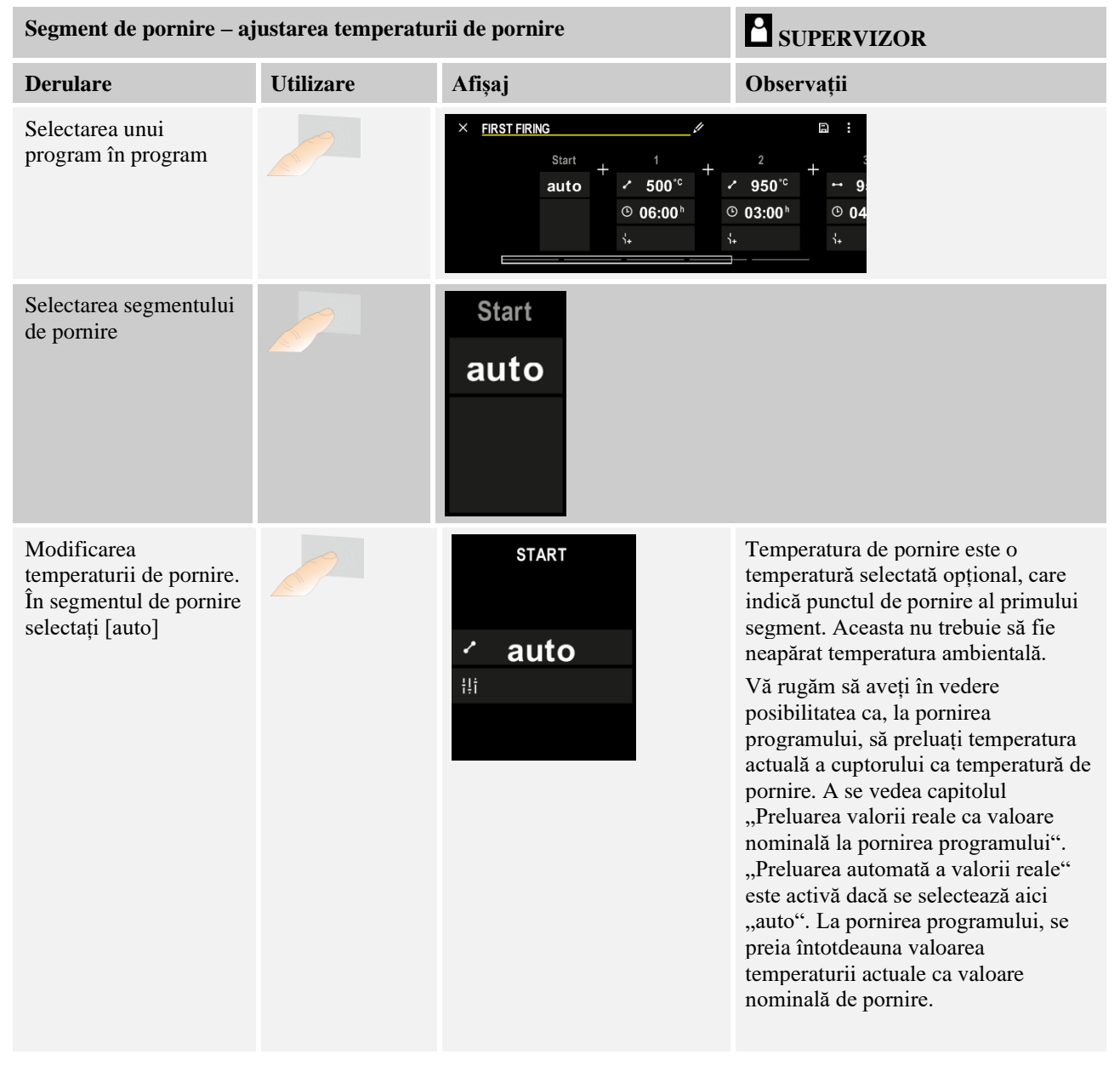

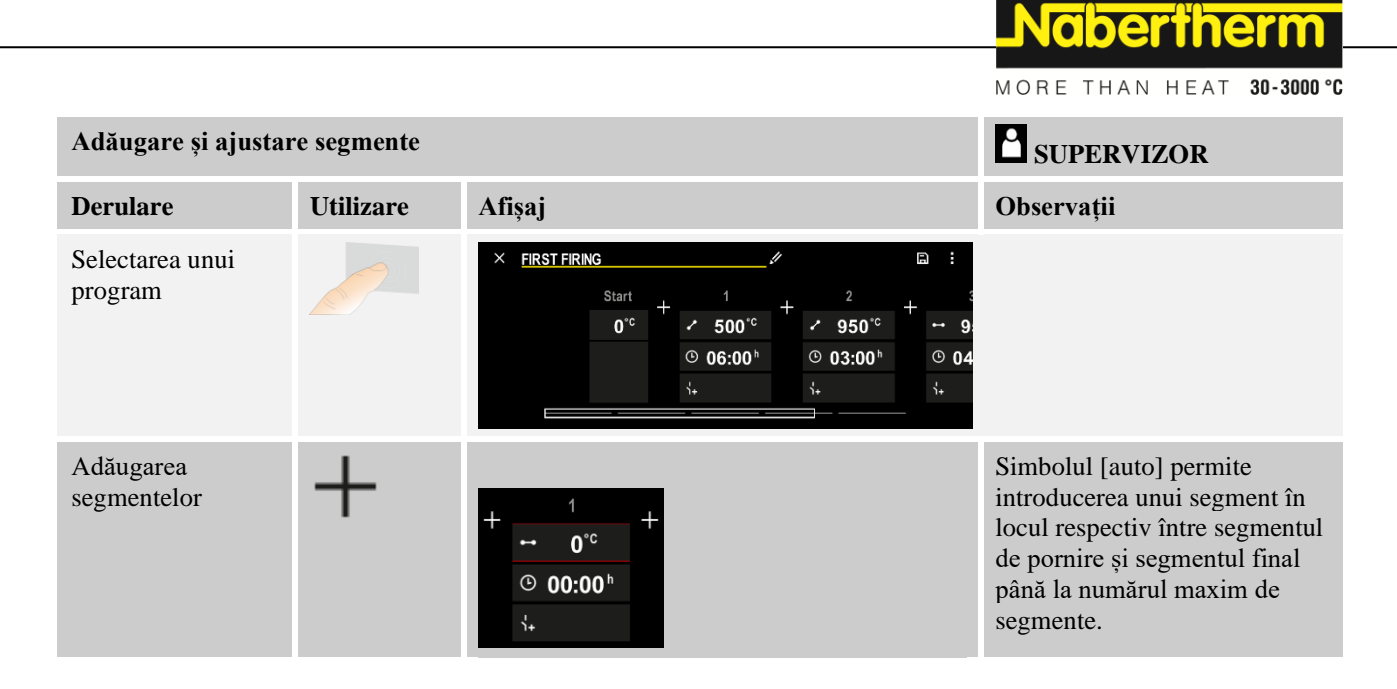

### Introducerea segmentelor la "Modul de operare Holdback [MANUAL/EXTINS]"

Dacă pentru modul de operare Holdback se selectează [MANUAL/EXTINS], la timpii de așteptare apar datele introduse pentru banda Holdback.

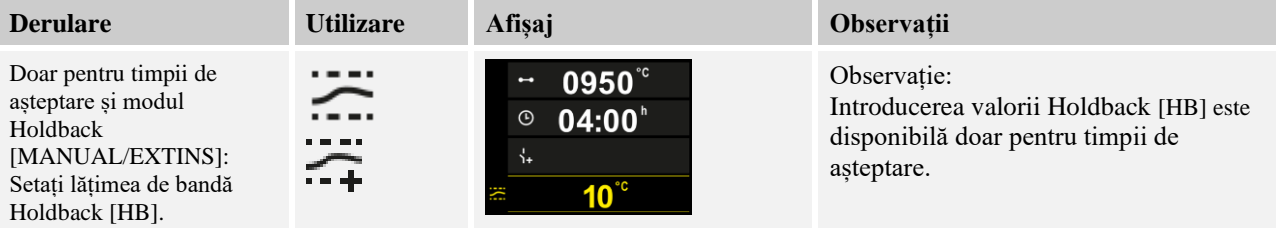

Dacă se introduce, spre exemplu, valoarea "3<sup>o</sup>", se monitorizează temperaturile în intervalul între +3° și -3° și la depășirea benzii, valoarea nominală este "blocată". Dacă valoarea introdusă este "0<sup>o</sup>", nu este influențat programul.

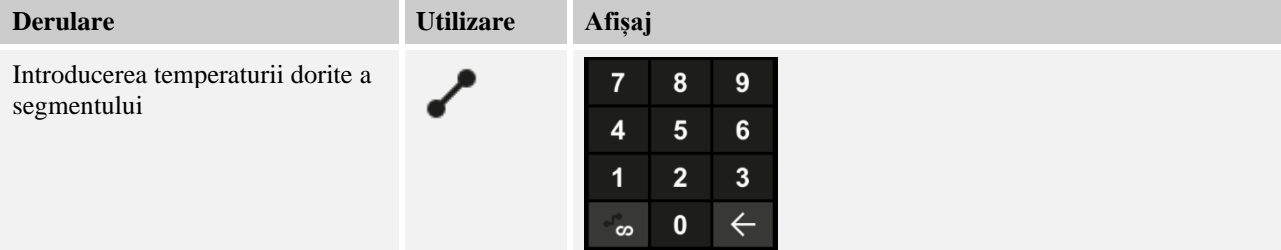

Temperatura țintă este, totodată, și temperatura de pornire a următorului segment.

Acum se poate introduce pentru segmentul respectiv un timp (pentru timpi de așteptare și rampe) sau o rată (pentru rampe).

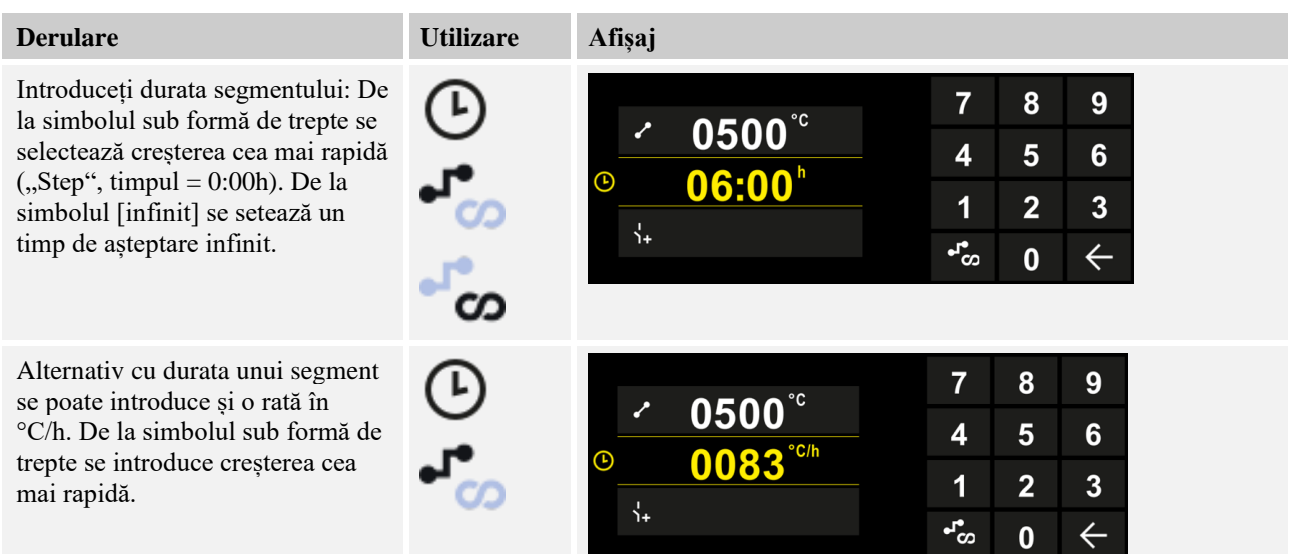

[Timpul] se afișează în formatul hh:mm.

[RATE] se afișează în formatul °/h.

Atenție: În cazul timpilor de așteptare mai mari și a înregistrării active, trebuie respectată perioada maximă de înregistrare și arhivarea datelor procesului trebuie setată eventual la [24 h-ÎNREGISTRARE PE TERMEN LUNG].

Dacă se selectează [RATA]: Gradient minim: 1°/h

Dacă se selectează [TIMP]: Gradient minim: (Delta T)/500h. Exemplu: la o diferență de temperatură de 10 °C: 0,02°/h. Trepte: cca. 0,01°

Controlerul calculează automat rata și timpul la comutare.

În funcție de dotarea cuptorului sunt disponibile funcții cu comutare externă, așa-numitele funcții extra.

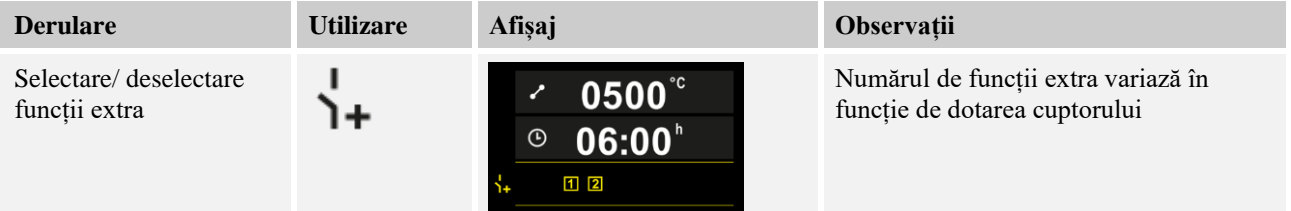

Selectați funcția extra dorită din listă. Numărul de funcții extra disponibile depinde de dotarea cuptorului.

În cazul în care cuptorul este dotat cu un ventilator de răcire cu turație variabilă sau o clapetă reglabilă, acesta poate fi utilizat pentru o răcire controlată (a se vedea capitolul: "Răcire controlată").

Acest proces de introducere a parametrilor este repetat până la introducerea tuturor segmentelor.

O caracteristică specială în introducerea programelor este segmentul "final". Acesta permite repetarea automată a programului și aplicarea unor funcții extra după sfârșitul programului.

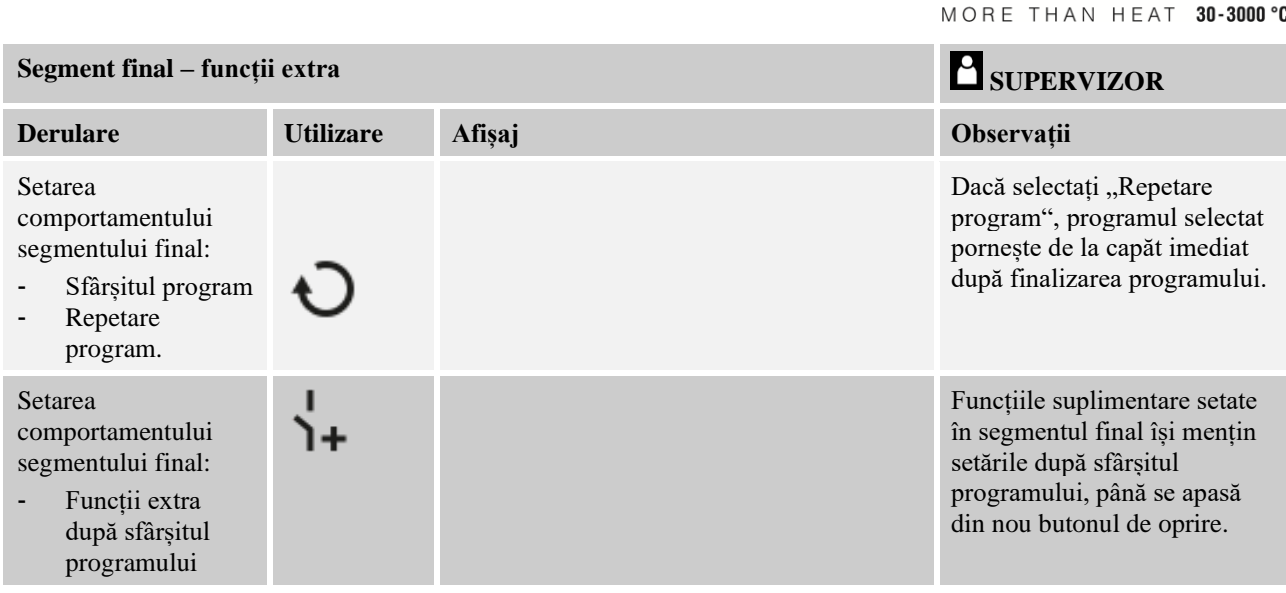

Dacă în segmentul final segmentul este selectată setarea "Repetare", întregul program se repetă la nesfârșit după segmentul final și poate fi finalizat doar prin apăsarea butonului de oprire.

Nabertherm

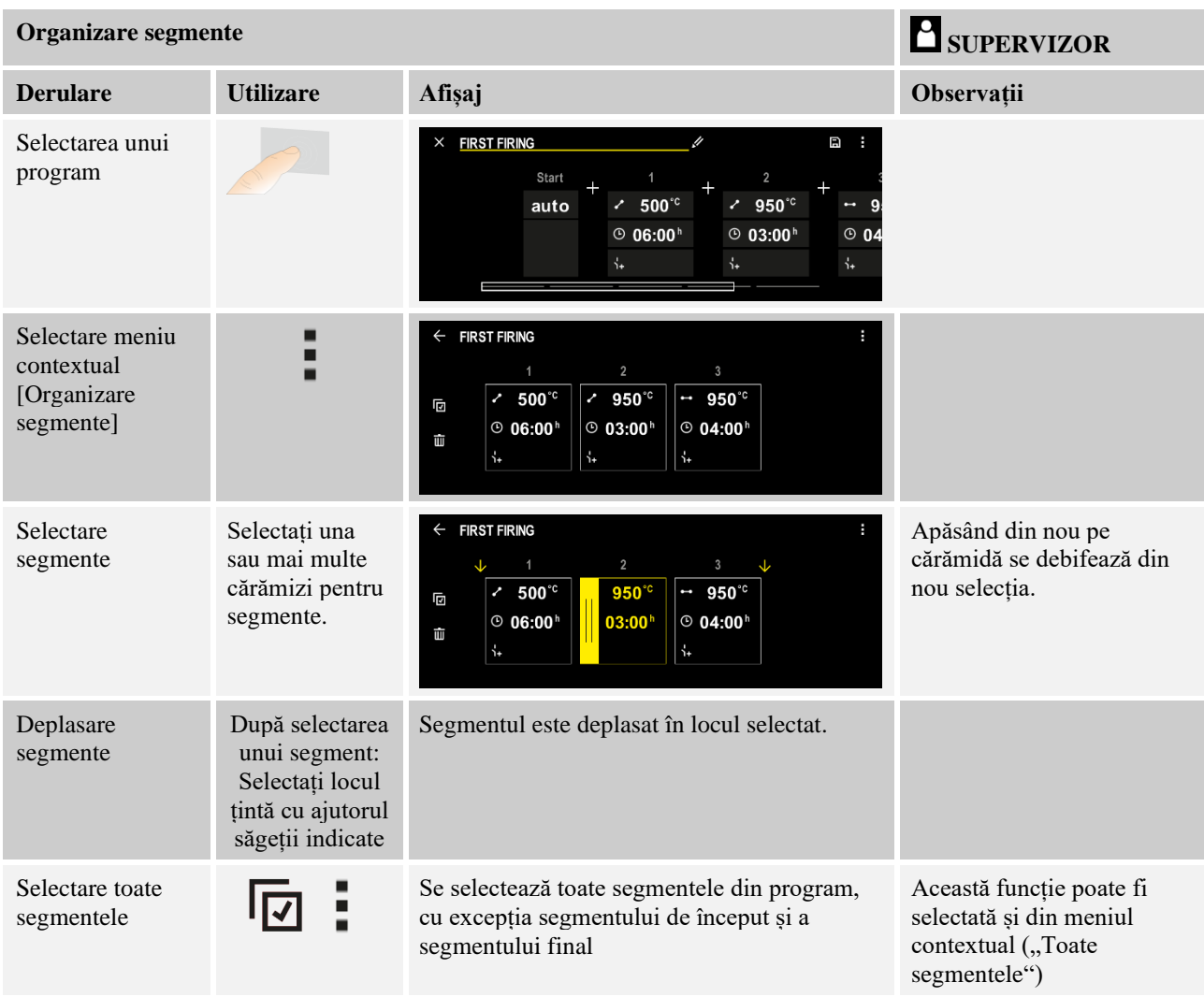

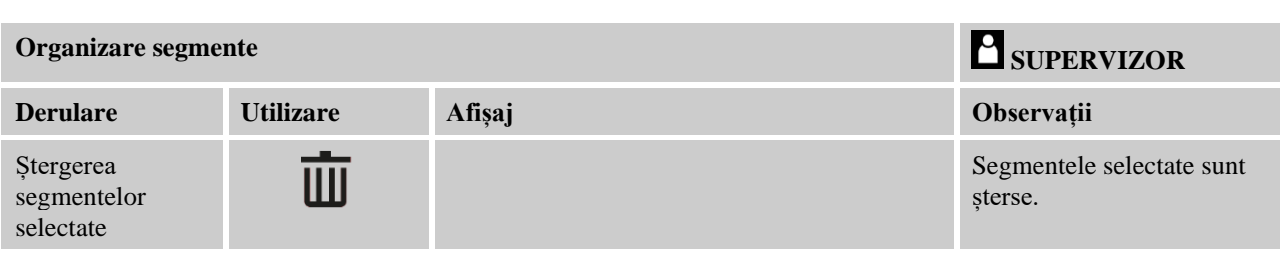

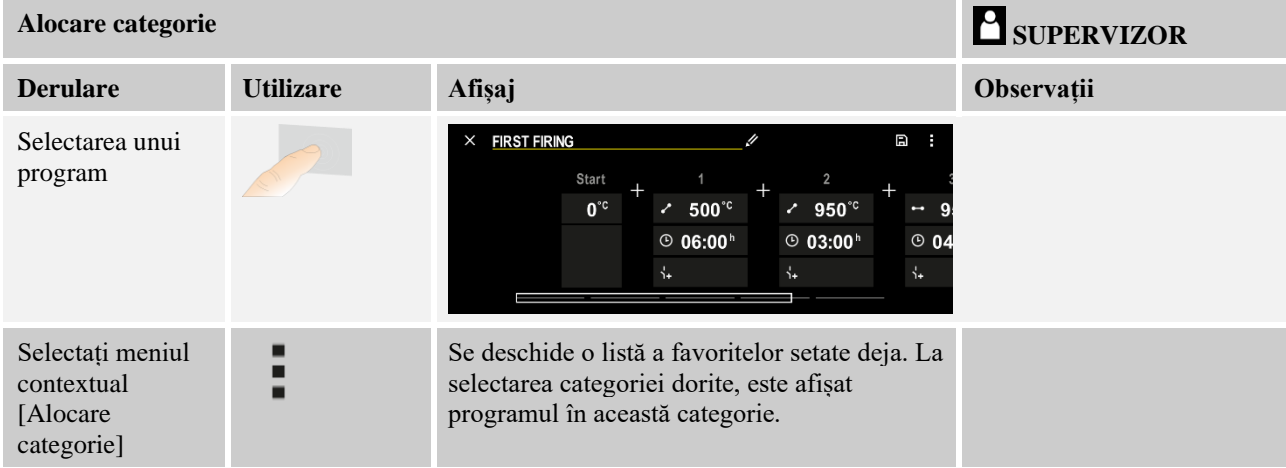

După ce au fost introduși toți parametrii, veți decide dacă doriți să salvați programul sau să îl părăsiți fără a-l salva.

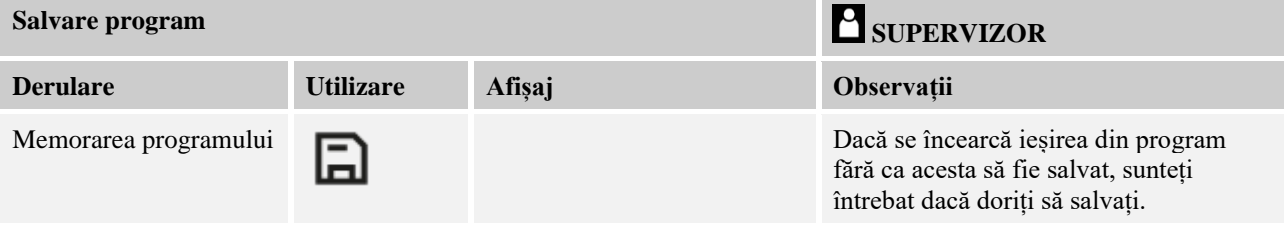

După ce s-a finalizat introducerea datelor, programul poate fi pornit (a se vedea "Pornirea programului").

Dacă nu se apasă niciun buton timp de mai mult timp, afișajul revine după un timp la pagina de prezentare generală.

Pentru introducerea simplă a programelor cu ajutorul PC-ului și importul programelor de pe un stick USB, vă rugăm să consultați capitolul "Pregătirea programelor la PC cu NTEdit".

# **10.5 Pregătirea programelor la PC cu NTEdit**

Introducerea curbei de temperatură necesare este mult simplificată de utilizarea unui software pe PC. Programul poate fi introdus pe PC și în final poate fi importat în controler de pe un stick USB.

De aceea, Nabertherm vă oferă prin freeware "NTEdit" un ajutor valoros.

Următoarele caracteristici de performanță vă sprijină în activitatea dumneavoastră zilnică:

- Selectarea controlerului dumneavoastră
- Filtrarea funcțiilor suplimentare și a segmentelor în funcție de controler
- Setarea funcțiilor suplimentare în program
- **Nabertherm**
- MORE THAN HEAT 30-3000 °C
- Exportul unui program pe hard disk (.xml)
- Exportul unui program pe un stick USB pentru importul direct în controler
- Afișarea grafică a derulării programului

## **Notă**

**Notă**

Dacă nu este disponibil niciun stick USB funcțional, puteți achiziționa un stick USB de la Nabertherm (număr piesă 524500024) sau puteți descărca o listă a stickurilor USB testate. Această listă este parte integrantă din fișierul de download pentru funcția NTLog (a se vedea indicațiile din capitolul "Salvarea datelor pe un stick USB cu NTLog"). Fișierul corespunzător se numește: "USB flash drives.pdf".

Acest software și documentațiile corespunzătoare pentru NTEdit pot fi descărcate de la următoarea adresă de internet:

#### **http://www.nabertherm.com/download/ Produs: NTEDIT Parola: 47201701**

Fișierul descărcat trebuie decomprimat înainte de utilizare.

Înainte de utilizarea NTEdit, vă rugăm să citiți manualul care se află, de asemenea, în Cuprins.

Cerințe de sistem: Microsoft EXCEL™ 2010, EXCEL™

2013 sau Office 365 pentru Microsoft Windows™.

# **10.6 Gestionare programe (ștergere/copiere)**

Pe lângă introducerea programelor, există și posibilitatea de a le șterge sau de a le copia.

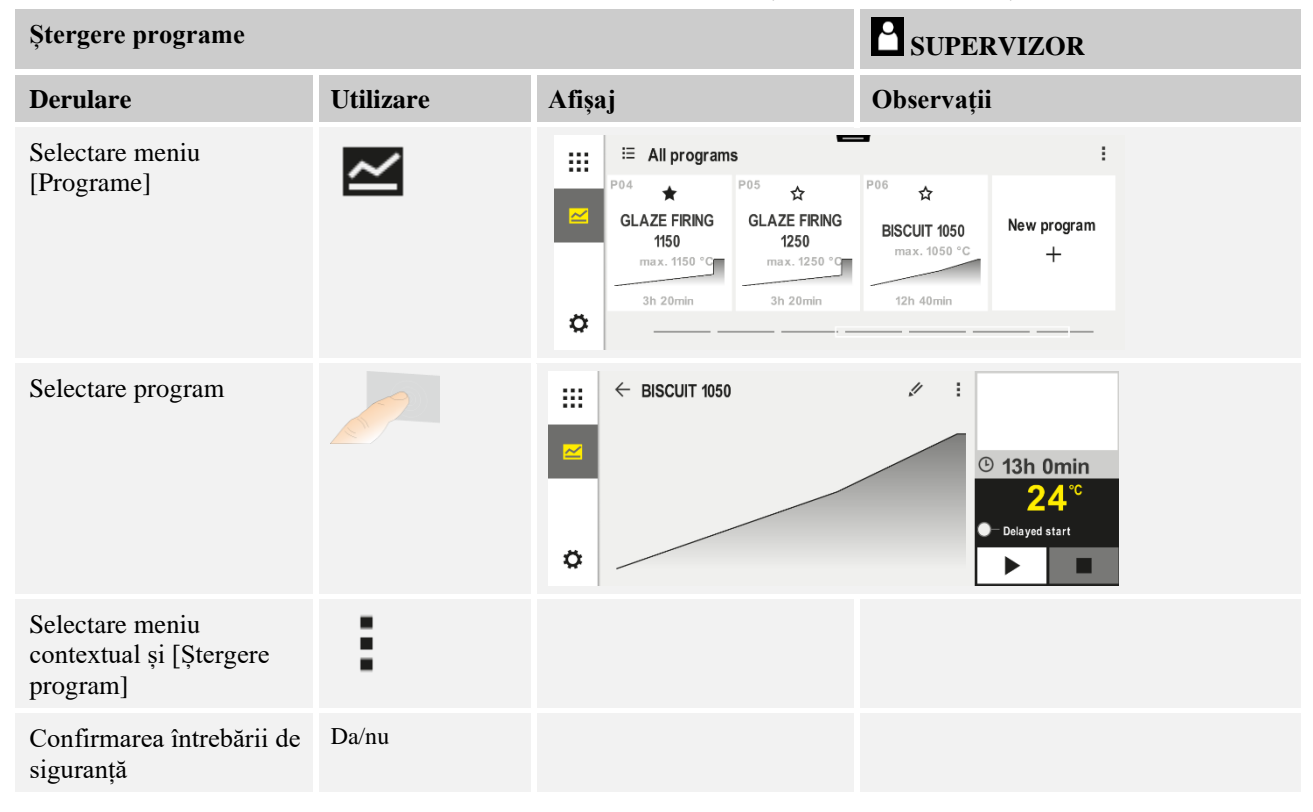

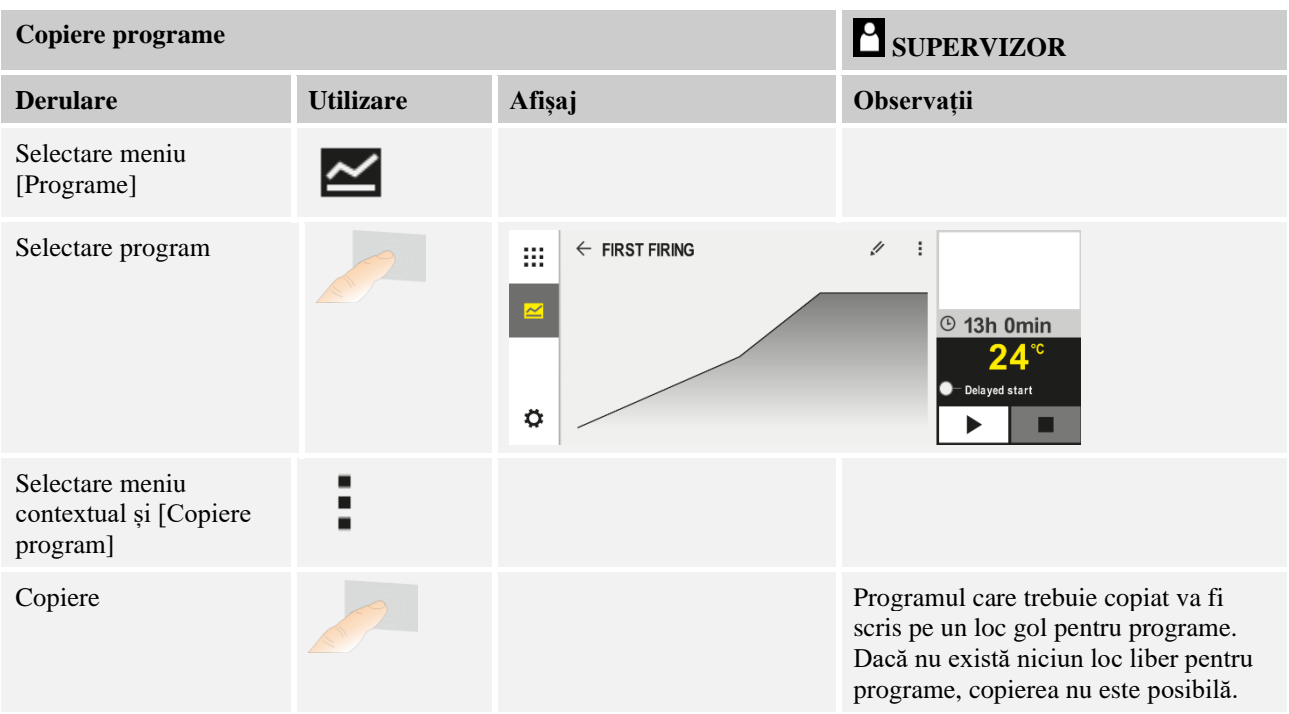

# **10.7 Ce înseamnă holdback (reținere)?**

Holdback este o bandă de temperatură în funcție de valoarea nominală a programului. Dacă valoarea reală părăsește această bandă, indicatorul de valori nominale și timpul rezidual sunt puși în așteptare și valoarea nominală actuală este oprită până când valoarea reală se încadrează din nou în bandă.

Modul Holdback nu poate fi utilizat atunci când procesele trebuie să se desfășoare conform unor coordonate de timp precise. Nu se acceptă temporizarea unui segment prin modul Holdback, de exemplu în cazul încetinirii apropierii valorii reale de valoarea nominală sau efectele de temporizare în cazul controlului mai multor zone/reglării șarjelor.

În acest caz modul Holdback actionează în modul "Auto" și "Manual" doar asupra zonei Master. Celelalte zone de control nu sunt monitorizate.

La Holdback "Extins" se monitorizează zonele de control selectate anterior. Această funcție nu este încă disponibilă în software-ul VCD.

Monitorizarea modului Holdback este posibilă doar în intervalele de așteptare.

În modul "Auto" și "Manual", la controlul șarjelor, zona de ghidare pentru holdback este termocuplul șarjelor.

Există 3 moduri pentru holdback:

**Holdback = AUTOMAT:** Nu există efecte ale modului Holdback asupra programului, cu excepția comutării de la rampe la timpi de așteptare. Aici regulatorul așteaptă până la atingerea temperaturii pentru timpul de așteptare. Programul așteaptă la sfârșitul unei rampe atingerea temperaturii pentru timpul de așteptare. Dacă se atinge temperatura pentru timpul de așteptare, controlerul sare la următorul segment și procesarea continuă.

**Holdback = EXTINS (doar P570/P580)**: La comutarea de la rampe la timpi de așteptare, regulatorul așteaptă până la atingerea temperaturii pentru timpul de așteptare în toate zonele de control selectate anterior. Dacă se atinge temperatura pentru timpul de așteptare în toate zonele selectate, controlerul sare la următorul segment și procesarea continuă.

**abertherm** 

Dacă o zonă de control părăsește banda de holdback stabilită după atingerea o dată a acesteia, se generează un mesaj de avertizare, care indică ieșirea în afara benzii pozitive sau negative.

Atenție: Evaluarea privind încadrarea unei temperaturi în această bandă se resetează în cazul unei pene de curent. În timpul unei pene de curent nu se transmit temperaturile care depășesc banda.

Atenție: În cazul defectării unui termocuplu introdus în această bandă și care este utilizat pentru monitorizarea holdbackului extins, pe lângă avertismentul privind pericolul de defecțiune se transmite și un avertisment "Subtemperatură bandă ieșire".

**Atenție:** Monitorizarea punctului de măsurare Șarjă este utilă doar pentru programele cu controlul activ al șarjelor. În caz contrar programul nu poate fi executat corect.

**Atenție:** Monitorizarea punctului de măsurare Răcire este utilă doar pentru cuptoarele cu termocuplu de răcire propriu. În caz contrar monitorizarea nu poate fi executată corect.

**Holdback = MANUAL:** Se poate introduce pentru fiecare timp de așteptare o bandă de toleranță. Dacă temperatura din zona master (sau zona termocuplului șarjei la reglarea șarjelor) depășește limitele benzii, programul este pus în așteptare (Hold). Programul va continua atunci când zona master revine în limitele benzii. Dacă se introduce pentru bandă valoarea 0 °C, programul nu este pus în așteptare și este derulat în continuare, controlat în funcție de timp, indiferent de temperaturile măsurate.

Această bandă nu funcționează în rampe și prelungește timpul de așteptare, dacă temperatura depășește banda.

Dacă valoarea introdusă este "0", programul funcționează "controlat exclusiv în funcție de timp". Nu este influentat programul.

#### **Introducerea parametrilor:**

În modul de introducere a programelor, operatorul poate comuta modul Holdback în segmentul de pornire la "Automat", "Manual" sau "Extins" (parametru valabil în cadrul programului).

## **10.8 Modificarea unui program în curs**

Un program în curs poate fi modificat fără a fi terminat sau fără a modifica programul salvat. Vă rugăm să țineți cont de faptul că nu pot fi modificate segmentele anterioare, cu excepția cazului în care săriți cu ajutorul funcției [SALT SEGMENT] din nou în locația dorită.

**Atenție:** La un salt manual de segment se poate întâmpla să fie sărit mai mult de un segment pe salt.Acest lucru este corelat cu temperatura actuală a cuptorului (preluare automată a valorii reale).

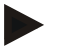

#### **Notă**

Modificările unui program în derulare se păstrează doar până la finalul programului. După terminarea programului sau după o cădere de tensiune, modificările se șterg (incl. funcția hold – menținere).

Dacă segmentul actual este o rampă, valoarea reală actuală este preluată după modificarea programului ca valoare nominală și rampa este continuată în acest punct. Dacă se modifică un timp de așteptare actual, o modificare în cadrul programului în derulare nu are niciun efect. Doar printr-un salt manual la acest segment se poate efectua o modificare a timpului de așteptare. Modificările la următorii timpi de așteptare se efectuează fără restricții.

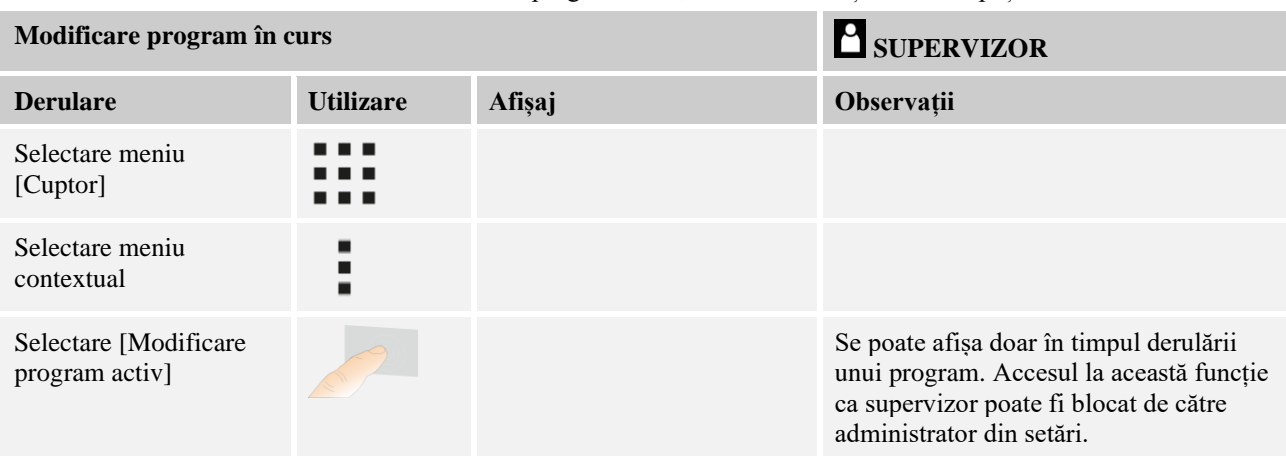

Pentru a modifica un program activ, trebuie efectuați următorii pași:

Când programul este activ, se pot modifica doar anumite segmente. Parametrii globali, cum ar fi modul de operare Holdback și reglarea șarjelor, nu pot fi modificați.

După salvarea modificării, programul este continuat de la momentul modificării.

# **10.9 Efectuarea unui salt între segmente**

Pe lângă modificarea unui program, mai există posibilitatea de a sări de la un segment la altul în cadrul programului în curs. Acest lucru poate fi util, de exemplu, atunci când un timp de așteptare trebuie scurtat.

**Atenție:** La un salt manual de segment se poate întâmpla să fie sărit mai mult de un segment pe salt, chiar dacă nu s-a dorit acest lucru. Acest lucru este corelat cu temperatura actuală a cuptorului (preluare automată a valorii reale).

Pentru efectuarea unui salt între segmente, trebuie să parcurgeți următorii pași:

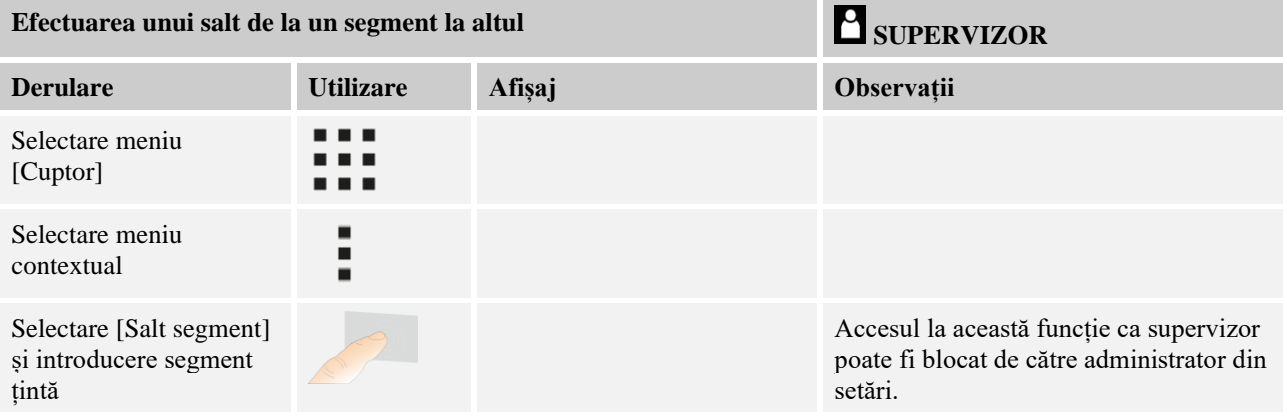

# **11 Setare parametri**

# 11.1 Prezentare generală "Setări"

În meniul "Setări" se poate ajusta controlerul. În acest sens accesul la grupul de parametri "Service" este posibil doar pentru Nabertherm. Grupele individuale de parametri pot fi deplasate în sus prin glisare, astfel încât să devină vizibile grupele de jos. Dacă anumite grupe de parametri nu sunt vizibile, imaginea trebuie deplasată în sus prin glisare.

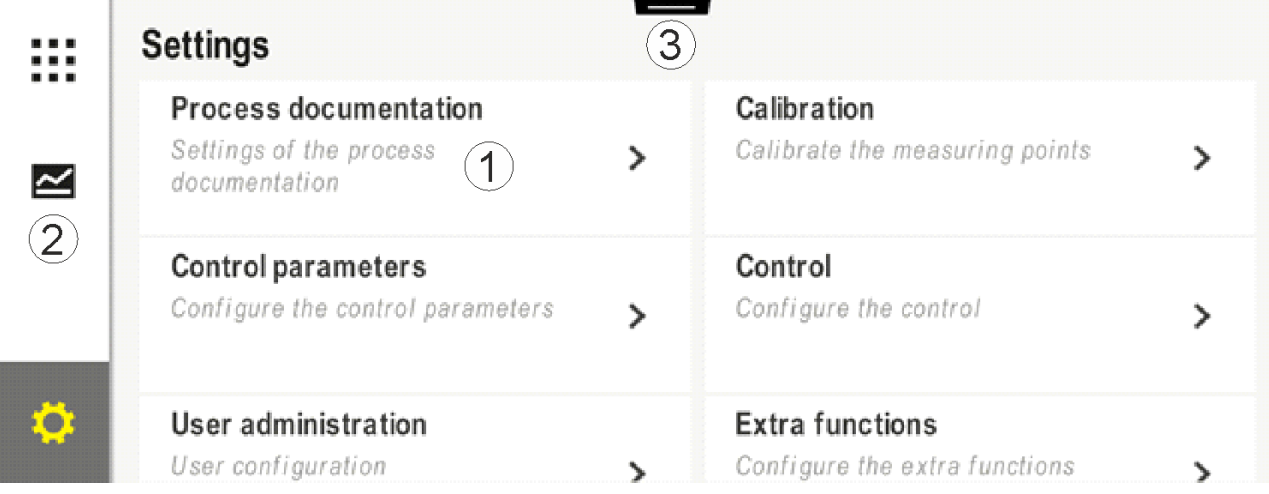

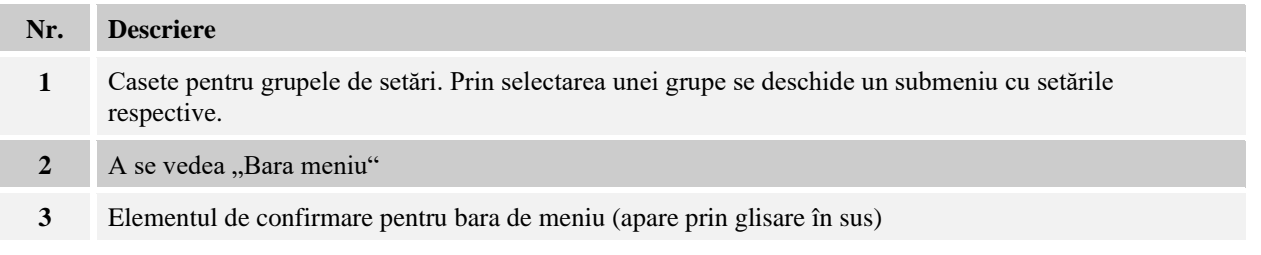

# **11.2 Calibrarea intervalelor de măsurare**

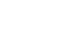

### **Notă**

Această funcție de corectare corespunde "instrument correction offsets" conform AMS 2750F.

Intervalul de măsurare de la controler la termocupluri poate prezenta o eroare de măsurare. Intervalul de măsurare este alcătuit din intrările controlerului, cablurile de măsurare, eventual cleme și termocuplu.

În cazul în care constatați că valoarea temperaturii de pe afișajul controlerului nu mai corespunde unei măsurări comparative (calibrare), acest controler vă oferă posibilitatea de a ajusta confortabil valorile măsurate pentru fiecare termocuplu.

Prin introducerea a până la 10 puncte de date (temperaturi) cu deviațiile aferente, aceste temperaturi pot fi aliniate foarte flexibil și precis.

Prin introducerea unei deviații la un punct de date, se adaugă valoarea reală a termocuplului și deviația introdusă.

#### **Exemple:**

- **Ajustarea cu ajutorul unei măsurări comparative:** Termocuplul de control indică o valoare de 1000 °C. Măsurările pentru calibrare în apropierea termocuplului de control indică o valoare a temperaturii de 1003 °C. Prin introducerea unei deviații de "+3 °C" la 1000 °C, această temperatură crește cu 3 °C și controlerul indică acum, de asemenea, 1003 °C.
- **Ajustarea cu ajutorul unui traductor:** Un traductor aplică pe intervalul de măsurare, în locul termocuplului, o valoare reală de 1000 °C. Afișajul indică o valoare de 1003 °C. Variația este de "-3 °C" față de valoarea de referință. Așadar, trebuie introdusă deviația de "-3 °C"
- **Ajustarea cu ajutorul unui certificat de calibrare:** Pe certificatul de calibrare (de exemplu pentru un termocuplu) pentru 1000 °C s-a introdus o deviație de "+3 °C" față de valoarea de referință. Corectura este "-3<sup>o"</sup> între afișaj și valoarea de referință. Așadar, trebuie introdusă deviația de "-3 °C".
- **Ajustarea cu ajutorul unei măsurări TUS:** La o măsurare TUS s-a stabilit o deviație a afișajului față de banda de referință de "- 3 °C". Aici trebuie introdusă deviația de "- $3^{\circ}C^{i}$ .

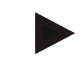

### **Indicație**

Certificatul de calibrare al termocuplului nu ia în calcul deviațiile intervalului de măsurare. Deviațiile intervalului de măsurare trebuie stabilite în baza calibrării intervalului de măsurare. Ambele valori se obțin prin adăugarea valorilor de corectare ce trebuie introduse.

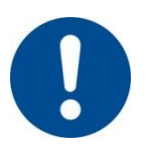

## **Indicație**

Vă rugăm să respectați indicațiile de la sfârșitul capitolului.

#### **Pentru funcția de setare se aplică anumite reguli:**

- Valorile dintre punctele de date (temperaturi) se interpolează liniar. Aceasta înseamnă că între cele două valori există o linie dreaptă. Valorile dintre punctele de date se află pe această linie dreaptă.
- Valorile sub primul punct de date (de exemplu 0-20 °C) se află pe o linie dreaptă, care trece prin punctul 0 °C (se interpolează cu acest punct).
- Valorile sub ultimul punct de date (de exemplu  $>1800$  °C) sunt continuate cu ultima deviație (ultima deviație la 1800 °C de +3 °C se utilizează și la 2200 °C)
- Valorile de temperatură introduse pentru punctele de date trebuie să fie crescătoare. Lacunele ("0" sau o temperatură mai mică pentru un punct de date) determină ignorarea următoarelor puncte de date.

# **Exemplu:**

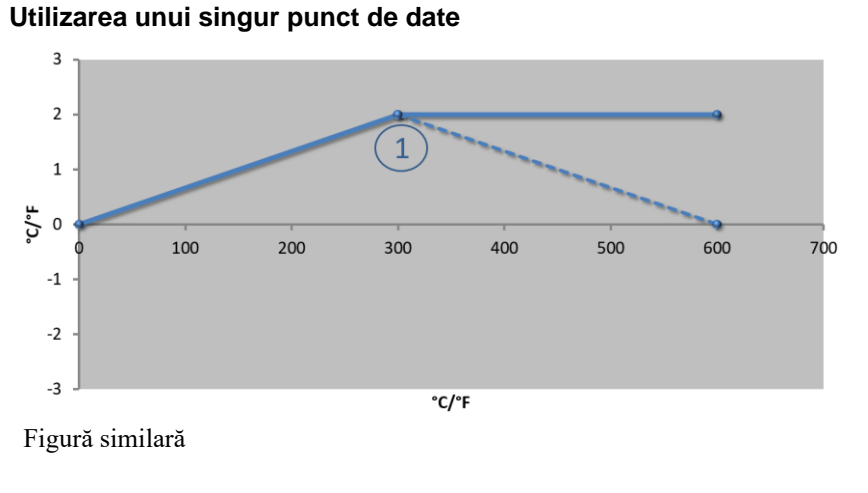

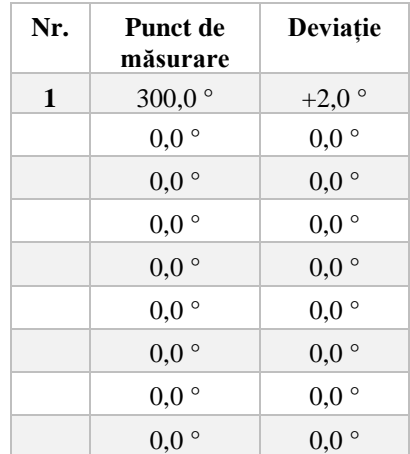

**Observații:** Deviația continuă după ultimul punct de date. Evoluția liniei punctate s-a realizat prin introducerea unui rând suplimentar cu o deviație de 0,0 °C la 600,0 °C.

## **Utilizarea unei singure deviații pentru mai multe puncte de date**

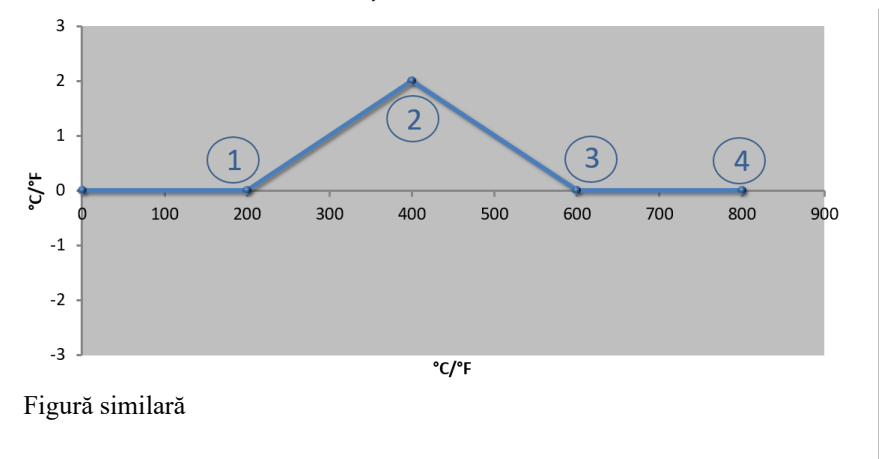

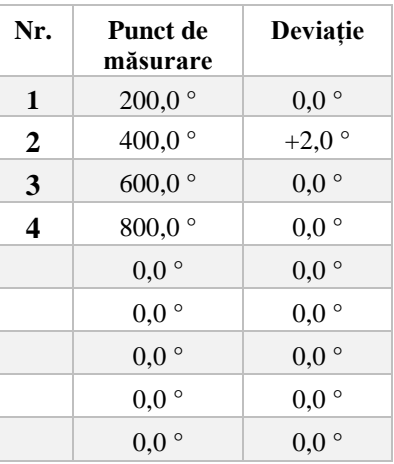

**Observații:** La introducerea mai multor puncte de date, dacă se utilizează o singură deviație, este posibil ca în stânga și în dreapta acestui punct de date deviația să aibă valoarea "0". Această valoare poate fi observată în punctele 200 °C și  $600 \degree$ C.

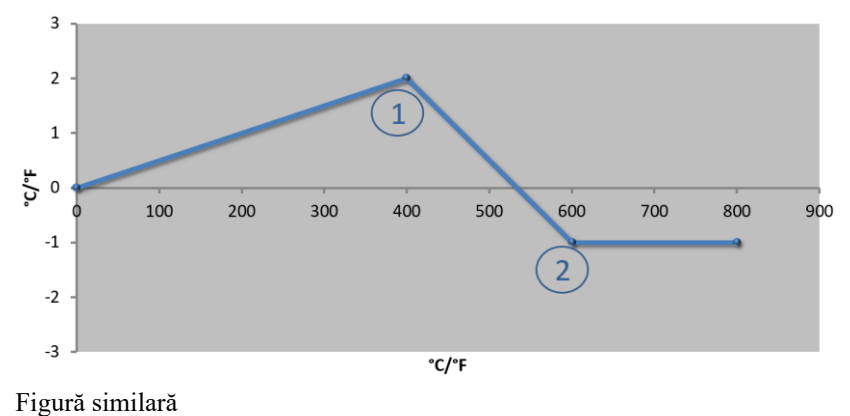

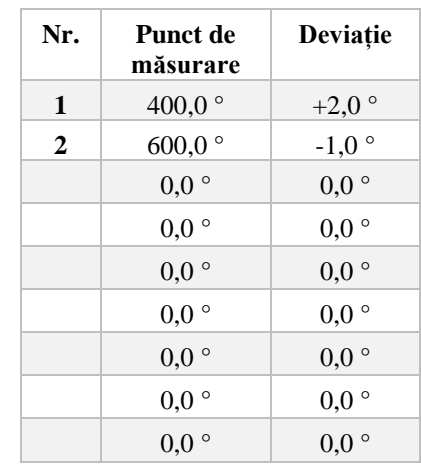

# **Utilizarea a 2 puncte de date**

**Observații:** La introducerea a două puncte de date, fiecare având o deviație diferită, se va produce o interpolare a celor două deviații (a se vedea punctele 1 și 2).

**Utilizarea a doar două deviații pentru mai multe puncte de date**

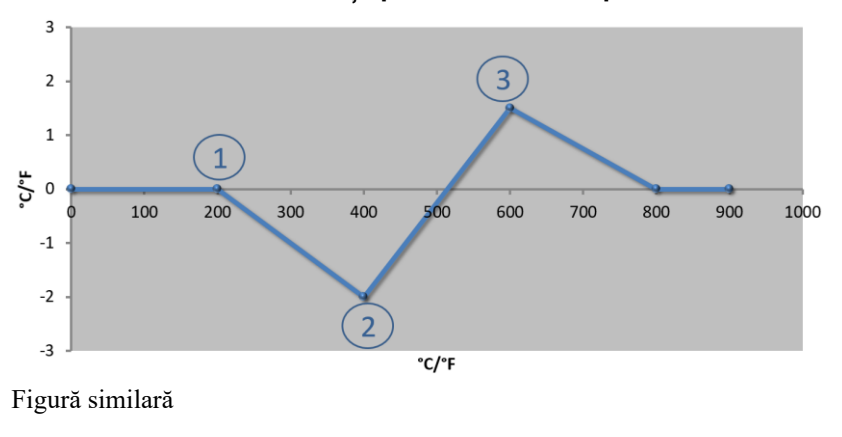

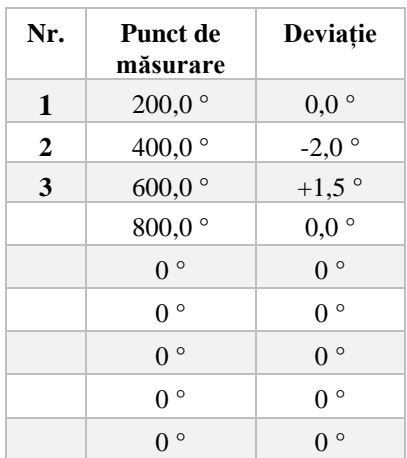

**Observații:** Și aici se pot exclude din domeniu deviațiile introduse.

### **Utilizarea mai multor puncte de date cu deviații cu diferențe mari între ele**

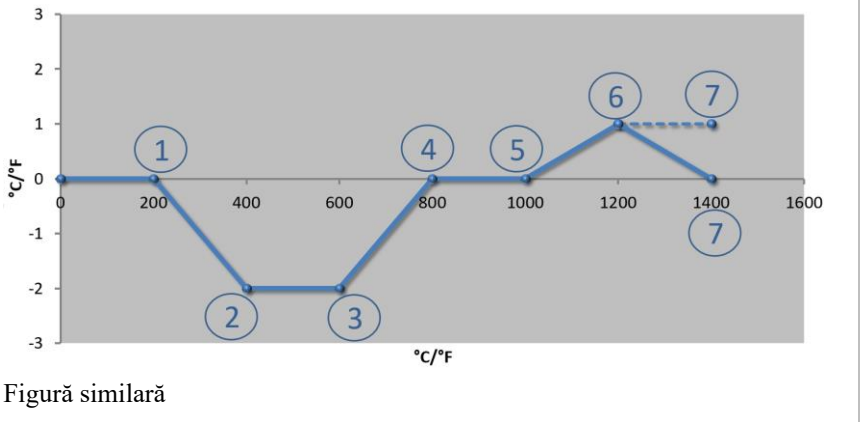

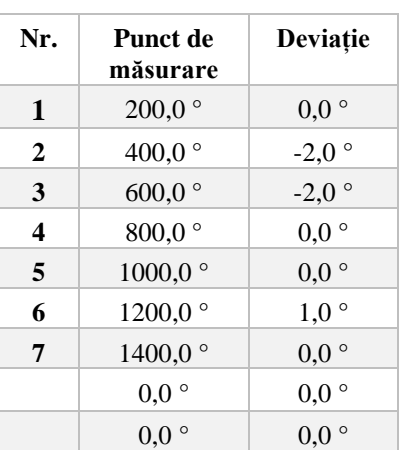

**Observații:** Evoluția liniei punctate s-a realizat prin omiterea ultimului rând (1400,0 °C). Deviația a continuat după ultimul punct de date.

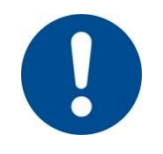

### **Indicație**

Această funcție este prevăzută pentru setarea intervalului de măsurare. Dacă este necesară egalizarea deviațiilor în afara intervalului de măsurare, de exemplu, măsurări pentru uniformizarea temperaturii în interiorul camerei cuptorului, valorile reale ale termocuplurilor corespunzătoare sunt distorsionate.

Recomandăm configurarea primului punct de date la 0 ° cu o deviație de 0 °.

După setarea unui punct de măsurare trebuie efectuată întotdeauna o măsurare comparativă cu ajutorul unui aparat de măsurare independent. Vă recomandăm să documentați și să arhivați parametrii modificați și măsurările comparative.

**Nabertherm** MORE THAN HEAT 30-3000 °C

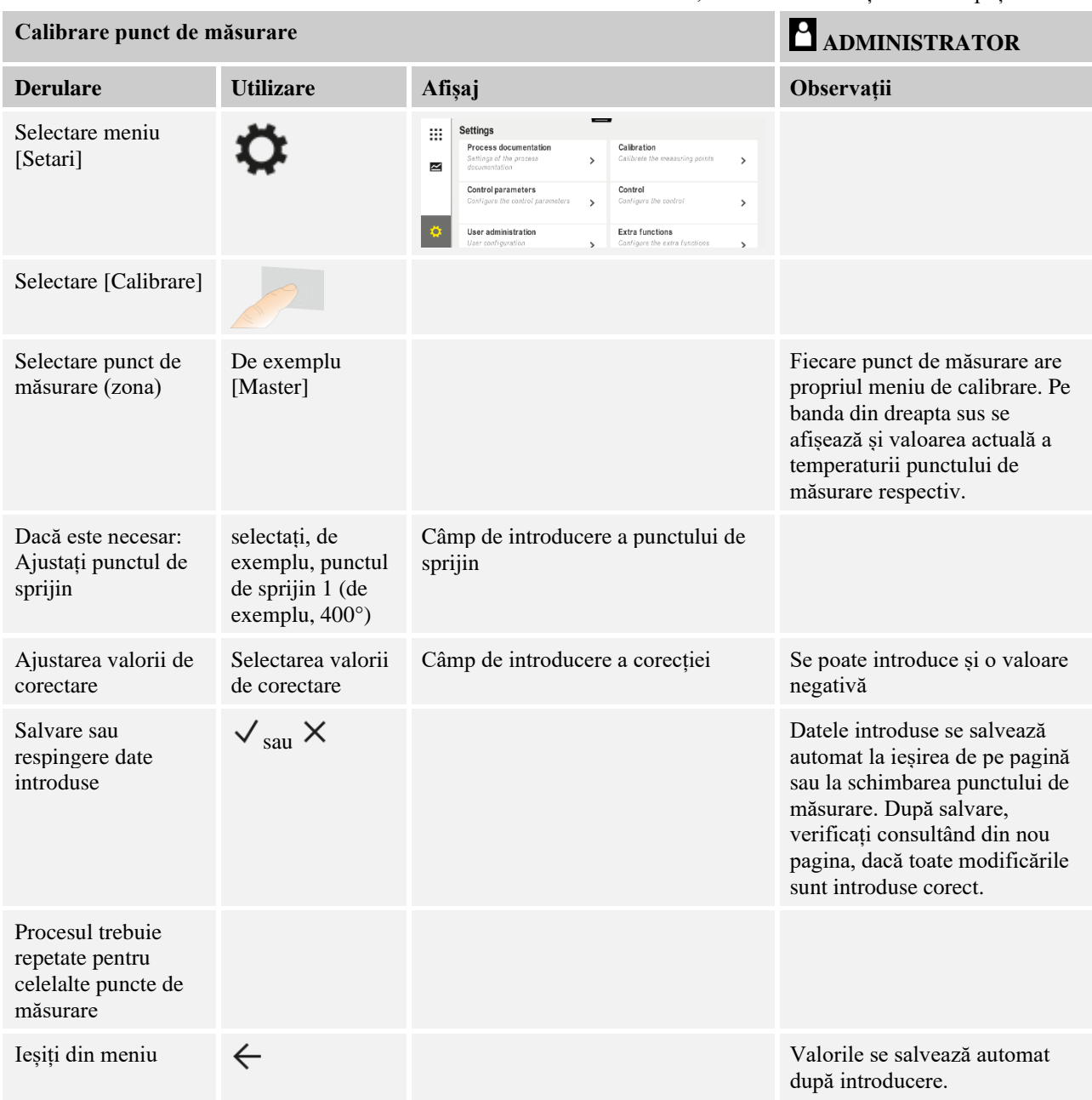

Pentru a seta calibrarea intervalelor de măsurare, trebuie să efectuați următorii pași:

# **11.3 Parametri regulator**

Parametrii regulatorului stabilesc comportamentul regulatorului. Astfel, parametrii de reglare influențează viteza și precizia reglării. Astfel, operatorul are posibilitatea de a ajusta regularea la nevoile sale speciale.

Acest controler pune la dispoziție un regulator PID. În acest caz, semnalul de ieșire al regulatorului este alcătuit din 3 componente:

- $\bullet$  P = Componenta proporțională
- $\bullet$  I = Componenta integrală
- D = Componenta diferențială

#### **Componenta proporțională**

Componenta proporțională este o reacție directă la o diferență dintre valoarea nominală și valoarea reală a cuptorului. Cu cât este mai mare diferența, cu atât este mai mare raportul P. Parametrul care influențează acest raport P este parametrul " $X_p$ ".

Se aplică următoarele: Cu cât " $X_p$ " este mai mare, cu atât mai mică este reacția în cazul unei variații. Așadar, efectul este invers proporțional cu variația controlerului. Totodată, această valoare descrie variația la care se atinge un raport  $P = 100$  %.

Exemplu: Un regulator P trebuie să indică, la o deviație a controlului de 10 °C, o putere de 100 %.  $X_p$  este, așadar, setat la "10".

$$
Putere~[\%]=\frac{100\%}{XP}\cdot variable~[^{\circ}C]
$$

#### **Componenta integrală**

Componenta integrală este mai mare dacă există o deviație a controlului. Viteza cu care crește această componentă este determinată de constanta  $T_N$ . Cu cât această valoare este mai mare, cu atât mai lent crește raportul I. Componenta I se setează cu ajutorul parametrului  $[T_I]$  Unitate: [secunde].

#### **Componenta diferențială**

Componenta diferențială reacționează la modificarea deviației controlului și acționează împotriva acesteia. Dacă temperatura din cuptor se apropie de valoarea nominală, componenta D actionează împotriva acestei apropieri. Această componentă "amortizează" modificarea. Componenta D se setează cu ajutorul parametrului  $[T_D]$  Unitate: [secunde].

Regulatorul calculează o valoare pentru fiecare din aceste componente. Apoi toate cele trei componente se adună și rezultă puterea de ieșire a controlerului pentru această zonă în procente. Componenta I și componenta D sunt limitate la 100 %. Componenta P nu este limitată.

#### **Prezentarea egalizării regulatorului:**

$$
F(s) = \frac{100\%}{XP} \cdot \left[1 + \frac{1}{T_n \cdot s} + \frac{T_v \cdot s}{T_{cyc}}\right]
$$

### **Preluarea parametrilor PID de la controlere B130/B150/B180/C280/C290/P300- P310 (Index 2) pentru controlerele din seria 500 (Index 1)**

La preluarea parametrilor, trebuie aplicați următorii factori:

 $xp_1 = xp_2$  $Ti_1 = Ti_2$  $Td_1 = Td_2 \times 5,86$ 

Pentru setarea parametrilor regulatorului trebuie să efectuați următorii pași:

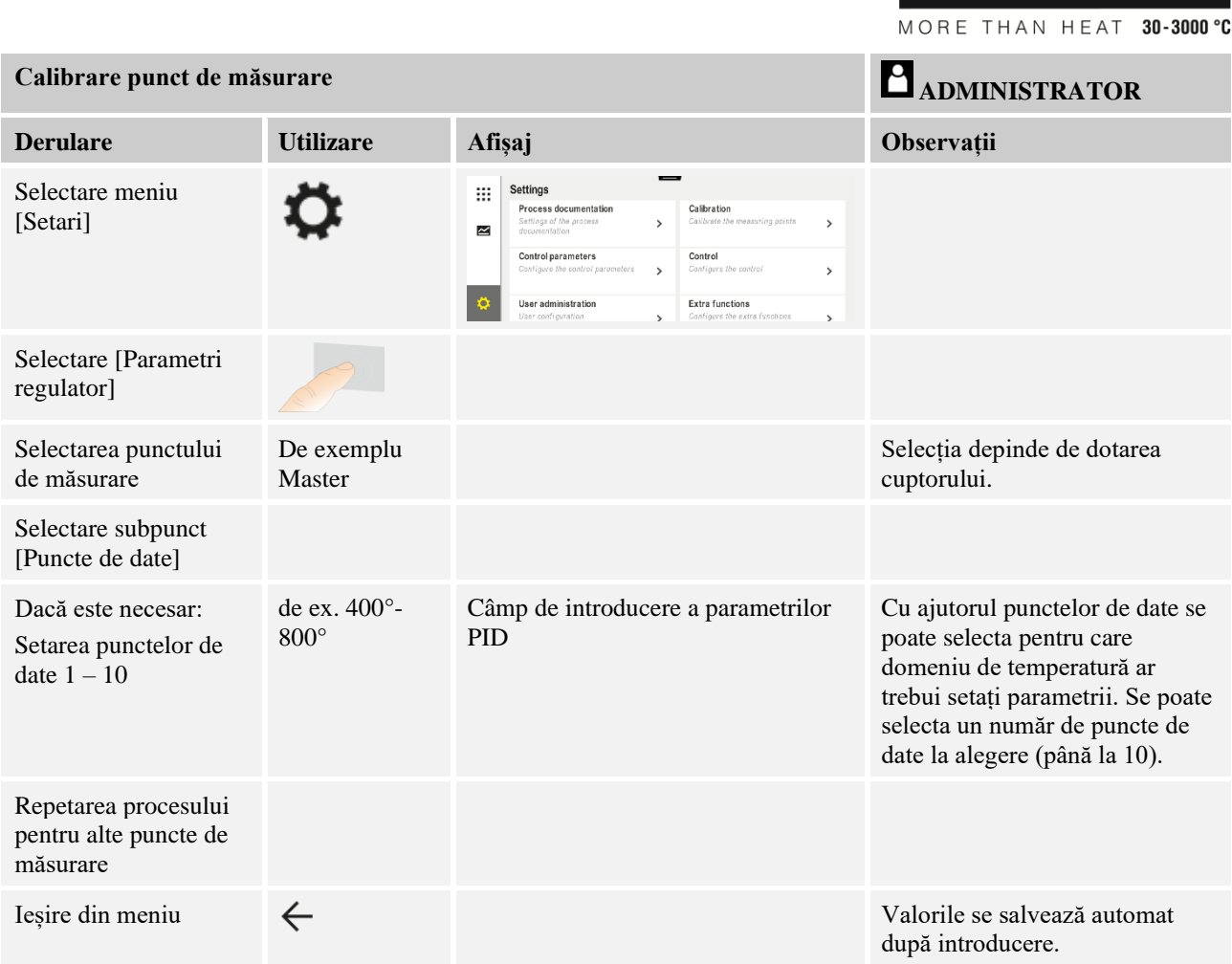

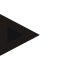

#### **Indicație**

Componenta I crește doar până când componenta P atinge valoarea maximă. Apoi componenta I nu se mai modifică. Acest fapt poate preveni în anumite situații "supraimpulsurile" mari.

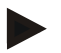

### **Notă**

Setarea parametrilor regulatorului este similară cu setarea pentru controlerele Nabertherm B130/B150/B180, C280 și P300-P330. După înlocuirea cu un nou controler, setările regulatorului pot fi inițial preluate și apoi optimizate. Controlerele seria 400 (B400, B410, C440, C450, P470, P480) utilizează aceeași parametri de control ca și controlerele din seria 500 (B500, B510, C540, C550, P570, P580).

Nabertherm

# **11.4 Proprietățile sistemelor de control**

Acest capitol descrie modul în care pot fi ajustate regulatoarele integrate. În funcție de dotare, regulatoarele sunt folosite pentru încălzirea pe zone, pentru controlul șarjelor și răcirea controlată.

# **11.4.1 Egalizarea**

În mod normal, un program de încălzire este compus din rampe și timpi de așteptare. La trecerea între cele două componente ale programului se poate ajunge cu ușurință la "supraimpulsuri". Pentru a amortiza această tendință de apariție a supraimpulsurilor, rampa poate fi "egalizată" în timpul de așteptare, cu puțin timp înainte de trecere.

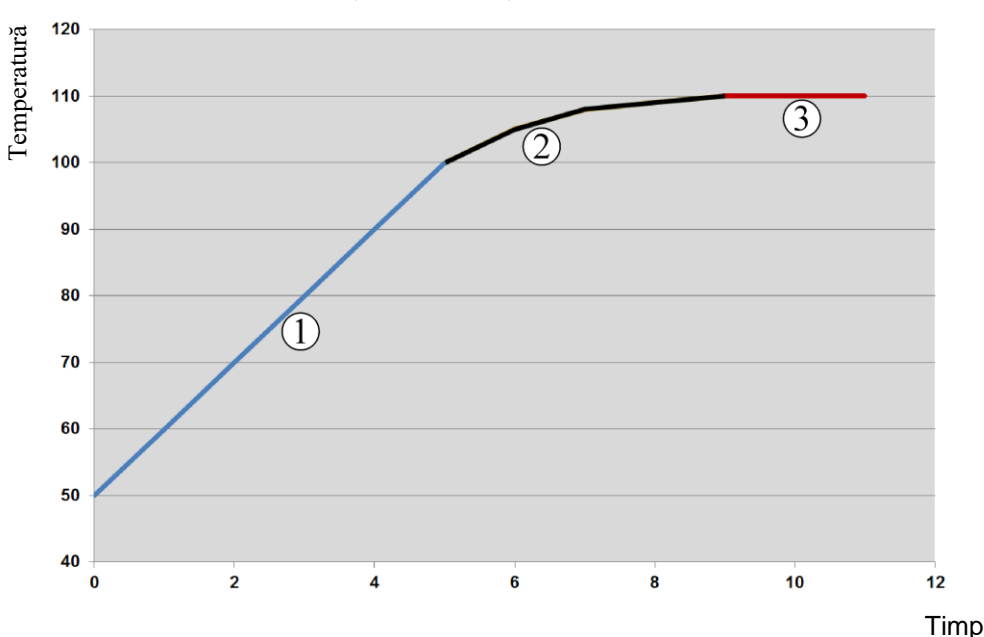

#### Fig. 2: Egalizarea timpului rampelor

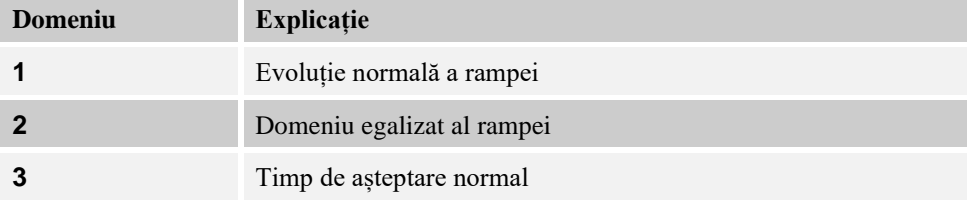

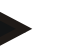

### **Indicație**

Timpul rampei se poate prelungi la activarea acestei funcții, în funcție de factorul de egalizare.

Nabertherm

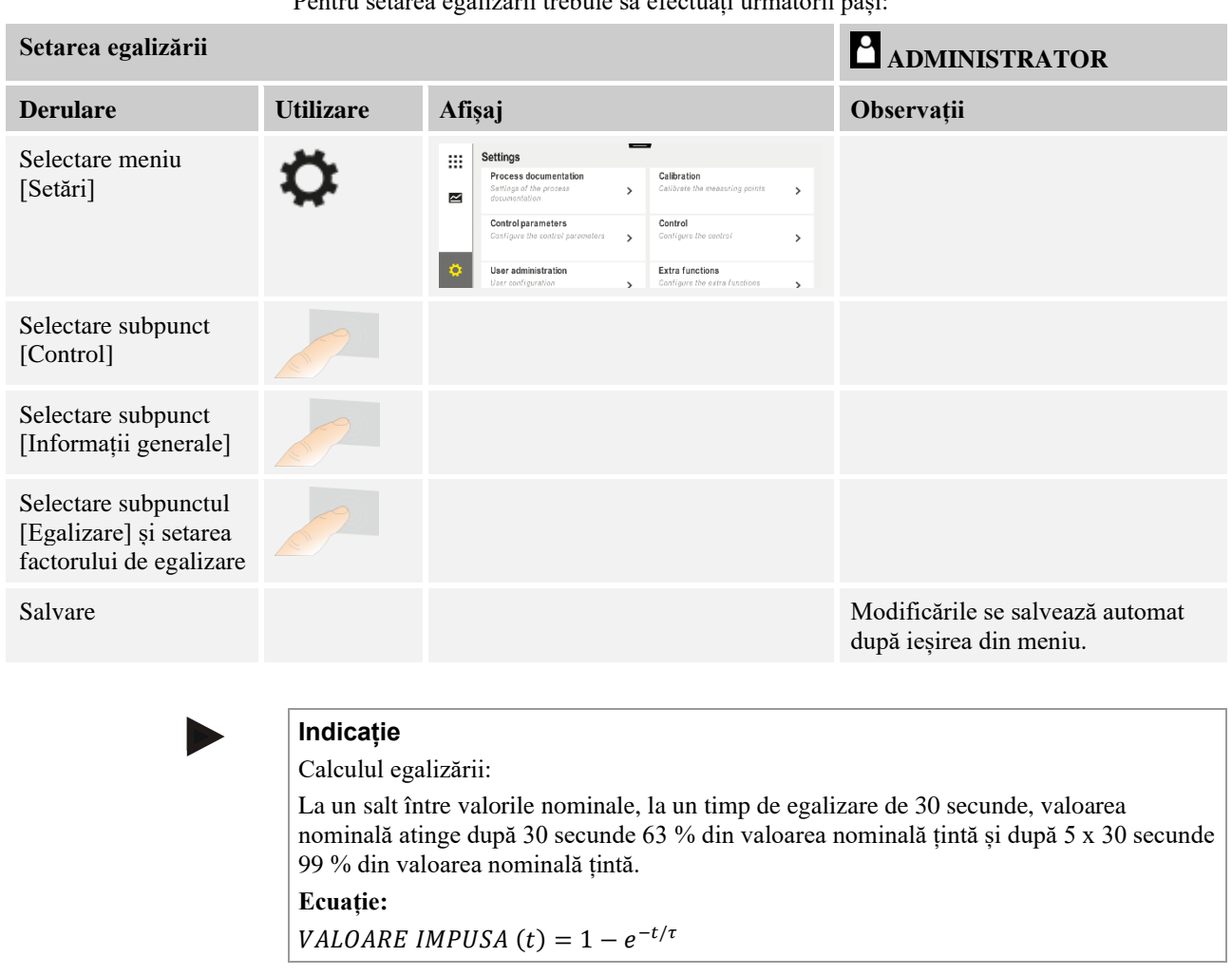

Pentru setarea egalizării trebuie să efectuați următorii pași:

# **11.4.2 Temporizare încălzire**

Dacă un cuptor este încărcat în stare fierbinte și cu ușa deschisă, prin răcirea cuptorului după închiderea ușii se cauzează o încălzire ulterioară puternică și supraimpulsuri.

Această funcție poate întârzia activarea încălzirii, astfel încât căldura stocată în cuptor să permită ulterior din nou creșterea temperaturii din cuptor. Când încălzirea pornește din nou după timpul de temporizare, sistemul de încălzire nu mai trebuie să încălzească foarte tare cuptorul pentru a evita un supraimpuls.

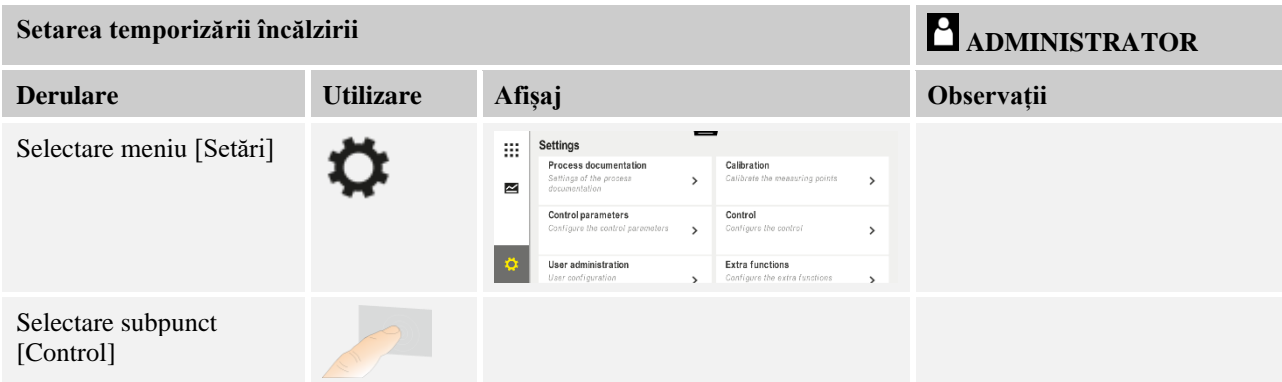

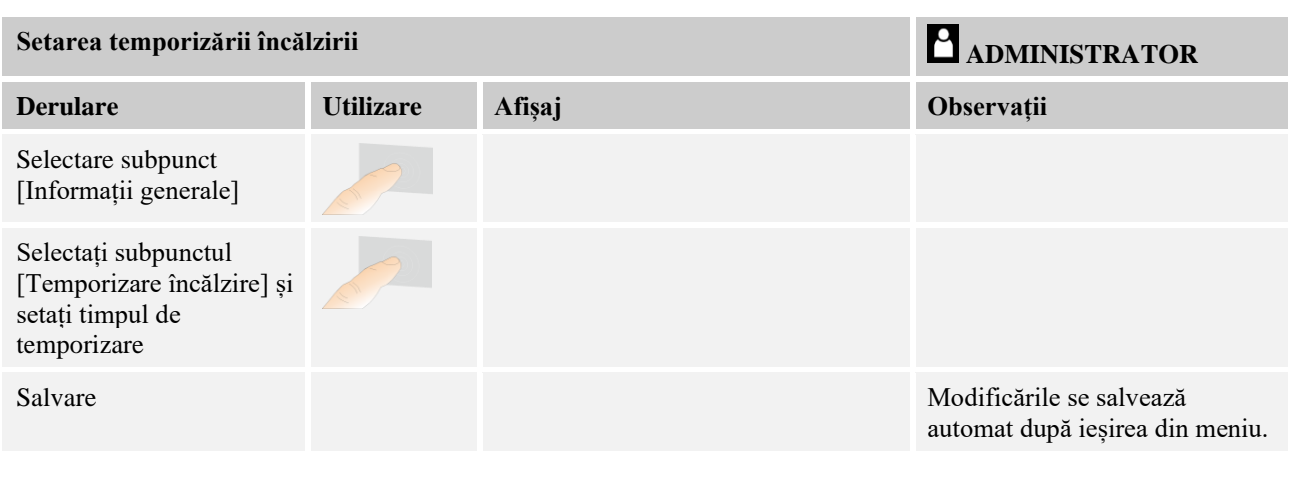

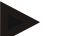

#### **Indicație**

Pentru a putea utiliza această funcție, semnalul pentru sistemul de închidere al ușii ("Ușă închisă" = "1" semnal) trebuie să fie conectat la intrarea modulului regulatorului. Setarea intrării respective poate fi efectuată doar în nivelul Service și de aceea trebuie setată înainte de livrarea controlerului.

### **11.4.3 Control manual al zonelor**

Este posibil ca, în cazul cuptoarelor cu 2 circuite de încălzire care nu dispun de control propriu pe mai multe zone, să fie necesare puteri de ieșire diferite.

Cu ajutorul acestei funcții, puterea celor două circuite de încălzire poate fi ajustată individual în funcție de procese. Controlerul dispune de două ieșiri pentru încălzire, al căror comportament poate fi setat prin reducerea opțională a unei puteri de ieșire în mod diferit de cealaltă putere. La livrare, ambele ieșiri pentru încălzire sunt setate la o putere de ieșire de 100 %.

Setarea comportamentului celor două circuite de încălzire și al puterilor lor de ieșire se face conform următorului tabel:

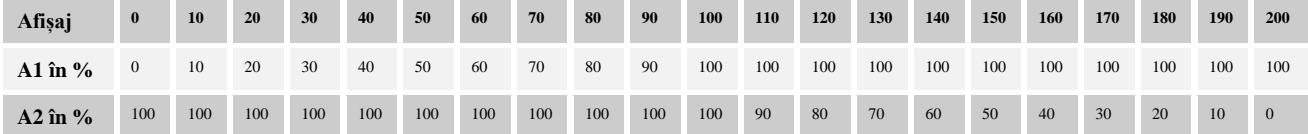

#### **Exemplu:**

1) La setarea "200", cuptorul este încălzit doar folosind ieșirea 1 (**A1**), de exemplu, în cazul cuptoarelor pentru topire, dacă se dorește doar activarea încălzirii la nivelul tavanului și încălzirea laterală sau la nivelul solului trebuie oprită. Asigurați-vă că, atunci când puterea de încălzire este redusă, cuptorul nu mai poate ajunge temperatura maximă indicată pe plăcuța cu datele de identificare!

2) La setarea "100" cuptorul este operat cu ambele ieșiri pentru încălzire fără reducere, de exemplu, pentru o distribuție uniformă a temperaturii în cazul cuptoarelor pentru argilă și ceramică.

 $3)$  La setarea  $, 0$ ", ieșirea 1, de exemplu încălzirea la nivelul tavanului în cazul cuptoarelor pentru topire, este deconectată. Cuptorul este încălzit doar cu ajutorul încălzirii conectate la ieșirea 2 (**A2**), de ex., încălzirea laterală sau la nivelul solului (a se vedea descrierea cuptorului). Asigurați-vă că, atunci când puterea de încălzire este redusă, cuptorul nu mai poate ajunge temperatura maximă indicată pe plăcuța cu datele de identificare!

**abertherm** 

Setările pot fi salvate doar cu aplicare generală și nu pot fi salvate doar în funcție de program.

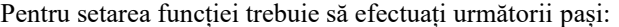

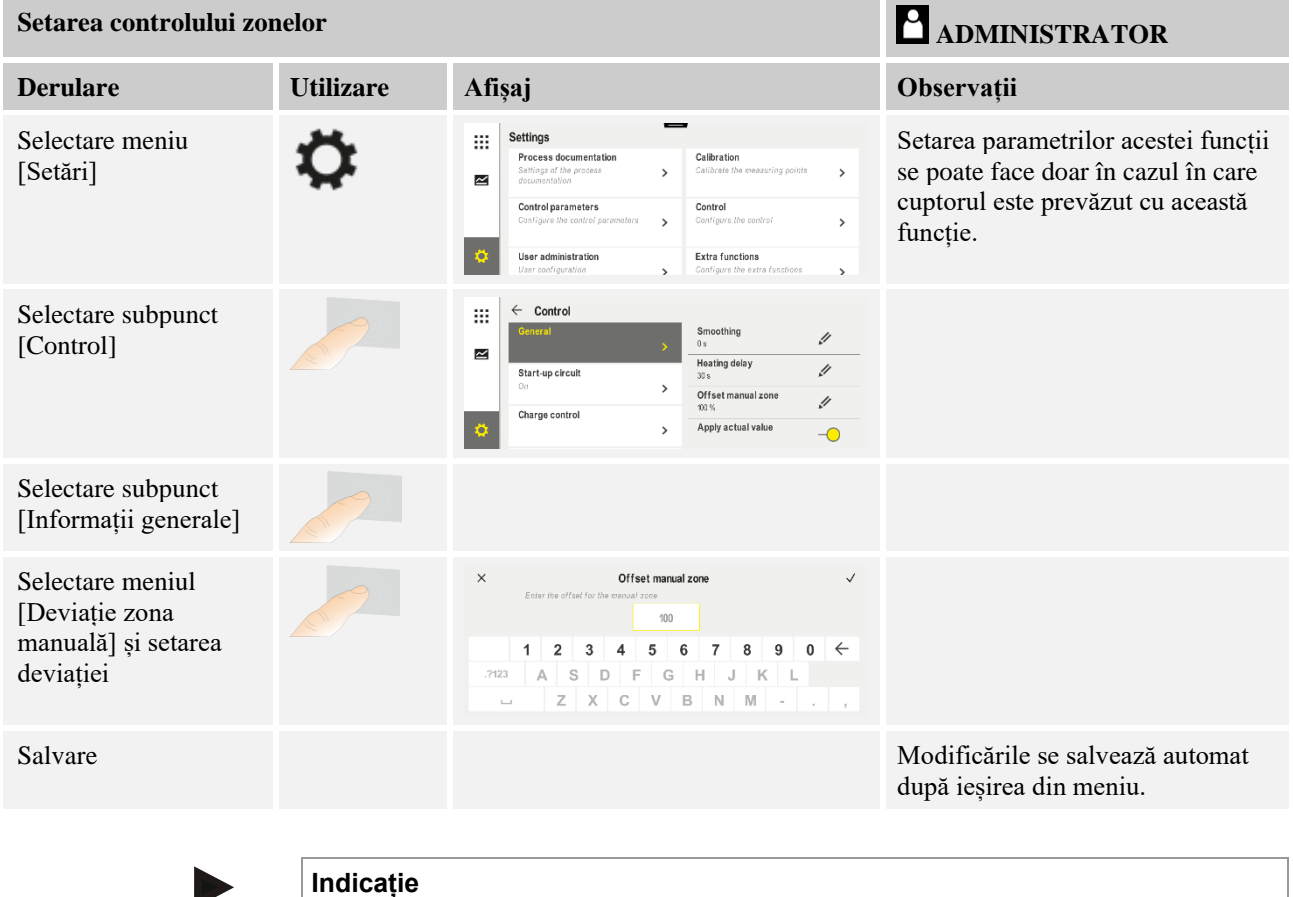

Consultați manualul cuptorului, pentru a vedea care ieșire (A1) (A2) este responsabilă pentru care zonă de încălzire. În cazul cuptoarelor cu două circuite de încălzire, ieșirea 1 reprezintă în general circuitul de încălzire din partea de sus, iar ieșirea 2 circuitul de încălzire din partea de jos

# **11.4.4 Preluarea valorii reale ca valoare nominală la pornirea programului**

O funcție utilă pentru a reduce timpii de încălzire este preluarea valorii reale. În mod normal un program începe la temperatura de pornire setată în program. În cazul în care cuptorul se află sub temperatura de pornire a programului, este totuși necesară deplasarea de pe rampa indicată, iar temperatura cuptorului nu va fi preluată.

În acest caz controlerul decide întotdeauna la care temperatură va porni în funcție de temperatura care este mai mare. Dacă temperatura cuptorului este mai mare, cuptorul pornește la temperatura actuală a cuptorului; dacă temperatura de pornire setată în program este mai mare decât temperatura cuptorului, programul începe la temperatura de pornire. La livrare, această funcție este activată.

La saltul între segmente, preluarea valorii reale este întotdeauna activată. Din acest motiv, la saltul între segmente se poate ajunge la saltul peste segmente.

#### **Exemplu:**

Se pornește un program cu o rampă de la 20 °C la 1500 °C. Cuptorul are o temperatură de 240 °C. Dacă s-a activat preluarea valorii reale, cuptorul nu pornește la 20 °C, ci la 240 °C. Programul poate fi redus semnificativ.

Această funcție este utilizată și în cazul salturilor între segmente și modificărilor la un program de încălzire în derulare.

Pentru a activa sau dezactiva preluarea automată a valorii reale, trebuie să efectuați următorii pași:

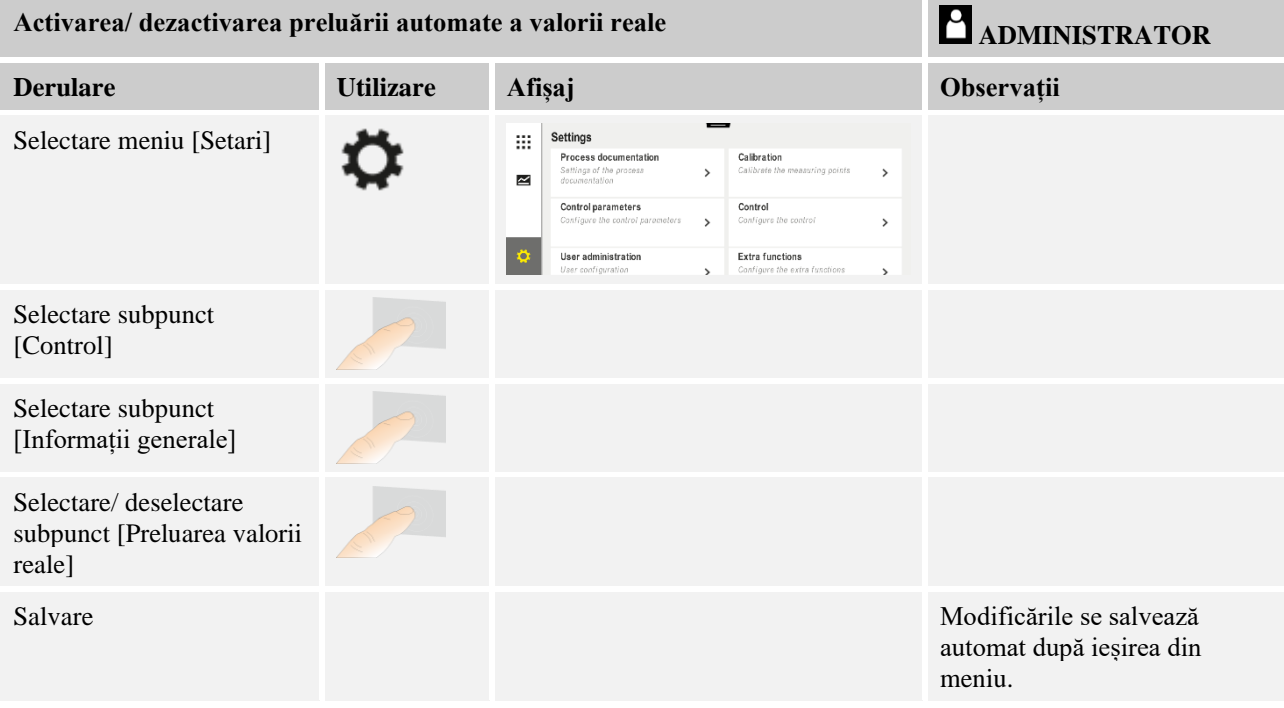

# **11.4.5 Răcire controlată (Opțiune)**

Un cuptor poate fi răcit în moduri diferite. În acest sens procesul de răcire poate fi controlat sau necontrolat. Răcirea necontrolată se face la o turație fixă a suflantei de răcire. Răcirea controlată procesează, în plus, temperatura cuptorului și intensitatea corectă a răcirii poate fi setată în orice moment prin controlul variabil al turației sau setarea clapetei, fără intervenția operatorului. Răcirea controlată este necesară atunci când cuptorul trebuie să depășească o rampă de răcire liniară, mai rapid decât permite răcirea normală a cuptorului. Acest lucru se poate face întotdeauna doar în limitele proprietăților fizice ale cuptorului.

O astfel de răcire controlată poate fi implementată cu acest controler. În acest caz, într-un program de încălzire se poate activa sau dezactiva răcirea controlată separat pentru fiecare segment. Pe lângă activarea unei funcții de răcire, clapeta de evacuare a gazelor arse trebuie să fie în permanență deschisă cu ajutorul unei funcții extra sau a setării comutatorului. Alocarea funcțiilor extra, precum și funcționalitățile altor elemente de operare pot fi consultate în descrierea separată a sistemului de comutare. Nu este posibilă activarea simultană a răcirii controlate și necontrolate. Capacitatea de utilizare a acestei funcții presupune ca răcirea să fie pregătită în cuptor și activată la regulator (meniul [SERVICE]). În caz contrar, această opțiune nu poate fi selectată la introducerea programelor. Vă recomandăm să activați răcirea doar într-o rampă de răcire (valoare nominală descrescătoare).

**chertherm** 

Răcirea controlată se realizează cu ajutorul unei benzi de toleranță raportată la valoarea nominală (a se vedea figura de mai jos). Această bandă de toleranță este alcătuită din 2 valori limită, care delimitează un interval de monitorizare.

Acest domeniu servește drept histereză la comutarea între încălzire și răcire. Acest domeniu nu trebuie să fie ales prea larg. S-a dovedit a fi util un domeniu de 2 - 3 °C.

Dacă temperatura cuptorului depășește banda superioară (1), se activează răcirea (de exemplu, un ventilator) și toate zonele de încălzire sunt dezactivate. Dacă temperatura cuptorului scade din nou în timpul răcirii sub banda inferioară (3), se dezactivează răcirea.

Dacă temperatura cuptorului scade sub banda inferioară (3), se reactivează încălzirea. Dacă temperatura cuptorului crește din nou în timpul încălzirii peste banda superioară (1), se dezactivează complet încălzirea.

Dacă în timpul unei răciri active apare un defect la termocuplul de răcire, se comută la termocuplul zonei master.

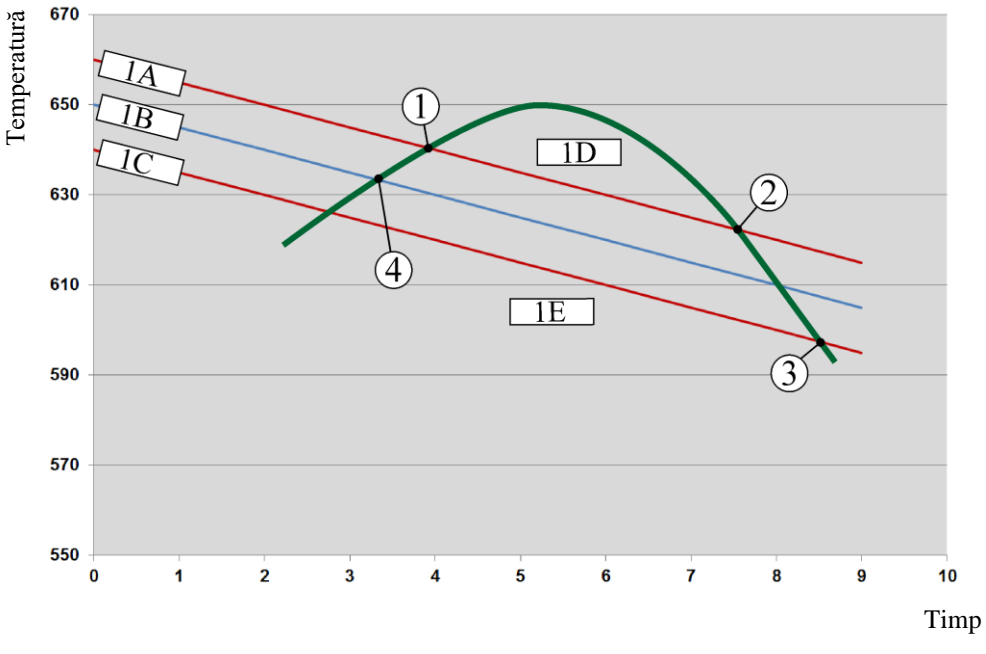

1A = bandă superioară, 1B = valoare nominală, 1C = bandă inferioară, 1D = răcire,  $1E = \hat{i}nc\check{a}l\check{z}$ ire

Fig. 3: Comutare între încălzire și răcire

#### **Indicație**

La comutarea de la modul încălzire la modul răcire controlată, se șterg componenta I și componenta D a regulatorului.

Pentru a monitoriza parametrii de răcire controlată a regulatorului, vă rugăm să citiți capitolul ..Meniu informații -> afisare valori de acționare PID".

Pentru răcirea controlată este relevant termocuplul zonei master setate sau un termocuplu pentru răcire controlată, conectat special pentru răcire (acest lucru variază în funcție de modelul cuptorului). Termocuplurile de documentare sau termocuplurile zonelor suplimentare nu sunt luate aici în calcul. Acest lucru este valabil și dacă este activat controlul șarjelor.

Dacă într-un segment de program este selectată răcirea controlată, în segmentul complet termocuplul comută de la termocuplul pentru zone la termocuplul pentru răcire. Dacă nu

#### 61

este conectat niciun termocuplu pentru răcirea controlată, se va utiliza pentru răcire termocuplul zonei master.

În pagina de prezentare generală, la răcirea controlată activă cu un termocuplu de răcire se comută afișajul pe temperatura termocuplului de răcire.

Acest lucru nu este valabil dacă este activat controlul șarjelor. În acest caz se afișează temperatura termocuplului șarjei.

În documentarea procesului se înregistrează întotdeauna temperatura de răcire (cu sau fără un termocuplu de răcire propriu), în paralel cu termocuplul de control și ieșirea pentru răcire.

Parametrii pentru răcirea controlată pot fi setați în meniul [SETARI]. În acest scop trebuie să efectuați următorii pași:

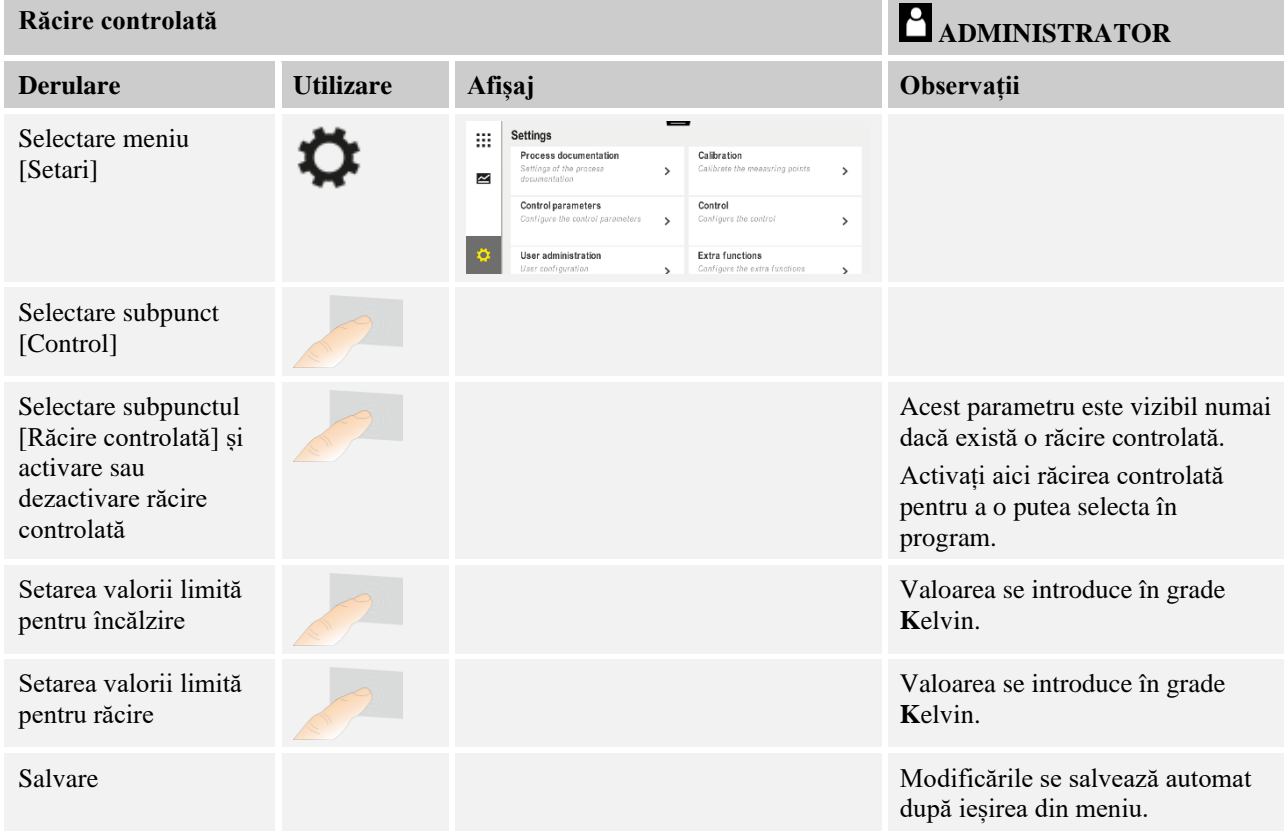

#### **Comportamentul în caz de eroare**

Dacă termocuplul pentru răcire este defect, se comută la termocuplul zonei master. Temperatura zonei cu termocuplul defect este afișată cu "-- °C".

Se afișează o defecțiune și în cazul în care nu s-a selectat răcirea controlată.

# **11.4.6 Conectare pornire (limitarea puterii)**

Controlul temperaturii reacționează întotdeauna la deviația dintre valoarea nominală și valoarea reală a temperaturii din cuptor. Dacă această diferență este mare, regulatorul încearcă să compenseze această diferență printr-o putere mare de încălzire. Acest lucru poate cauza daune șarjei sau cuptorului.

**Nobertherm** 

Acest lucru se poate produce, de exemplu, din următoarele motive:

- Utilizarea unui termocuplu cu inexactitate majoră în domeniul inferior de temperatură (de exemplu, tipul B)
- Utilizarea de pirometre, care nu furnizează nicio valoare de măsurare în domeniul inferior de temperatură
- Utilizarea de termocupluri cu tuburi groase de protecție și astfel un timp de temporizare mai mare

Pentru a limita în aceste cazuri accelerarea puterii de încălzire în domeniul inferior de temperatură, aveți la dispoziție funcția "Conectare pornire/limitarea puterii". Cu ajutorul acestei funcții, puteți limita ieșirea regulatorului pentru încălzire până la o temperatură stabilită [TEMP LIMITA] la o anumită valoare a puterii [PUTERE MAX]. Indiferent de valoarea nominală setată, cuptorul nu încălzește la o putere mai mare decât cea setată în conectare pornire.

Pentru setarea funcției conectare pornire/limitarea puterii, trebuie să efectuați următorii pași:

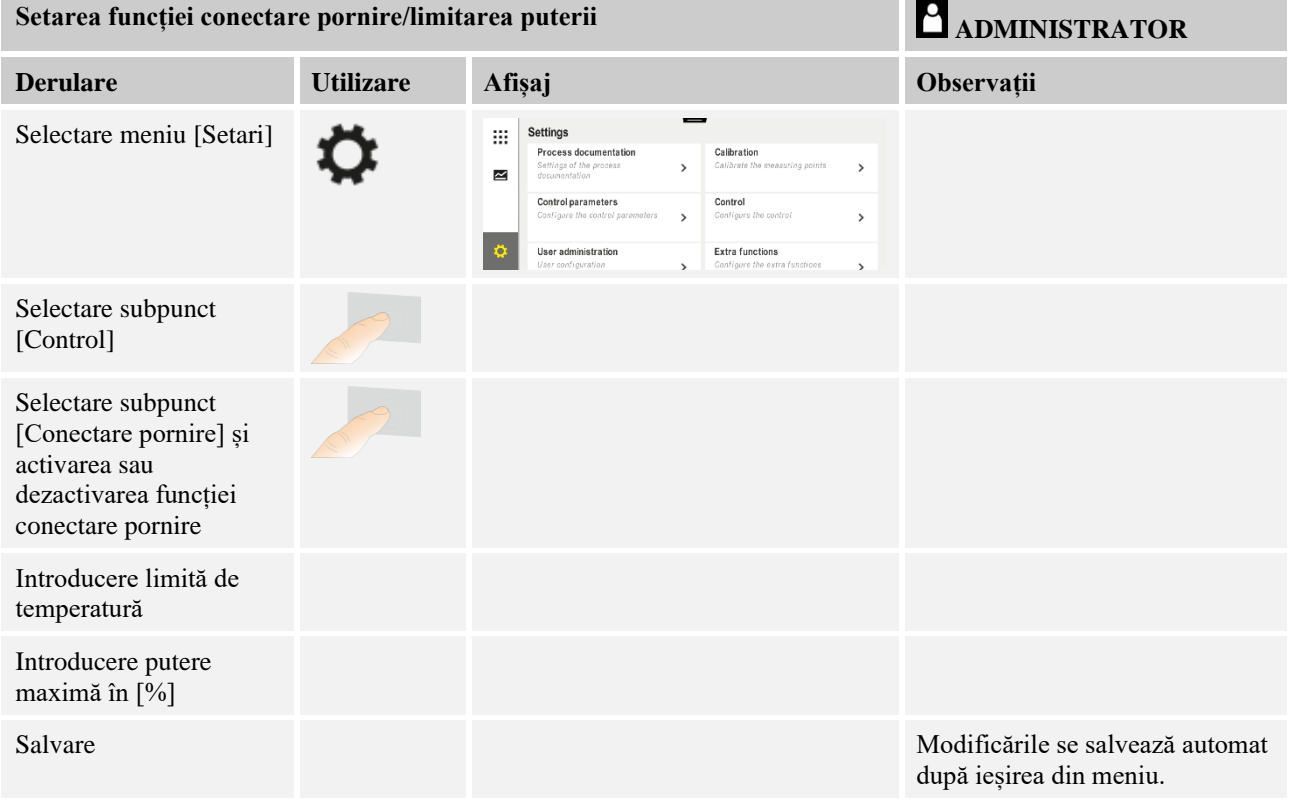

Funcția conectare pornire evaluează următoarele termocupluri:

- În cazul controlului pe o singură zonă: Se ia în calcul termocuplul controlerului
- În cazul controlului pe o singură zonă cu controlul șarjelor: Se ia în calcul termocuplul controlerului
- În cazul controlului pe mai multe zone: Toate zonele sunt monitorizate individual. Dacă o zonă scade sub limita de temperatură, puterea de ieșire a zonei respective este limitată în mod corespunzător.

• În cazul controlului pe mai multe zone cu controlul șarjelor: În această combinație, funcția conectare pornire se comportă similar controlului pentru mai multe zone.

# **11.4.7 Optimizare automată**

Comportamentul regulatorului depinde de parametrii regulatorului. Acești parametri ai regulatorului sunt optimizați pentru un anumit comportament al procesului. Astfel, pentru o operare cât mai rapidă a cuptorului se setează alți parametri decât pentru operarea cât mai exactă a acestuia. Pentru a simplifica această optimizare, controlerul oferă posibilitatea optimizării automate, a auto-optimizării. Aceasta nu înlocuiește optimizarea manuală și poate fi utilizată doar pentru cuptoarele cu o singură zonă, nu și pentru cele cu mai multe zone.

Parametrii de control ai regulatorului sunt presetați din fabrică pentru un control optim al cuptorului. În cazul în care este totuși necesară adaptarea comportamentului de control la procesul dvs., puteți îmbunătăți comportamentul de control prin optimizare automată.

Optimizarea automată se produce după un anumit proces și poate fi efectuat doar pentru câte o temperatură [TEMPERATURA OPT]. Optimizarea mai multor temperaturi poate fi efectuată consecutiv.

Porniți optimizarea automată doar când cuptorul este răcit (T<60 °C), în caz contrar se vor stabili parametri eronați pentru intervalul de control. Introduceți apoi temperatura de optimizare. Optimizarea automată se efectuează întotdeauna la cca. 75 % din valoarea setată, pentru a evita distrugerea cuptorului, de exemplu la optimizarea temperaturii maxime.

Optimizarea automată poate dura la anumite modele, în funcție de tipul cuptorului și domeniul de temperatură, peste 3 ore. Comportamentul de control poate fi afectat de optimizarea automată în alte domenii de temperatură! Nabertherm nu își asumă răspunderea pentru daune provocate de modificarea manuală sau automată a parametrilor regulatorului.

În acest scop, verificați calitatea controlului după optimizare automată printr-un ciclu fără sariă.

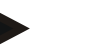

#### **Indicație**

Dacă este cazul, efectuați optimizarea automată pentru mai multe domenii de temperatură. Optimizările automate în domeniile inferioare de temperatură (< 500 °C/932 °F) pot cauza valori extreme, în funcție de procesul de calcul. Dacă este cazul, corectați aceste valori prin optimizare manuală.

Verificați întotdeauna valorile determinate cu ajutorul unui test.

Pentru pornirea optimizării automate trebuie să efectuați următorii pași:

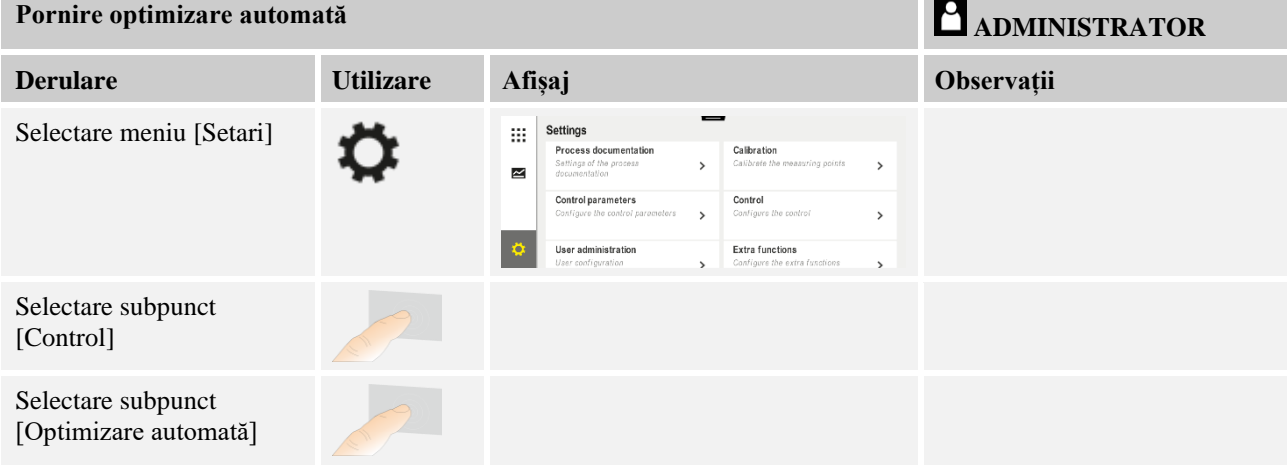

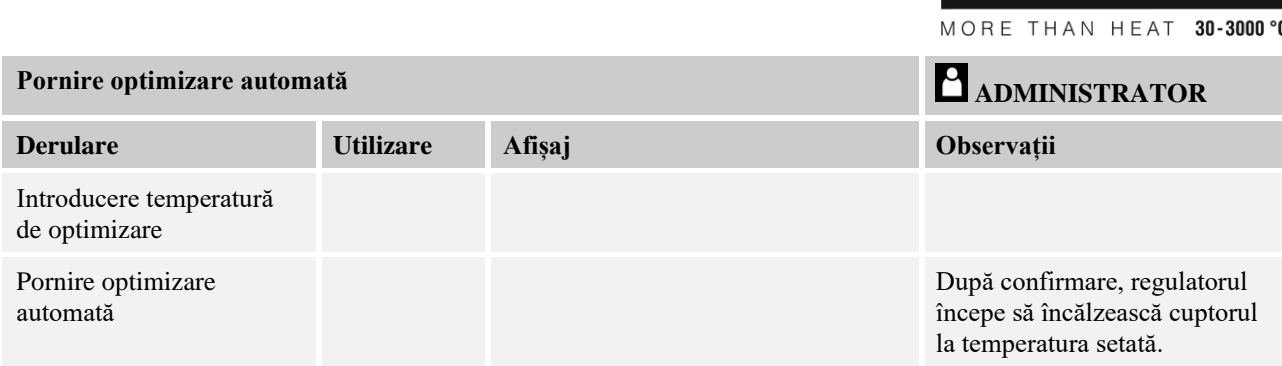

Dacă se pornește optimizarea automată, controlerul încălzește la puterea maximă până la 75 % din temperatura de optimizare. Procesul de încălzire se oprește și se încălzește din nou la 100 %. Acest proces se efectuează de două ori. Apoi optimizarea automată este finalizată.

**Nabertherm** 

După finalizarea optimizării automate, regulatorul finalizează încălzirea, fără a introduce însă parametrii de control determinați în punctele de date corespunzătoare ale parametrilor regulatorului.

Pentru salvarea parametrilor determinați vă rugăm să reveniți la meniul pentru optimizare automată și să verificați parametrii. În final puteți selecta în același meniu punctele de date în care trebuie copiați parametrii.

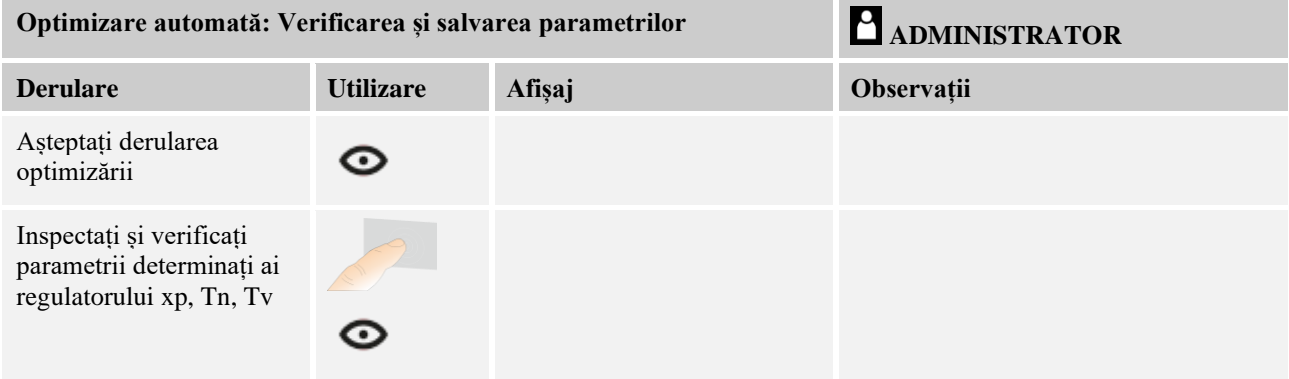

# **11.4.8 Reglare șarje**

Controlul în cascadă, controlul șarjelor sau băii de topire este o combinație alcătuită din 2 circuite de control, care permite controlul foarte precis și rapid al temperaturii direct la produsul tratat în funcție de încălzirea camerei cuptorului. Dacă este activ controlul șarjelor (control în cascadă), temperatura este măsurată cu ajutorul unui termocuplu suplimentar direct la șarjă, de exemplu într-o casetă de lipire, și ajustată în raport cu temperatura cuptorului.

## **Operarea cu controlul șarjelor (control în cascadă)**

Dacă în program s-a activat controlul șarjelor (cascadă), se măsoară atât temperatura șarjelor, cât și temperatura camerei cuptorului. Pentru camera cuptorului se calculează, în funcție de valoarea variației de control, o deviație de la valoarea nominală. Astfel se obține un control al temperaturii la șarjă mult mai rapid și mai precis.

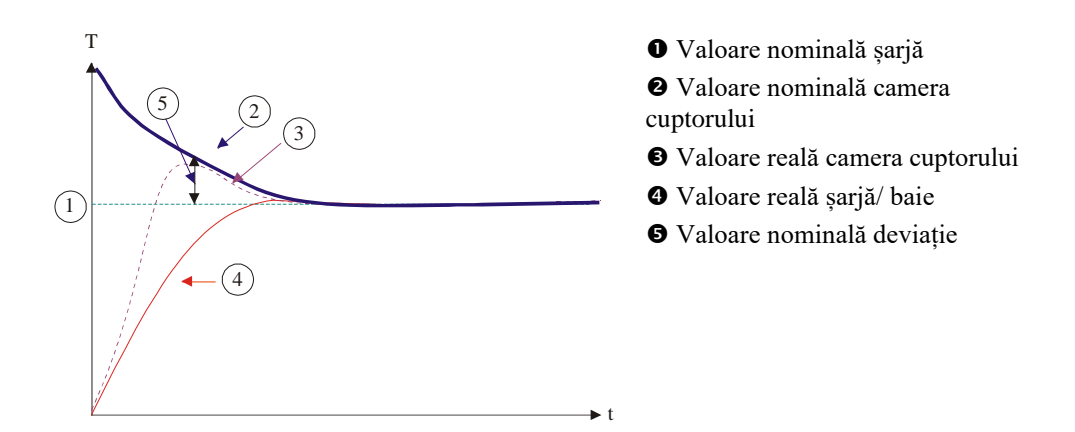

#### **Operarea fără controlul șarjelor (control în cascadă)**

Dacă este dezactivat controlul șarjelor (cascadă), se măsoară și se reglementează doar temperatura camerei cuptorului. Întrucât temperatura șarjelor nu influențează deloc controlul, această valoare se apropie mai încet de valoarea nominală a programului.

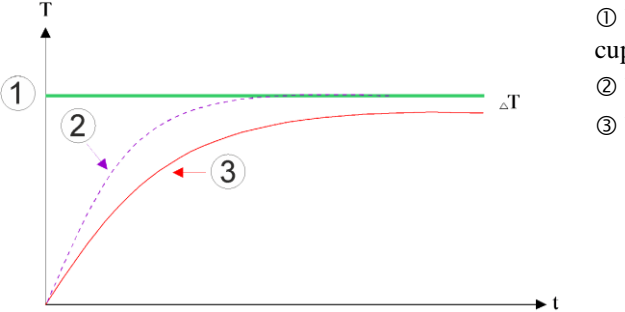

 Valoare nominală camera cuptorului

- Valoare reală camera cuptorului
- Valoare reală șarjă/ baie

Așa cum s-a explicat în paragrafele anterioare, regulatorul pentru șarje influențează regulatorul pentru camera cuptorului, pentru a compensa variația dintre termocuplul de la elementele de încălzire și termocuplul de la șarjă (de ex., în mijlocul cuptorului). Această compensație trebuie limitată, pentru a evita supraimpulsul cuptorului.

În acest scop se pot ajusta următorii parametri:

#### **Valoare maximă de acționare negativă**

Deviația negativă maximă transmisă de regulatorul pentru șarje către regulatorul pentru încălzire/ controlerul pentru zone. Astfel, valoarea nominală a zonei de încălzire nu trebuie să fie mai mică de:

• Valoare nominală încălzire = valoare nominală program - deviație negativă maximă.

#### **Valoare maximă de acționare pozitivă**

Deviația pozitivă maximă transmisă de regulatorul pentru șarje către regulatorul pentru încălzire/regulatorul pentru zone. Astfel, valoarea nominală a zonei de încălzire nu trebuie să fie mai mare de:

• Valoare nominală încălzire = valoare nominală program + deviație pozitivă maximă.

#### **Fără componentă I în rampe**

În rampe este posibil ca valoarea I (componenta integrală) a regulatorul pentru șarje să se formeze lent, printr-o deviație constantă a controlului. La trecerea în timpul de așteptare, aceasta nu se poate descompune suficient de repede și se poate ajunge la un supraimpuls.

Pentru a evita acest efect, se poate dezactiva formarea componentei I a regulatoarelor pentru șarje în rampe.

### **Exemplu:**

Dacă pentru valoarea nominală a șarjelor se setează 500 °C, camera cuptorului poate accepta, pentru un control optim, o valoare nominală de 500 °C + 100 °C, așadar 600 °C. Acest lucru face ca șarja să fie încălzită foarte rapid de camera cuptorului.

Este posibil ca, în funcție de proces și de șarja utilizată, să fie necesară modificarea valorilor deviației. Astfel, un control prea lent poate fi accelerat cu ajutorul unei deviații mai mari sau un control prea rapid poate fi încetinit. Modificarea deviației trebuie totuși să se facă doar cu consultarea Nabertherm, deoarece comportamentul de reglare este puternic influențat de parametrii regulatorului, și nu de aranjament.

Pentru setarea controlului șarjelor, trebuie să efectuați următorii pași:

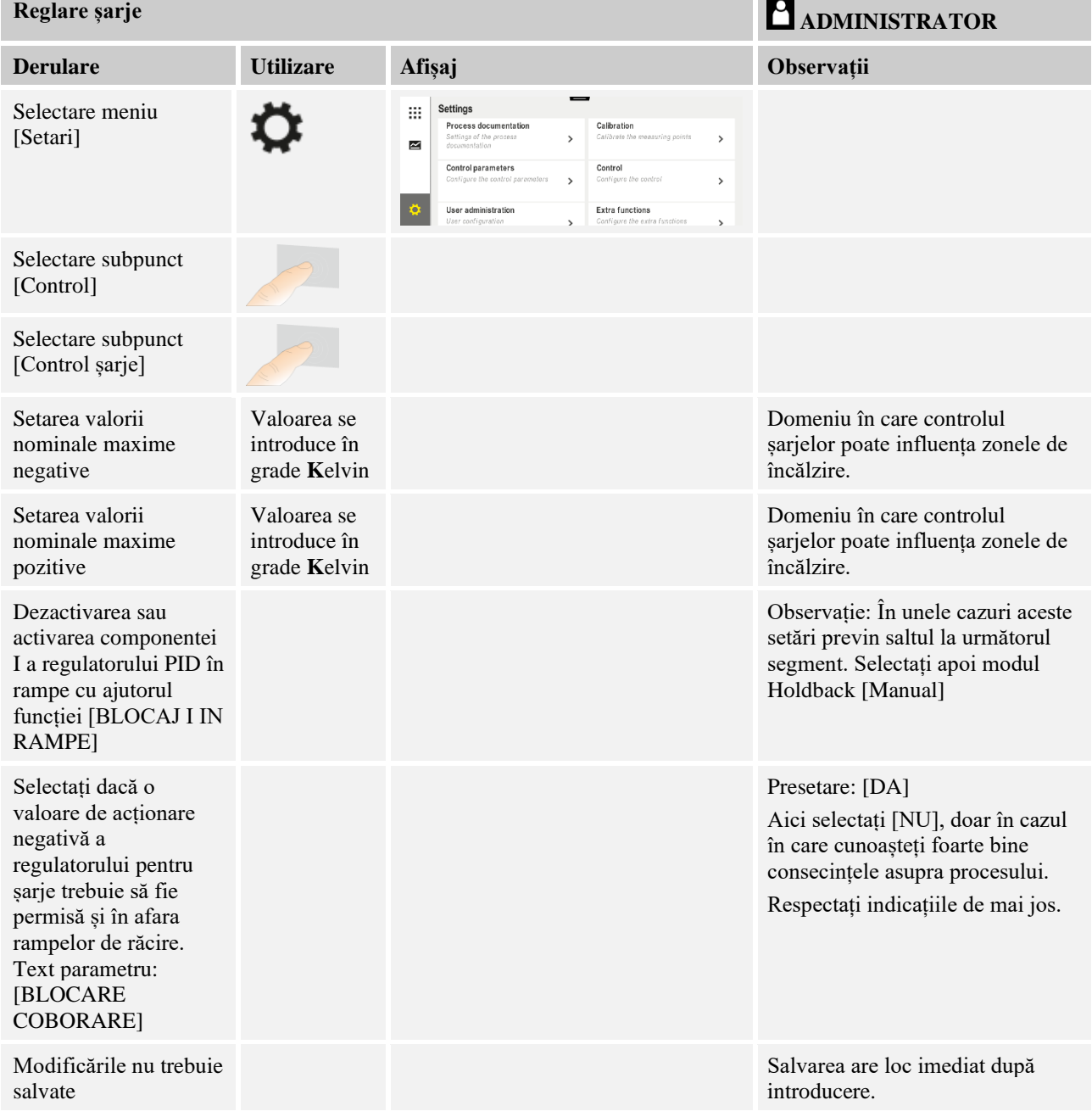

#### **Indicații suplimentare:**

- Dacă este activ controlul șarjelor, afișajul mare al temperaturii de pe pagina principală de prezentare generală comută la termocuplul pentru șarje.
- Evaluările erorilor privind controlul șarjelor (de exemplu, termocuplu pentru șarje îndepărtat) sunt activate doar dacă în programul în derulare este activat controlul șarjelor. În cazul în care termocuplul pentru șarje prezintă o eroare, se comută la termocuplul pentru zona master și se transmite un mesaj de eroare. Nu se produce o întrerupere a programului.
- Comutarea între parametrii regulatorului, de exemplu de la punctul de date 1 la punctul de date 2 depinde de valoarea nominală a programului, nu de temperatura reală din cuptor.
- Dacă este activat controlul șarjelor, se recomandă să utilizați în program tipul de holdback "Auto". Dacă se utilizează holdbackul extins, datorită offset-ului creat se pot emite mesaje de avertizare nedorite.

#### **Limitarea deviației controlului șarjei [BLOCARE COBORARE]:**

Controlul șarjelor nu influențează în mod direct încălzirea, ci influențează regulatorul pentru încălzire în mod indirect, prin intermediul unei deviații de la valoarea nominală a programului. Această deviație (valoare de acționare) se adaugă pur și simplu la valoarea nominală (deviație pozitivă) sau se scade din valoarea nominală (deviație negativă). O deviație negativă este permisă în mod normal doar în rampele descendente (negative, în caz contrar producându-se un supraimpuls.

Anumite serii de cuptoare (de exemplu, cuptoare pentru țevi) au nevoie de posibilitatea de a activa deviația negativă și în timpii de așteptare sau în rampele de încălzire. De altfel, există posibilitatea ca programul să nu sară la următorul segment.

Această aprobare se poate face doar cu ajutorul parametrului [BLOCARE COBORARE] = [NU] în setările controlerului pentru șarje. Ajustarea trebuie efectuată doar dacă acest lucru este necesar pentru proces.

## **11.4.9 Deviațiile valorilor nominale pentru zone**

În cazul cuptoarelor cu mai multe zone poate fi necesară alocarea unor valori nominale diferite pentru zone. În mod normal toate zonele cuptorului lucrează cu valoarea nominală determinată din programul de încălzire. Dacă o zonă nu trebuie să aibă valoarea nominală de 600 °C ca celelalte zone, ci doar 590 °C, acest lucru se poate seta cu ajutorul parametrului "Valoare nominală deviație zone".

Pentru introducerea deviațiilor valorilor nominale pentru una sau mai multe zone, trebuie să efectuați următorii pași:

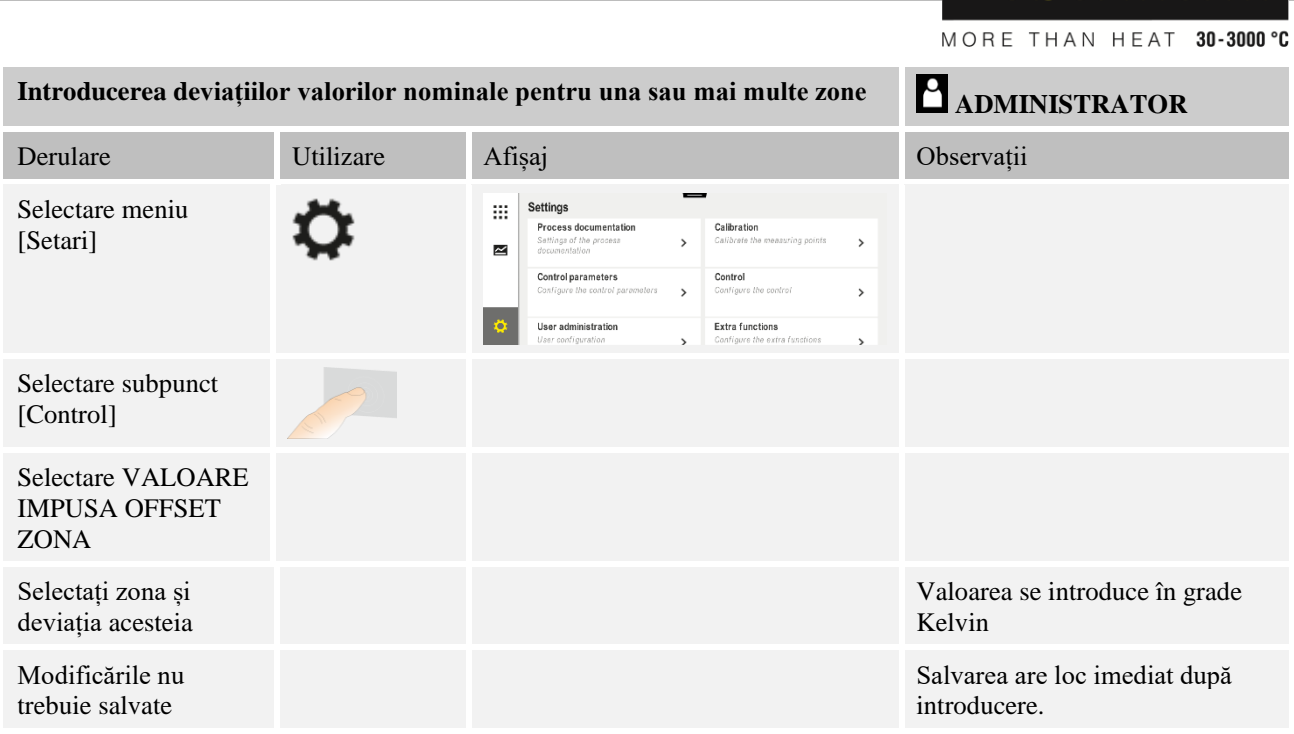

# **11.4.10 Holdback**

Pentru setarea holdbackului extins, pot fi definite zonele care trebuie monitorizate pentru trecerea unei rampe de temperatură în timpul de așteptare. În acest sens se poate selecta, în funcție de dotarea cuptorului, o verificare a zonei de control 1-3, a termocuplului pentru documentare 1-3, a răcirii și șarjei.

Nabertherm

Pentru selectarea termocuplurilor trebuie să efectuați următorii pași:

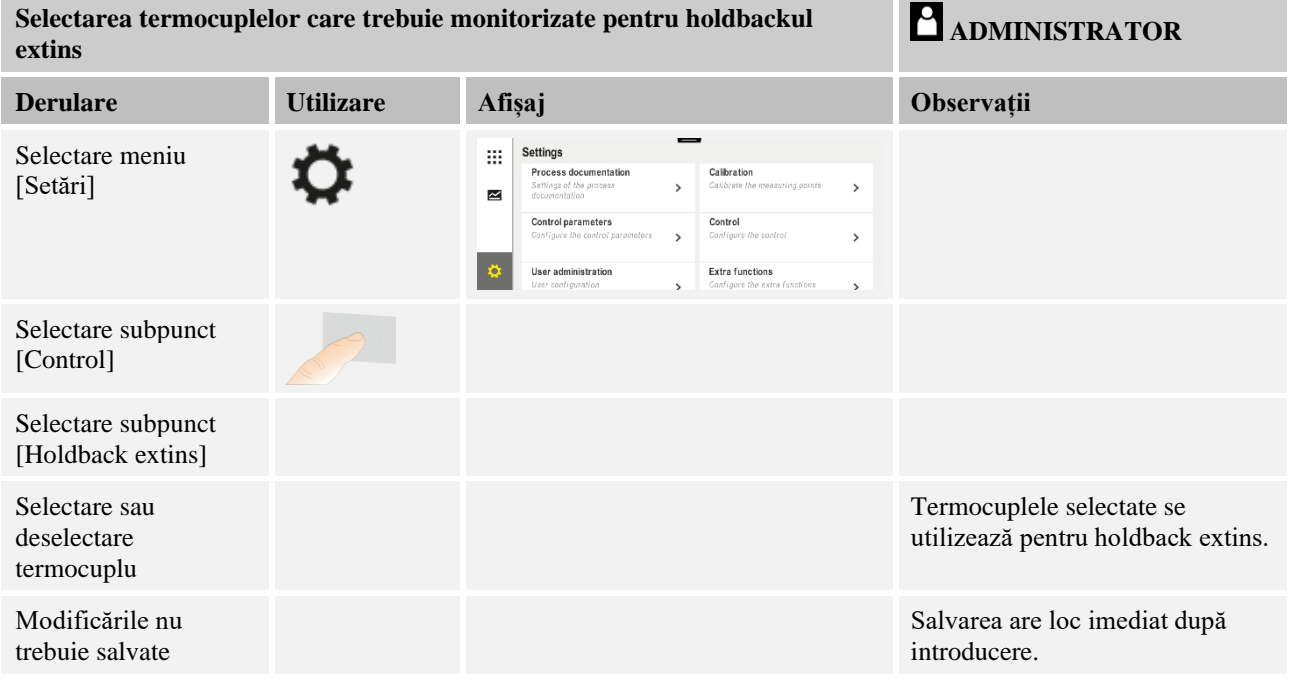

#### **Atenție!**

Dacă este activat controlul șarjelor, nu se recomandă selectarea altor termocuple pentru holdback extins.

# **11.5 Administrare utilizatori**

Modul Administrare utilizatori permite blocarea anumitor funcții de operare cu parolă. Astfel, un operator cu drepturi simple nu poate modifica parametrii.

# **Sunt disponibile 4 niveluri de utilizatori:**

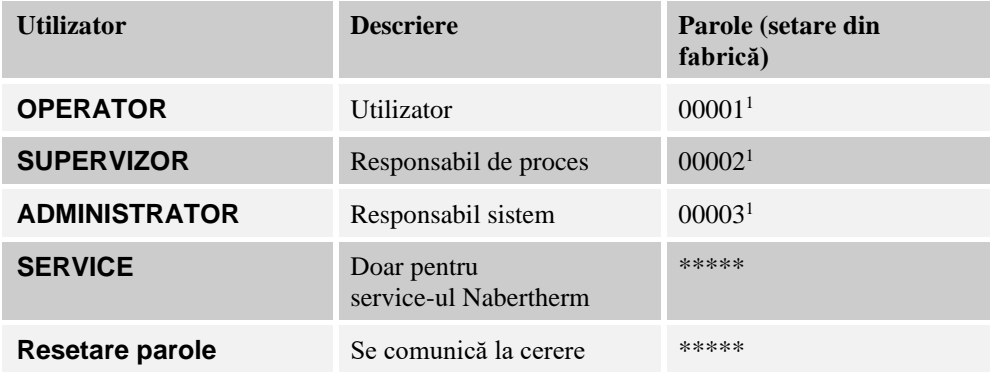

<sup>1</sup> Din motive de siguranță, vă recomandăm ca la prima punere în funcțiune să modificați parolele. În acest scop, trebuie să accesați nivelul corespunzător de utilizator, în care puteți modifica parola pentru nivelul de utilizatori respectiv (a se consulta "Ajustarea modului de administrare a utilizatorilor în funcție de necesități").

### **Drepturile utilizatorilor individuali sunt alocate astfel:**

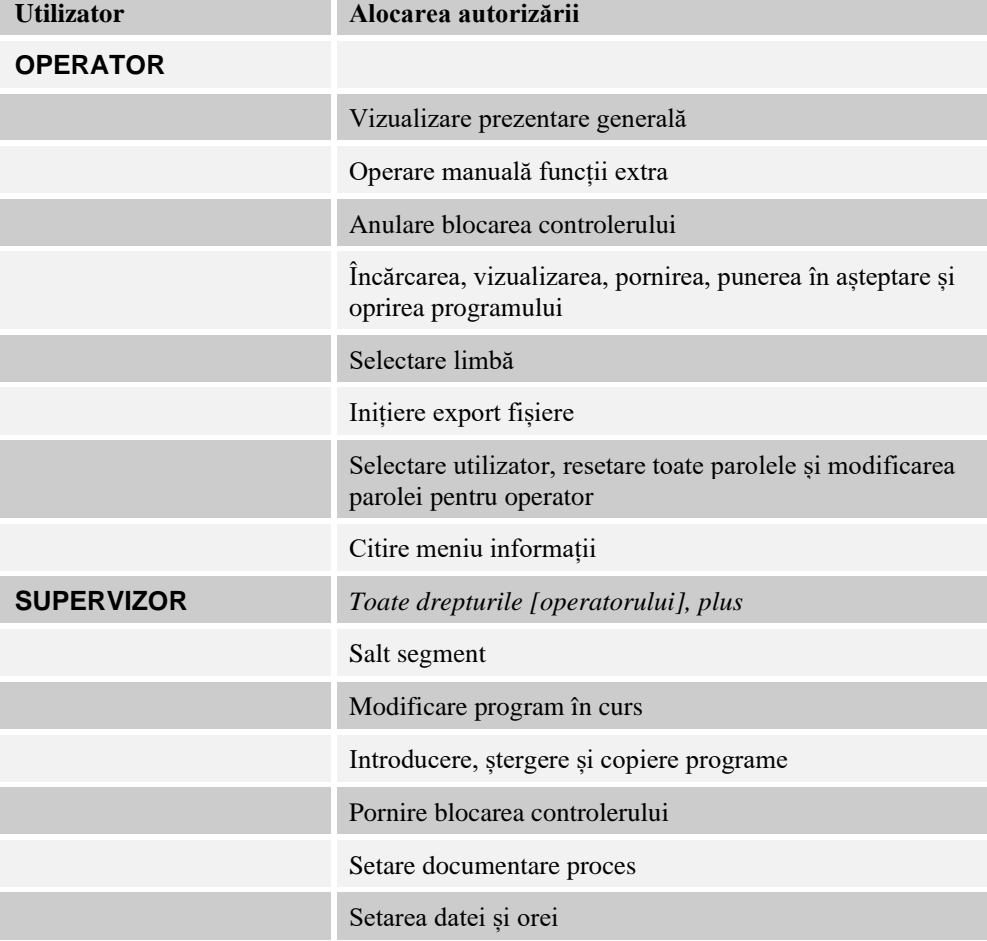

Nabertherm MORE THAN HEAT 30-3000 °C

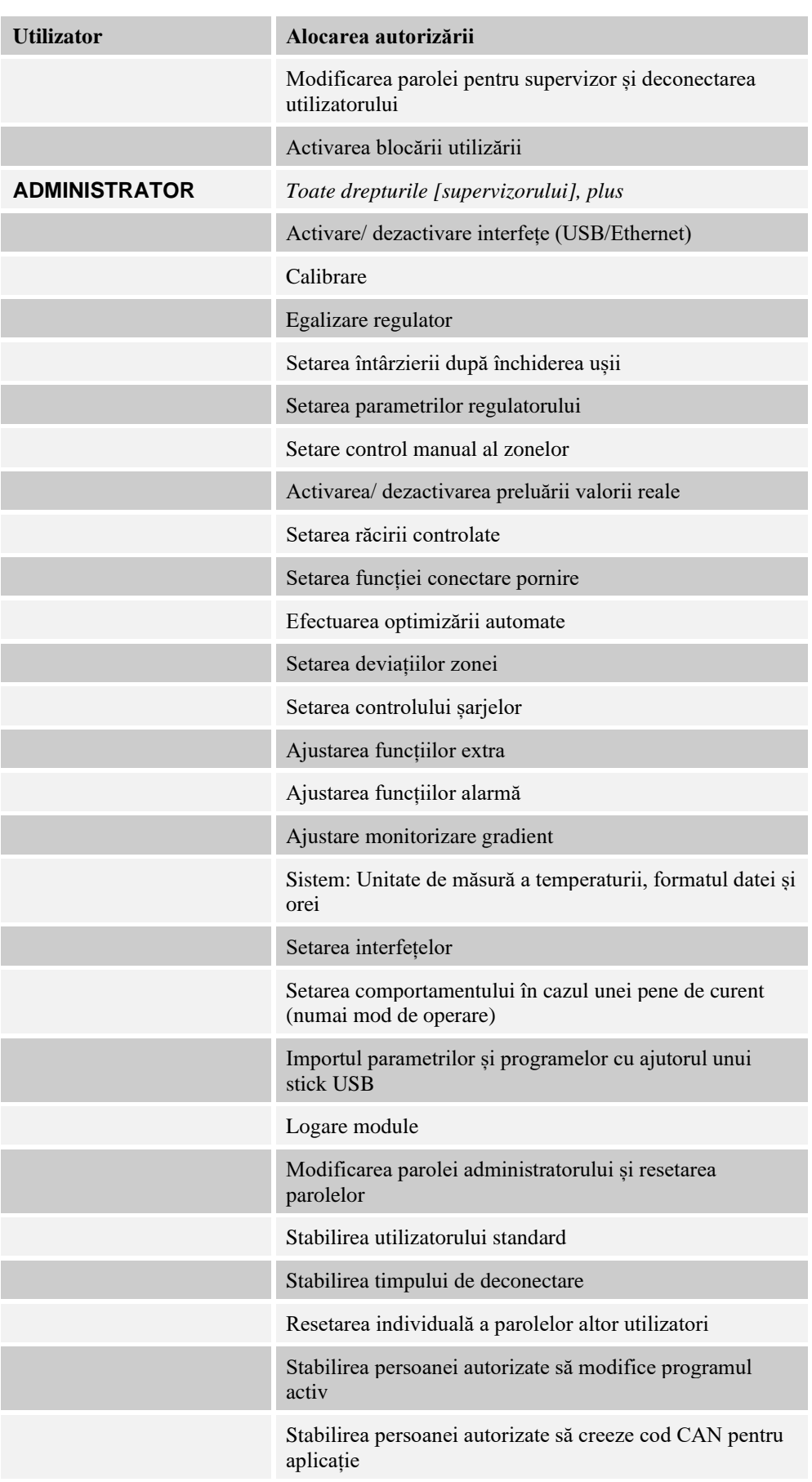

# **Înregistrare utilizator**

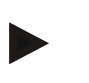

# **Indicație – selectarea rapidă a unui utilizator**

Pentru a vă putea înregistra repede ca utilizator, vă rugăm să mergeți la bara de stare. Pentru a face acest lucru, trageți în jos bucla sus. Apăsați simbolul utilizator. Se afișează selecția pentru utilizatori.

Selectați utilizatorul corespunzător și în final introduceți parola.

Pentru înregistrarea utilizatorului fără a utiliza selectarea rapidă, trebuie să efectuați următorii pași:

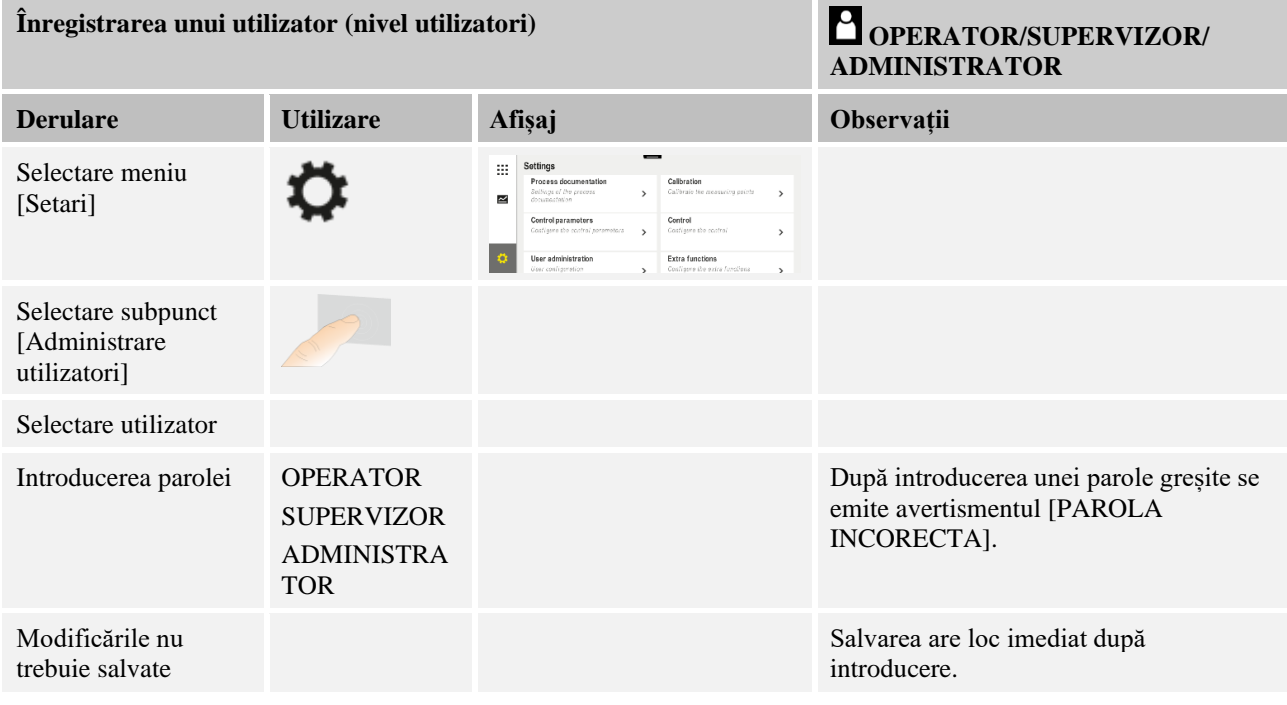

## **Ajustarea modului de administrare a utilizatorilor în funcție de nevoi**

Pentru a ajusta modul de administrare a utilizatorilor la nevoile dvs., vă rugăm să parcurgeți pașii descriși în continuare. Aici se poate seta timpul după care utilizatorul poate fi deconectat automat. De asemenea, se poate seta nivelul de utilizator în care revine controlerul după deconectare [UTILIZ STANDARD]. Adică, acele funcții care sunt activate fără a fi necesară înregistrarea.

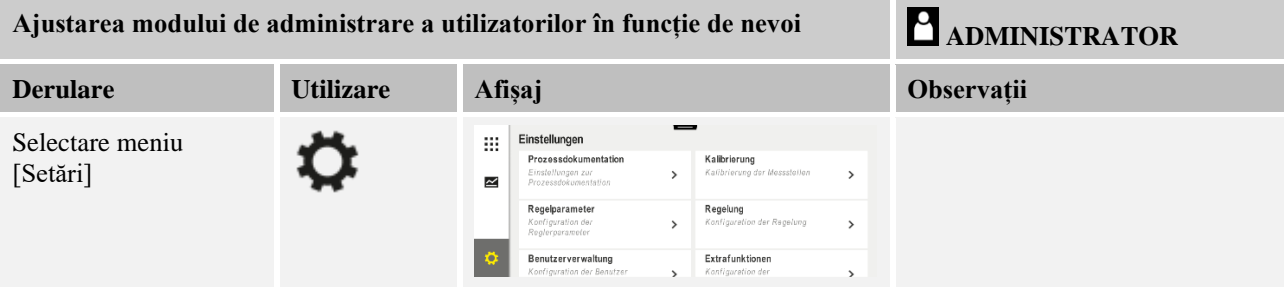
MORE THAN HEAT 30-3000 °C Ajustarea modului de administrare a utilizatorilor în funcție de nevoi **ADMINISTRATOR Derulare Utilizare Afișaj Observații** Selectare subpunct - Afișarea utilizatorului actual [Selectare utilizator] - Deconectarea utilizatorului actual  $\rightarrow$ [Nivel utilizatori] (Utilizatorul standard se activează) - Alegerea utilizatorului Parola unui utilizator poate fi Dacă este necesar, Notați parolele modificate modificată doar de către utilizatorul modificați parola unui utilizator. Selectați în sine (Operator, Supervizor, utilizatorul și Administrator). introduceți de două ori parola cea nouă Alegerea subpunctului [Administrare utilizatori] →[Drepturi utilizatori] Dacă este necesar, ajustați [Timpul de deconectare] Selectați [Utilizatori Utilizatorul standard este utilizatorul standard] care este activat în mod automat când controlerul este pornit. Activare [BLOCARE A se vedea capitolul "Blocarea UTILIZARE]: permanentă a controlerului". Selectați acest parametru pentru a activa pentru operator un blocaj de bază al utilizării [Modificare program Utilizatorul setat poate crea și activ] modifica programe. Dacă este necesar, Pentru parola necesară, consultați resetați parola tuturor departamentul de service utilizatorilor cu Nabertherm [RESETARE PAROLĂ COMPLET] Modificările nu trebuie Salvarea are loc imediat după salvate introducere.

**Nabertherm** 

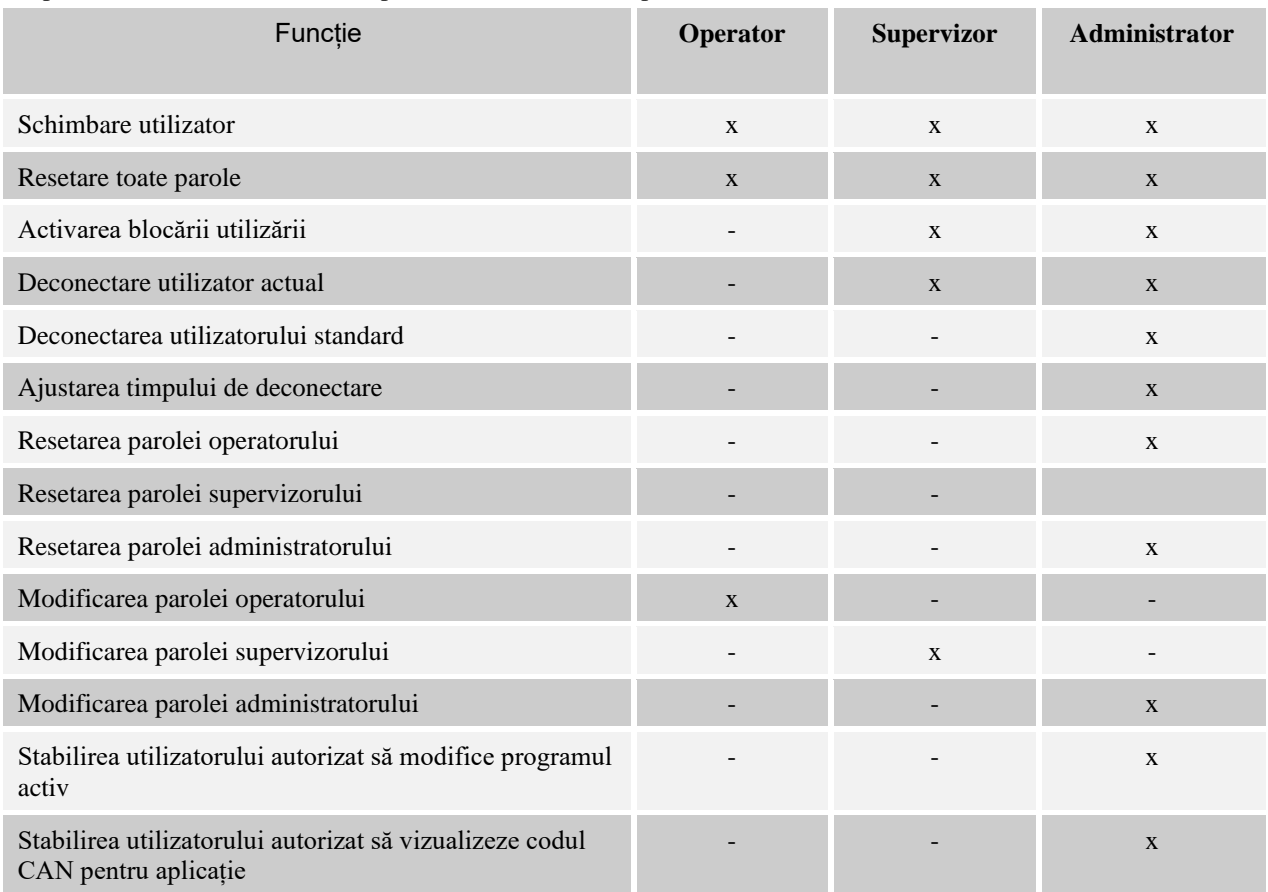

Drepturile utilizatorilor individuali pentru administrarea drepturilor

## **11.6 Blocarea controlerului și blocarea utilizării**

## **11.7 Blocare permanentă (blocaj utilizare)**

Pentru a preveni definitiv utilizarea controlerului, vă rugăm să utilizați funcția [Blocaj utilizare]. Acesta permite prevenirea accesului la controler, chiar dacă nu este pornit niciun program.

Blocajul utilizării poate fi activat de către supervizor sau de către Administrator în modul Administrare utilizatori cu ajutorul parametrului [Blocaj utilizare].

Blocajul utilizării devine activ atunci când utilizatorul a fost deconectat automat sau manual. Blocajul utilizării rămâne activ și după pornirea controlerului.

La fiecare proces de operare apare o solicitare privind parola. Introduceți aici parola pentru utilizatorul dorit.

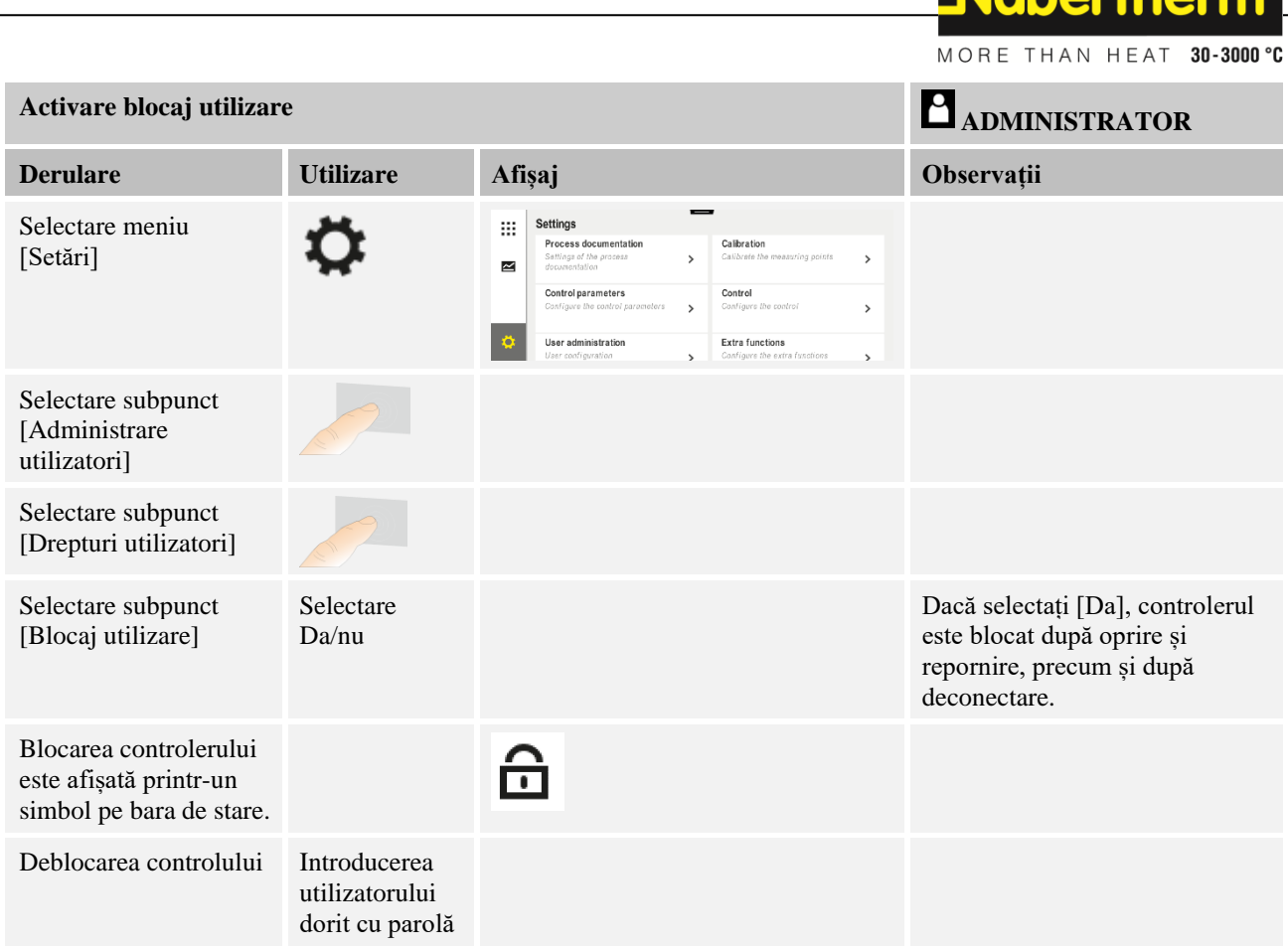

# **11.7.1 Blocarea controlerului în timpul unui program în derulare**

Dacă trebuie să preveniți întreruperea intenționată sau accidentală a unui program în derulare, acest lucru se poate face prin blocarea controlerului. Sistemul de blocare blochează introducerea datelor în controler.

Deblocarea utilizării se poate face doar prin autentificarea unui utilizator (operator, supervizor, administrator) cu parolă.

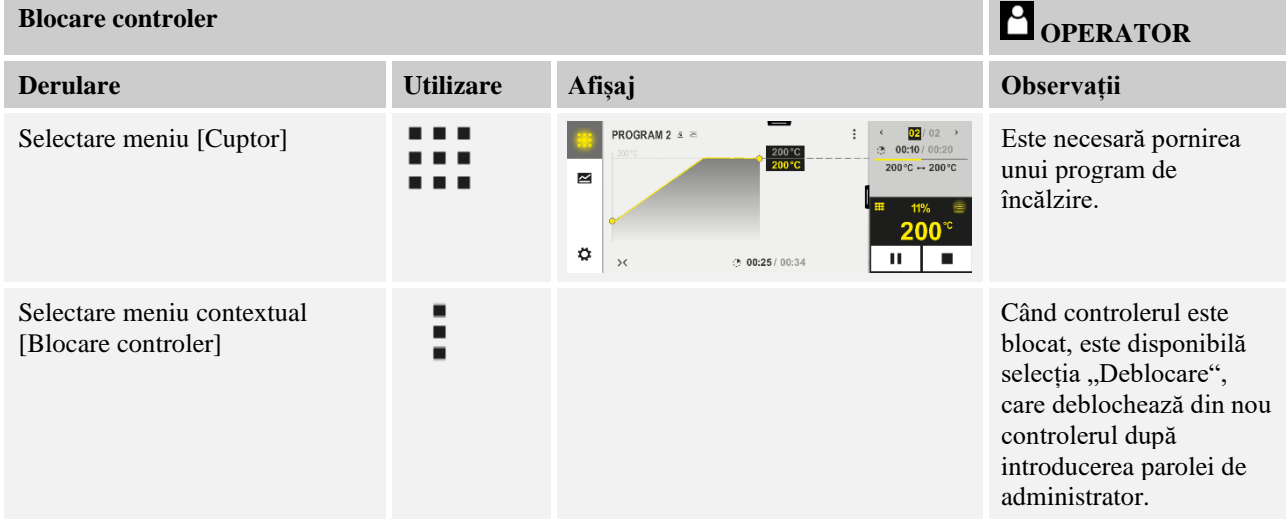

Pentru blocarea controlerului trebuie să efectuați următorii pași:

**Nahartharm** 

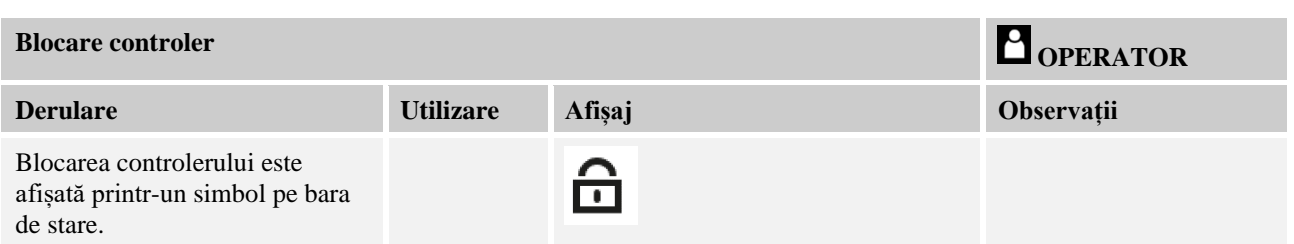

### Pentru deblocarea controlerului trebuie să efectuați următorii pași:

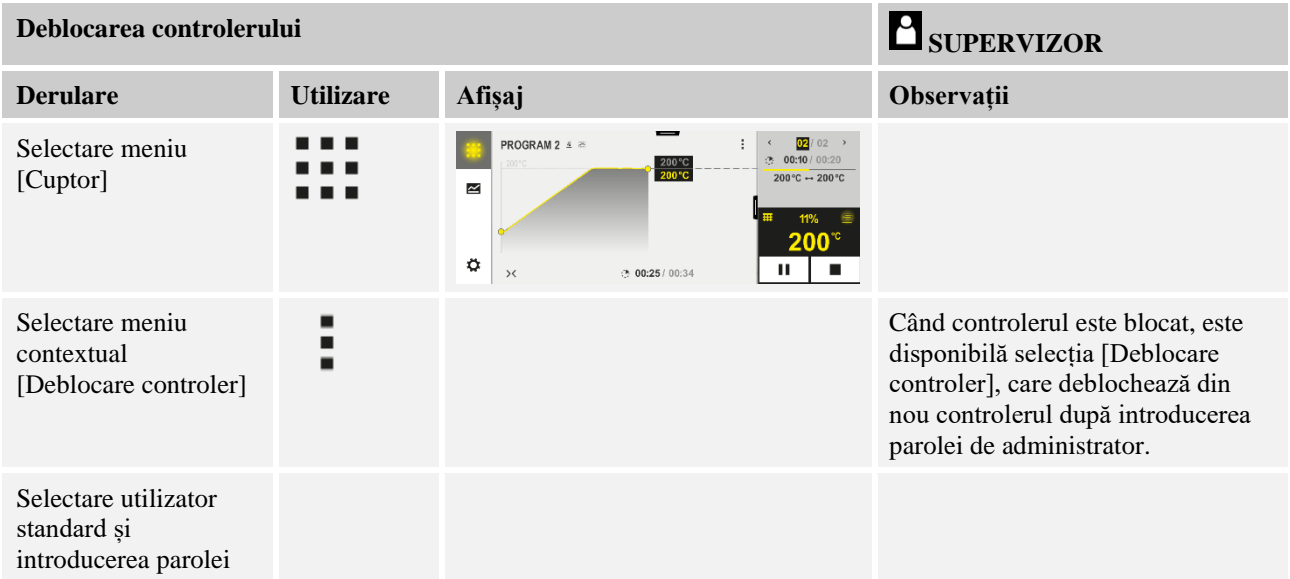

## **11.8 Configurarea funcțiilor extra**

Pe lângă încălzirea unui cuptor, multe cuptoare dețin funcții extra, cum ar fi clapete pentru aer refulat, ventilatoare, supape magnetice, semnale optice și acustice (a se vedea, dacă este cazul, manualul adițional pentru funcții extra). În acest scop există o posibilitate de introducere a datelor pentru fiecare segment. Numărul funcțiilor extra disponibile pentru cuptorul dvs. variază în funcție de versiunea cuptorului.

Cu ajutorul acestui controler pot fi activate sau dezactivate în dotarea de bază opțional până la 2 funcții extra, cu modulele adiționale până la 6 funcții extra în segmente în funcție de program.

### **Funcțiile extra includ, de exemplu**

- Controlul ventilatorului pentru aer proaspăt
- Controlul clapetei pentru aer rezidual
- Controlul unei lumini de semnalizare

**Nabertherm** MORE THAN HEAT 30-3000 °C

Dacă anumite funcții extra trebuie dezactivate sau redenumite, trebuie să efectuați următorii pași.

## **11.9 Ascunderea sau redenumirea funcțiilor extra**

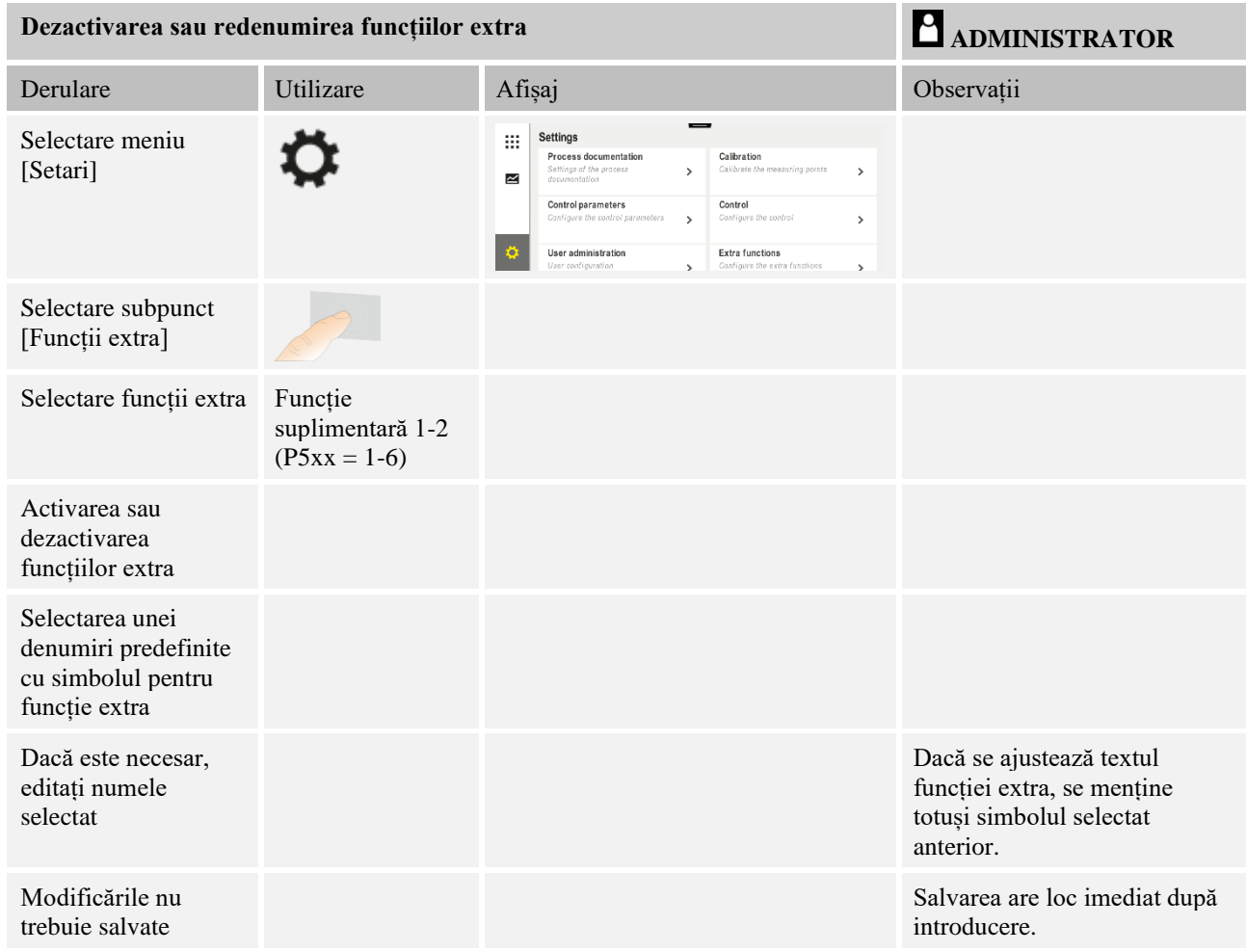

## **11.9.1 Operarea manuală a funcțiilor extra în timpul unui program de încălzire în derulare**

Dacă este necesară activarea manuală a funcțiilor extra în timpul unui program de încălzire în derulare, trebuie să efectuați următorii pași:

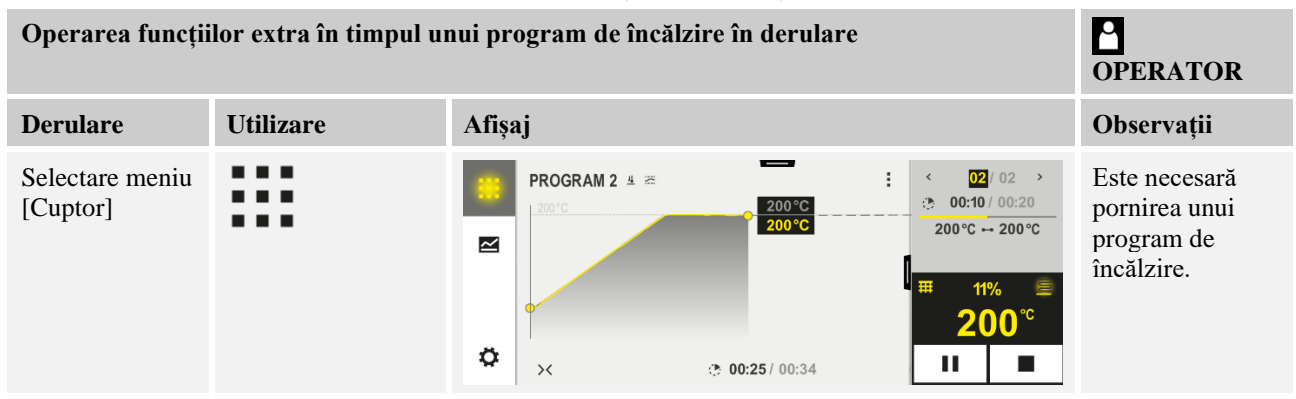

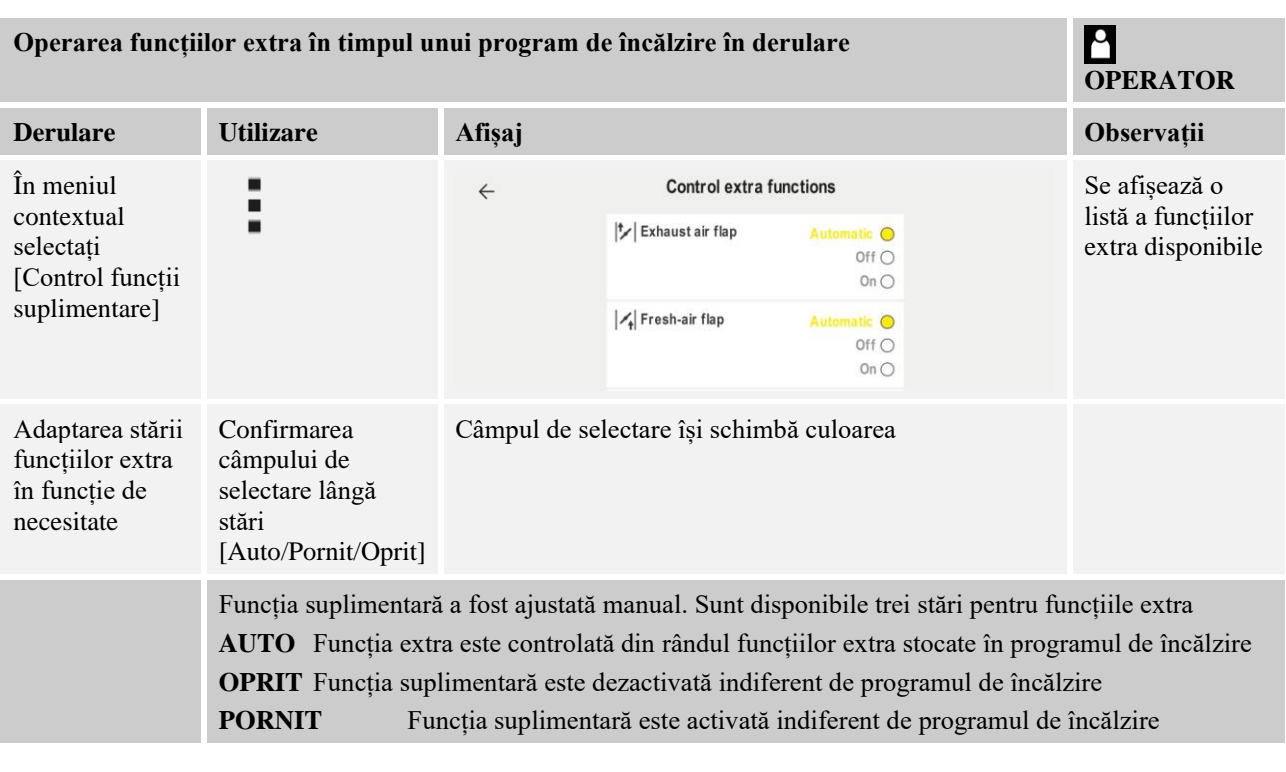

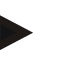

## **Indicație**

Înainte de setarea și resetarea manuală a unei funcții extra vă rugăm să verificați ce efecte are acest lucru asupra șarjei dvs. Înainte de a efectua o intervenție manuală, cântăriți bine avantajele și dezavantajele.

# **11.9.2 Operarea manuală a funcțiilor extra după un program de încălzire**

Dacă este necesară activarea manuală a funcțiilor extra când nu se află în derulare un program de încălzire, trebuie să efectuați următorii pași:

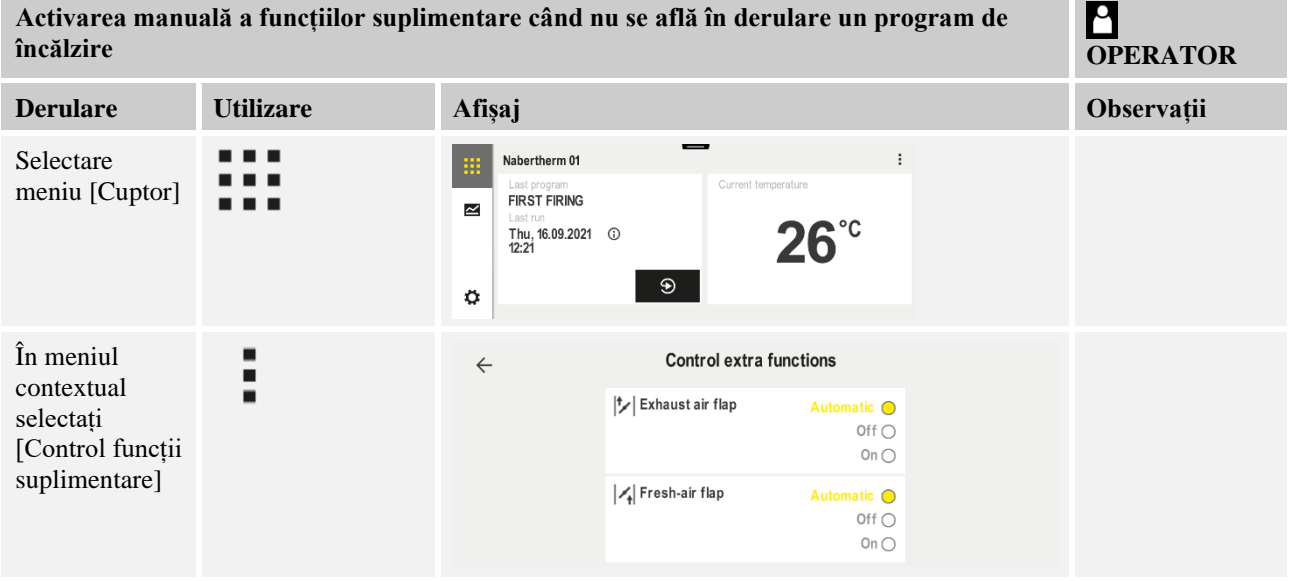

MORE THAN HEAT 30-3000 °C

**Nabertherm** 

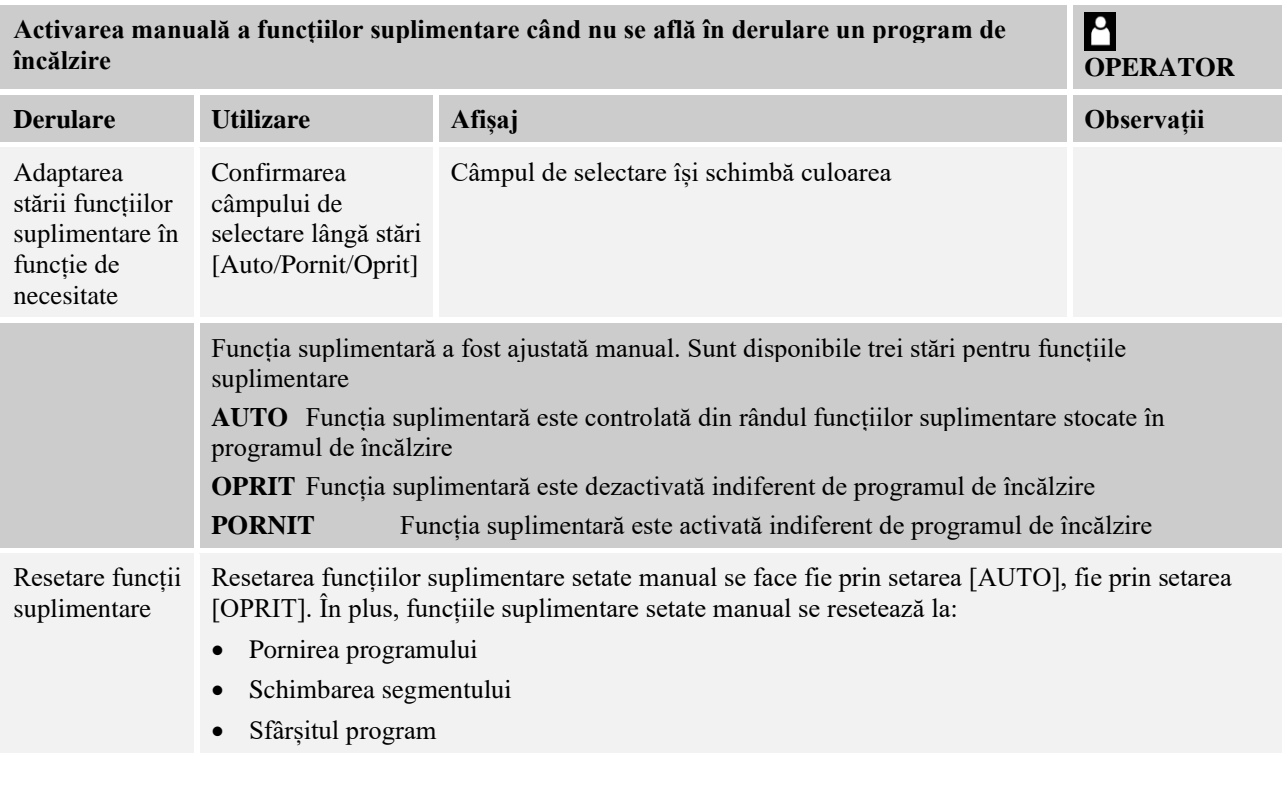

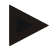

### **Indicație**

Înainte de setarea și resetarea manuală a unei funcții extra vă rugăm să verificați ce efecte are acest lucru asupra șarjei dvs. Înainte de a efectua o intervenție manuală, cântăriți bine avantajele și dezavantajele.

# **11.10 Funcții alarmă**

# **11.10.1 Alarme (1 și 6)**

Acest controler dispune de 6 alarme ce pot fi configurate liber. O alarmă declanșează într-o anumită situație o reacție. Alarma poate fi ajustată în mod flexibil.

### **Parametrii alarmei:**

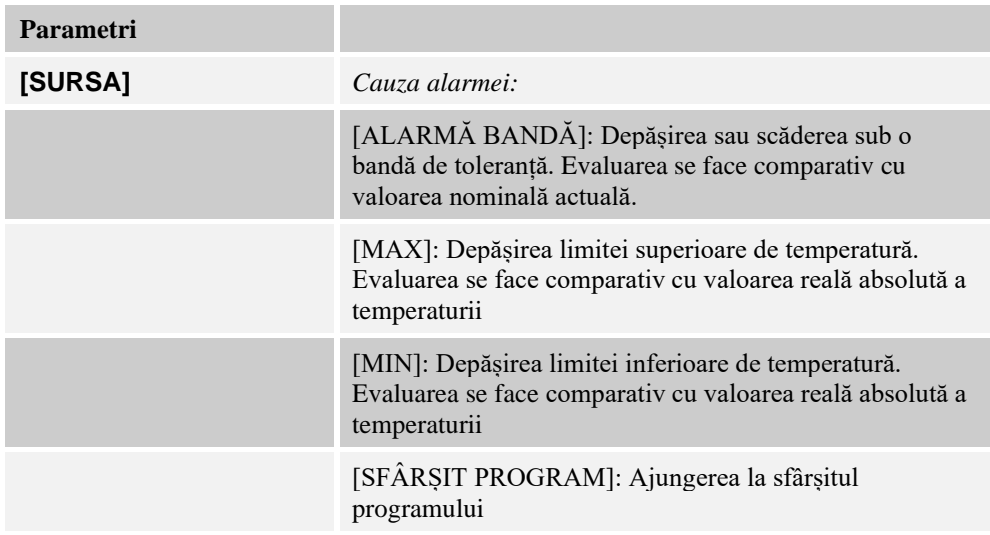

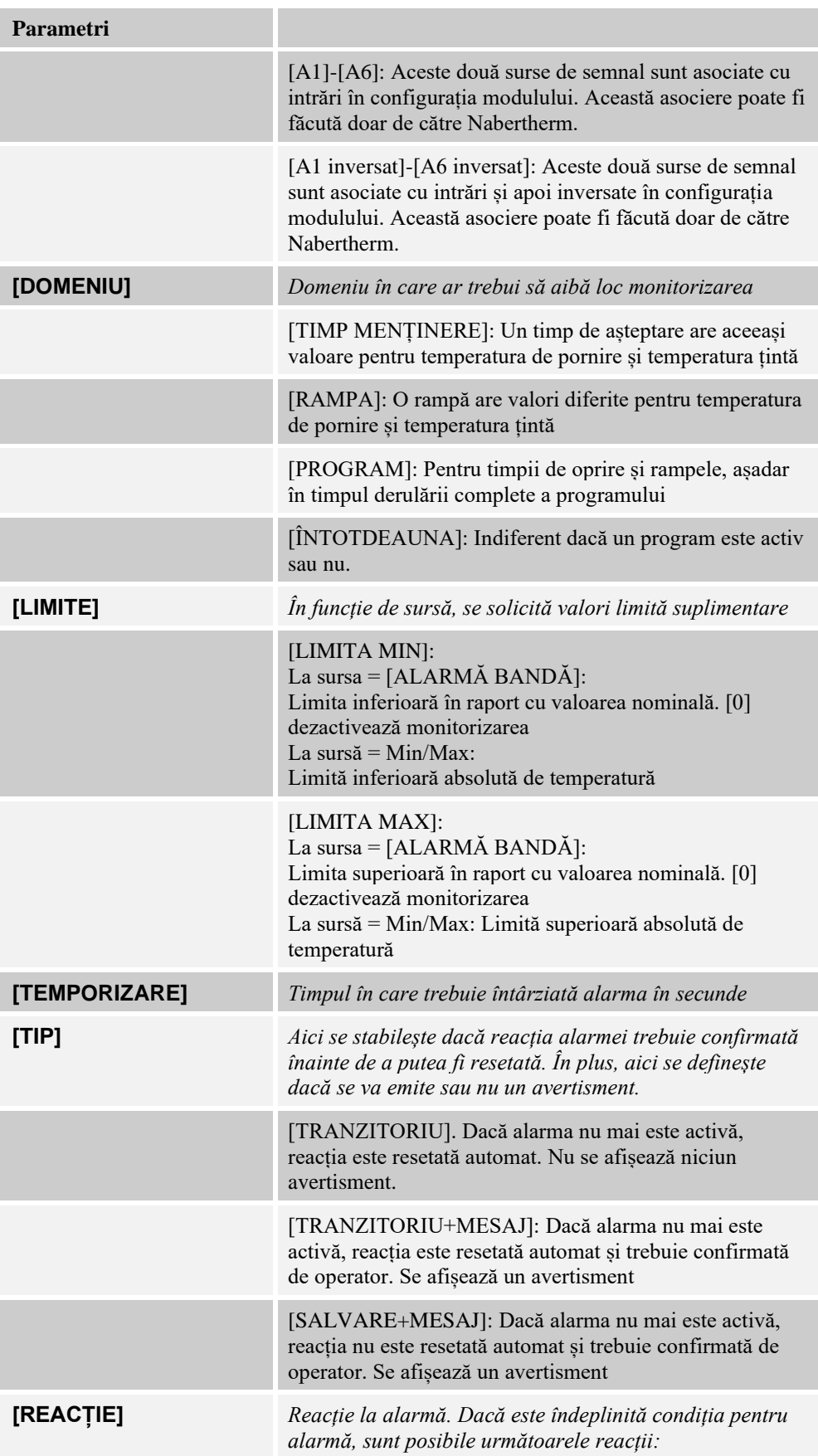

MORE THAN HEAT 30-3000 °C

Nabertherm

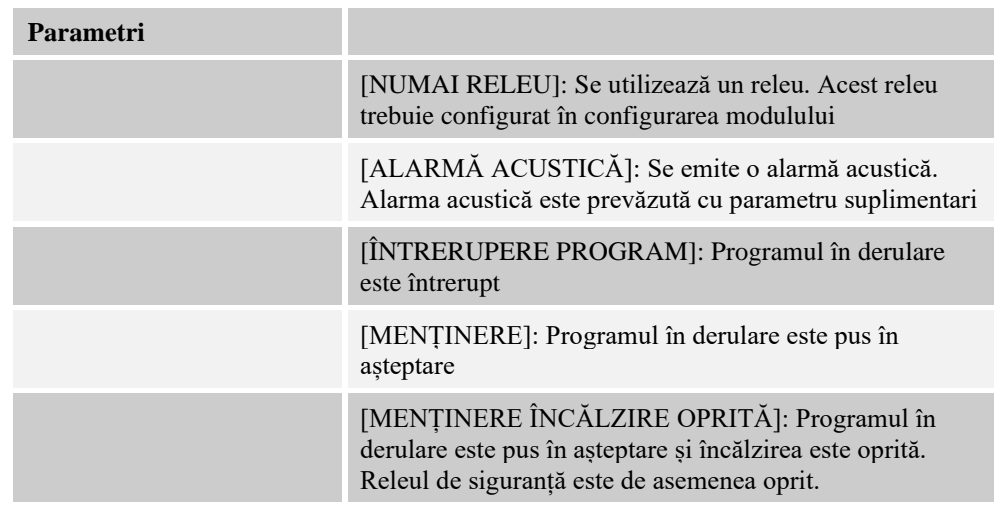

## Alarmele pot fi configurate astfel:

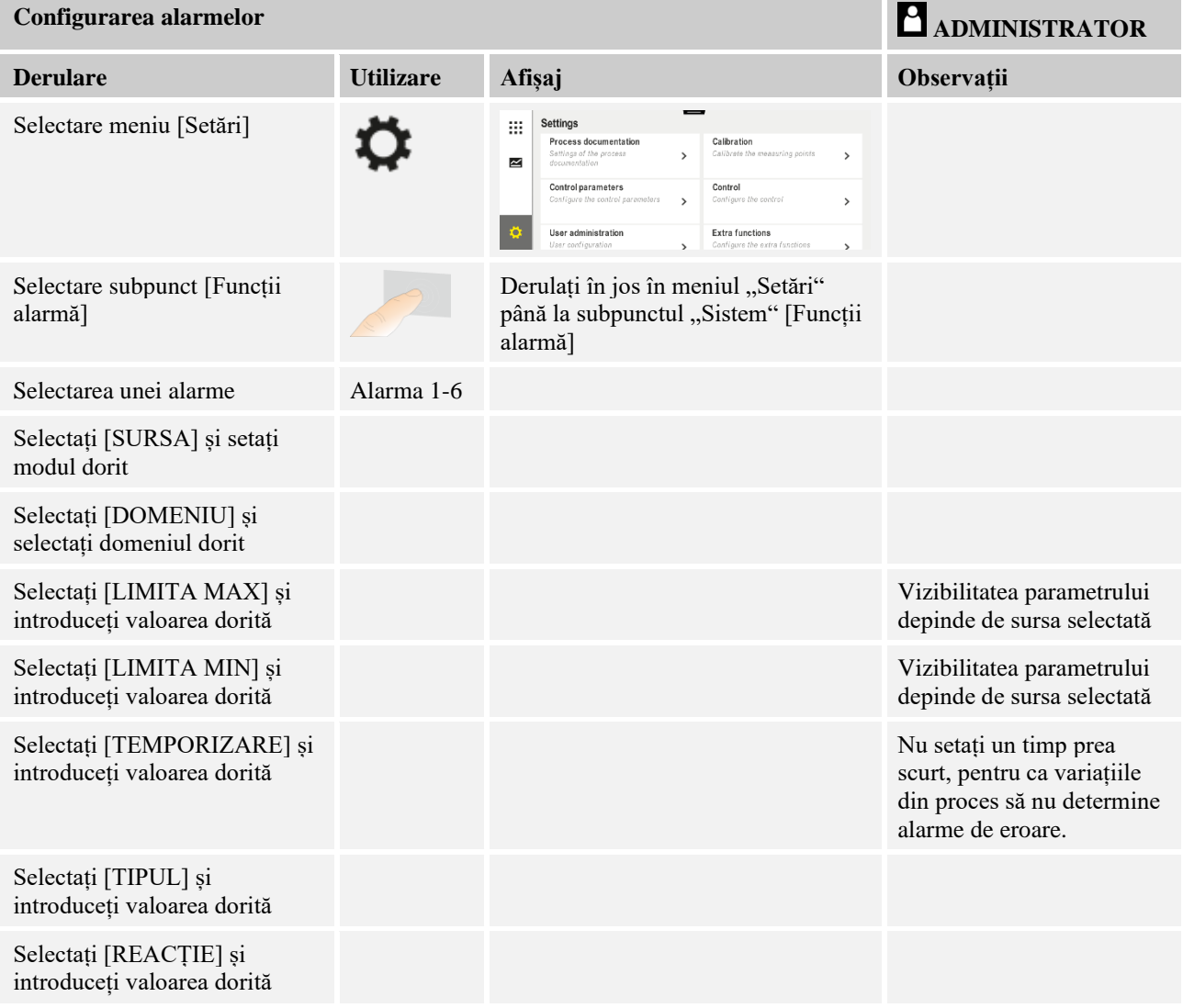

## **Valabilitatea alarmei benzii și a evaluării min/ max:**

În continuare vă prezentăm o listă a termocuplurilor monitorizate de o alarmă de bandă.

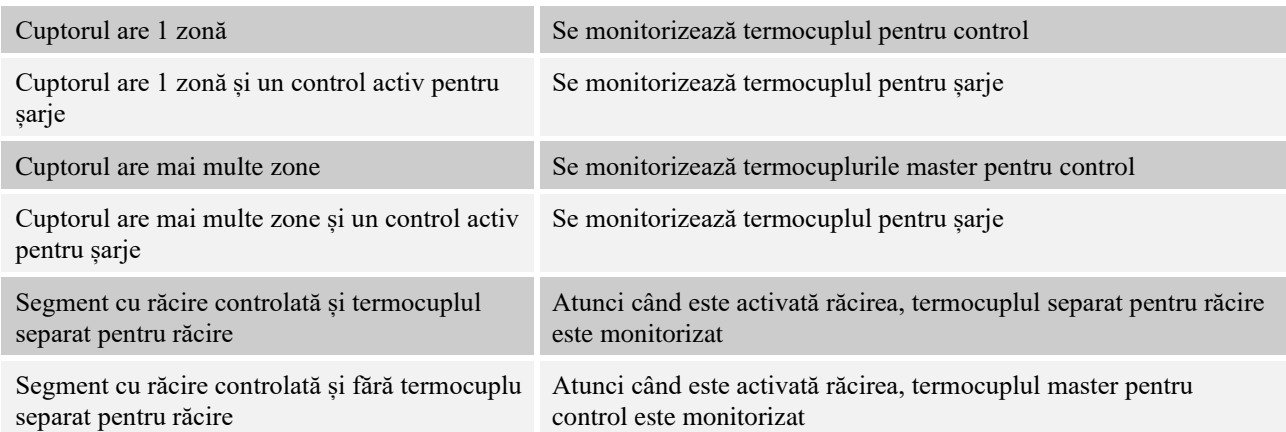

În principiu, un termocuplu opțional pentru documentare nu este inclus în calcul.

# **11.10.2 Alarmă acustică (opțiune)**

Alarma acustică este una din posibilele "Reacții" a configurației alarmelor. Parametrii alarmei acustice permit utilizatorului să seteze anumite proprietăți suplimentare. Indiferent de configurația alarmelor, ieșirea la care alarma acustică este conectată, poate fi redată în mod constant, pe intervale sau cu limită de timp.

Conformarea alarmei acustice se face cu confirmarea mesajului de eroare.

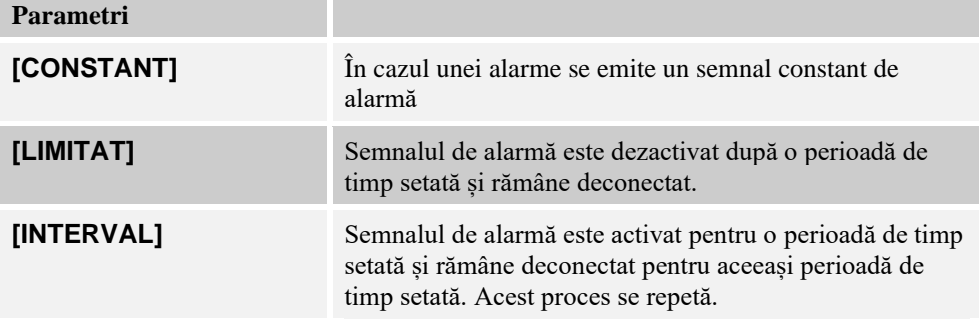

Alarma acustică poate fi setată astfel:

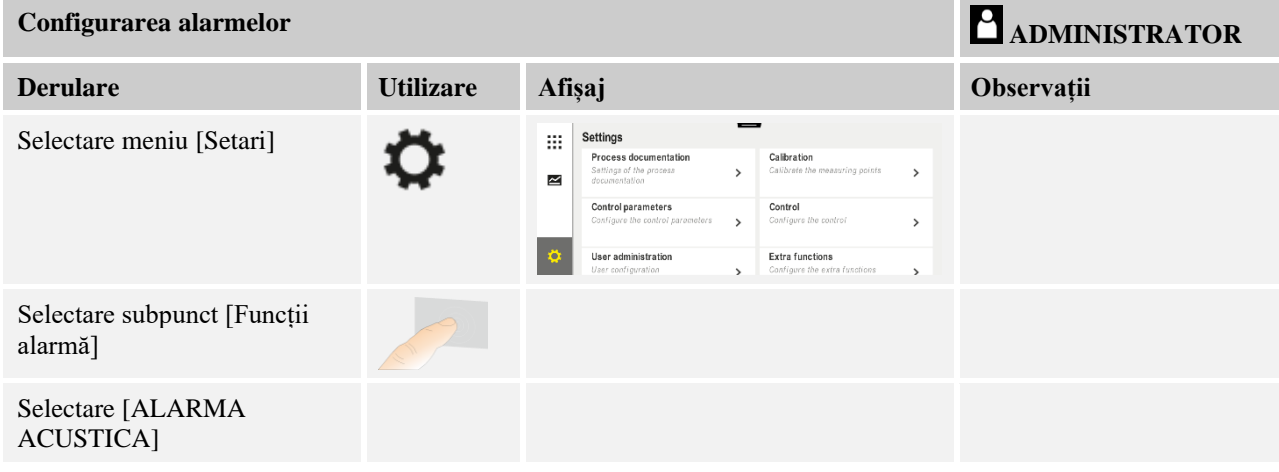

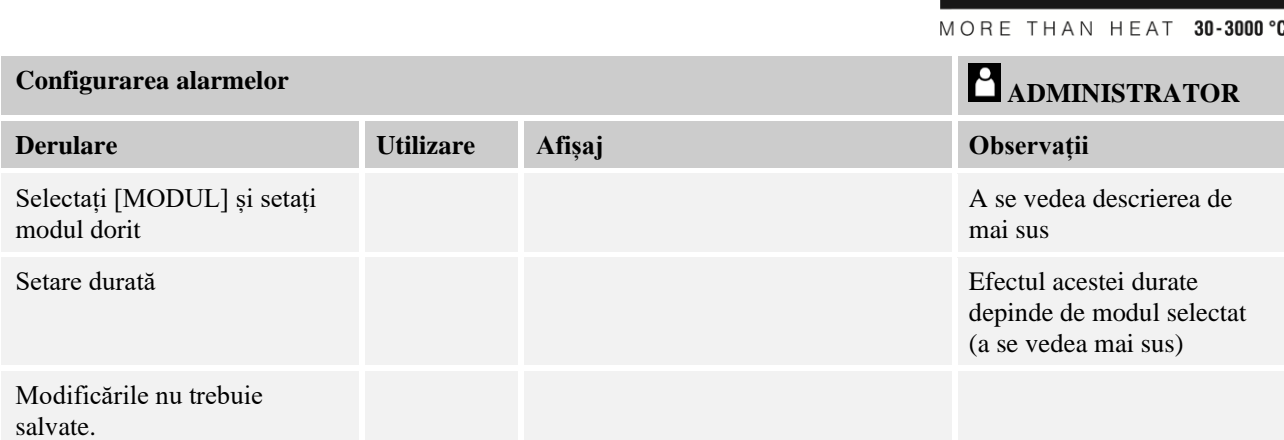

## **11.10.3 Monitorizare gradient**

Monitorizarea gradientului monitorizează viteza de creștere a temperaturii cuptorului. În cazul în care cuptorul încălzește mai rapid decât este setat în valoarea limită (gradient), programul este întrerupt.

**Nabertherm** 

Pentru evaluarea corectă a gradientului, este decisiv intervalul de timp în care este determinat întotdeauna gradientul (interval de eșantionare). Dacă acest interval este prea scurt, alarma pentru gradient depinde de variațiile controlului sau ale cuptorului și se declanșează probabil prea devreme. Dacă intervalul de eșantionare este prea lung, poate afecta, de asemenea, șarja sau cuptorul. De aceea intervalul corect de eșantionare trebuie stabilit prin încercări.

Pe lângă intervalul de eșantionare, se poate activa o temporizare a alarmei. Astfel, o temporizare de "3", înseamnă că trebuie să fie recunoscute mai întâi 3 cicluri de măsurare cu un gradient prea mare înainte să de producă reacția.

Pentru a evita măsurările eronate în domeniul inferior de temperatură, se poate selecta o limită inferioară de temperatură pentru evaluare.

În cazul cuptoarelor cu mai multe zone sau al cuptoarelor cu controlul șarjelor, se evaluează întotdeauna doar zona master (zona de ghidare).

După o alarmă privind gradientul, intervalul inițial de eșantionare continuă programul de încălzire fără depășirea gradientului. Cuptorul continuă să funcționeze.

Mesajul de avertizare pentru alarma pentru gradient poate fi șters numai prin deconectarea și reconectarea controlerului.

Pentru a seta calibrarea monitorizarea gradientului, trebuie să efectuați următorii pași:

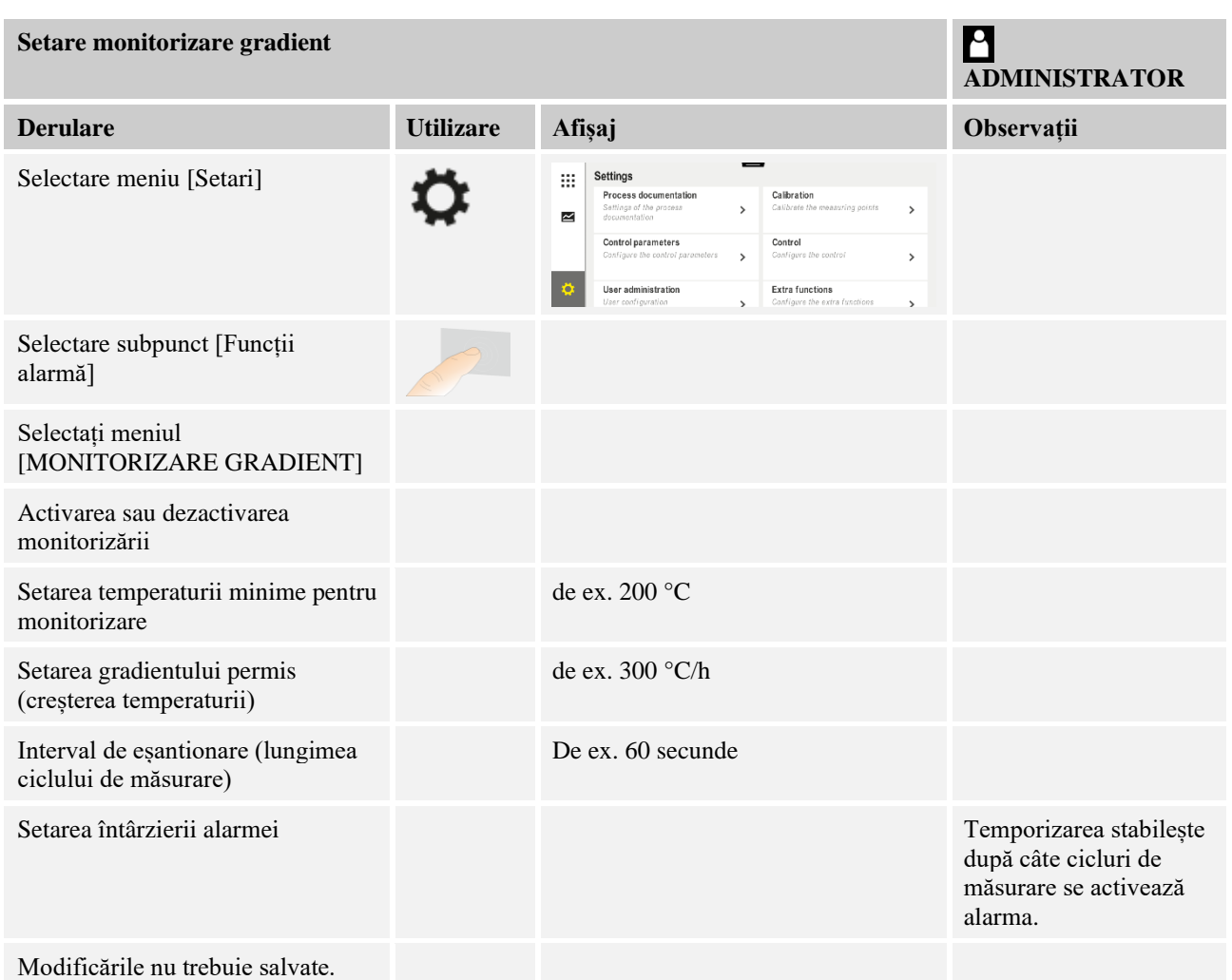

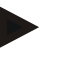

## **Indicație**

Această funcție are rolul de a proteja șarja și cuptorul. Nu este permisă utilizarea pentru minimizarea stărilor de risc.

## **11.10.4 Exemple de configurare a alarmelor**

Mai jos găsiți câteva îndrumări pentru setarea parametrilor alarmelor frecvente. Aceste exemple au doar rol ilustrativ. Dacă este cazul, parametrii trebuie ajustați la aplicație:

Pentru setarea alarmei, nu uitați să vă înregistrați ca utilizator [ADMINISTRATOR].

### **Exemplu: Eroare externă**

O eroare externă, de ex., un comutator de temperatură detectează la închiderea unui contact o supratemperatură. Acest lucru trebuie să determine întreruperea programului.

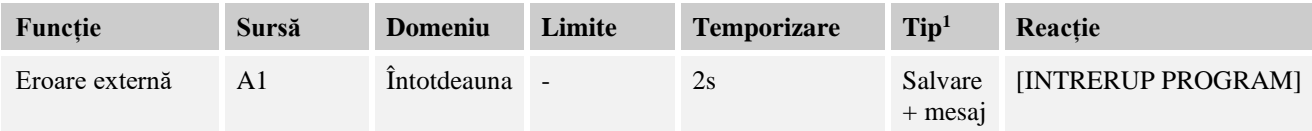

MORE THAN HEAT 30-3000 °C

**abertherm** 

Explicație: Sursa alarmei este o intrare, care a fost asociată cu [A1], care este evaluată [INTOTDEAUNA], adică în rampe și timpi de așteptare. După un timp de așteptare de [2 secunde] se declanșează o reacție ce necesită confirmare S = [salvare], și anume [INTRERUP PROGRAM], cu un mesaj de text simplu  $M = [MESAJ]$ .

Configurația ieșirii unei alarme acustice trebuie setată din fabrică.

### **Exemple: Monitorizarea apei de răcire**

Fluxul de apă de răcire al unui cuptor trebuie monitorizat. După declanșarea unui comutator de debit, programul trebuie să se oprească și încălzirea trebuie deconectată. O alarmă acustică trebuie să semnalizeze eroarea.

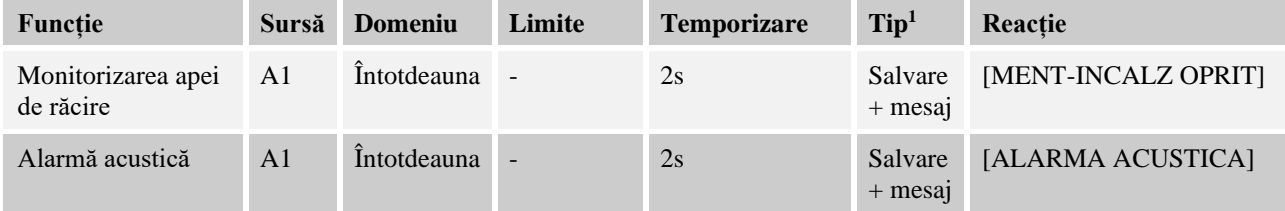

### **Exemple: Monitorizarea unei aspirări externe**

Pentru anumite procese este important ca, în timpul programului de încălzire să fie conectat un sistem de aspirare extern. Acesta trebuie să fie monitorizat de controler și dacă este cazul, programul trebuie întrerupt, dacă sistemul de aspirare nu este pornit. În plus, o alarmă acustică trebuie să semnalizeze eroarea.

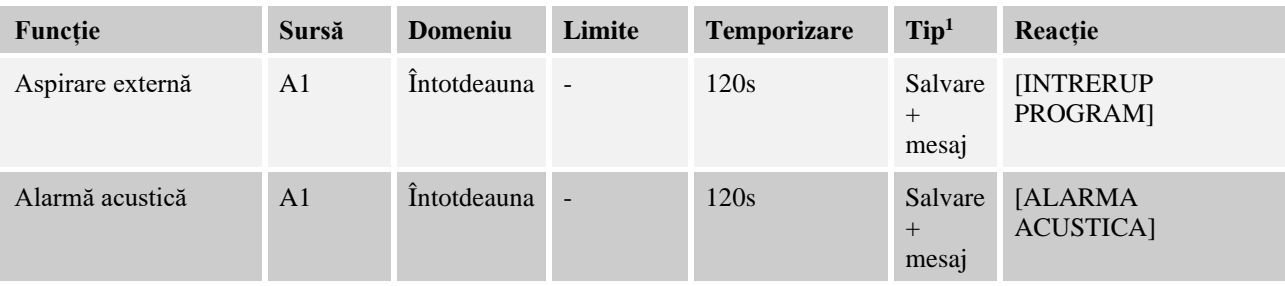

Explicație: Sursa alarmei este o intrare, care a fost asociată cu [A1], care este evaluată [INTOTDEAUNA], adică în rampe și timpi de așteptare. După un timp de așteptare de [120 secunde] se declansează o reacție ce necesită confirmare S = [SALVARE], și anume  $IINTRERUP PROGRAMI, cu un mesai de text simolu M = [MESAJ].$ 

Configurația ieșirii unei alarme acustice trebuie setată din fabrică.

#### **Exemplu: Monitorizarea supratemperaturii relative**

Timpul de așteptare trebuie monitorizat. Aici valoarea nominală a programului nu trebuie depășită cu mai mult de 5 °C.

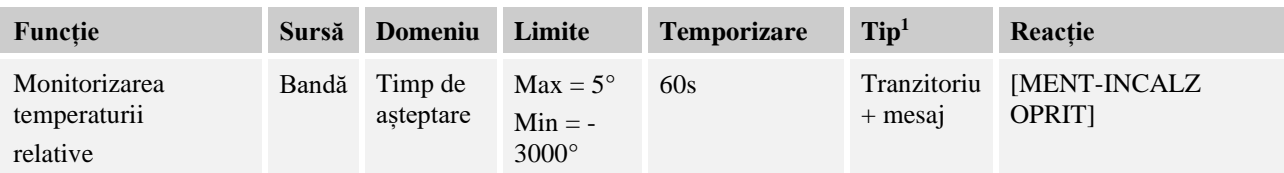

Explicație: Sursa alarmei este o monitorizare a benzii [BANDA], care este evaluată [INTOTDEAUNA], adică în rampe și timpi de așteptare. După un timp de așteptare de [60 secunde] se declanșează o reacție ce necesită confirmare [TRANZITORIU], și anume [INTRERUP PROGRAM], cu un mesaj de text simplu  $M = [MESAJ]$ .

## **11.11 Setarea comportamentului în cazul unei pene de curent**

În cazul unei pene de curent nu mai există putere de încălzire disponibilă. Astfel, fiecare cădere de curent influențează produsul din cuptor.

Comportamentul controlerului în cazul unei pene de curent este presetat de Nabertherm. Cu toate acestea, puteți ajusta în general comportamentul în funcție de nevoile dvs.

Sunt disponibile 4 moduri diferite:

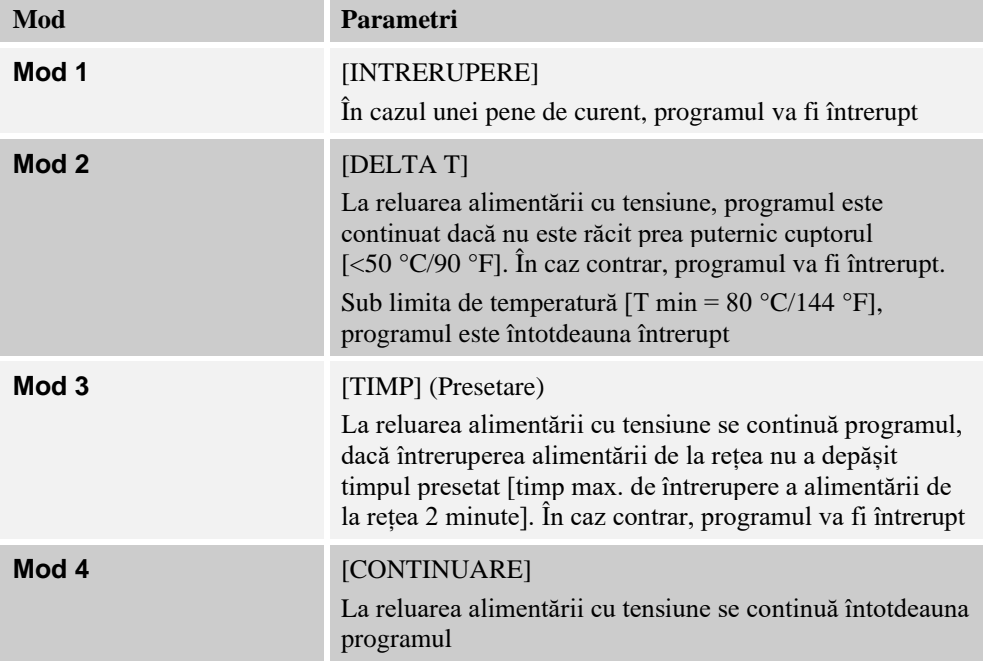

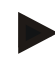

### **Indicație**

După o cădere de curent, programul este continuat cu același gradient, resp. cu timpul rezidual din timpul de așteptare.

În cazul unor pene de curent < 5s programele se continuă întotdeauna.

MORE THAN HEAT 30-3000 °C

**Nabertherm** 

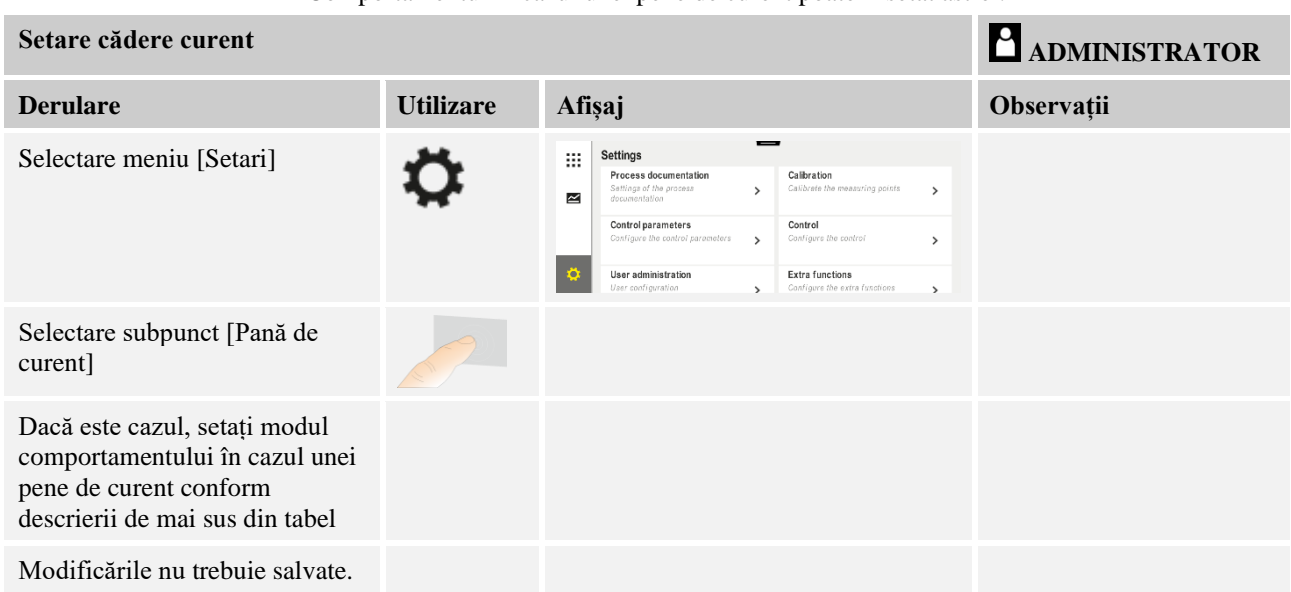

Comportamentul în cazul unei pene de curent poate fi setat astfel:

## **11.12 Setările sistemului**

## **11.12.1 Setarea datei și orei**

Acest controler necesită un ceas real pentru salvarea datelor procesului și setarea unui moment de pornire. Acesta este alimentat de la o baterie în carcasa unității de control.

Nu se produce o comutare automată de la modul vară la modul iarnă. Comutarea trebuie efectuată manual.

Pentru evitarea neregularităților la înregistrarea datelor procesului, comutarea trebuie să se facă doar dacă nu este activ niciun program.

Pentru setarea orei și datei, trebuie să efectuați următorii pași:

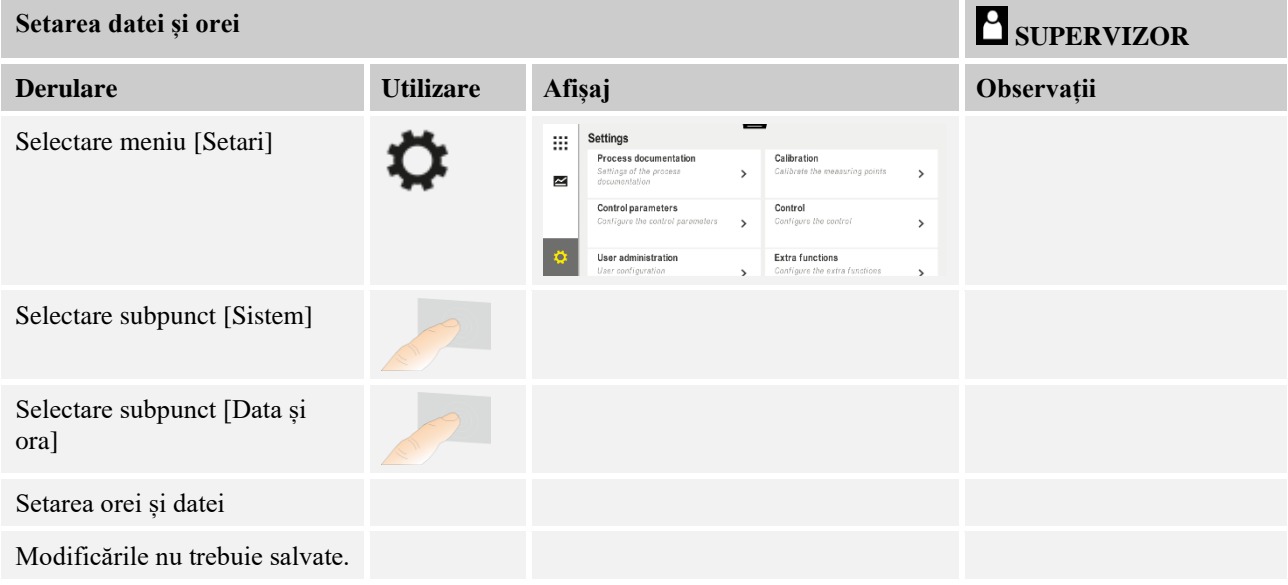

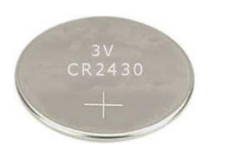

## **Indicație**

Durata de funcționare a bateriei este de aproximativ 3 ani. La înlocuirea bateriei ora setată se pierde. Pentru tipul bateriei, consultați capitolul "Date tehnice".

# **11.12.2 Setarea formatului datei și orei**

Data poate fi introdusă/redată în două formate:

- ZZ-LL-AAAA Exemplu: **28.11.2021**
- LL-ZZ-AAAA Exemplu: **11-28-2021**

Ora poate fi introdusă în format de **12** ore sau în format de **24** ore.

Pentru setarea acestor formate trebuie să efectuați următorii pași:

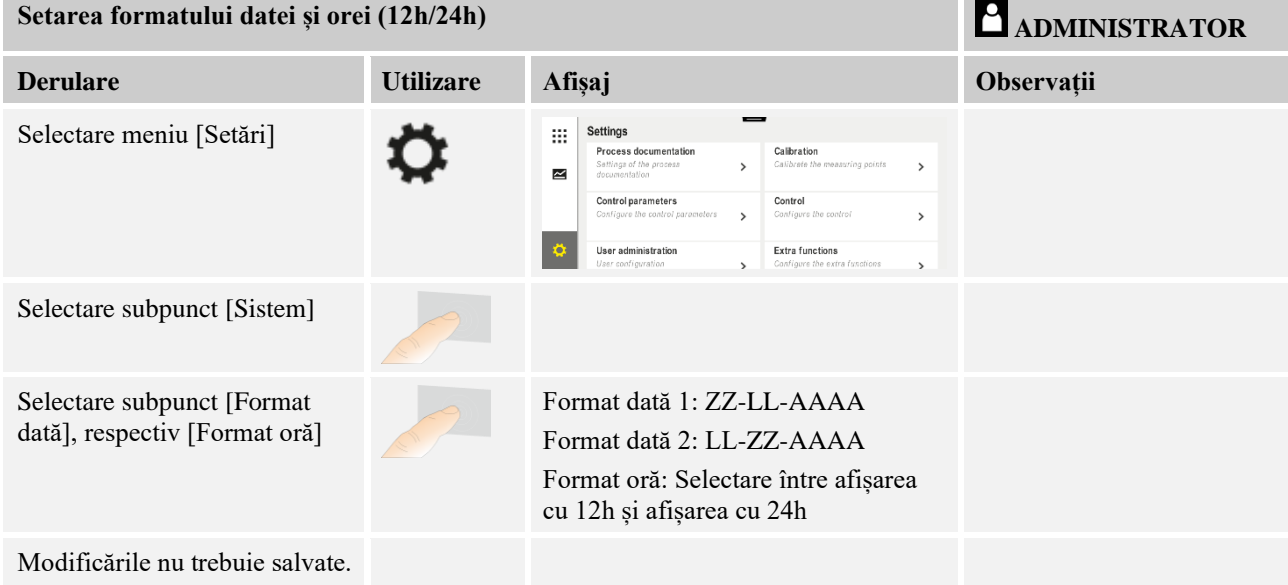

# **11.12.3 Setare limbă**

Limbile disponibile pot fi selectate pe afișaj/ecran. La selectare este afișată o listă cu toate limbile disponibile.

În principiu limba se selectează de la asistentul pentru setarea inițială.

Pentru setarea limbii fără a utiliza selectarea rapidă, trebuie să efectuați următorii pași:

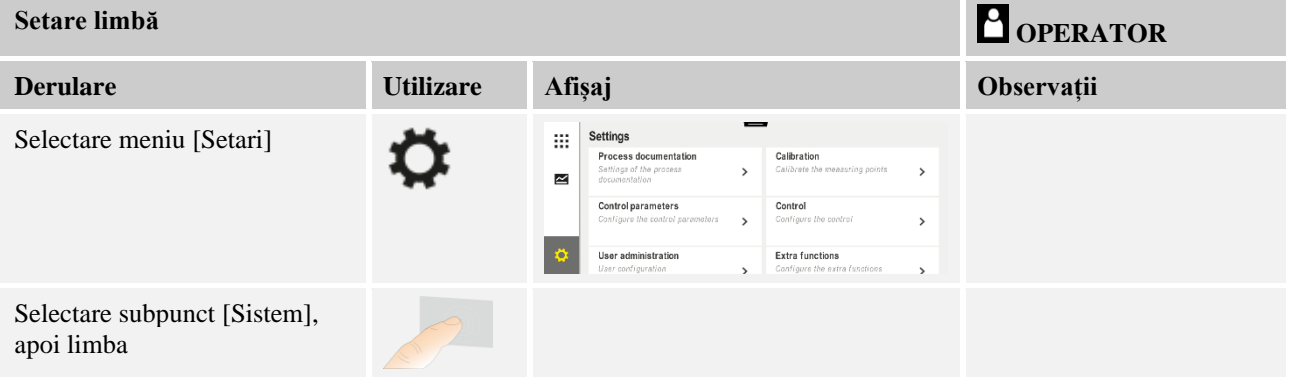

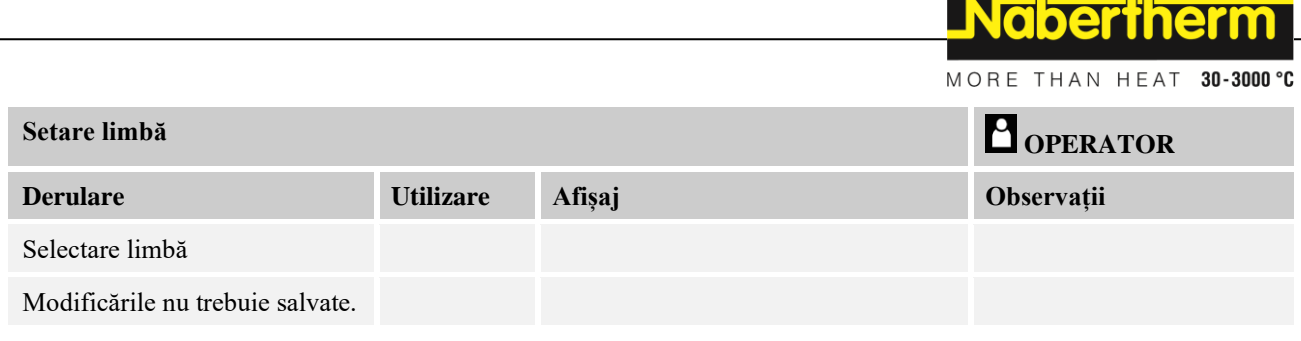

# **11.12.4 Setarea luminozității ecranului**

Luminozitatea ecranului poate fi ajustată continuu, în procente, cu acest controler.

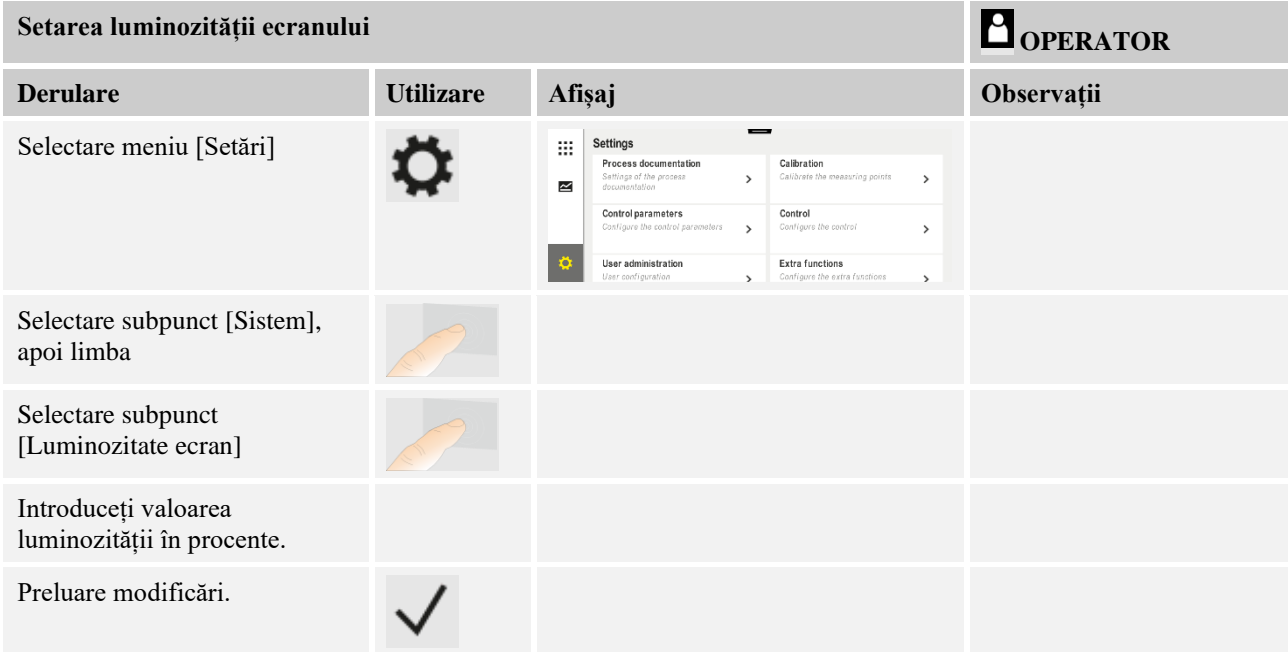

# **11.12.5 Ajustați unitatea de temperatură (°C/°F)**

Acest controler poate indica două unități de temperatură:

- °C (Celsius, setare standard la livrare)
- <sup>°</sup>F (Fahrenheit)

După ajustare, toate valorile de temperatură introduse și redate sunt afișate, respectiv introduse în unitatea corespunzătoare. Setările efectuate exclusiv în departamentul Service nu sunt ajustate.

Pentru modificarea unității de temperatură trebuie să efectuați următorii pași:

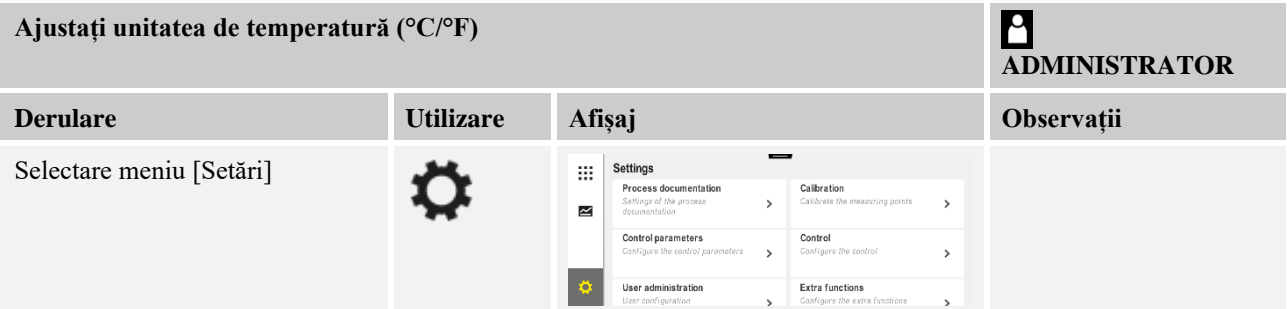

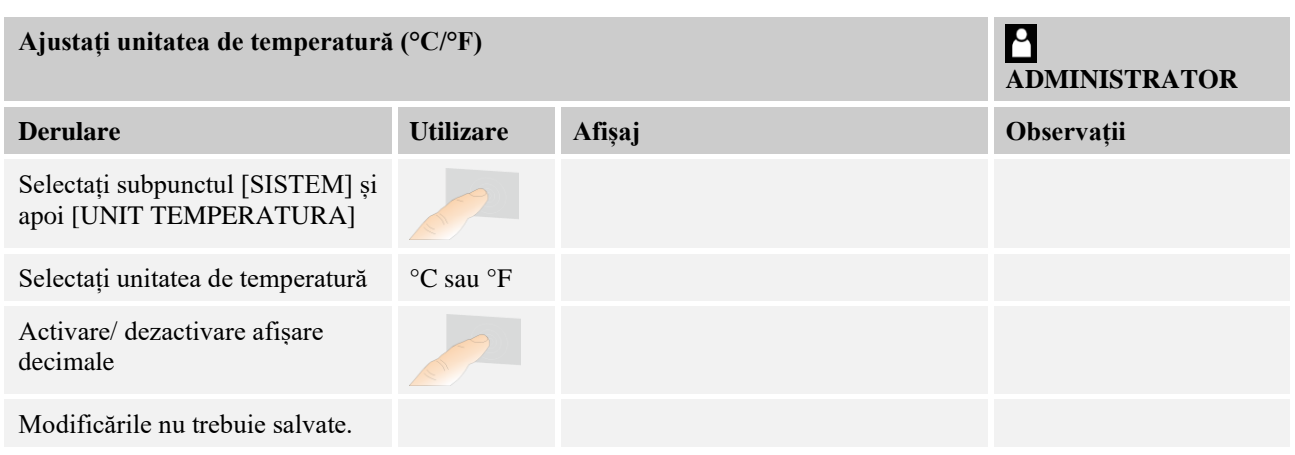

# **11.12.6 Setarea interfețelor de date**

Există 2 posibilități de a înregistra datele proceselor:

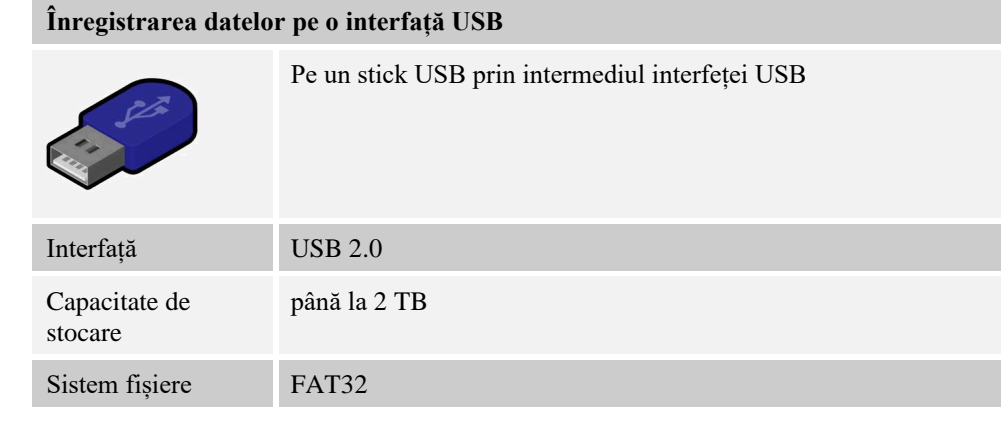

## **Înregistrarea datelor pe o interfaţă Ethernet**

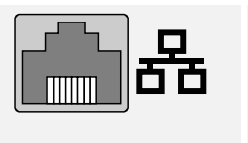

Înregistrarea cu software-ul de date de proces **VCD** prin intermediul interfeţei Ethernet opționale. Nu este posibilă stocarea fișierelor într-un folder din rețea sau pe un hard disk extern.

Spre deosebire de interfața USB, interfața Ethernet are nevoie de setări suplimentare pentru a putea fi conectată la o rețea.

Acestea sunt:

| Setările necesare la<br>utilizarea unei interfețe<br><b>Ethernet</b> | <b>Explicatie</b>                                                                   |
|----------------------------------------------------------------------|-------------------------------------------------------------------------------------|
| <b>DHCP</b>                                                          | Mod de alocare a adresei                                                            |
| Adresă IP                                                            | Adresa interfeței Ethernet. Membrii unei rețele nu pot<br>utiliza aceeași adresă IP |
| Mască subrețea                                                       | Mască pentru descrierea spațiului adresei                                           |
| Gateway                                                              | Adresa nodului de rețea activ                                                       |

MORE THAN HEAT 30-3000 °C

**Nabertherm** 

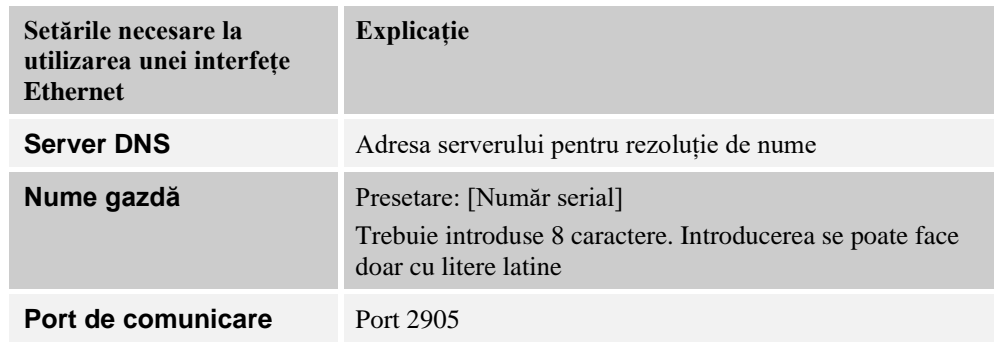

## **Indicație**

Pentru setări, întrebați administratorul dvs. de rețea.

Utilizarea acestei interfețe împreună cu Ipv6 nu este posibilă. Conectarea controlerului la o rețea existentă fără a avea cunoștințe de rețea poate cauza defecțiuni în rețea.

Pentru setarea acestor parametri trebuie să efectuați următorii pași:

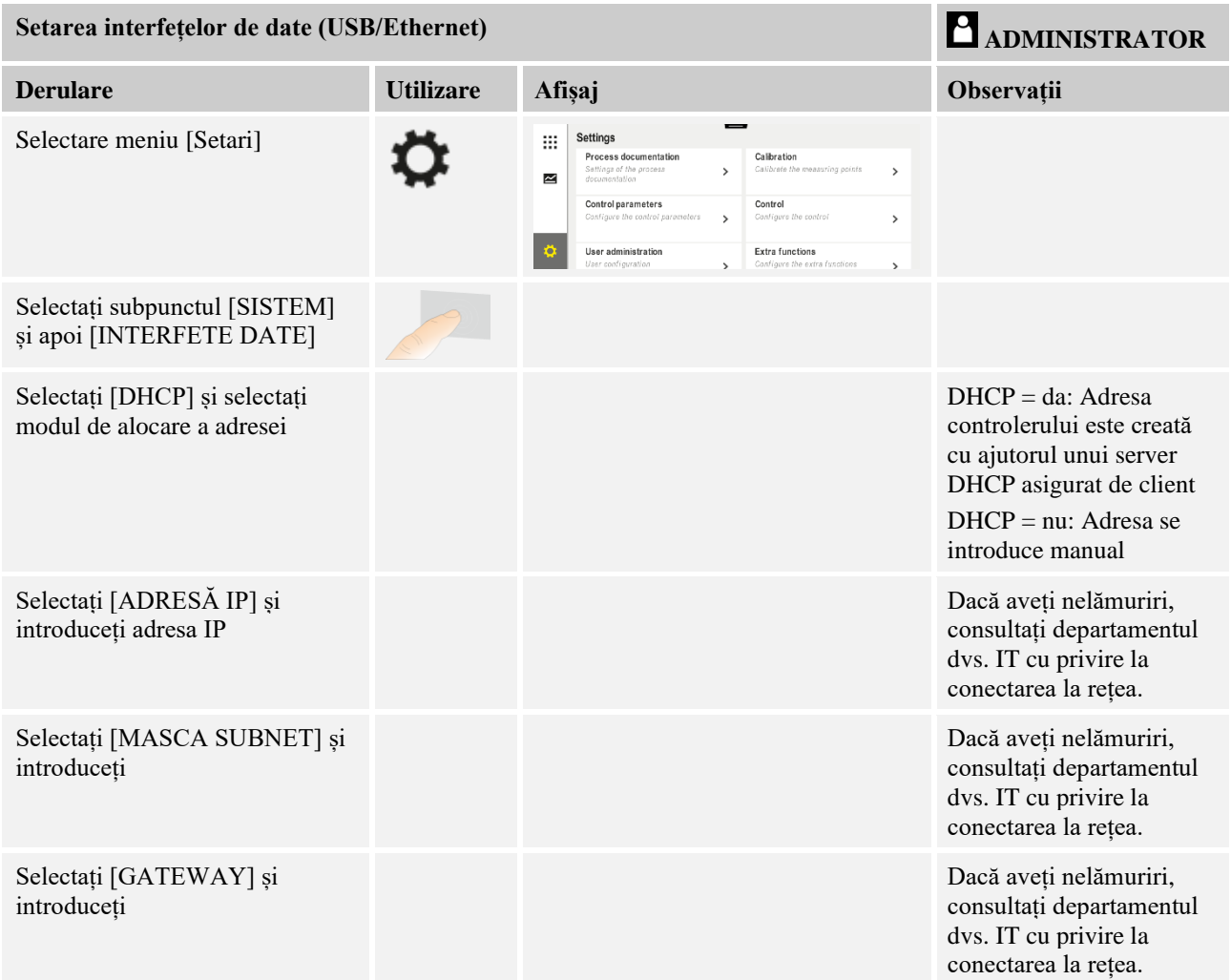

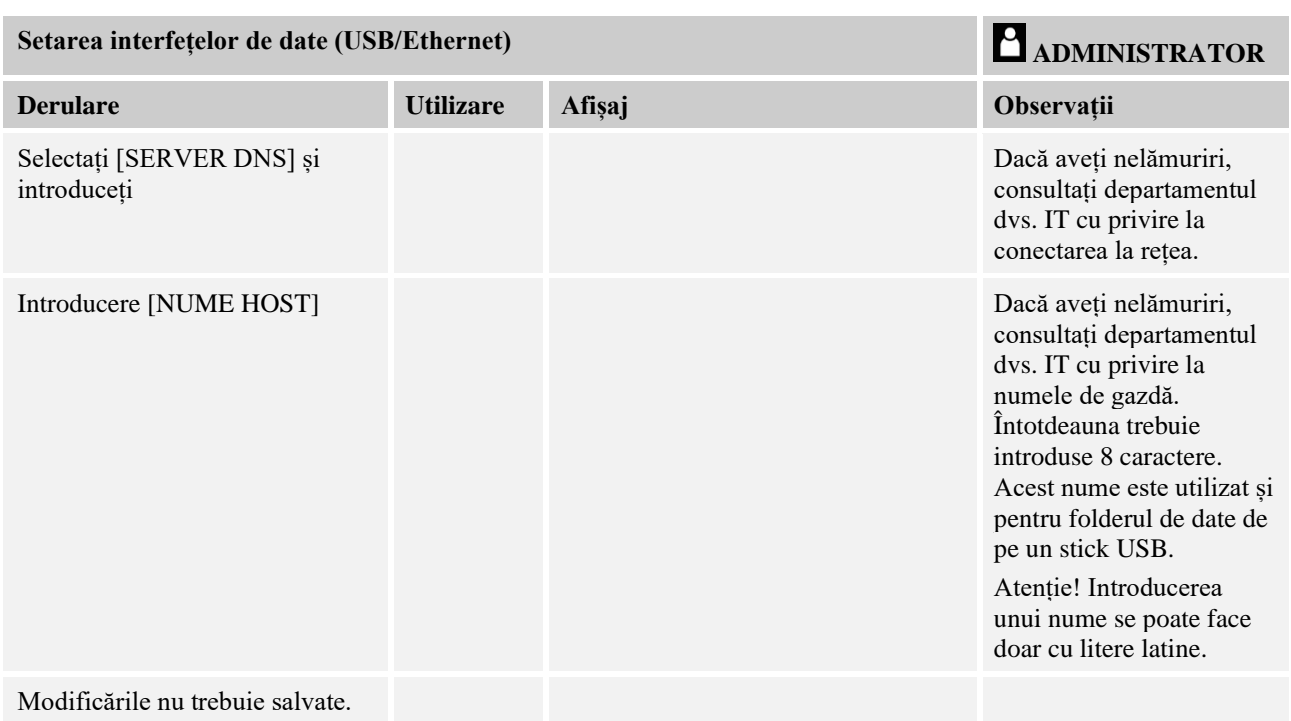

## **Exemplu de configurație cu server DHCP (disponibil doar cu Router sau în rețele mai mari)**

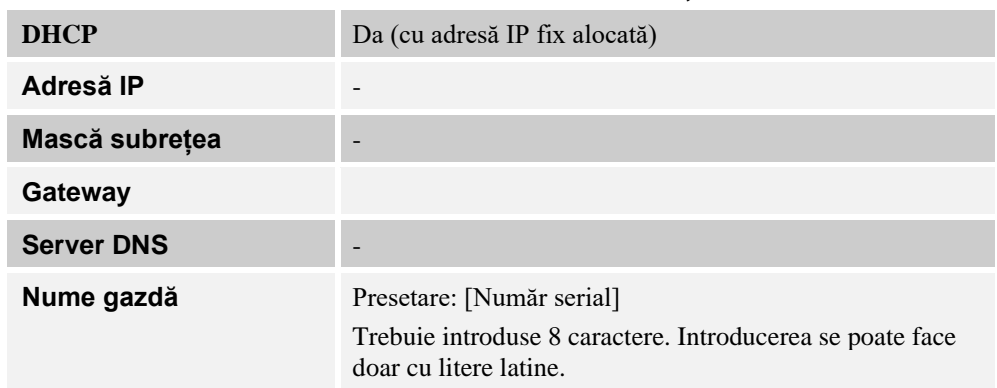

## **Indicație**

Configurați serverul DHCP astfel încât să se aloce controlerelor întotdeauna aceeași adresă IP. În cazul în care un controler își modifică adresa IP, acesta nu mai poate fi detectat de software-ul VCD.

## **Exemplu de configurație cu adresă IP fixă (de exemplu, în rețelele mici)**

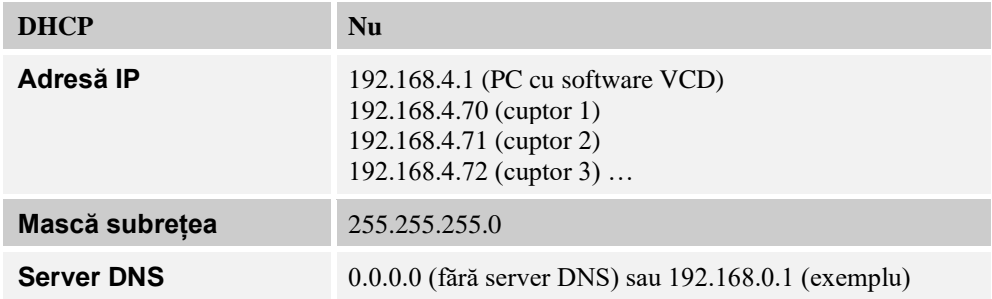

**Nabertherm** MORE THAN HEAT 30-3000 °C

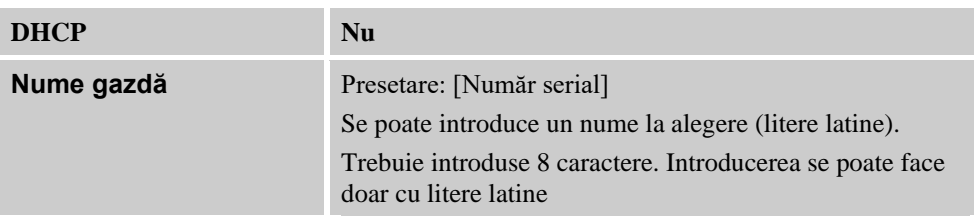

# **11.12.7 Setarea interfeței Wi-Fi**

Acest controler poate fi conectat la internet prin WLAN pentru a avea acces la starea cuptorului din aplicația "MyNabertherm".

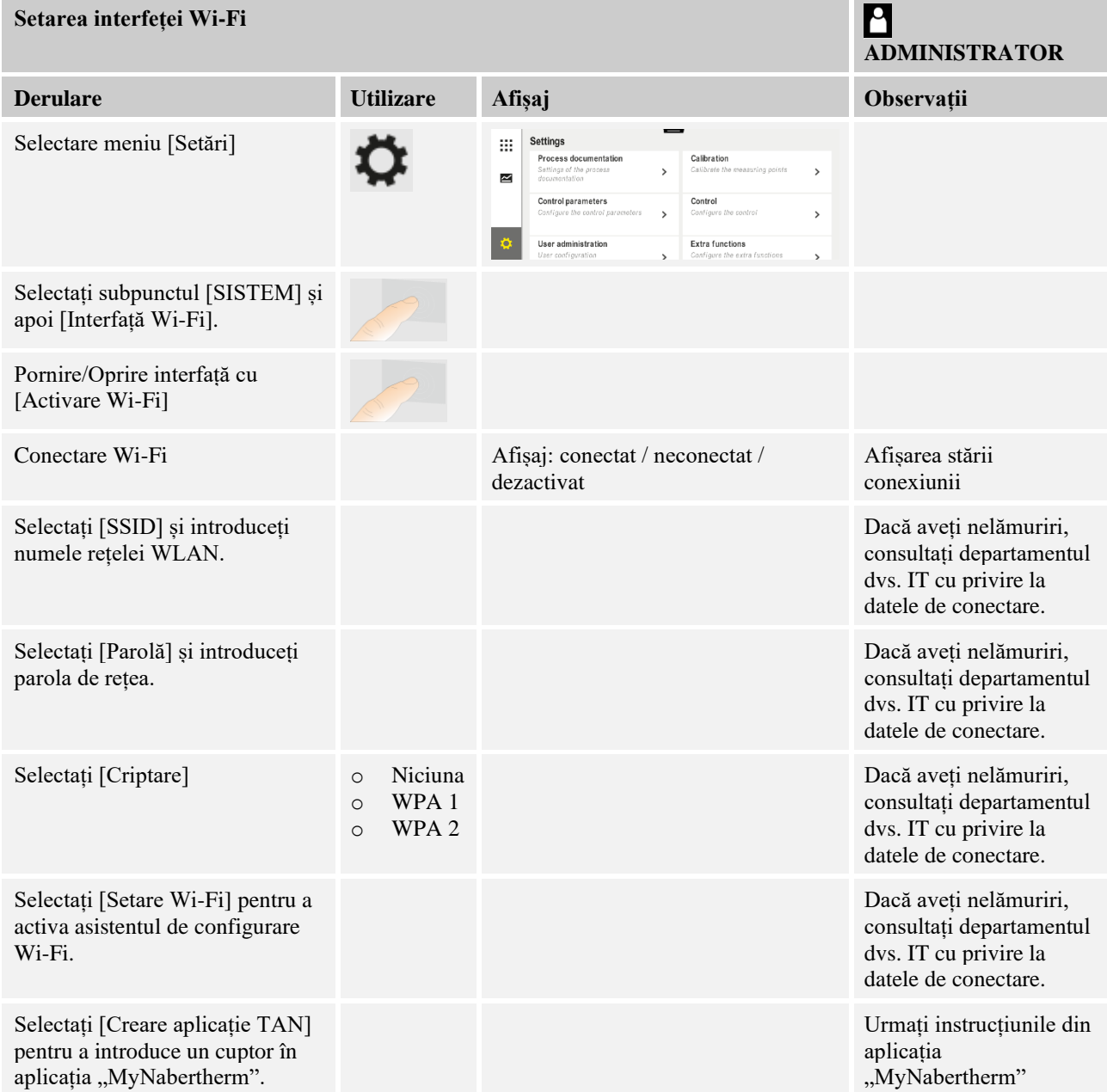

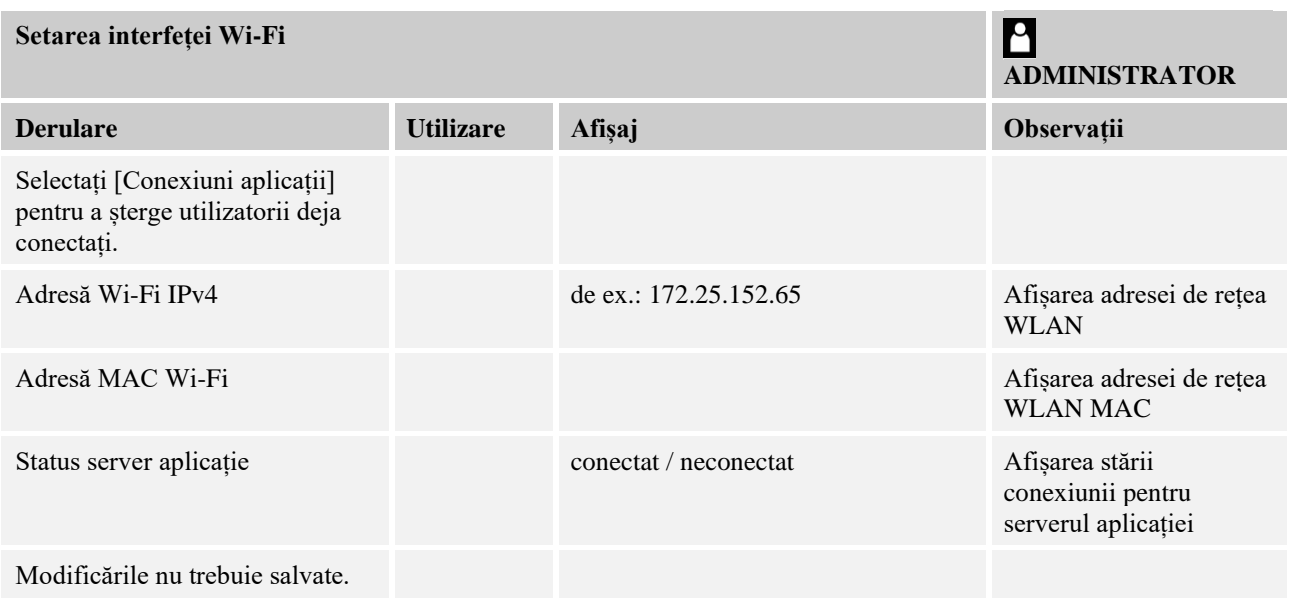

Drepturile necesare pentru setările individuale ale conexiunii Wi-Fi pot fi preluate din tabelul următor:

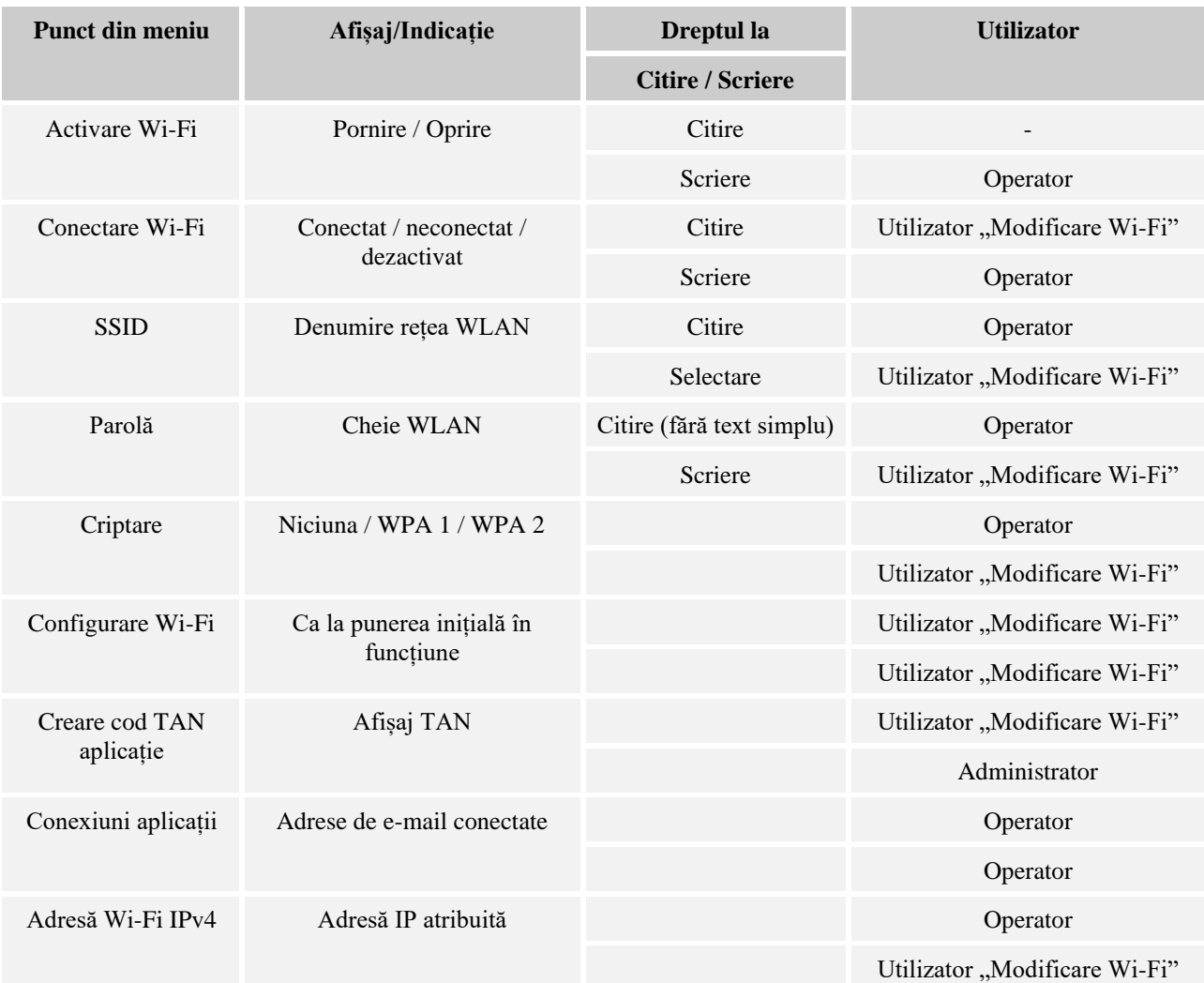

**Ngberfherm** MORE THAN HEAT 30-3000 °C

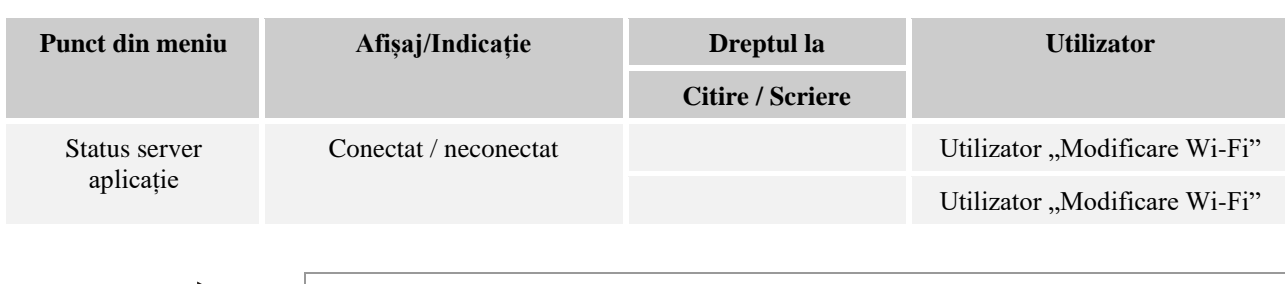

**Notă**

Utilizatorul "Modificare Wi-Fi" corespunde utilizatorului setat la "Administrare utilizatori"  $\rightarrow$  "Drepturi utilizatori"  $\rightarrow$  "Modificare Wi-Fi".

## **11.13 Importul și exportul datelor proceselor, programelor și parametrilor**

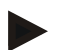

### **Notă**

Dacă nu este disponibil niciun stick USB funcțional, puteți achiziționa un stick USB de la Nabertherm (număr piesă 524500024) sau puteți descărca o listă a stickurilor USB testate. Această listă este parte integrantă din fișierul de download pentru funcția NTLog (a se vedea indicațiile din capitolul "Salvarea datelor pe un stick USB cu NTLog"). Fișierul corespunzător se numește: "USB flash drives.pdf".

Toate datele din acest controler pot fi salvate (exportate) pe un stick USB și încărcate (importate).

### **Următori parametru nu sunt luați în calcul la importarea parametrilor:**

- Tipul controlerului (utilizator: [Service])
- Temperatura maximă posibilă a cuptorului (utilizator: [Service])
- Informații din meniul de informații
- Parolele utilizatorilor
- Puterea cuptorului (utilizator: [Service])
- Diverși parametri de monitorizare (supratemperatură)

### **Datele salvate după o exportare completă pe stick-ul USB**

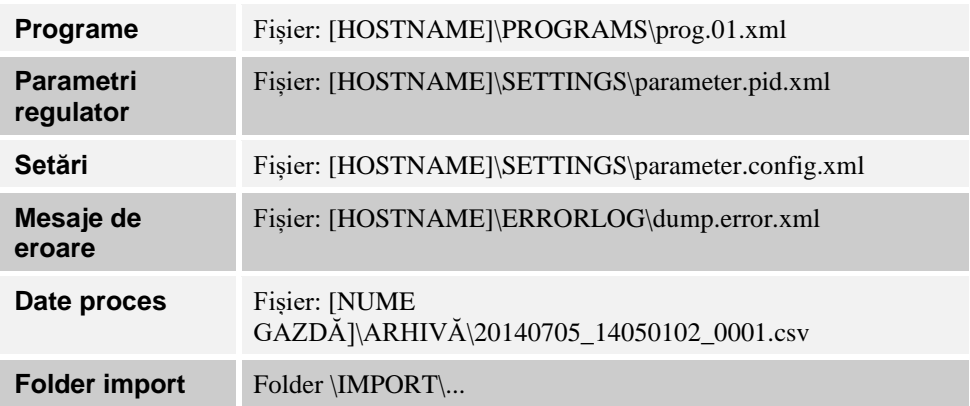

Parametrii regulatorului, setările și programele pot fi, de asemenea, exportate sau importate individual. Când exportul este complet, toate fișierele sunt salvate pe stick-ul USB.

Utilizarea acestei funcții poate fi explicată cel mai bine cu ajutorul unor exemple:

### • **Exemplu 1 - Importul programelor:**

Trei cuptoare similare trebuie operate întotdeauna cu același program. Programul este pregătit pe un controler, exportat pe un stick USB și reimportat pe celelalte controlere. Toate controlerele primesc același program. Înainte de import, datele exportate trebuie copiate întotdeauna în folderul IMPORT.

• Asigurați-vă că programele pregătite nu conțin temperaturi care depășesc temperatura maximă a cuptorului. Aceste temperaturi nu sunt preluate. În plus, nu trebuie depășit numărul maxim de segmente și numărul programelor controlerului. Dacă programul a fost importat cu succes, acest lucru este comunicat cu ajutorul unui mesaj.

#### • **Exemplu 2 - Importul parametrilor PID:**

Parametrii regulatorului unui cuptor sunt optimizați după o măsurare pentru uniformizarea temperaturii. Parametrii regulatorului pot fi transmiși acum altor cuptoare sau pur și simplu arhivați. Înainte de import, datele exportate trebuie copiate întotdeauna în folderul Import.

• **Exemplul 3 - Transmiterea datelor prin e-mail către departamentul Service al Nabertherm:**

În cazurile de service, departamentul service al Nabertherm solicită înregistrarea completă a datelor pe un stick USB. Transmiteți apoi datele pur și simplu prin e-mail.

## **Indicație**

În cazul unei defecțiuni la controler, toate setările efectuate de operator se pierd. Exportul complet al datelor pe un stick USB permite asigurarea datelor. Acestea pot fi apoi pur și simplu preluate într-un nou controler, cu structură similară.

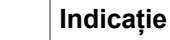

# Fișierele care trebuie importate sunt salvate pe stick-ul USB în folderul "\IMPORT\".

NU salvați acest folder într-un folder exportat al unui controler. Folderul "Import" trebuie să se afle la cel mai înalt nivel.

În timpul importului sunt importate toate fișierele aflate în acest folder.

NU trebuie utilizate subfoldere!

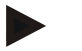

### **Indicație**

Dacă doriți să importați fișierele în controler, procesul de importare poate eșua dacă aceste fișiere au fost modificate anterior. Fișierele pentru import nu trebuie modificate. Dacă importul nu se realizează cu succes, efectuați modificările dorite direct în controler și exportați apoi din nou fișierul.

### **Notă**

La introducerea stickului USB i se solicită utilizatorului să decidă ce dorește să salveze. În timpul în care unitatea de control scrie sau citește date, apare un mesaj. Aceste procese pot dura până la 45 secunde. Nu scoateți stickul USB decât după ce dispare mesajul!

Din motive tehnice, toate fișierele arhivate care se află pe controler sunt sincronizate. Din acest motiv acest timp poate varia în funcție de dimensiunile fișierului.

**IMPORTANT: Nu conectați aici niciun PC, niciun hard disk extern sau o altă unitate gazdă USB/ un alt controler - în anumite situații, ambele echipamente pot fi afectate.**

MORE THAN HEAT 30-3000 °C

**Nabertherm** 

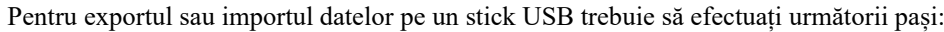

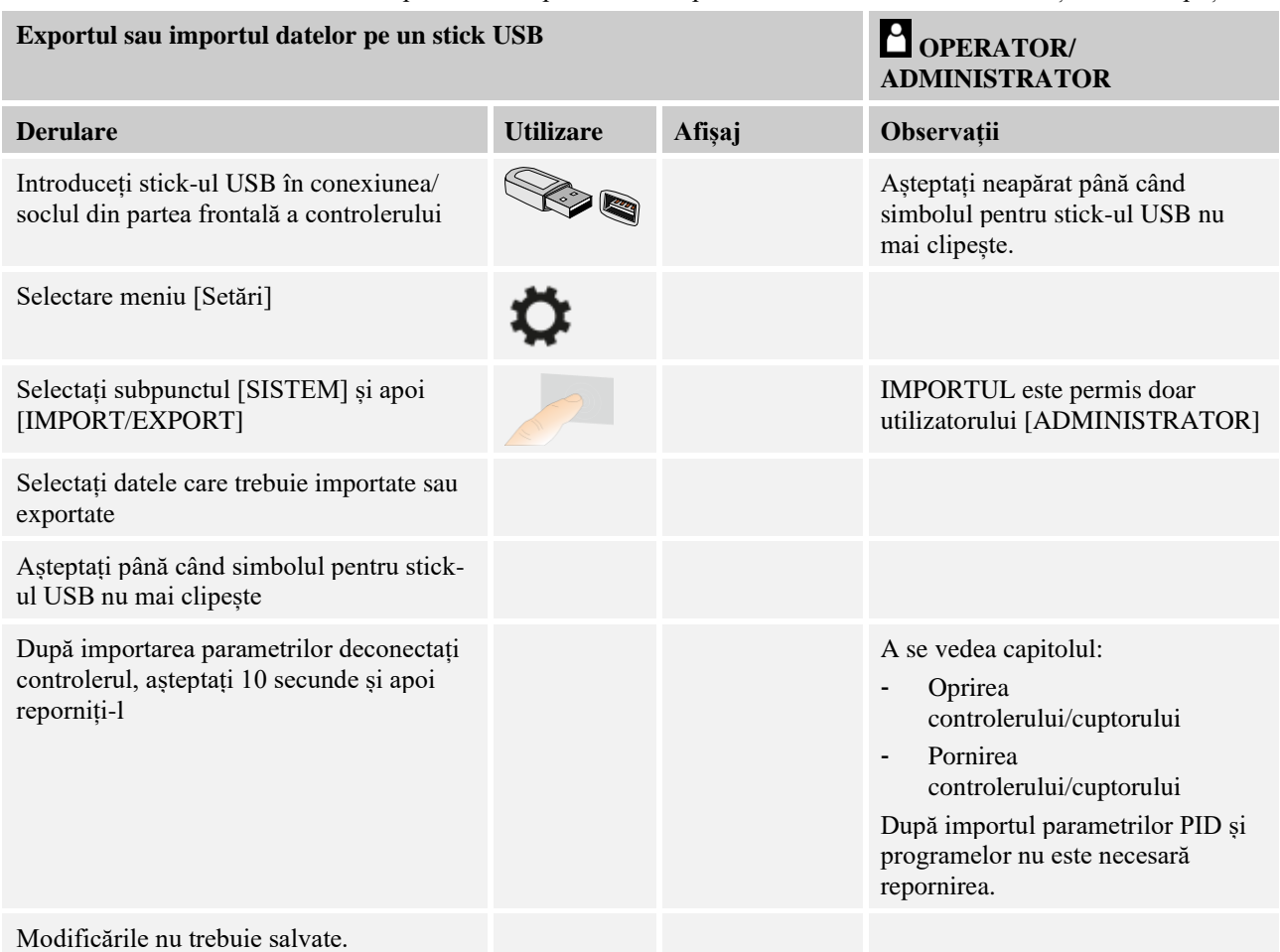

## **11.14 Logare module**

Înregistrarea modulelor trebuie efectuată atunci când componentele sunt înlocuite ulterior, de exemplu atunci când se înlocuiește un modul regulator sau o unitate de control. Acest proces are rolul de alocare a adreselor modulelor pentru modulul regulatorului. La livrarea unui cuptor, înregistrarea a fost deja efectuată de către Nabertherm.

Pentru înregistrarea unui modul, procedați astfel:

| Înregistrarea unui modul        |                  |                        |                                                                                                    |                                                  |                                                                                                    |                                                 | ADMINISTRATOR |
|---------------------------------|------------------|------------------------|----------------------------------------------------------------------------------------------------|--------------------------------------------------|----------------------------------------------------------------------------------------------------|-------------------------------------------------|---------------|
| <b>Derulare</b>                 | <b>Utilizare</b> | Afișaj                 |                                                                                                    |                                                  |                                                                                                    |                                                 | Observații    |
| Selectare meniu [Setări]        |                  | m<br>$\overline{\sim}$ | Settings<br>Process documentation<br>Settings of the process<br>documentation<br>Control parameters<br>Configure the control parameters<br>User administration<br>User configuration | -<br>$\rightarrow$<br>$\lambda$<br>$\rightarrow$ | Calibration<br>Calibrate the measuring points<br>Control<br>Configure the control<br>Extra functions<br>Configure the extra functions | $\rightarrow$<br>$\rightarrow$<br>$\rightarrow$ |               |
| Selectare subpunct<br>[SERVICE] |                  |                        |                                                                                                    |                                                  |                                                                                                    |                                                 |               |

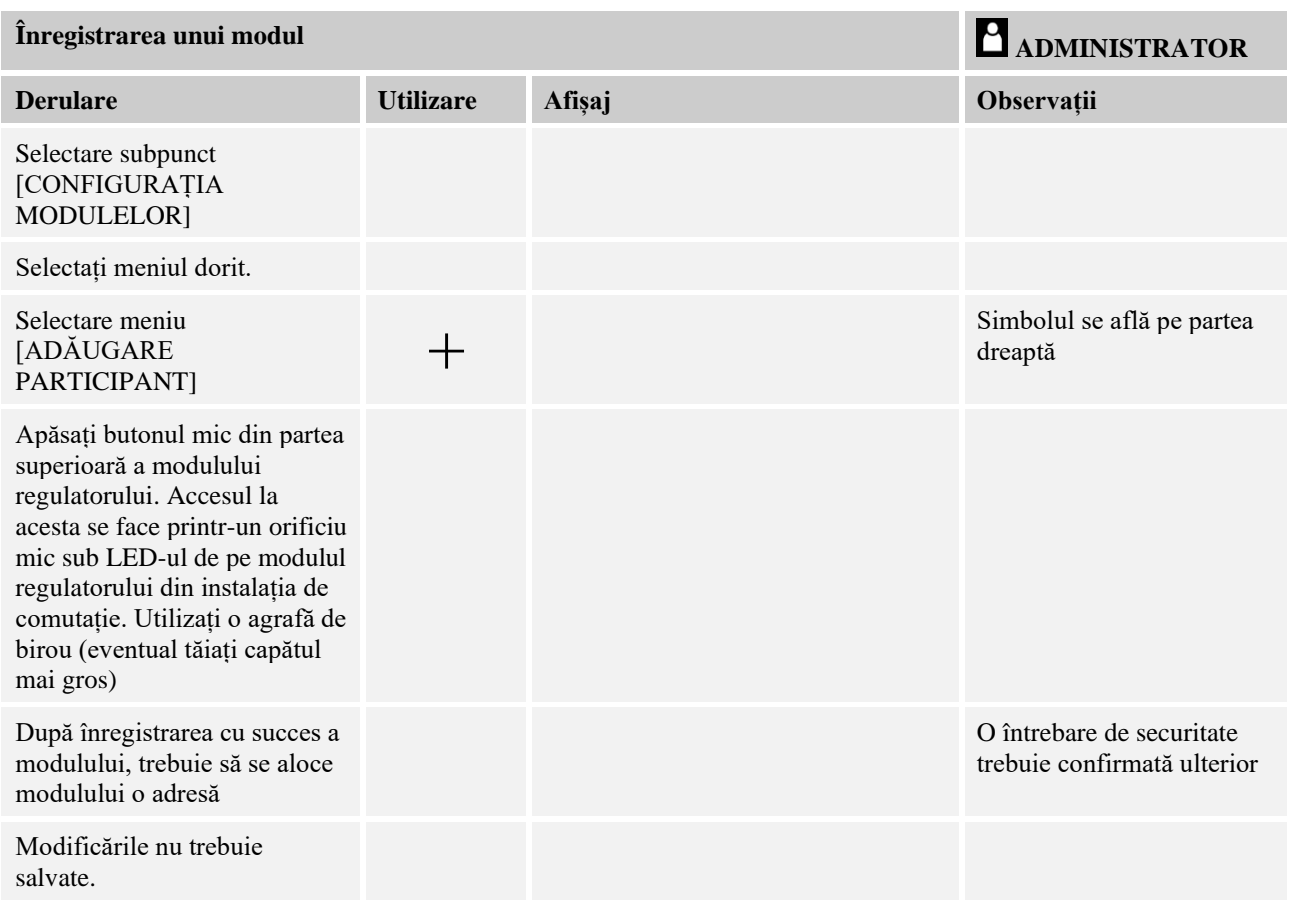

Meniul [Resetare zonă bus] se utilizează doar pentru service.

## **11.15 Controlul sistemului de recirculare a aerului**

Acest controler poate controla un sistem de recirculare a aerului. Sistemul de recirculare a aerului poate fi afectat de căldură în timpul nefuncționării. Din acest motiv sistemul de recirculare a aerului poate fi controlat în funcție de temperatura cuptorului:

După pornirea unui program la controler, pornește motorul pentru recircularea aerului. Acesta rămâne în funcțiune până la terminarea sau întreruperea programului și până când temperatura cuptorului scade din nou sub valoarea setată anterior (de ex. 80 °C/176 °F).

Acest comportament în funcție de temperatură se referă întotdeauna la temperatura zonei master și dacă este activ controlul șarjelor, la termocuplul pentru controlul șarjelor.

Configurarea acestei funcții se poate face doar din fabrică și cu utilizatorul [Service].

În asociere cu un comutator de contact pentru ușă conectat și setat din fabrică, această funcție de recirculare a aerului este chiar extinsă:

Dacă se deschide cuptorul, motorul pentru recircularea aerului se oprește. După 2 minute motorul pentru recircularea aerului repornește automat dacă ușa este încă deschisă, pentru a preveni avaria sistemului de recirculare a aerului.

Această funcție poate fi utilizată similar pentru blocarea ușii.

## **12 Meniu Informații**

Meniul Informații are rolul de afișare rapidă a informațiilor selectate despre controler.

Nabertherm MORE THAN HEAT 30-3000 °C

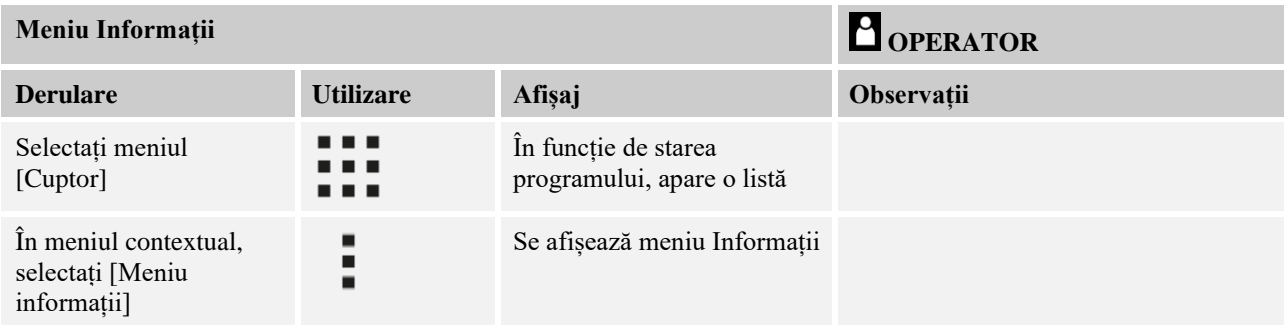

# **Următoarele informații pot fi consultate consecutiv:**

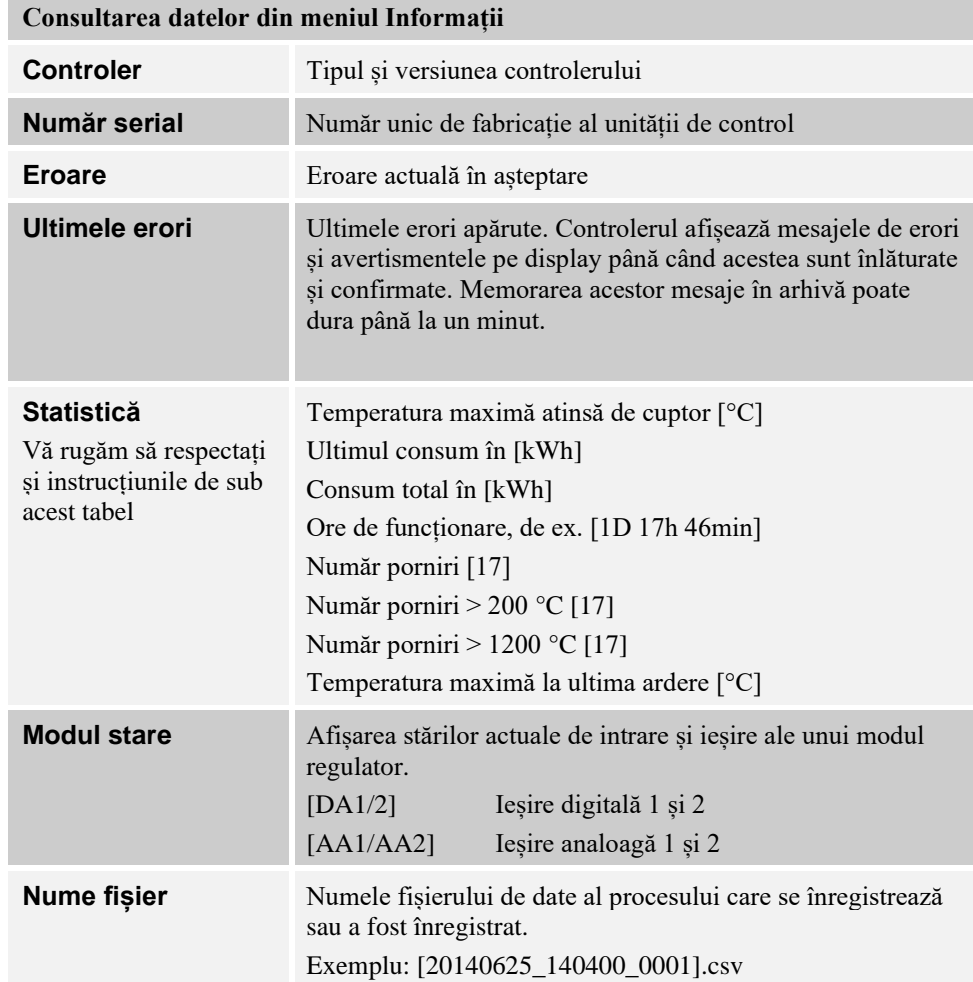

### **Consultarea datelor din meniul Informații**

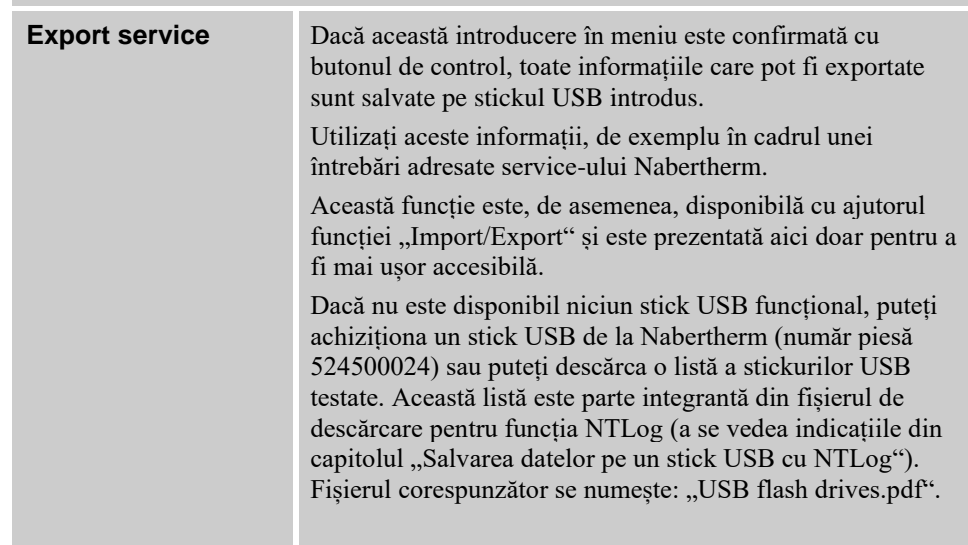

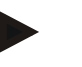

### **Indicație**

Pentru a vă putea ajuta imediat în caz de defecțiune, valorile din meniul informații sunt foarte utile pentru localizarea erorii. În caz de defecțiune, vă rugăm să completați lista de verificare din capitolul "Listă de verificare reclamație controler" și să ne-o trimiteți.

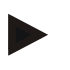

### **Indicație**

Contorul pentru energie (contorul kWh) calculează valoarea în funcție de puterea de ieșire și puterea introdusă a cuptorului. Dacă pentru activarea încălzirii se utilizează un sistem de acționare cu comportament neliniar (de ex., un control de faze), acest lucru poate cauza deviații semnificative de la valoarea reală la determinarea consumului de energie.

### **13 Documentarea procesului**

## **13.1 Salvarea datelor pe un stick USB cu NTLog**

Acest controler are o interfață USB integrată pentru utilizarea cu un stick USB (fără hard disk extern sau drive-uri pentru rețele).

Cu ajutorul acestei interfețe USB se pot importa și exporta setări și programe.

O altă funcție importantă a acestei interfețe este salvarea datelor proceselor unui program în derulare pe un stick USB.

În acest caz nu este important dacă stickul USB este introdus în timpul programului de încălzire în unitatea de control sau abia ulterior. De fiecare dată când se introduce stickul USB, după confirmare se copiază toate fișierele de pe unitatea de control pe stickul USB (până la 16 fișiere).

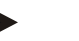

### **Notă**

Dacă nu este disponibil niciun stick USB funcțional, puteți achiziționa un stick USB de la Nabertherm (număr piesă 524500024) sau puteți descărca o listă a stickurilor USB testate. Această listă este parte integrantă din fișierul de download pentru funcția NTLog (a se vedea indicațiile din capitolul "Salvarea datelor pe un stick USB cu NTLog"). Fișierul corespunzător se numește: "USB flash drives.pdf".

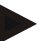

### **Notă**

Datele procesului se salvează ciclic în timpul programului de încălzire în derulare în memoria internă a controlerului într-un fișier. La sfârșitul programului de încălzire, fișierul este copiat apoi pe stickul USB (stickul USB trebuie să fie formatat (sistem fișiere FAT32), max. 2 TB).

Vă rugăm să țineți cont de faptul că în memoria controlerului pot fi salvate maxim 16 programe de încălzire. Dacă memoria este plină, primul fișier de date de proces va fi din nou suprascris. Așadar, dacă doriți să evaluați toate datele procesului, introduceți stick-ul USB și lăsați-l în unitate sau introduceți-l în unitatea de control imediat după programul de încălzire.

Cele două fișiere generate pentru fiecare program de încălzire au următoarele denumiri:

[HOSTNAME]\ARCHIVE\[DATUM]\_[SERIENNUMMER-CONTROLLER]\_[LAUFENDE NUMMER].CSV

Exemplu:

Fișier: "20140607\_15020030\_0005.csv" și "20140607\_15020030\_0005.csv"

Numărul curent al numelui fișierului reîncepe de la 0001 după ce s-a ajuns la 9999.

Fișierele cu terminația ".CSV" se utilizează pentru evaluarea cu NTGraph (instrument Nabertherm pentru afișarea fișierelor NTLog) și Excel™.

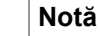

Indicații privind NTLog și NTGraph

Pentru prezentarea fișierelor de date de proces NTLog, Nabertherm pune la dispoziție software-ul

"NTGraph" pentru Microsoft Excel™ (Freeware).

Acest software și documentațiile corespunzătoare pentru NTLog și NTGraph pot fi descărcate de la următoarea adresă de internet:

**http://www.nabertherm.com/download/ Produs: NTLOG\_C4eP4 Parolă: 47201410**

Fișierul descărcat trebuie decomprimat înainte de utilizare.

Pentru utilizarea NTGraph, vă rugăm să citiți manualul care se află, de asemenea, în Cuprins.

Cerințe de sistem: Microsoft EXCEL™ 2003, EXCEL™ 2010, EXCEL™

2013 sau Office 365 pentru Microsoft Windows™.

### **Următoarele date se salvează în fișiere:**

- Data și ora
- Numele șarjei
- Nume fișier
- Numărul și numele programului
- Număr serial al controlerului
- Programul de încălzire
- Comentarii privind derularea și rezultatul programului de încălzire
- Versiunea unității de afisare
- Nume controler
- Grupa de produse a controlerului
- Date proces

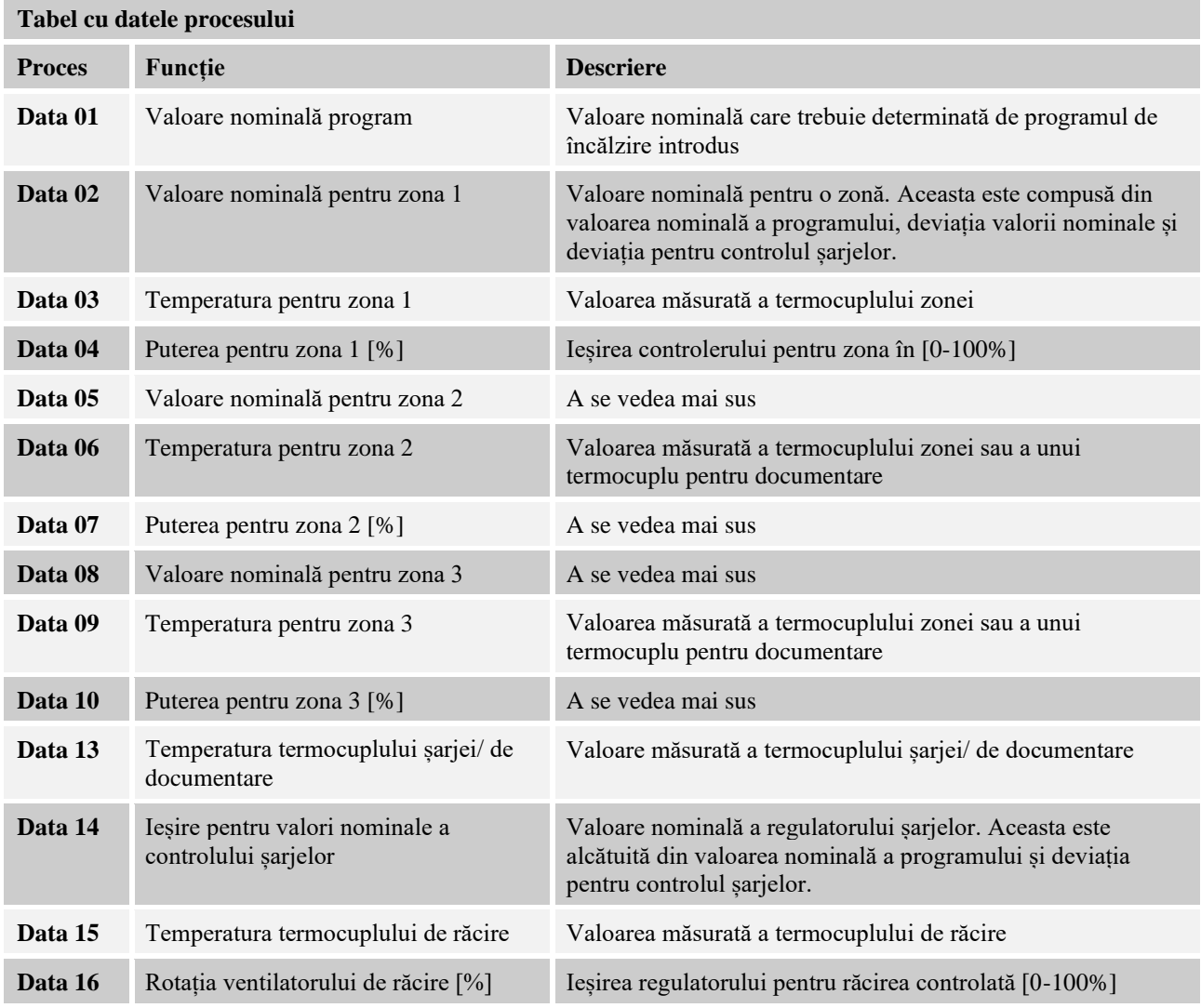

Datele disponibile pentru cuptorul dvs. variază în funcție de versiunea cuptorului. Datele se salvează fără decimale.

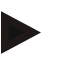

### **Notă**

La introducerea stickului USB i se solicită utilizatorului să decidă ce dorește să salveze. În timpul în care unitatea de control scrie sau citeste date, apare un mesaj. Aceste procese pot dura până la 45 secunde. Nu scoateți stickul USB decât după ce dispare mesajul!

Din motive tehnice, toate fișierele arhivate care se află pe controler sunt sincronizate. Din acest motiv acest timp poate varia în funcție de dimensiunile fișierului.

**IMPORTANT: Nu conectați aici niciun PC, niciun hard disk extern sau o altă unitate gazdă USB/ un alt controler - în anumite situații, ambele echipamente pot fi afectate.**

**Nabertherm** MORE THAN HEAT 30-3000 °C

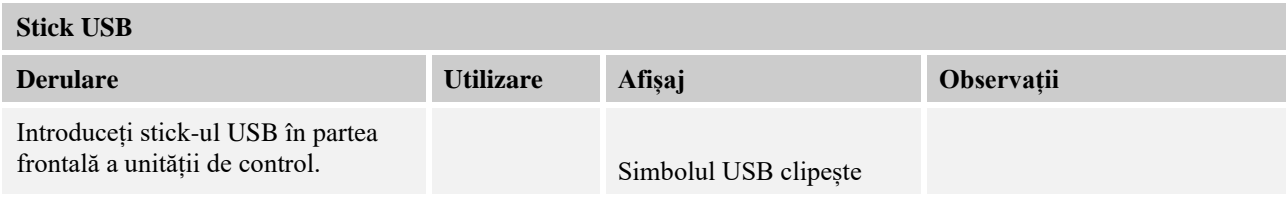

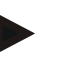

## **Notă**

Atât timp cât apare mesajul la citirea sau scrierea datelor, stickul USB **nu** trebuie scos. Există posibilitatea de a pierde datele.

Documentarea procesului NTLog poate fi ajustată la nevoile personale și nevoile tehnice ale procesului.

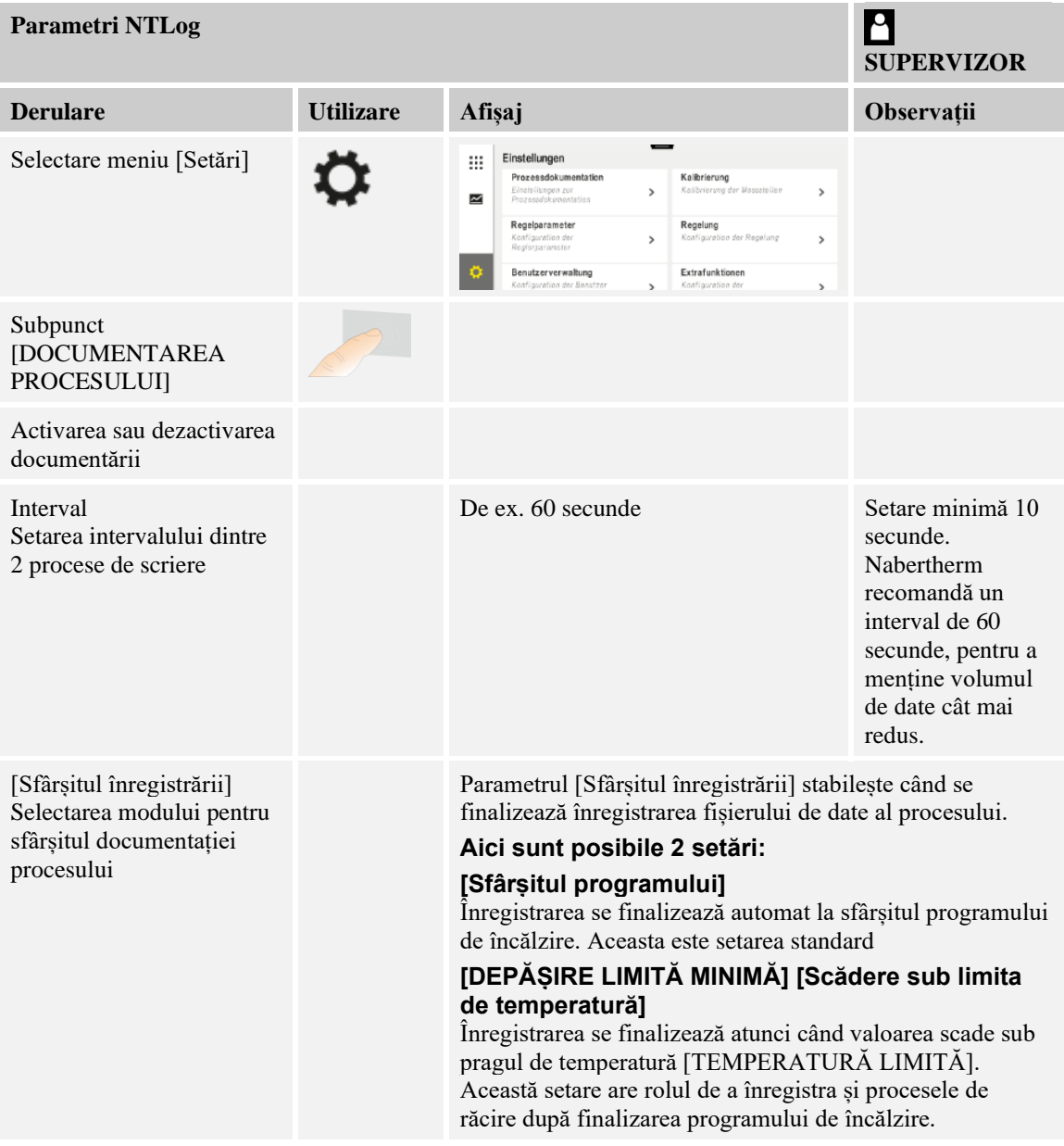

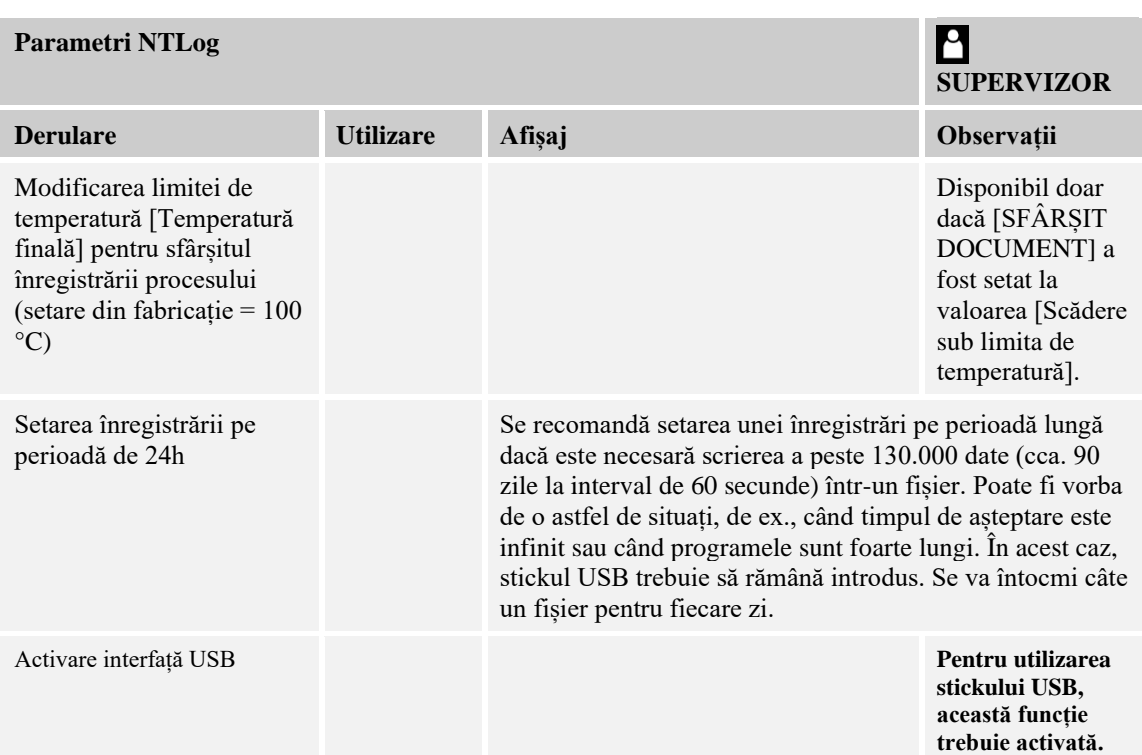

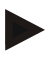

### **Notă**

În cazul unei înregistrări pe perioadă îndelungată, trebuie respectată perioada maximă de înregistrare. Se pot înregistra maxim cca. 130.000 seturi de date. Se va întocmi câte un fișier nou în fiecare zi.

Dacă nu este selectată o înregistrare pe perioadă îndelungată, în fiecare fișier sunt scrise până la 5610 seturi de date. Dacă programul de încălzire durează mai mult, se va întocmi un fișier nou fără întreruperea programului de încălzire. Se pot scrie și salva până la 16 fișiere fără a introduce stickul USB în controler. Apoi înregistrarea este întreruptă.

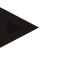

### **Notă**

În cazul unei pene de curent este posibil să se piardă ultimele înregistrări de date. Când alimentarea cu curent electric este reluată, se creează un nou fișier pentru seturile de date.

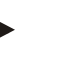

### **Notă**

Înainte de prima înregistrare, asigurați-vă că data și ora sunt setate corect (a se vedea capitolul "Setarea datei și orei")

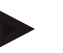

## **Notă**

La utilizarea funcțiilor NTLog, vă rugăm să verificați după pornirea controlerului dacă sunt setate corect data și ora. În caz contrar, vă rugăm să le setați. Dacă timpul setat se pierde în principiu după pornire, trebuie înlocuită bateria de rezervă integrată a controlerului.

## **13.2 Salvarea datelor proceselor și gestionarea programelor cu software-ul VCD (opțiune)**

Cu un software VCD, Nabertherm oferă un software opțional, cu ajutorul căruia pot fi înregistrate și prezentate simultan datele proceselor mai multor controlere. Software-ul poate fi instalat pe un PC pus la dispoziție de client. Controlerul este completat cu o interfață Ethernet. Software-ul prezintă următoarele funcții:

- Înregistrarea și prezentarea grafică și tabelară a valorii nominale și a valorii reale a unuia sau mai multor controlere Nabertherm Crearea și gestionarea programelor

Pachete pentru extensie (termocupluri suplimentare, cântare - doar valori reale)

- Conectarea controlerelor Eurotherm selectate (3504, 3508)
- Disponibil pentru Windows 7 (64 Bit) / Windows 10

## **14 Conectarea la aplicația MyNabertherm**

Controllerele seria 500 pot fi conectate la o aplicație pentru Android (începând cu versiunea 9) și sisteme IOS (începând cu versiunea 13). Prin intermediul acestei aplicații pot fi conectate unul sau mai multe cuptoare.

Pentru conectarea unei aplicații trebuie asigurat accesul la controller.

Aplicația dispune de următoarele caracteristici de performanță:

- Afișarea datelor procesului
- Progresul actual al programului

-Notificare push de la un cuptor.

Pentru conectare, efectuați următorii pași:

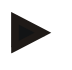

## **Notă**

Pot fi conectate până la 9 conturi de aplicație la un cuptor.

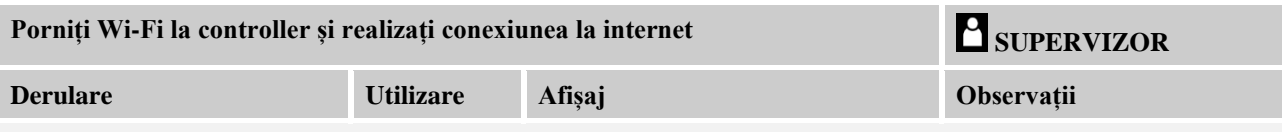

Alternativ la următoarea derulare, se poate reporni asistentul pentru setări (a se vedea "Funcții esențiale"-> Setarea inițială). Acolo se poate seta și interfața Wi-Fi.

Înainte de a porni Wi-Fi, asigurați-vă că în apropierea controllerului este disponibilă o rețea Wi-Fi cu semnal suficient de puternic și acces la internet. Dacă semnalul este prea slab, acest lucru poate cauza întreruperea conexiunii. Pentru asistență pe această temă, consultați furnizorul dumneavoastră de rețea sau furnizorul specializat local de servicii IT.

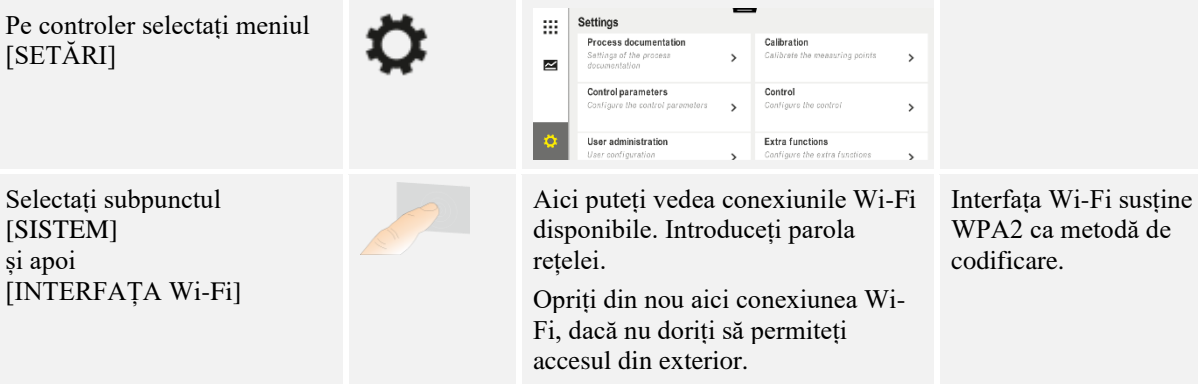

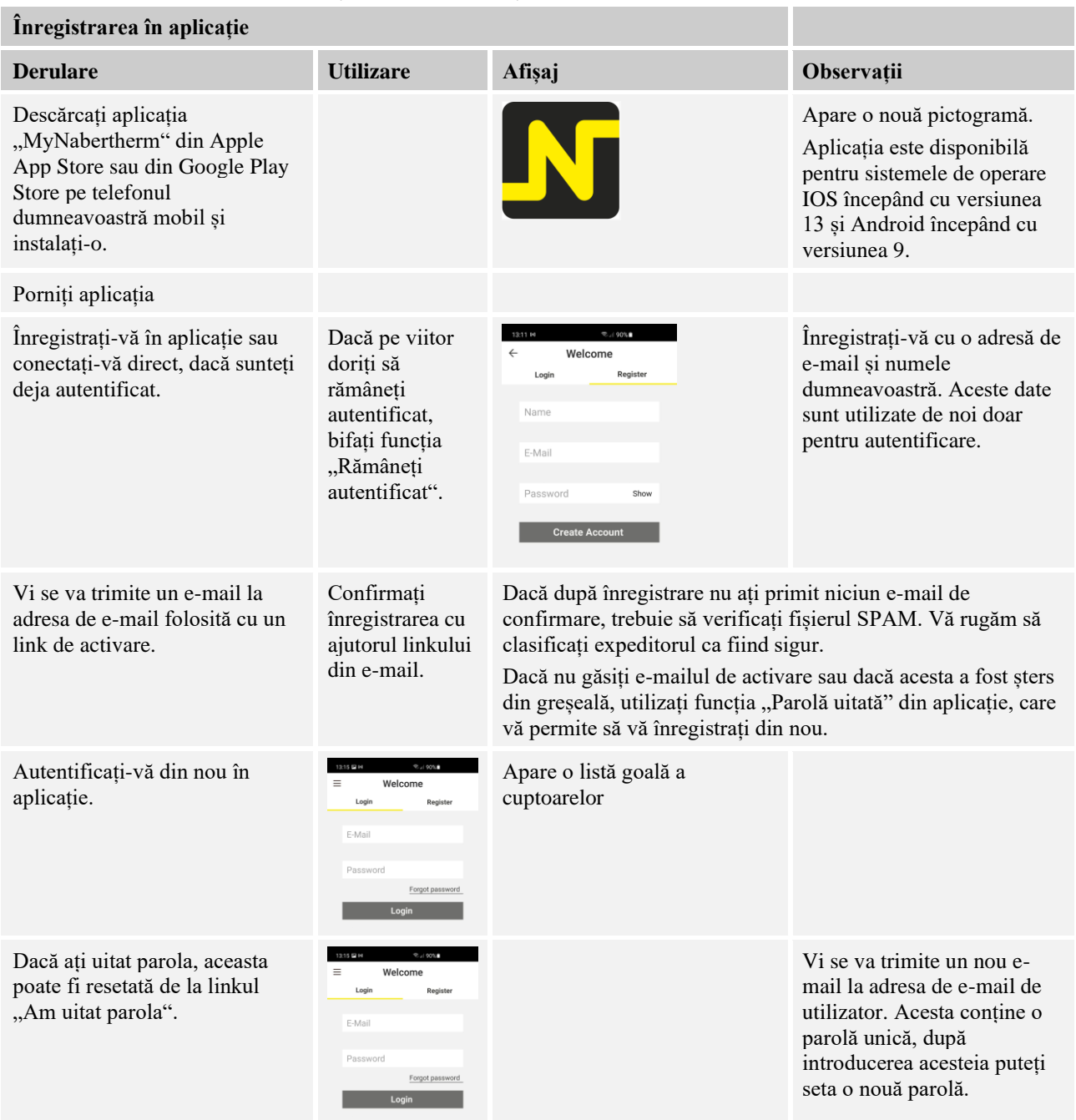

# Înregistrați-vă acum în aplicație:

Nabertherm

MORE THAN HEAT 30-3000 °C

După autentificarea cu succes se poate adăuga acum primul cuptor în aplicație.

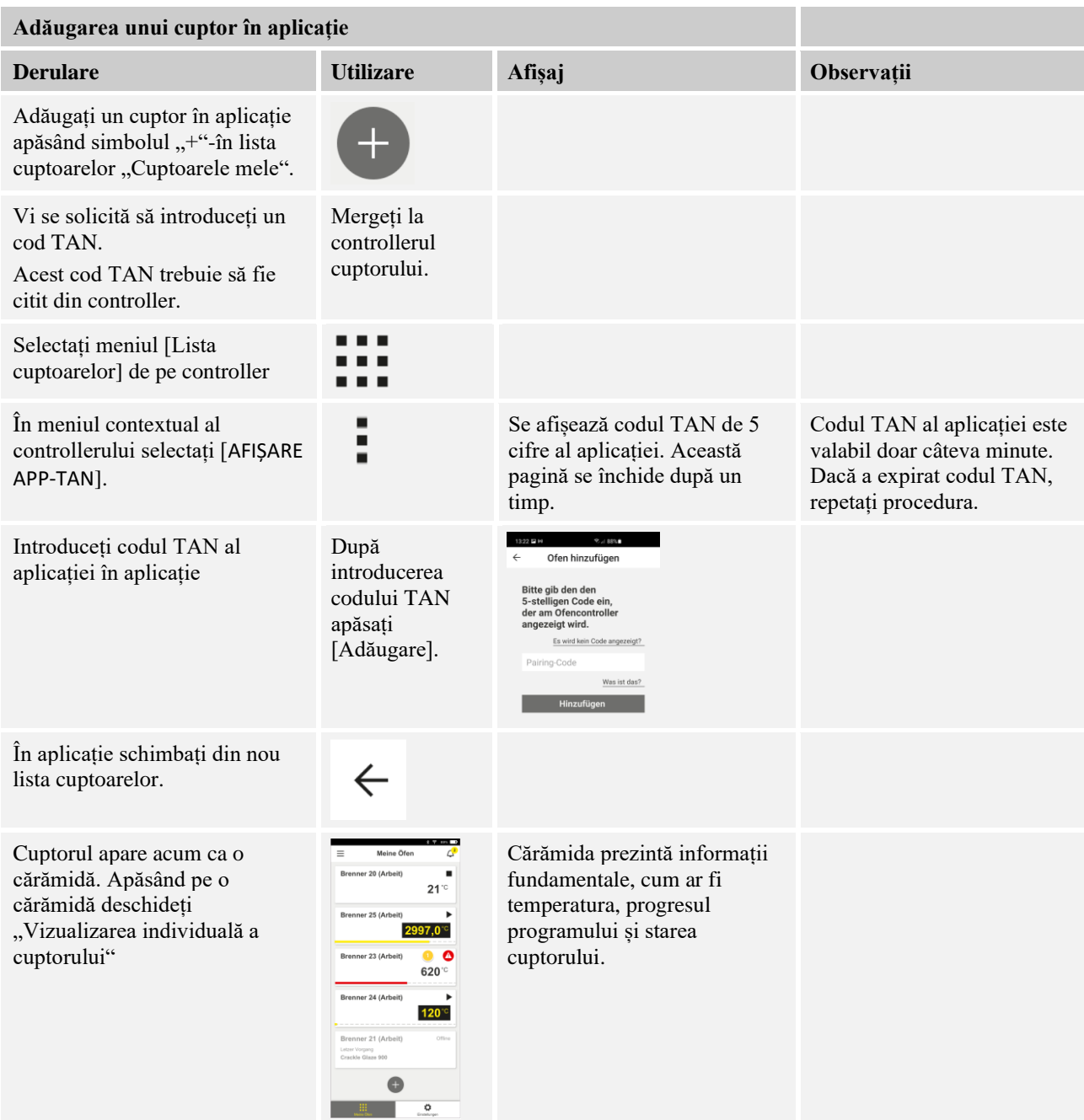

Vizualizarea individuală a cuptorului vă oferă o prezentare detaliată a cuptorului dumneavoastră:

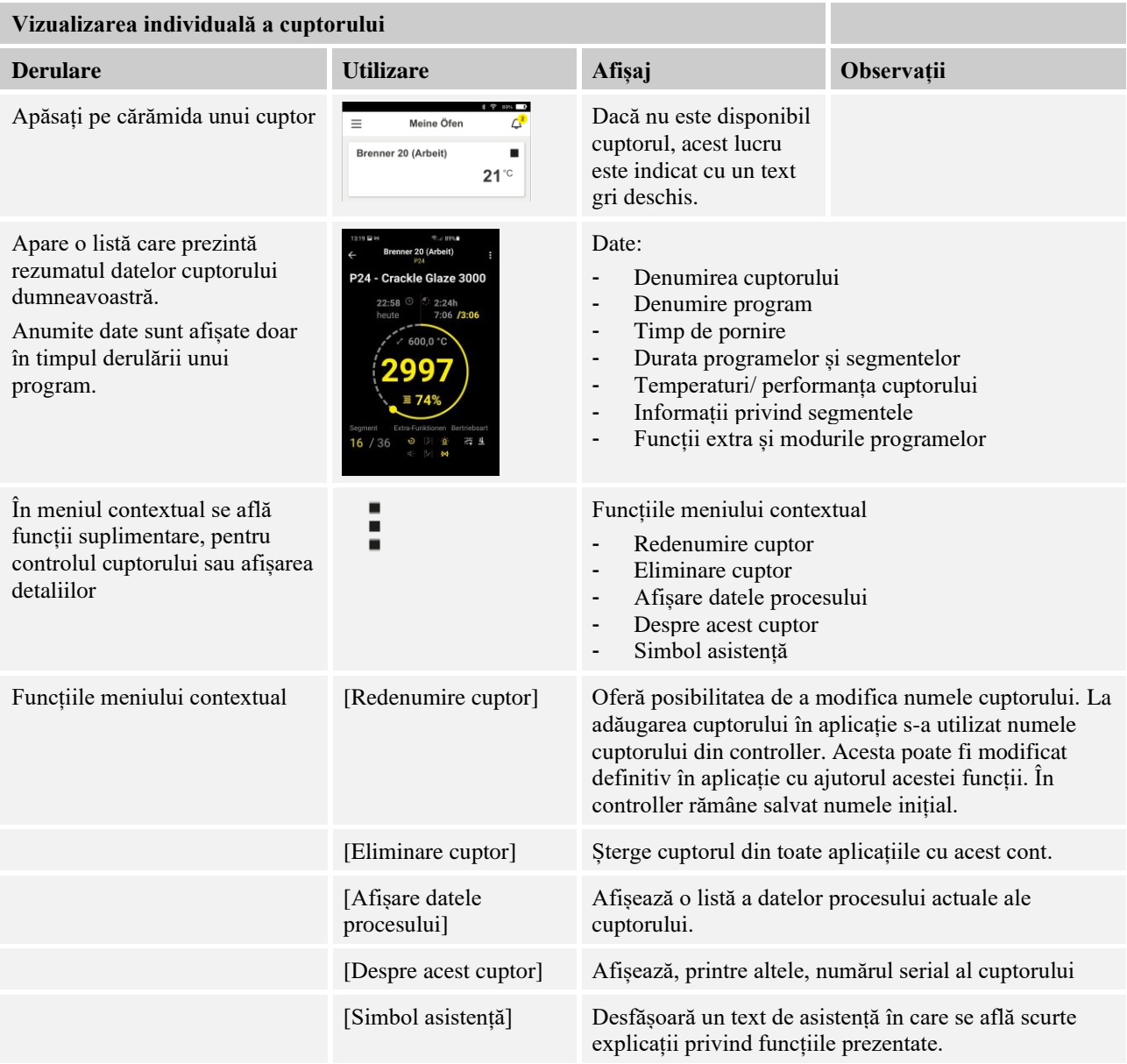

Dacă doriți să eliminați un cuptor din aplicație, trebuie să efectuați următorii pași. Astfel se șterge cuptorul din toate aplicațiile cu această adresă de e-mail:
**Nabertherm** MORE THAN HEAT 30-3000 °C

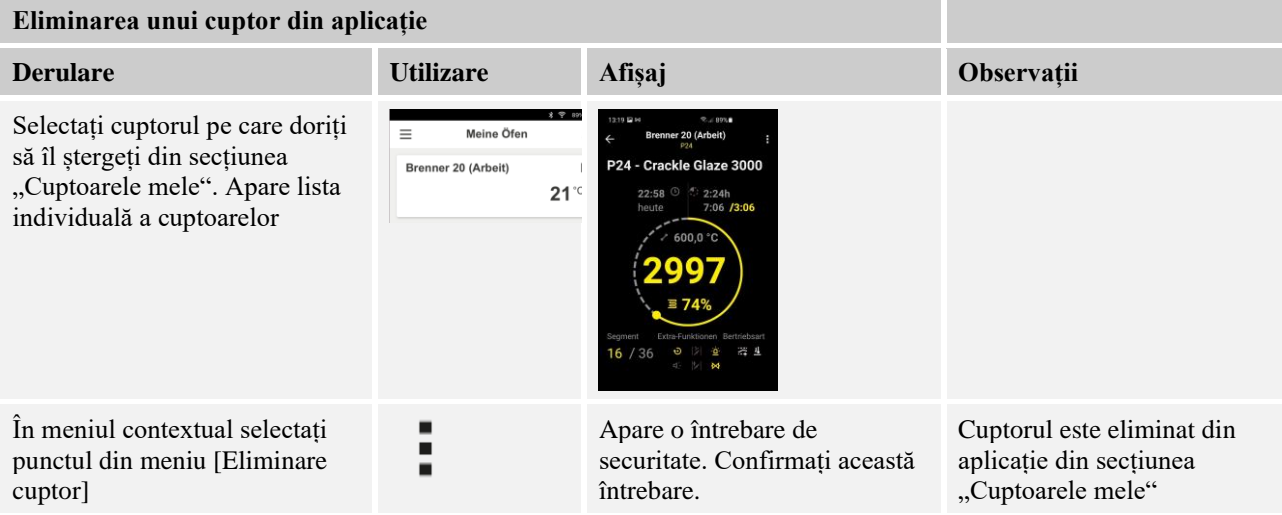

Alternativ cuptorul poate și eliminat din aplicație și folosind controllerul

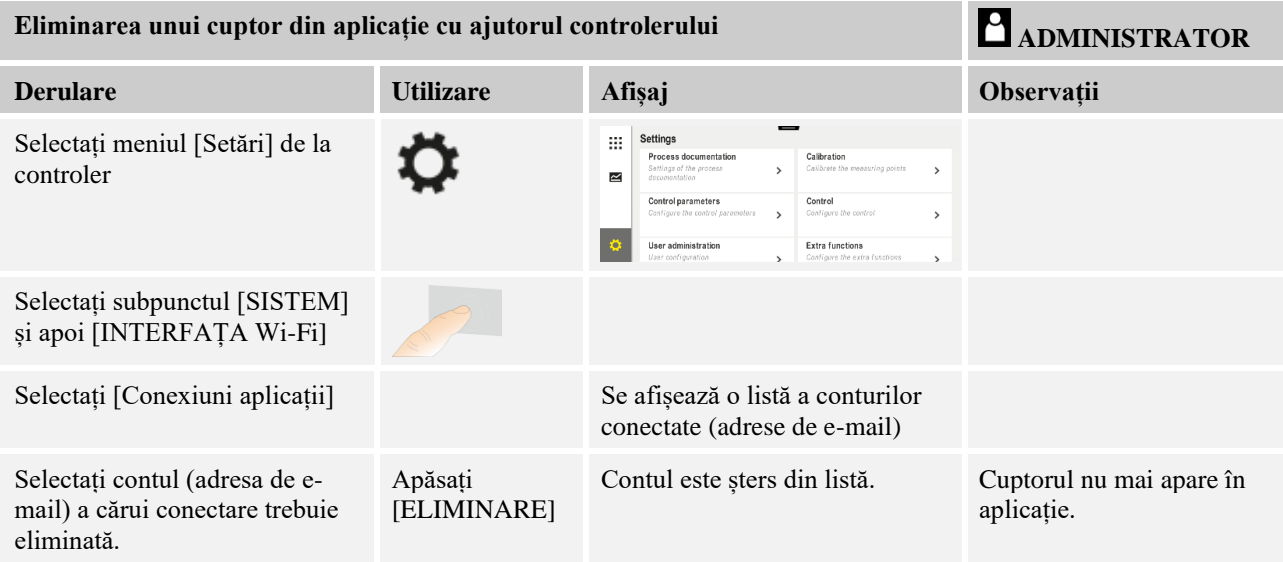

## **14.1 Remedierea defecțiunilor**

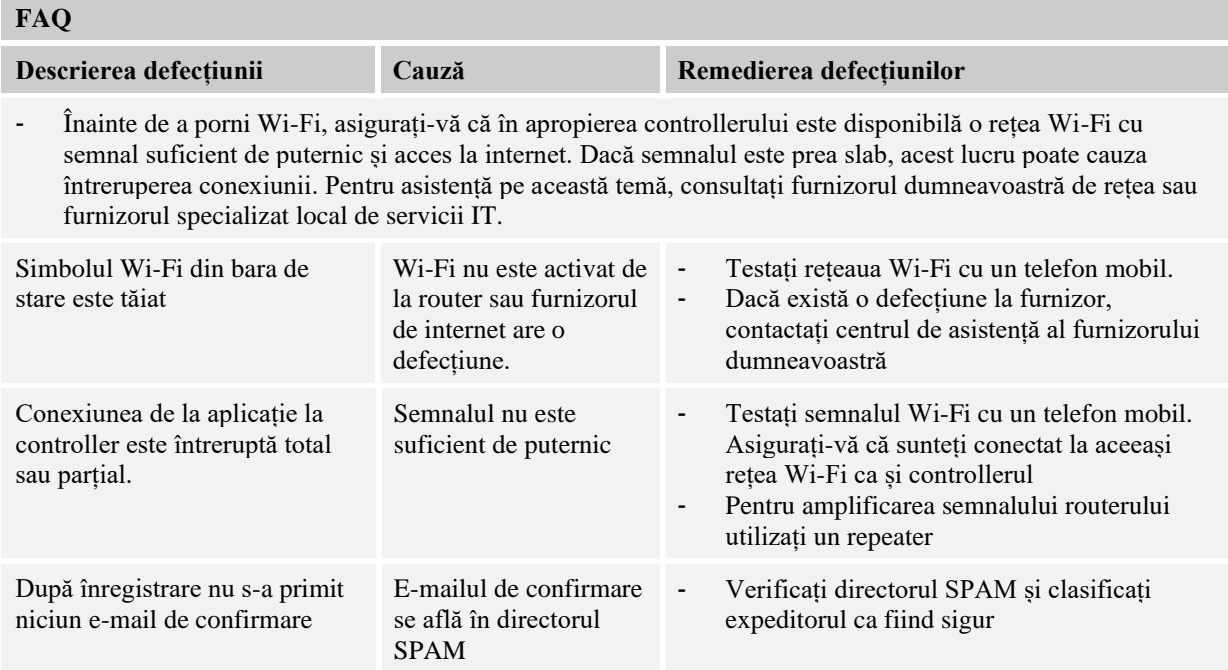

### **15 Comunicare cu controlerul**

Controlerul din seria 500 oferă diferite posibilități de comunicare cu partenerii externi.

- 1. Software VCD (capitolul [12.2])
- 2. Comunicare cu sistemele superioare prin intermediul Modbus-TCP
- 3. Server web (pe modulul Ethernet) (capitolul [14.2])
- 4. Aplicație (capitolul [13])

### **15.1 Comunicare cu sistemele superioare prin intermediul Modbus-TCP**

Pentru conectarea controlerului seria 500 este necesară montarea unui modul de comunicare începând cu versiunea 1.8 la controler. Acest modul de comunicare este același modul necesar și pentru conectarea la un software VCD. Comunicarea cu un sistem superior se poate face simultan cu comunicarea cu un software VCD.

Pentru conectarea modulului de comunicare prin intermediul Modbus-TCP recomandăm ghidul M02.00021. În acest sens vă rugăm să contactați Service-ul Nabertherm.

### **15.2 Server web**

Modulul de comunicare oferă, începând de la versiunea de firmware V1.8, posibilitatea de a vizualiza datele procesului într-un browser de internet compatibil cu JavaScript (de ex., Google Chrome). În acest scop se utilizează serverul web integrat de pe modulul de comunicare.

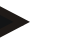

#### **Notă**

Pentru vizualizarea datelor procesului într-un browser web este necesar ca JavaScript să nu poată fi dezactivat.

**Nabertherm** 

După pornirea browserului web trebuie introdusă adresa IP actuală a cuptorului sau a controlerului (setare implicită 192.168.4.70, a se vedea și Secțiunea 10.11.5) în câmpul pentru adresă.

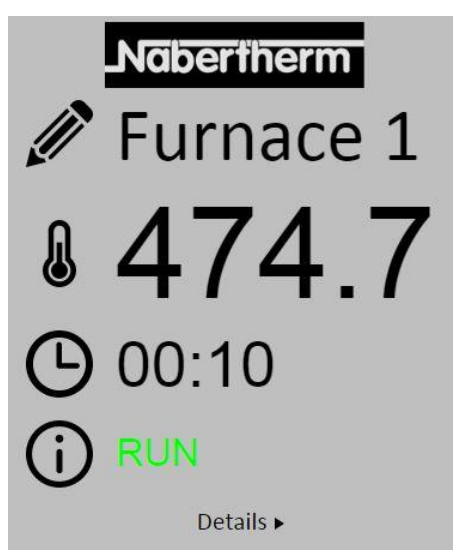

Fig. 4: Pagina de prezentare generală a serverului web

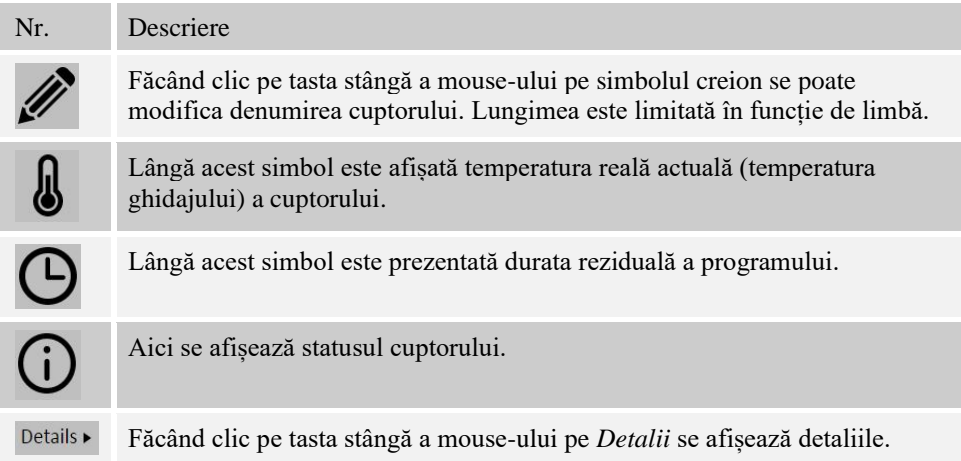

|                                 | Furnace 1                  |
|---------------------------------|----------------------------|
| <b>Status</b>                   |                            |
| <b>Status</b>                   | RUN                        |
| Fehler                          | $\overline{0}$             |
| Warnung<br>Controller-ID        | $\overline{0}$<br>19000000 |
|                                 |                            |
| Programm                        | P01                        |
| Programmname                    | 1                          |
| Programmnummer<br>Segmentnummer | $\overline{2}$             |
| Restlaufzeit Programm           | 00:10                      |
| Temperaturen                    |                            |
| Masterzone                      | 476.1                      |
| Charge                          | 25.8                       |
| Kühlung                         | 0.0                        |
| Zone 1                          | 476.1                      |
| Zone 2                          | 0.0                        |
| Zone 3                          | 0.0                        |
| Doku Zone 1                     | 0.0                        |
| Doku Zone 2                     | 0.0                        |
| Doku Zone 3                     | 0 <sub>0</sub>             |
| Sollwerte                       |                            |
| Programm                        | 500.0                      |
| <b>Charge Ausgang</b>           | 0.0                        |
| Zone 1                          | 500.0                      |
| Zone 2                          | 0.0                        |
| Zone 3                          | 0.0                        |
| Extrafunktionen                 |                            |
| Extra 1                         | 0                          |
| Extra 2                         | 0                          |
| Extra 3                         | $\overline{0}$             |
| Extra 4                         | $\mathbf{0}$<br>$\Omega$   |
| Extra 5<br>Extra 6              | $\Omega$                   |
| Leistung                        |                            |
|                                 | 100.0                      |
| Heizung<br>Kühlung              | 0.0                        |
| Zone 1                          | 100.0                      |
| Zone 2                          | 0.0                        |
| Zone 3                          | 0 <sub>0</sub>             |
|                                 |                            |

Fig. 5: Afișarea detaliilor serverului web

Pe această pagină sunt afișate toți parametrii relevanți ai procesului și toate datele relevante ale procesului.

În colțul din stânga jos se poate comuta între limba germană și limba engleză.

Serverul web poate fi utilizat pentru toate versiunile controlerului.

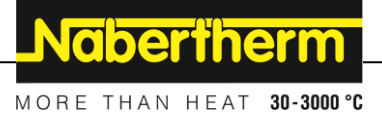

## **15.3 Montarea ulterioară a unui modul de comunicație**

## **15.3.1 Livrare**

### **Set pentru upgrade:**

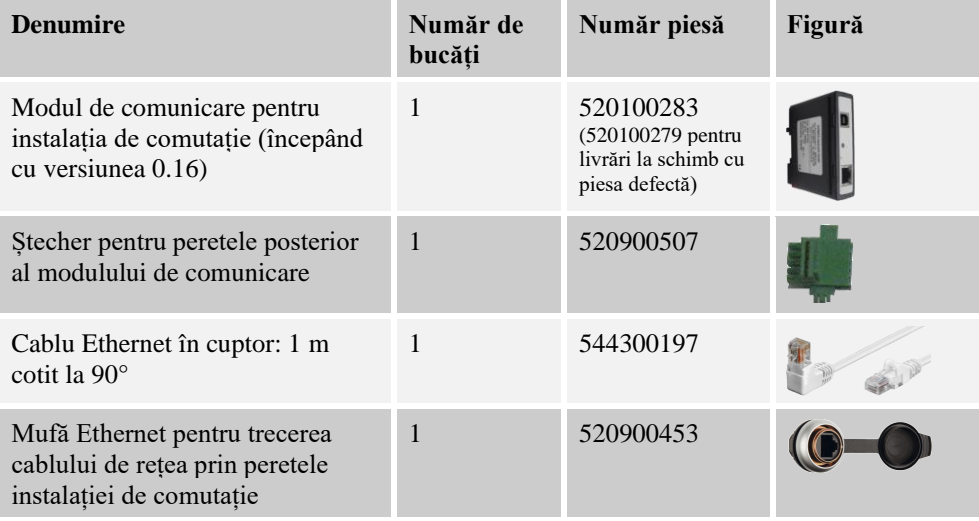

## **15.3.2 Montarea unui modul de comunicație**

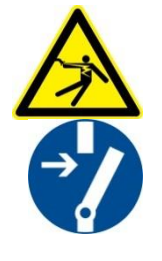

### **Avertizare – Pericole datorate curentului electric!**

Lucrările la echipamentele electrice pot fi efectuate numai de către electricieni de specialitate calificați și autorizați. Cuptorul și instalația de comutație trebuie să aibă întreruptă alimentarea cu tensiune în timpul lucrărilor de întreținere, împotriva unei puneri accidentale în funcțiune și toate piesele mobile ale cuptorului trebuie să fie asigurate. Respectați DGUV V3 sau dispozițiile naționale corespunzătoare ale țării respective în care se utilizează aparatul. Așteptați până ce camera cuptorului și componentele s-au răcit la temperatura ambiantă.

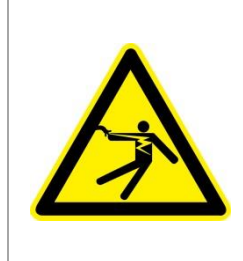

# **A** PERICOL

**Circuitele de curent electric pentru iluminare și prizele de service care sunt necesare pentru lucrări de întreținere nu se decuplează de la separatorul de rețea (întrerupător principal) și rămân sub tensiune.**

**Cablurile pentru cablare sunt marcate colorat (portocaliu)**

## **Unealtă de pus la dispoziție**

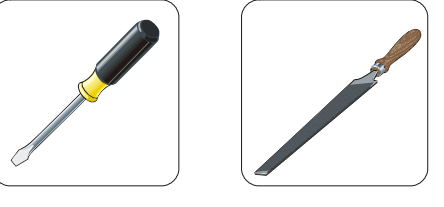

Șurubelniță Pilă metalică

Fig. 6: Scule

Dacă doriți să conectați un cuptor/controler care mai are un modul de comunicație, procedați după cum urmează:

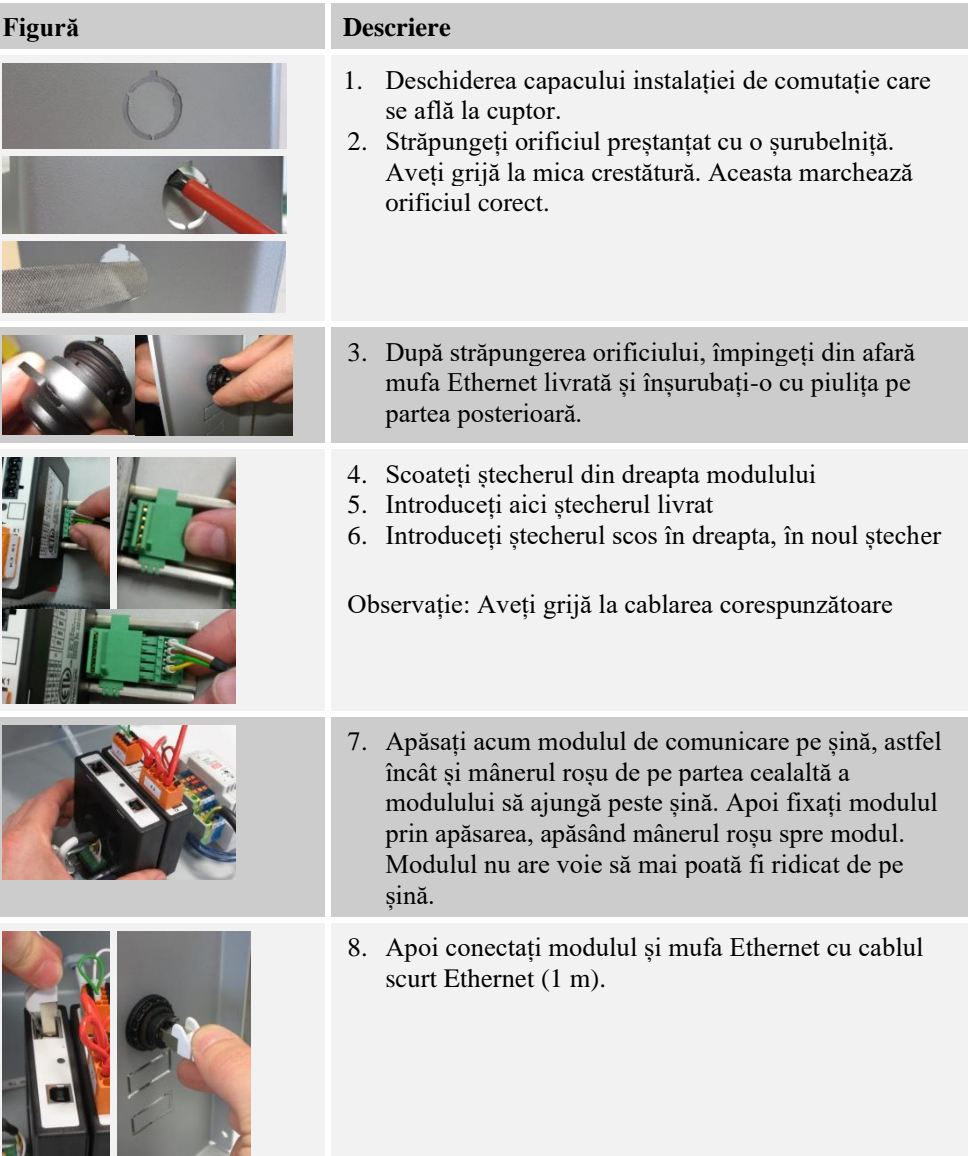

**Nobertherm** 

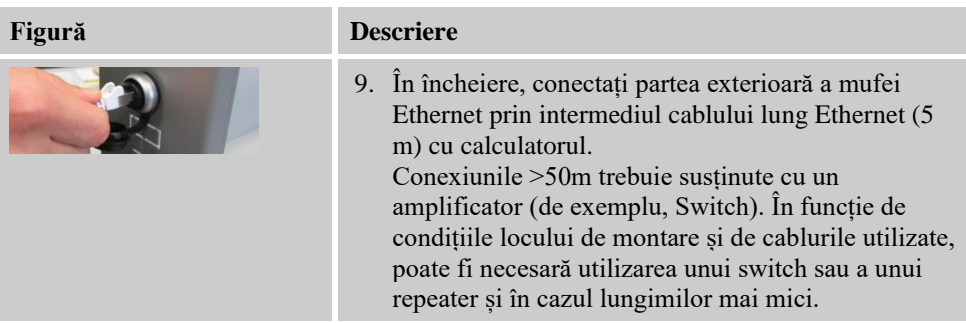

**16 Limitator de temperatură cu temperatură de deconectare reglabilă (dotare suplimentară)**

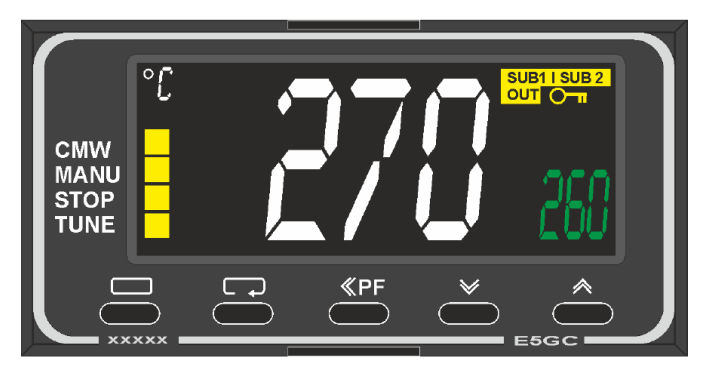

Limitatorul de temperatură (Figură similară)

## **Notă**

Funcționarea limitatorului de temperatură și a controlerului ajustabil de temperatură (opțiune) trebuie verificate la intervale regulate.

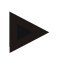

### **Notă**

Descriere și funcționare, a se consulta manualul de utilizare separat

### **17 Contact fără potențial pentru activarea unui sistem extern și recepția semnalelor de monitorizare (opțional)**

Această funcție asigură pornirea și monitorizarea unui sistem extern, fără a fi necesară pornirea acestuia cu ajutorul unei funcții suplimentare. Pornirea se face automat și se dezactivează doar după ce temperatura cuptorului scade sub o anumită temperatură setată. Sistemul extern poate fi monitorizat cu ajutorul unui contact fără potențial asigurat de client.

De exemplu, funcția cu ajutorul unui sistem extern de evacuare a gazelor arse este următoarea:

- Sistemul de evacuare a gazelor arse pornește la pornirea programului de ardere
- Deconectarea sistemului de evacuare a gazelor arse după finalizarea programului și răcirea ulterioară a cuptorului sub 80 °C
- Monitorizarea unui contact de alarmă asigurat de client, care întrerupe programul actual al cuptorului și oprește încălzirea, după primirea unui semnal extern (de ex., defectarea sistemului de evacuare a gazelor arse al clientului sau alarmă externă generală). Pot fi combinate mai multe contacte. Acestea pot fi configurate fie în serie (ca "normally closed contact"), fie paralel (ca "normally open contact"). După confirmarea alarmei, programul cuptorului continuă.
- Fără garanție pentru funcționarea sistemului de evacuare a gazelor arse, fără evaluare din punct de vedere al siguranței tehnice conform EN ISO 13849

### **18 Mesajele de eroare și avertismentele**

Controlerul afișează mesajele de erori și avertismentele pe display până când acestea sunt înlăturate și confirmate. Preluarea acestor mesaje în arhivă poate dura până la un minut.

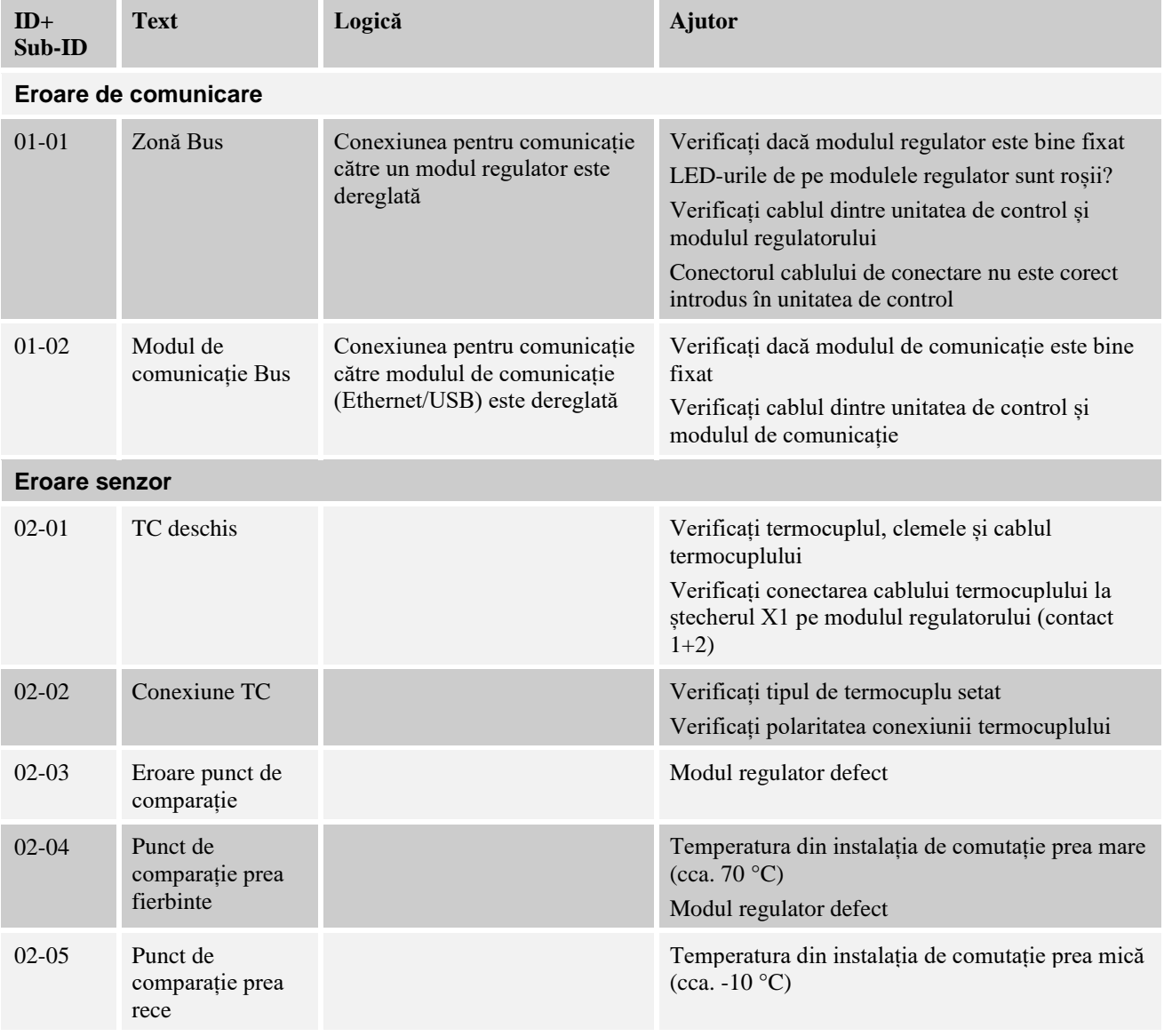

## **18.1 Mesajele de eroare ale controlerului**

Nabertherm

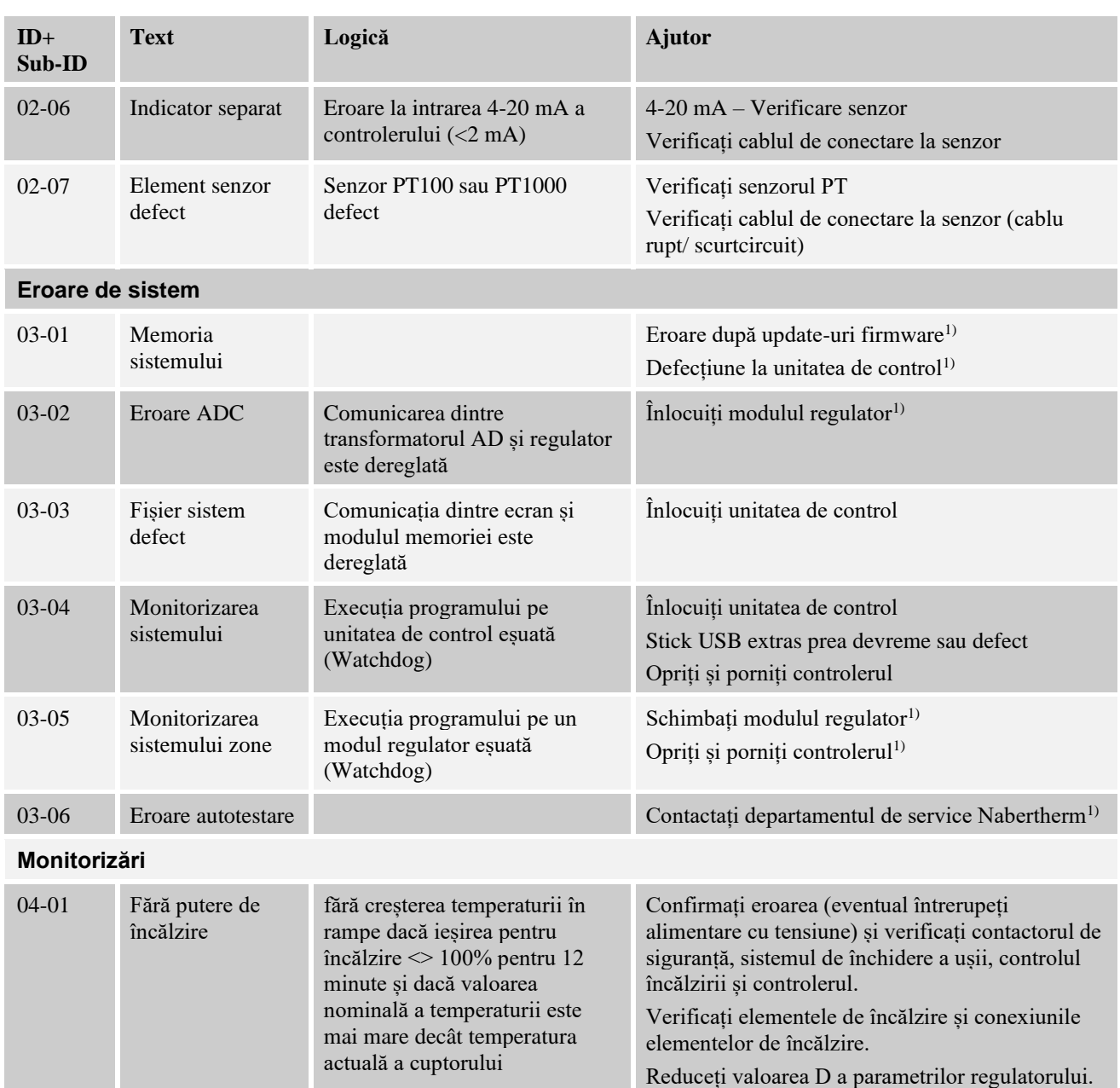

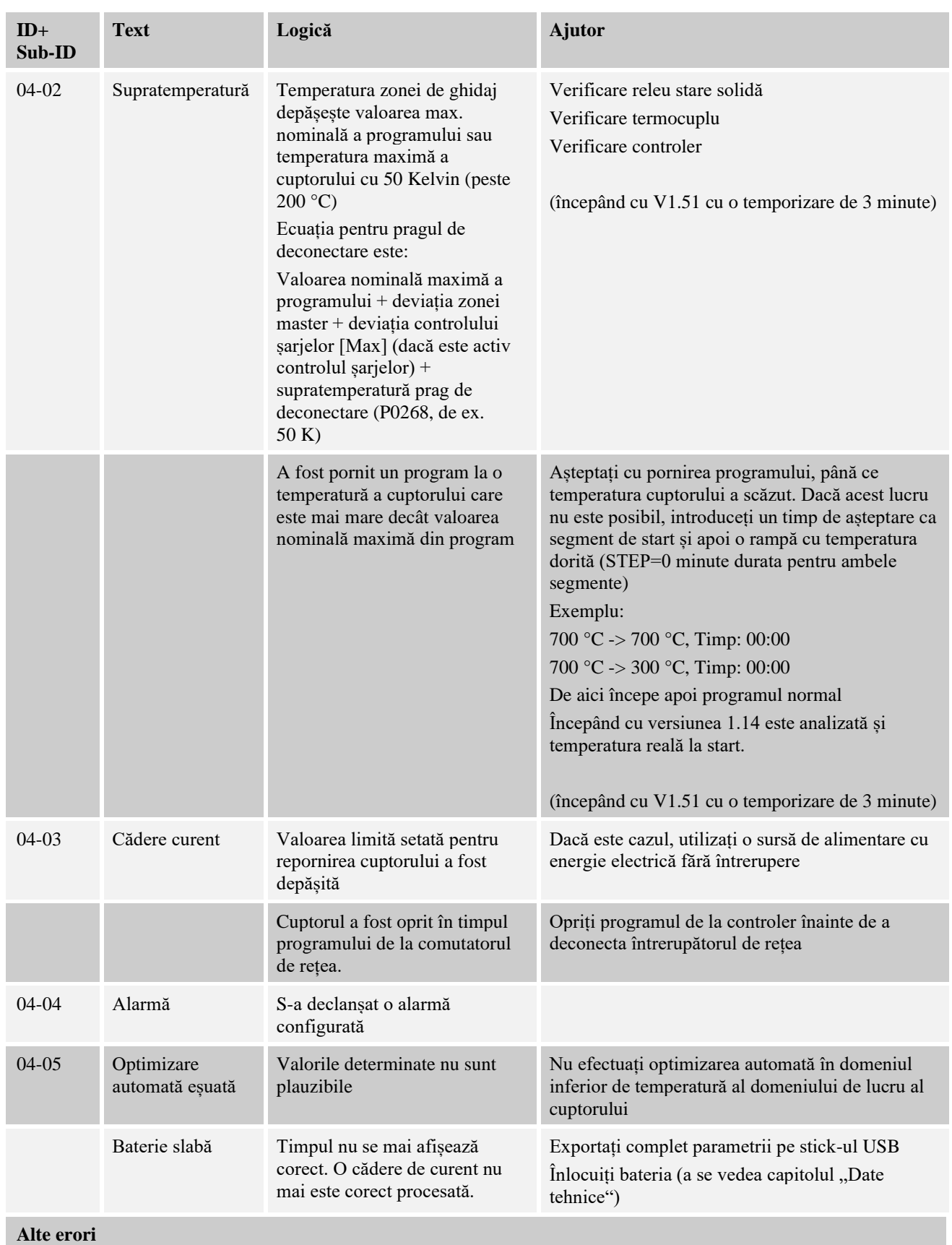

Nabertherm

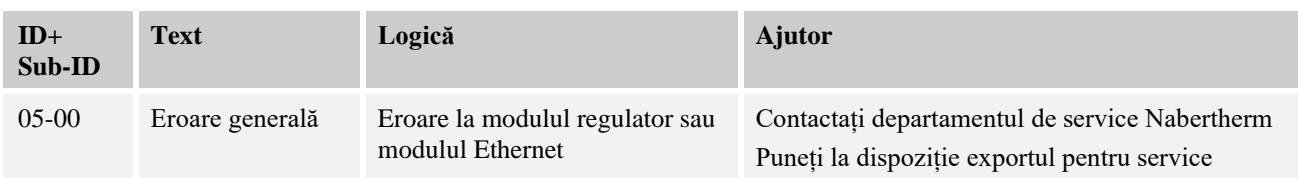

<sup>1)</sup> Eroarea poate fi confirmată doar prin deconectarea controlerului.

## **18.2 Avertismentele controlerului**

Avertismentele nu sunt afișate în arhiva erorilor. Acestea sunt afișate doar pe ecranul și în fișierul de exportare a parametrilor. Avertismentele nu determină în general întreruperea programului.

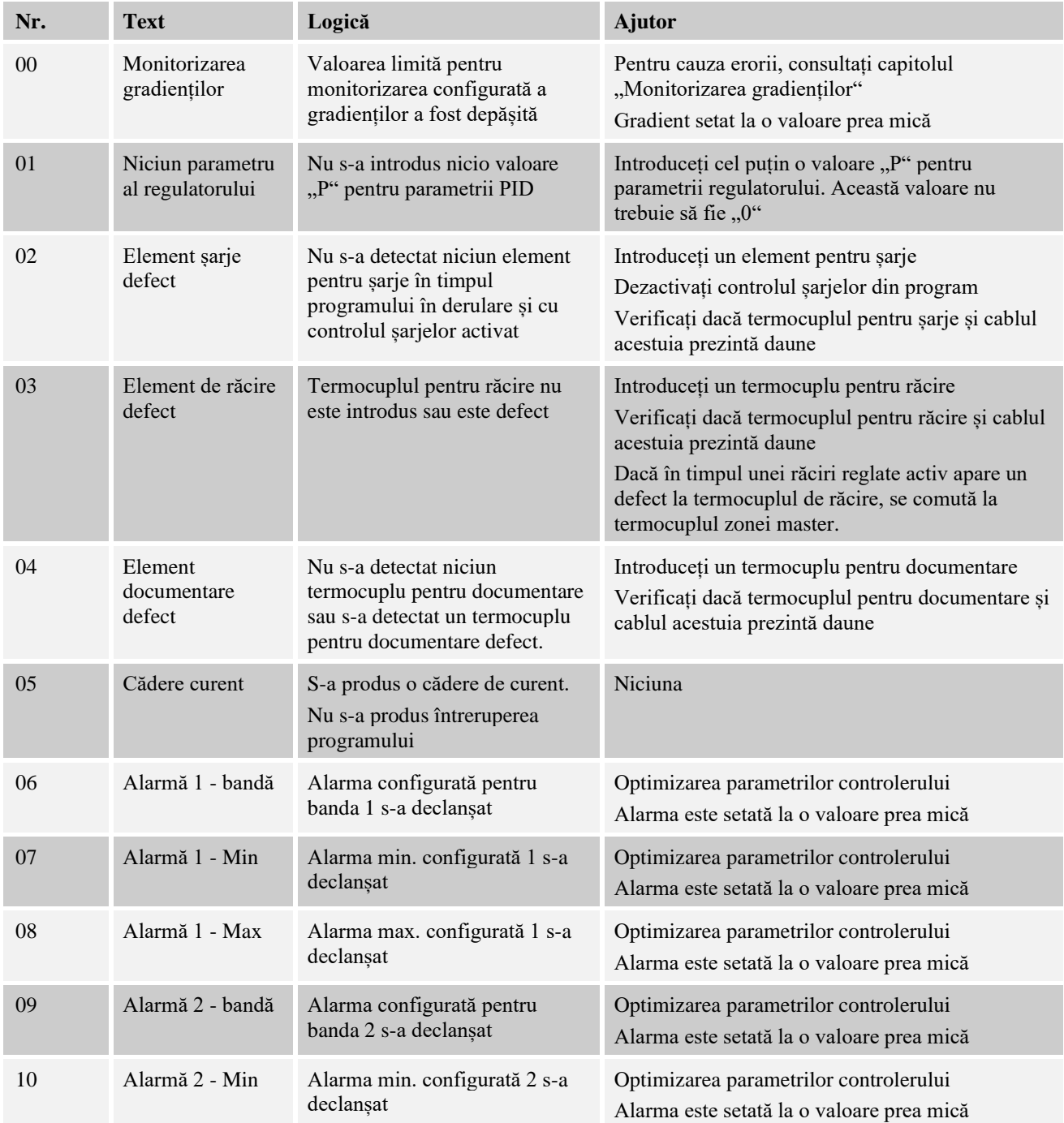

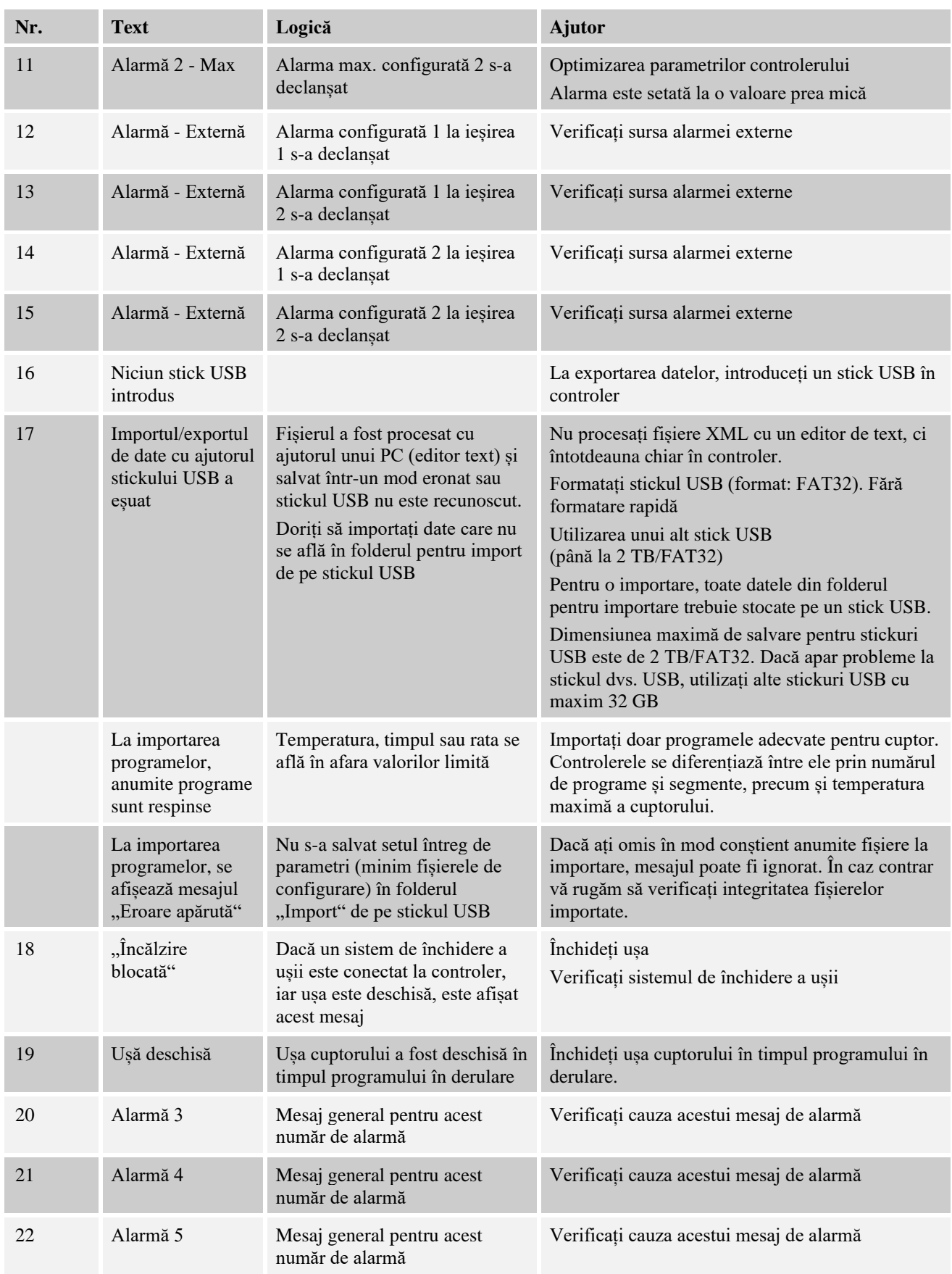

Nabertherm

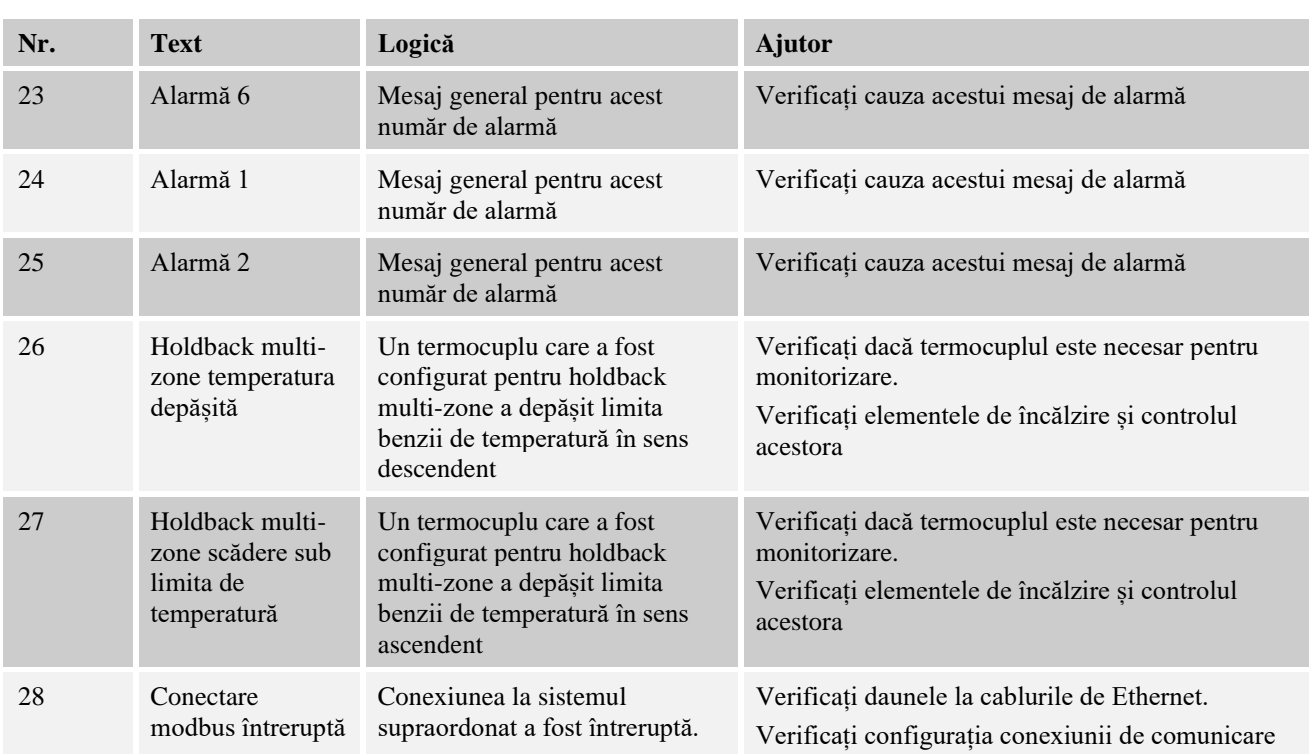

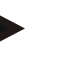

### **Notă**

Dacă nu este disponibil niciun stick USB funcțional, puteți achiziționa un stick USB de la Nabertherm (număr piesă 524500024) sau puteți descărca o listă a stickurilor USB testate. Această listă este parte integrantă din fișierul de download pentru funcția NTLog (a se vedea indicațiile din capitolul "Salvarea datelor pe un stick USB cu NTLog"). Fișierul corespunzător se numește: "USB flash drives.pdf".

## **18.3 Defecțiunile instalației de comutație**

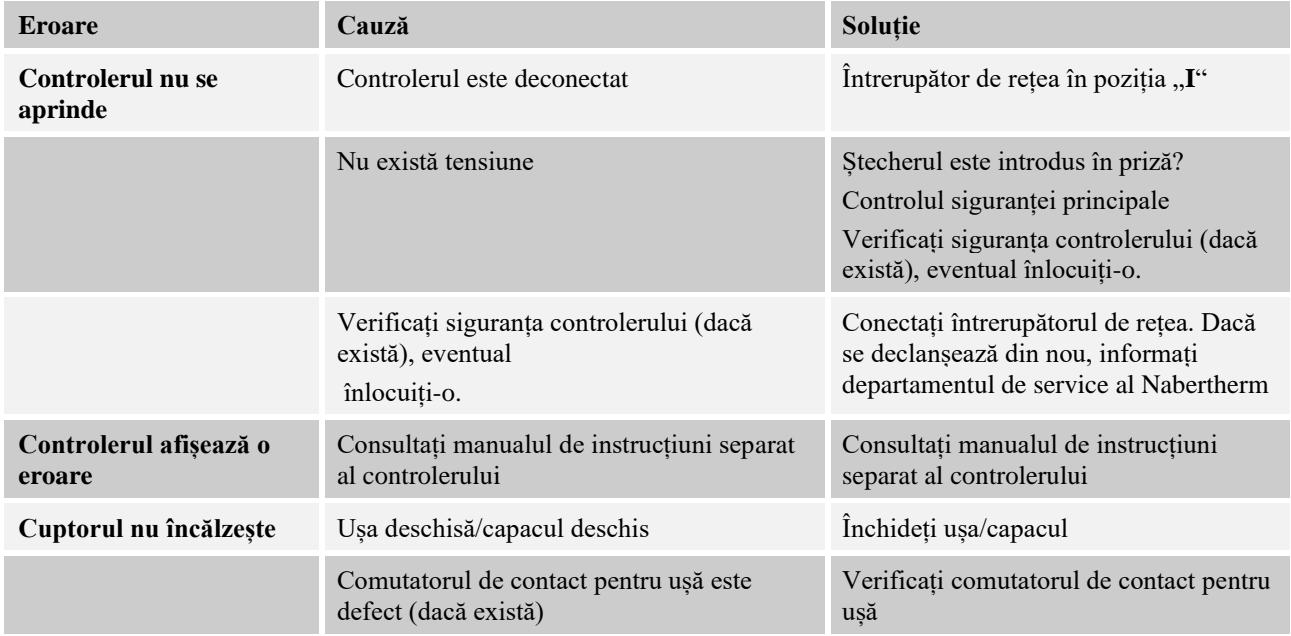

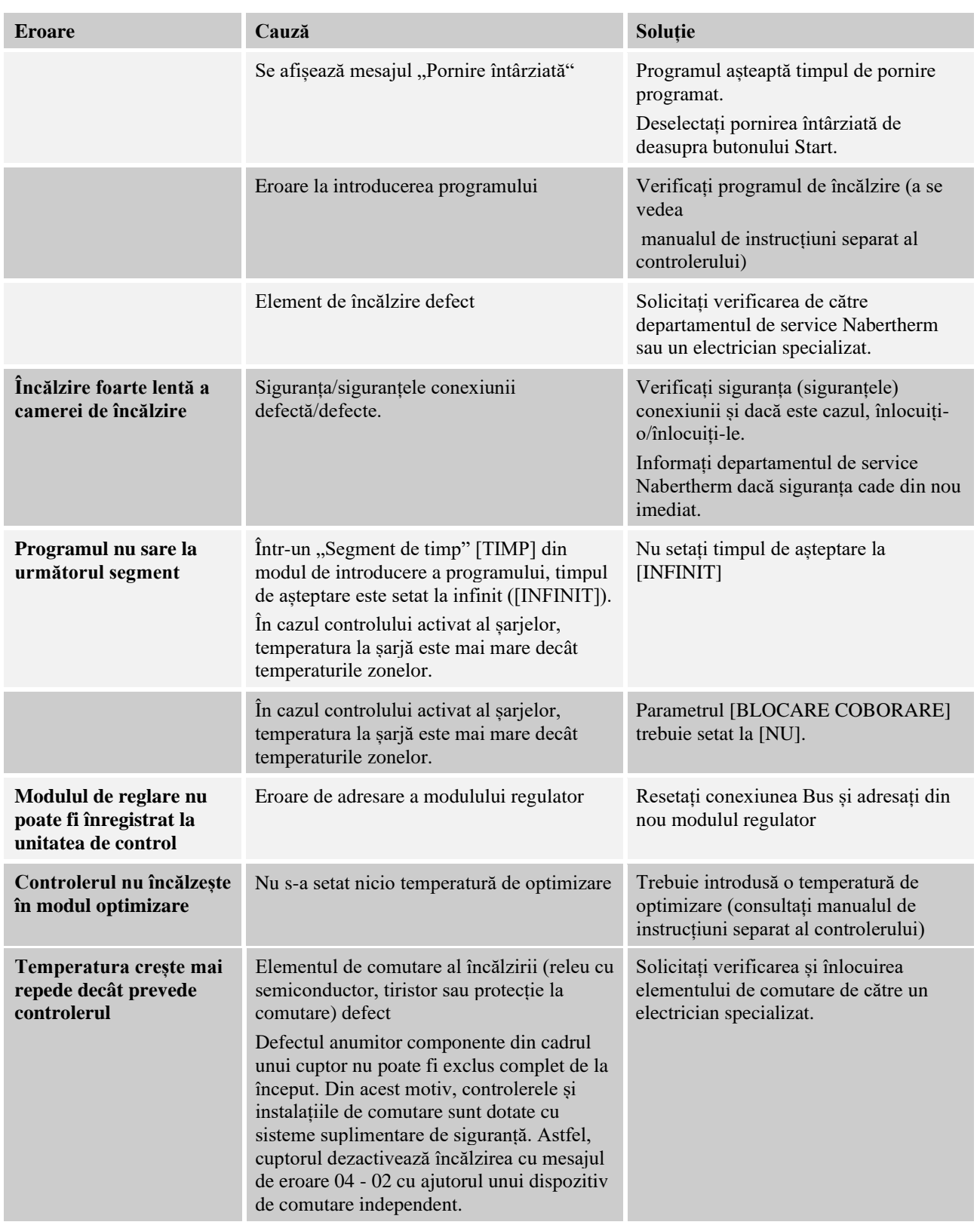

## **18.4 Listă de verificare controler**

**Client: Model cuptor:**

MORE THAN HEAT 30-3000 °C **Model controler: Versiune controler (a se consulta meniul Informații): Număr serial controler: Număr serial cuptor: Cod eroare pe ecran: Următoarele erori depind de factorii de**  02-05 Temperatură ambientală prea scăzută: < -10 °C (14 °F) **influență externi:** 02-04 Temperatură ambientală prea mare: > 70 °C (158 °F) **Descriere precisă a erorii: Exportul informațiilor de service:** Vă rugăm să exportați toate datele pe un stick USB. În acest sens, vă rugăm să introduceți un stick USB în controler și să selectați categoria "Service". Realizați, cu ajutorul funcției ZIP (comprimare) integrate în Windows un fișier ZIP din folderul exportat (a se vedea capitolul "Importul și exportul datelor și parametrilor") și trimiteți acest fișier persoanei dvs. de contact din cadrul departamentului Service al Nabertherm. **Când apare eroarea?** *în anumite puncte din program sau în anumite momente ale* zilei: La anumite temperaturi: **De când există această eroare?** Eleanor Expansa este nou apărută Eroarea există de mult timp □ Necunoscut **Frecvența erorii:**  $\Box$  Eroarea apare frecvent Eroarea apare în mod regulat Eroarea apare rareori □ Necunoscut **Controler de**  S-a introdus deja un controler de schimb?  $\Box$  da  $\Box$  nu **schimb:** Eroarea persistă și cu controlerul de  $\Box$  da  $\Box$  nu schimb? Verificat pe lista de căutare a erorilor (a se  $\Box$  da  $\Box$  nu vedea manualul de utilizare al cuptorului)

Vă rugăm să introduceți următorul program test, astfel încât cuptorul să încălzească la putere maximă:

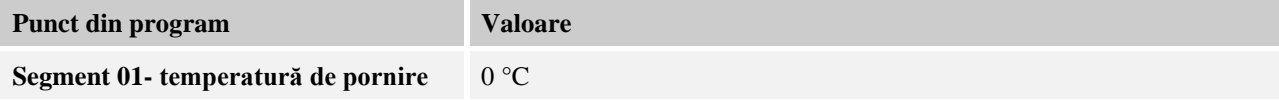

**Nabertherm** 

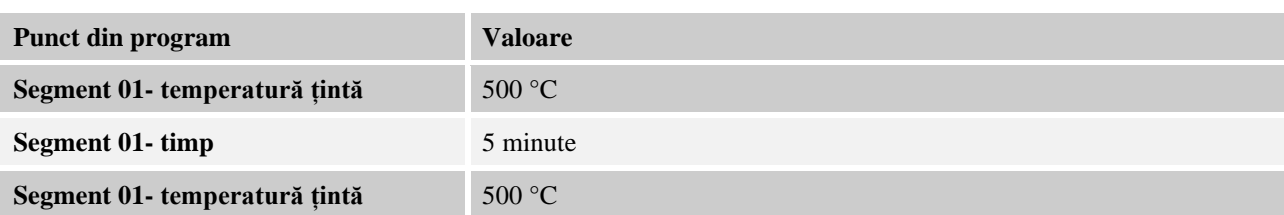

Închideți ușa/ capacul și porniți programul menționat ca exemplu

Vă rugăm să verificați următoarele aspecte:

- Cuptorul încălzește (creșterea temperaturii)?
- Pe ecran se afișează simbolul "Încălzire"?

În faza de încălzire, consultați meniul Informații pentru mai multe detalii.

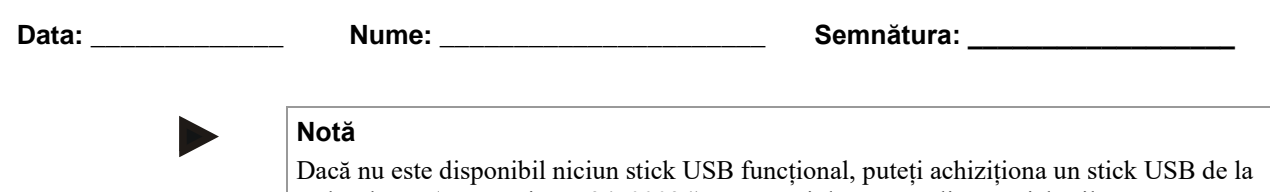

Nabertherm (număr piesă 524500024) sau puteți descărca o listă a stickurilor USB testate. Această listă este parte integrantă din fișierul de download pentru funcția NTLog (a se vedea indicațiile din capitolul "Salvarea datelor pe un stick USB cu NTLog"). Fișierul corespunzător se numește: "USB flash drives.pdf".

### **19 Date tehnice**

Datele electrice ale cuptorului se găsesc pe plăcuța cu datele de identificare, aflată pe<br>partea laterală a cuptorului. Plăcuța cu datele de identificare a controlerului se află pe modulele de reglare din instalația de comutație.

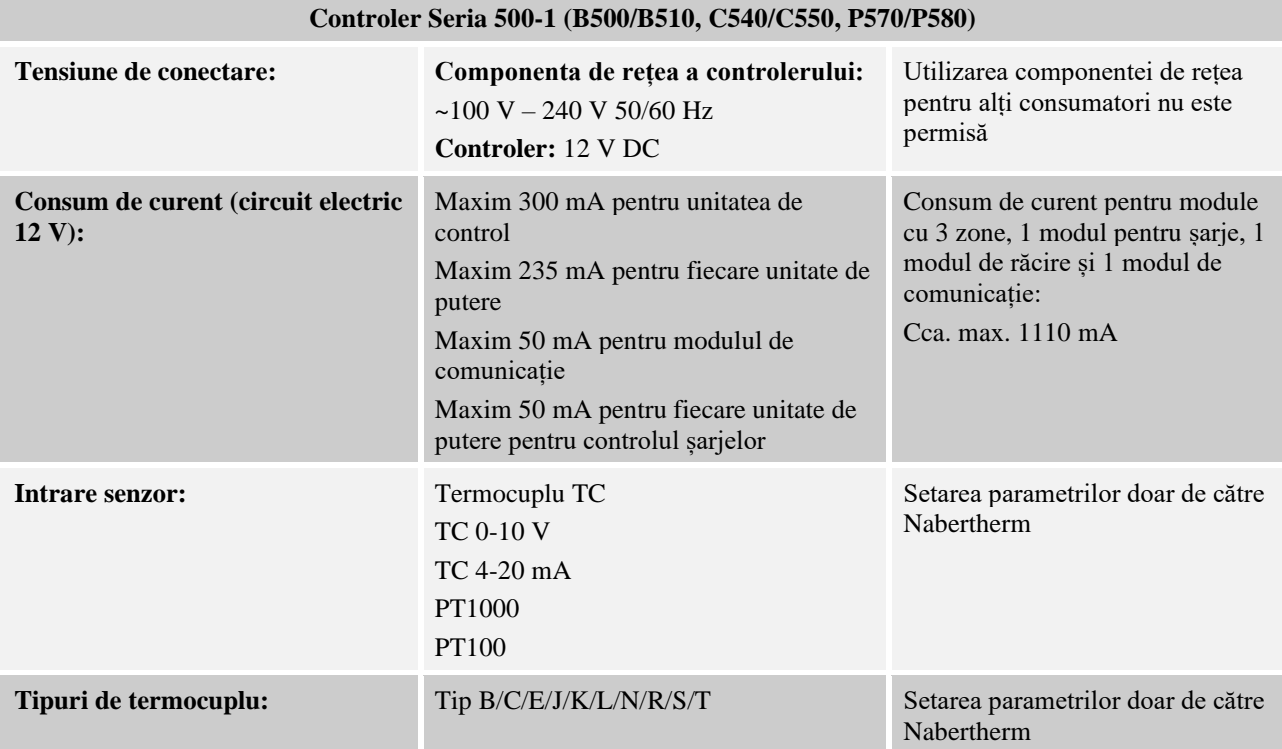

Nabertherm MORE THAN HEAT 30-3000 °C

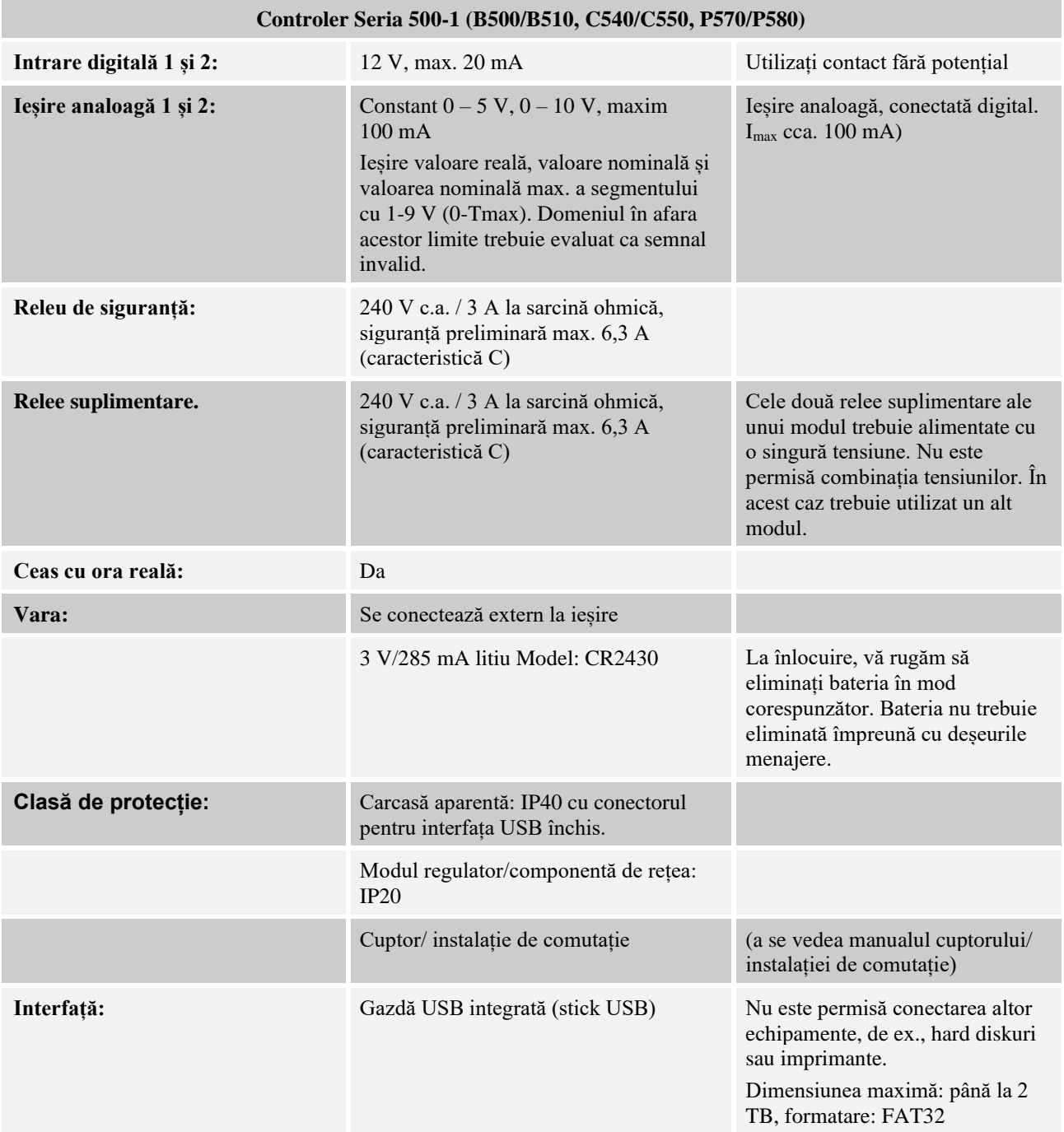

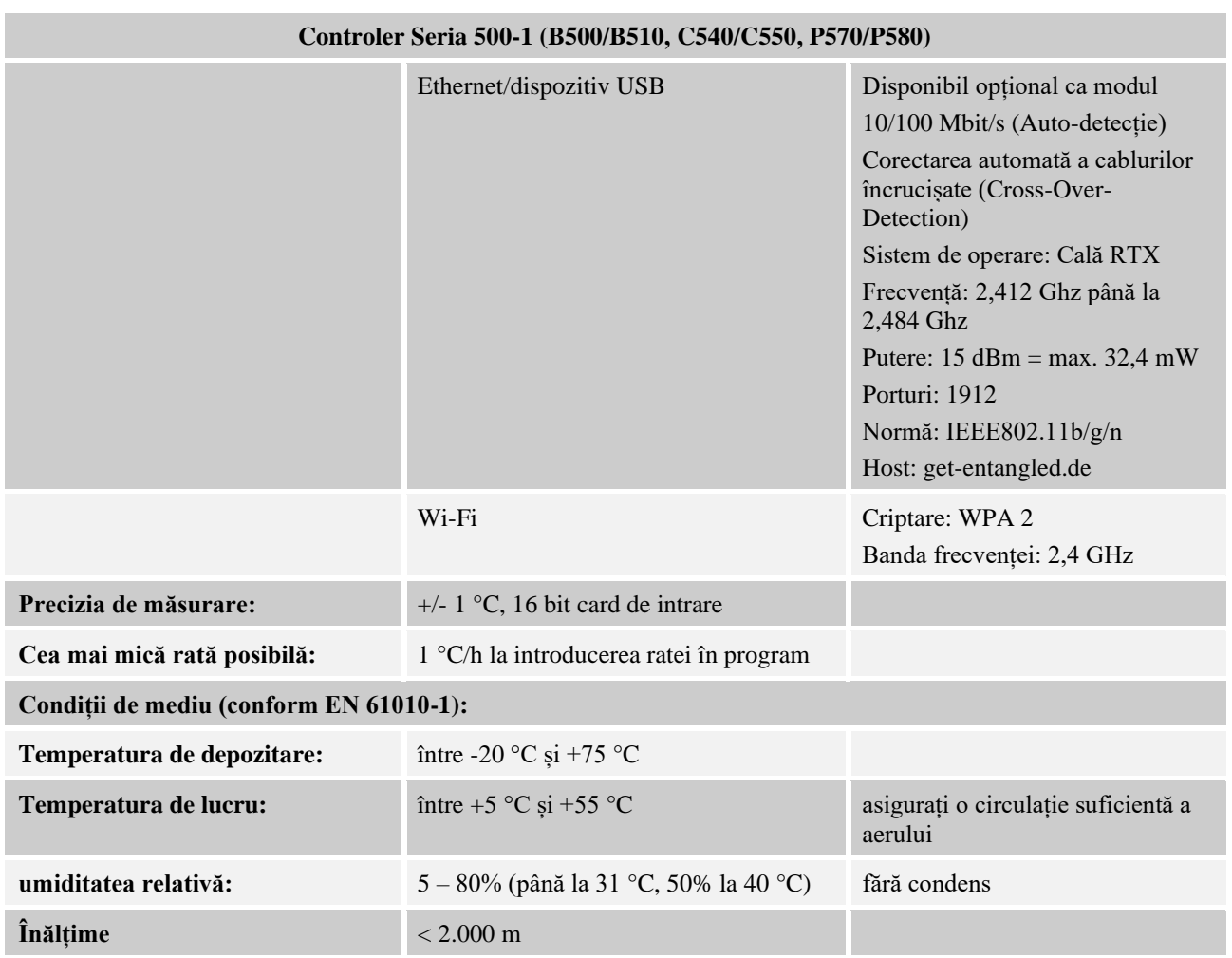

## **19.1 Plăcuța cu datele de identificare**

Plăcuța cu datele de identificare a controlerului se află pe spatele carcasei la controlerele B500/C540/P570.

În cazul controlerelor B510/C550/P580, plăcuța cu datele de identificare se află în apropierea unității de control, eventual în interiorul instalației de comutație.

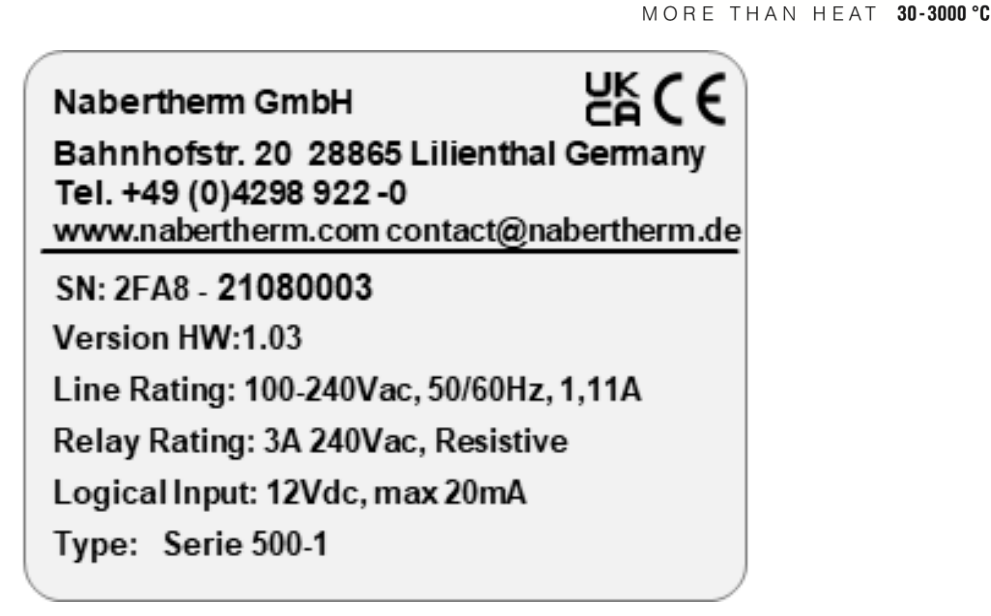

Fig. 7: Exemplu (Plăcuța cu datele de identificare a unității de control)

## **20 Curățarea**

Curățarea suprafeței echipamentului se poate cu ajutorul unei soluții ușoare cu detergent. Interfața USB trebuie curățată doar cu o lavetă uscată.

**Nabertherm** 

Etichetele/ indicatoarele nu trebuie curățate cu detergenți abrazivi sau care conțin alcool. După curățare, uscați cu atenție displayul cu o lavetă fără scame.

## **21 Întreținerea și piesele de schimb**

Conform prezentării din capitolul "Structura controlerului", controlerul este alcătuit din mai multe componente. Modulele regulatorului sunt integrate întotdeauna în interiorul dulapului de comandă sau în carcasa cuptorului. Unitatea de control poate fi integrată în dulapul de comandă sau în carcasa cuptorului. În plus, există modele de cuptoare, la care unitatea de control poate fi montată în carcasa cuptorului cu posibilitate de detașare. Condițiile de mediu sunt descrise în capitolul "Date tehnice".

Trebuie evitată pătrunderea murdăriei cu proprietăți conductive în dulapul de comandă sau în carcasa cuptorului.

Pentru a minimiza riscul producerii avariilor pe cablurile de control și de măsurare, asigurați-vă că acestea sunt pozate separat și cât mai departe de cablurile de tensiune de rețea. Dacă acest lucru nu este posibil, se vor utiliza cabluri ecranate.

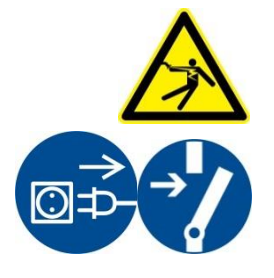

### **Atenție – pericol de electrocutare!**

Lucrările la instalația electrică pot fi efectuate numai de către electricieni calificați și autorizați!

Asigurați-vă că s-a setat întrerupătorul de rețea în poziția "0"!

Scoateți ștecherul din priză înainte de a deschide carcasa!

În cazul în care cuptorul nu este prevăzut cu ștecher, întrerupeți alimentarea cu tensiune a conexiunii fixe.

## **21.1 Înlocuirea unui controler**

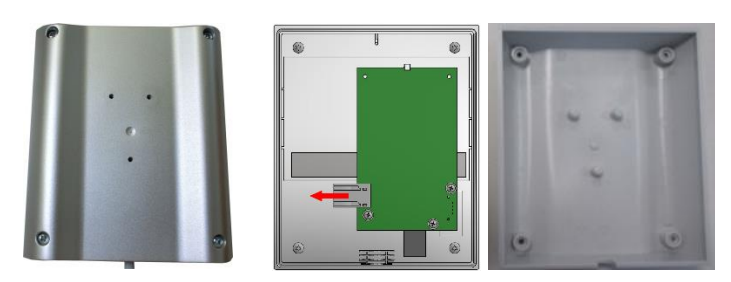

Fig. 8: Înlocuirea unui controler (Figură similară)

- Desfaceți cu o șurubelniță (în cruce) cele 4 șuruburi de pe partea posterioară a carcasei. În funcție de variantă, acestea pot fi cu capul în cruce sau cu cap torx.
- Separați cele două părți ale carcasei trăgând ușor.
- Desfaceți cablul de alimentare de pe placa de circuit, apăsând cele două cleme portocalii de pe conector și scoțând cu atenție conectorul.
- Acum puteți introduce conectorul pe placa de circuit a noului controler.
- Înșurubați din nou partea posterioară a carcasei.
- Dacă a fost livrat suplimentar un modul regulator, înlocuiți-l și pe acesta. Procedați așa cum este descris la Capitolul "Demontarea modulelor regulator"

## **21.2 Demontarea modulelor de reglare**

- Desfaceți conectorul cu fișă de pe modul trăgând ușor de conector.
- Pentru a desface modulul de pe șina de fixare, apăsați în jos dispozitivul roșu de deblocare cu ajutorul unei șurubelnițe (slot).

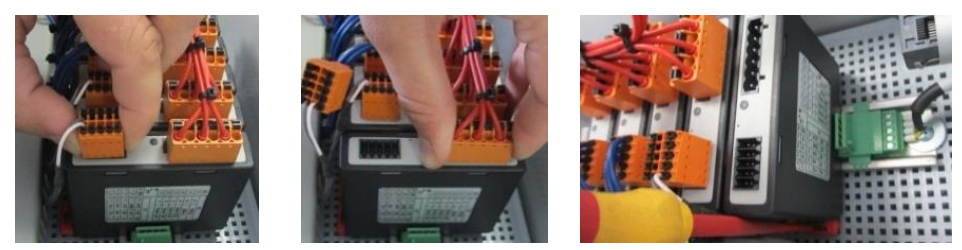

Fig. 9: Demontarea modulelor de reglare – Partea 1 (Figură similară)

În acest caz rabatați cu atenție componenta în sus. Acum puteți extrage instalația de comutație.

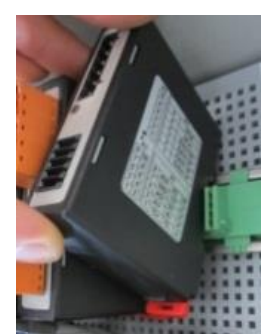

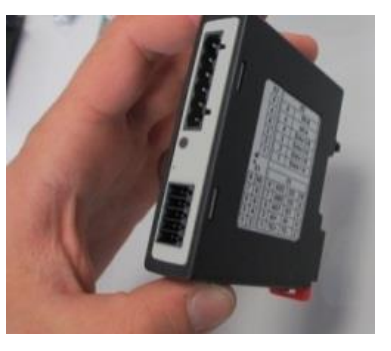

Fig. 10: Demontarea modulelor controlerului – Partea 2 (Figură similară)

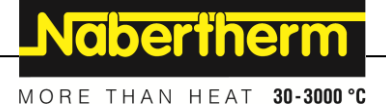

## **21.3 Montarea modulelor controlerului**

- Ancorați modulul cu partea superioară pe șina de fixare.
- Rabatați modulul în jos și lăsați-l să se blocheze automat.
- Introduceți acum conectorul în modul apăsând ușor. În acest caz trebuie să vă asigurați că se introduc conectorii până la atingerea modulului. Contactorul se fixează cu un clic. Dacă nu se întâmplă acest lucru, vă rugăm să creșteți mai mult presiunea.

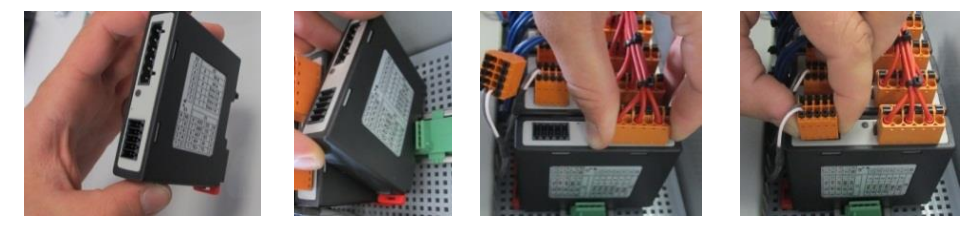

Fig. 11: Montarea modulelor controlerului (Figură similară)

### **22 Conexiunea electrică**

Următoarele exemple de conectare sunt prezentate pentru a ilustra diferite variante de comutare. Conectarea finală a componentelor trebuie efectuată doar după verificarea de către un specialist.

### **22.1 Modul regulator**

Fiecare controler are cel puțin un modul regulator în instalația de comutație. Acest modul regulator formează controlerul, împreună cu unitatea de control și de afișare și cu o sursă de alimentare.

Prezentarea generală arată componentele:

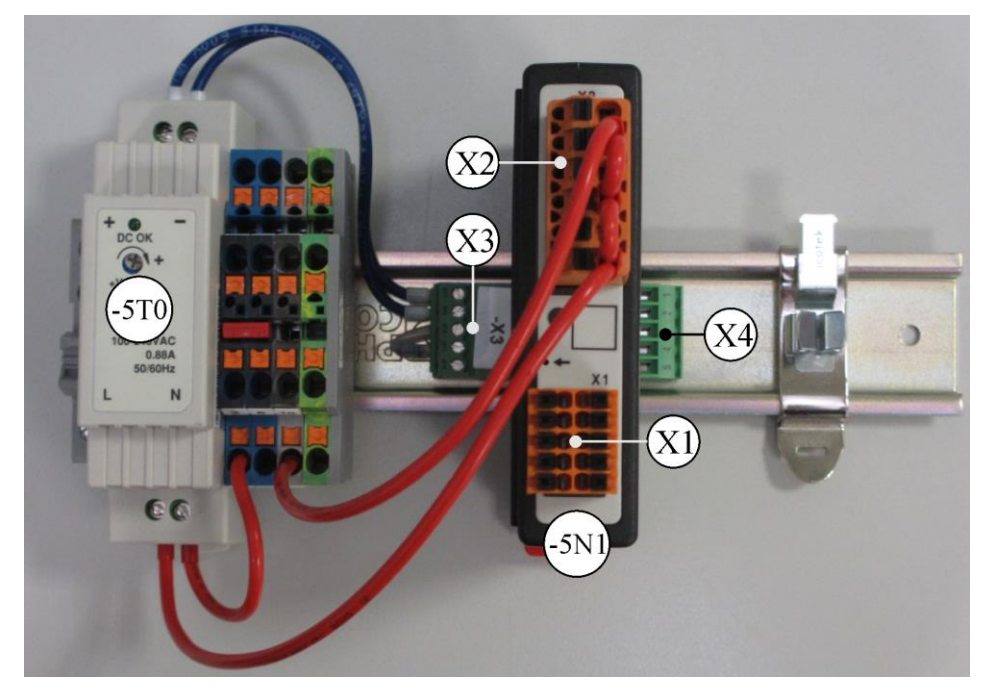

 $-5T0$  = sursă de alimentare  $-5N1$  = modul regulator Fig. 12: Sursă de alimentare și module regulator (Figură similară)

### **22.2 Cerințe privind cablul**

Pentru cabluri aflate sub tensiune: Utilizați cabluri 18 AWG resp. 1 mm² (cablu multinormă, 600 V, max. 105 °C, izolație PVC) și manșoane aderente conform DIN 46228.

Pentru cabluri cu tensiune de egalizare 12 V: Utilizați 20 AWG resp. 0,5 mm² (cablu multinormă, 600 V, max. 90 °C, 105 °C pentru un timp scurt, izolație PVC) și manșoane aderente conform DIN 46228.

### **22.3 Conexiune generală**

Următoarea schemă de conexiuni include toate conexiunile posibile ale modulului regulatorului pentru cuptoare cu o singură zonă.

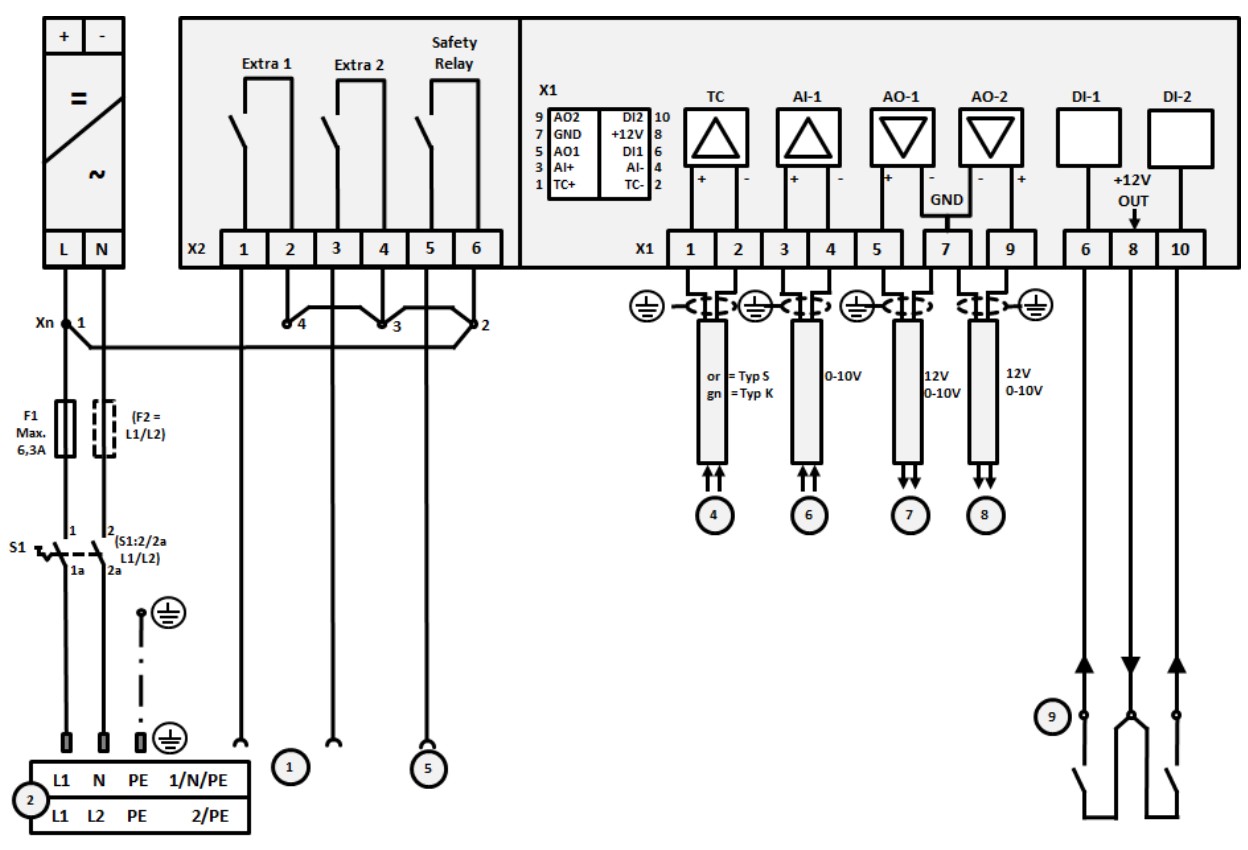

Fig. 13: Conexiune generală

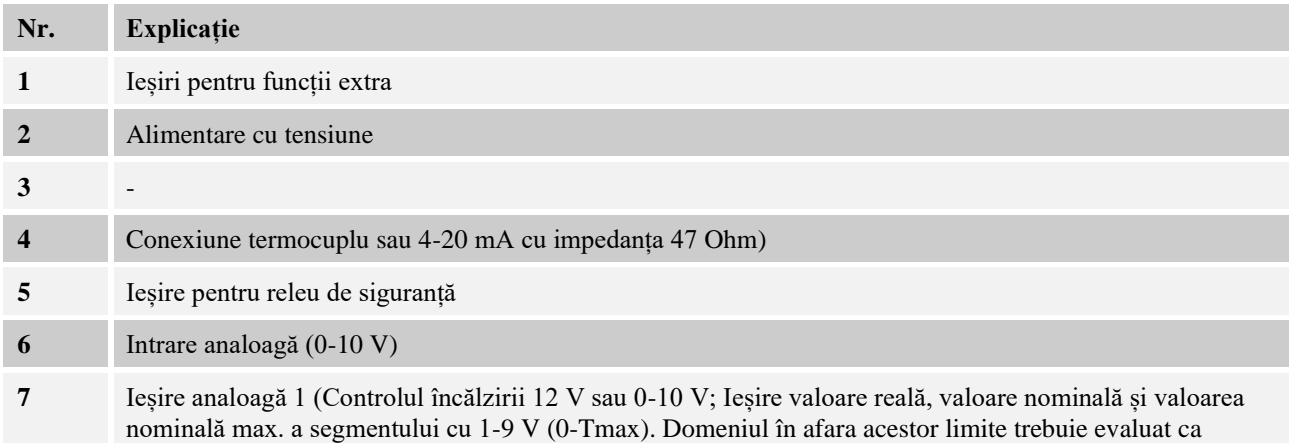

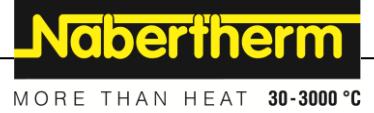

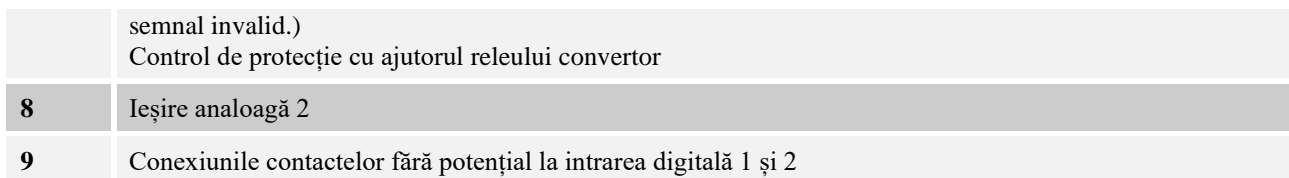

## **22.4 Cuptoare până la 3,6 kW – Înlocuiesc B130, B150, B180, C280, P330 până la 12.2008**

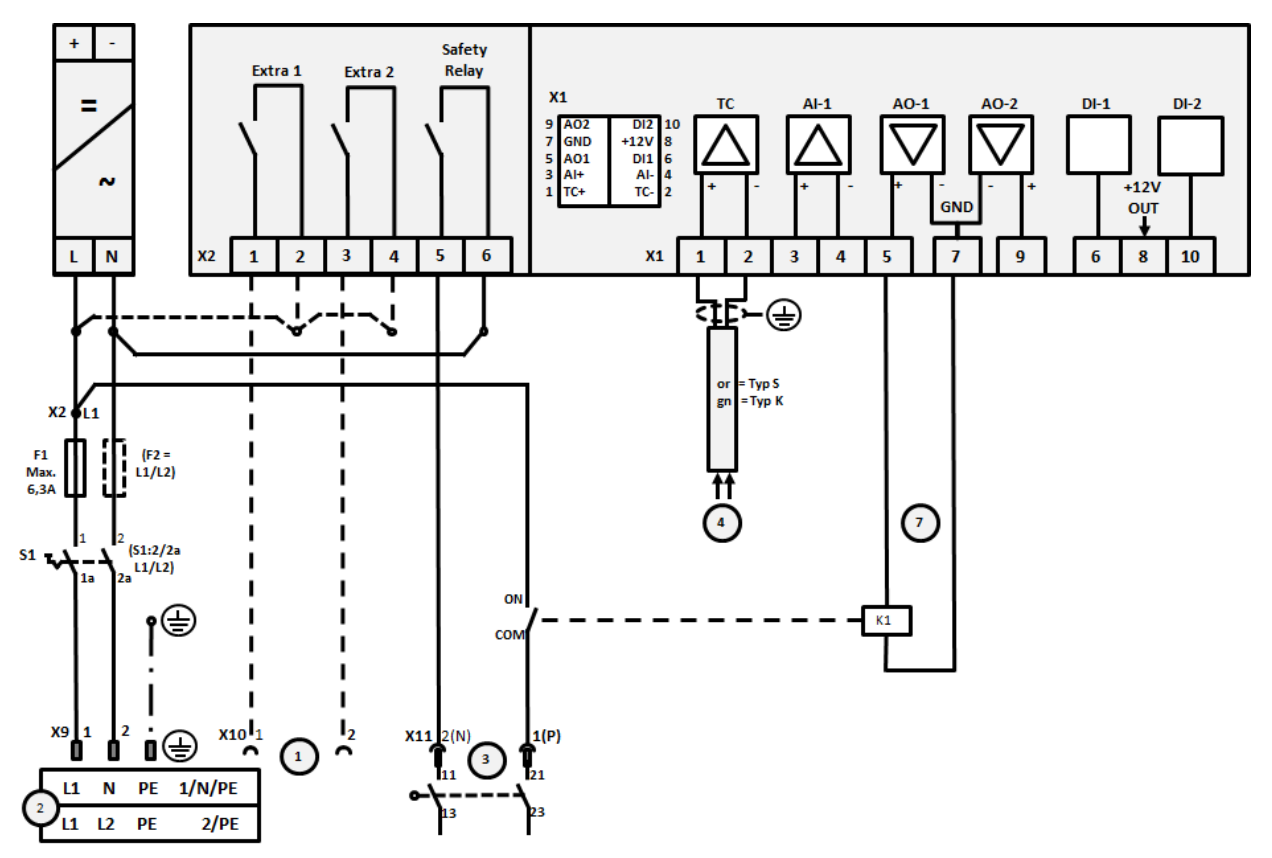

Fig. 14: Conexiune cuptoare până la 3,6 kW (până la 12.2008)

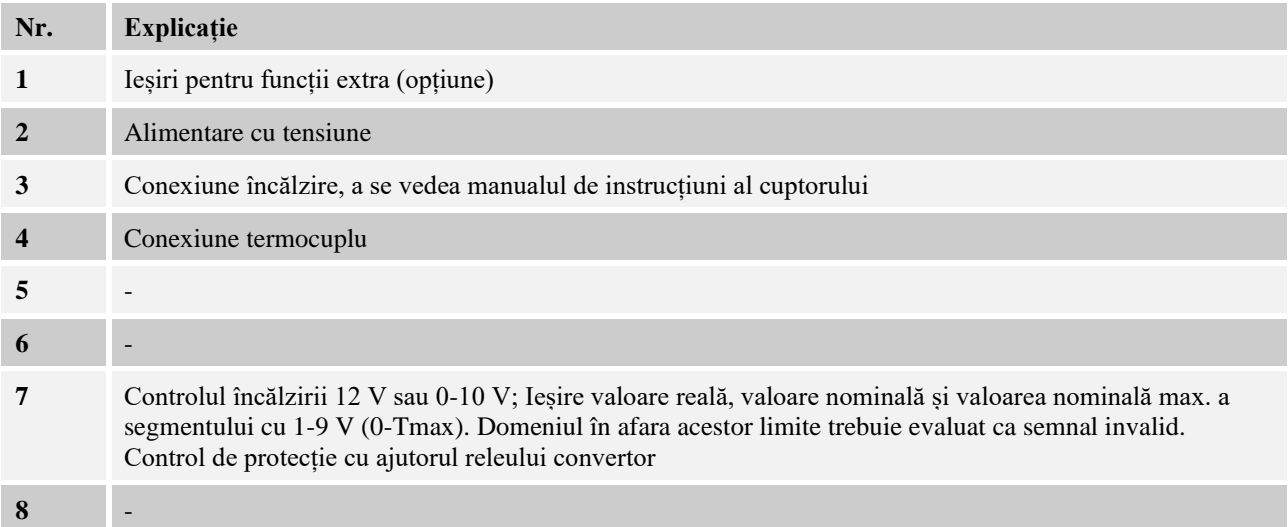

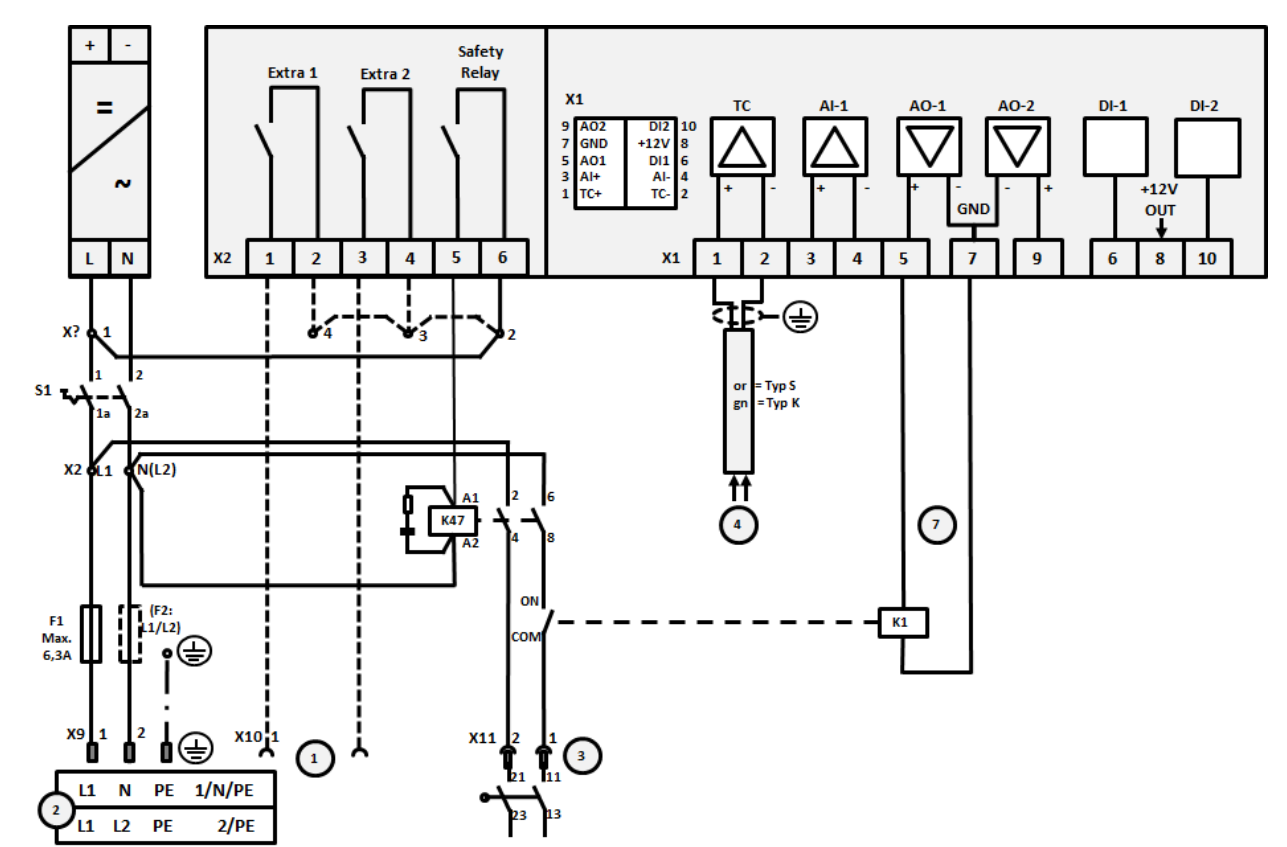

**22.5 Cuptoare până la 3,6 kW – Înlocuiesc B130, B150, B180, C280, P330 începând cu 01.2009**

Fig. 15: Conexiune cuptoare până la 3,6 kW (începând de la 01.2009)

| Nr.          | Explicație                                                                                                    |
|--------------|----------------------------------------------------------------------------------------------------|
| 1            | Ieșiri pentru funcții extra (opțiune)                                                                                                    |
| $\mathbf{2}$ | Alimentare cu tensiune                                                                                                    |
| 3            | Conexiune încălzire, a se vedea manualul de instrucțiuni al cuptorului                                                                                                    |
| 4            | Conexiune termocuplu                                                                                                    |
| 5            |                                                                                                    |
| 6            |                                                                                                    |
|              | Controlul încălzirii 12 V sau 0-10 V; Ieșire valoare reală, valoare nominală și valoarea nominală max. a<br>segmentului cu 1-9 V (0-Tmax). Domeniul în afara acestor limite trebuie evaluat ca semnal invalid.<br>Control de protecție cu ajutorul releului convertor |
| 8            |                                                                                                    |
| 9            |                                                                                                    |

Nabertherm

MORE THAN HEAT 30-3000 °C

## **22.6 Cuptoare, cu o singură zonă > 3,6 kW cu releu cu semiconductor sau protecție**

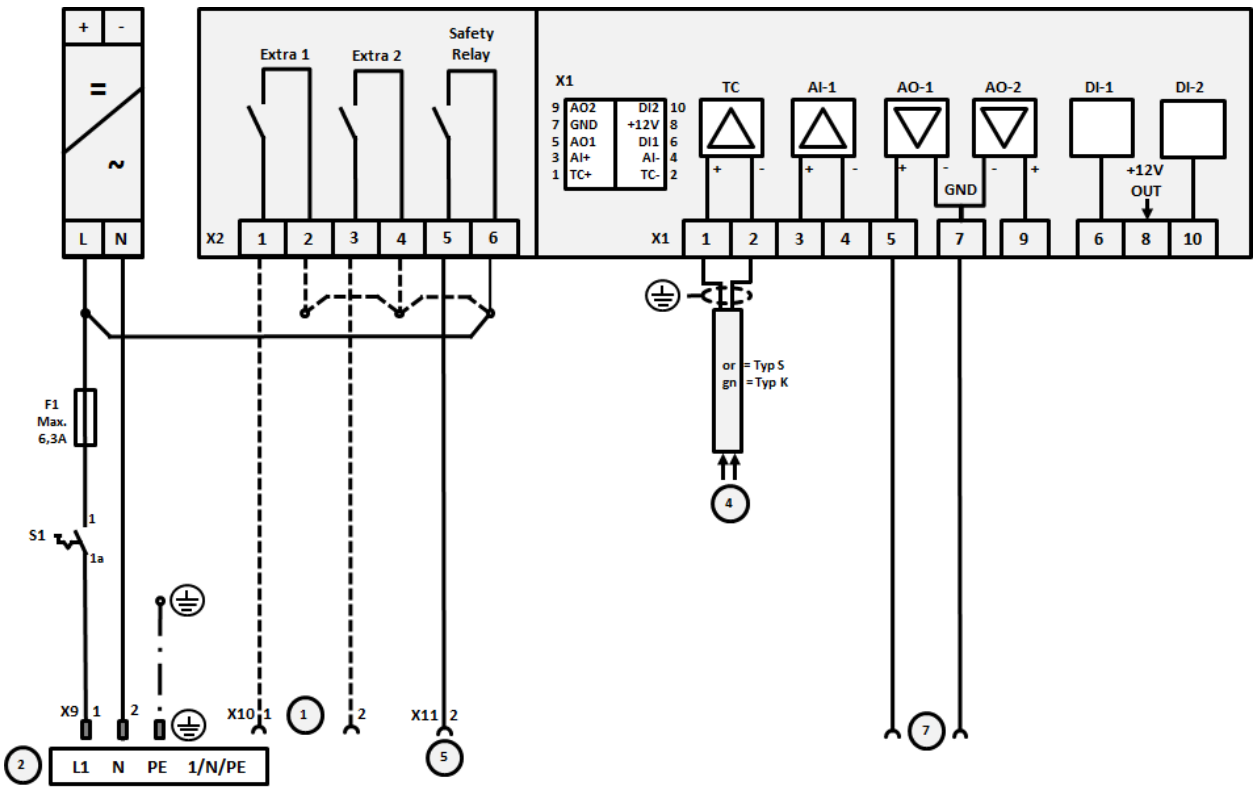

Fig. 16: Conexiune cuptoare peste 3,6 kW, o singură zonă

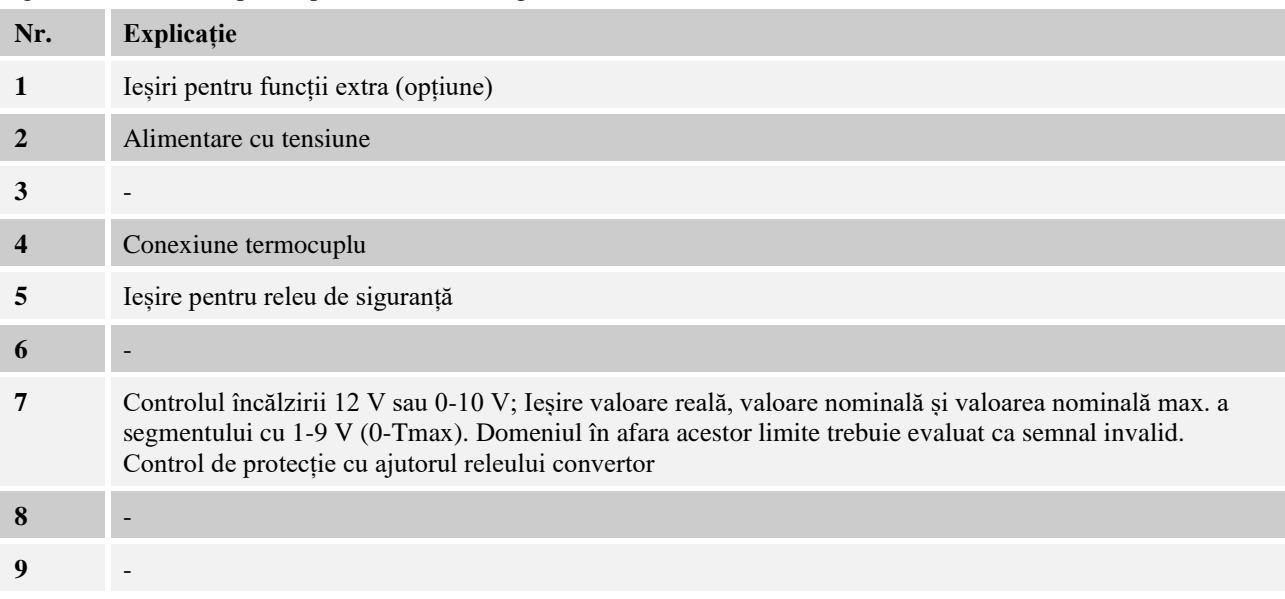

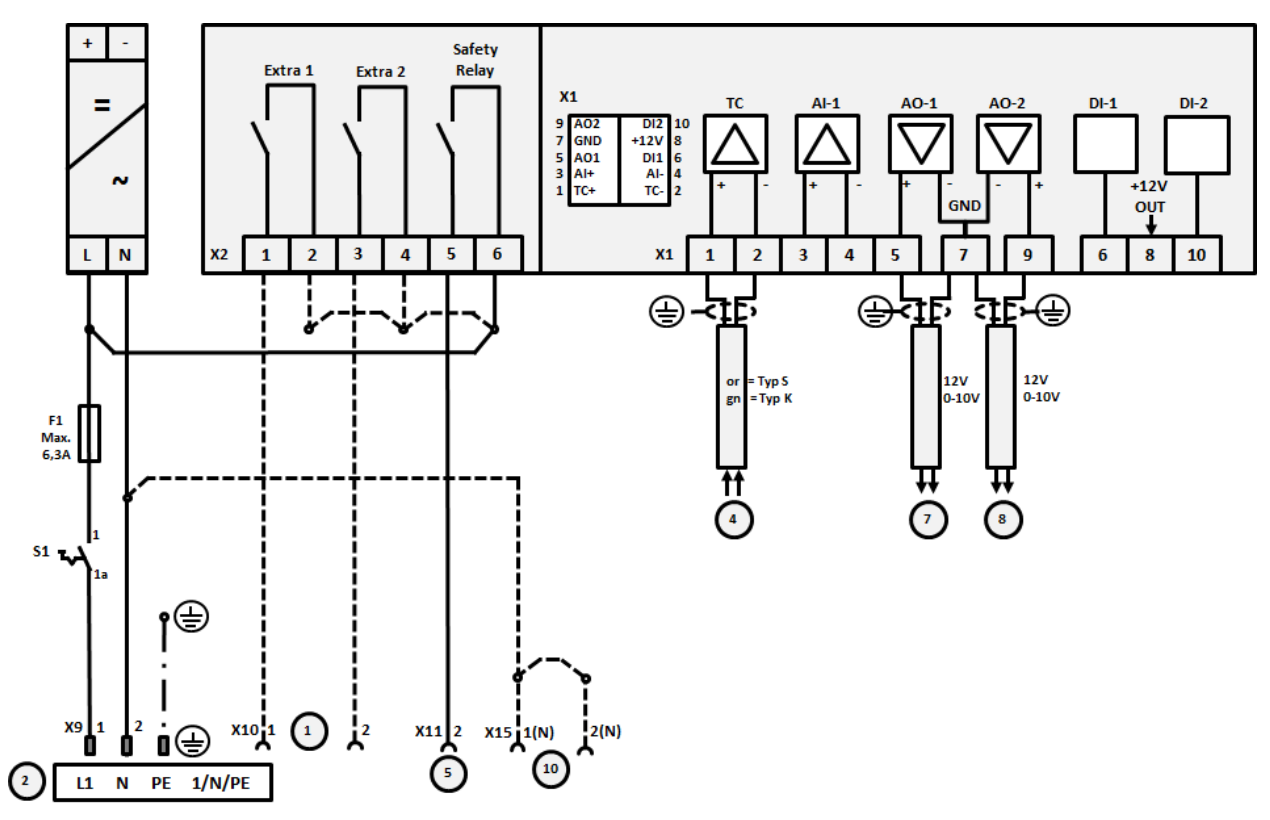

**22.7 Cuptoare > 3,6 kW cu 2 circuite de încălzire**

Fig. 17: Conexiune cuptoare peste 3,6 kW cu două circuite de încălzire

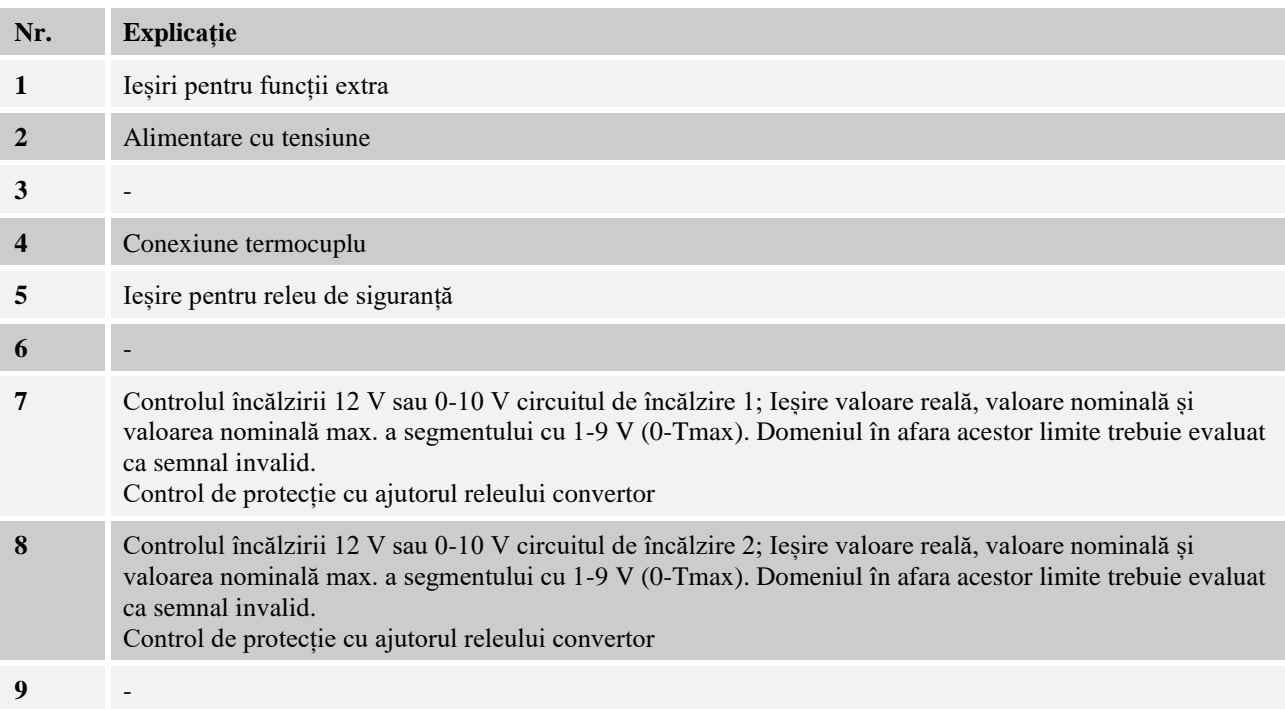

**Nabertherm** 

### **23 Service-Nabertherm**

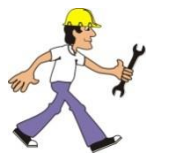

Pentru întreținere și repararea instalaţiei service-ul Nabertherm vă stă la dispoziţie în orice moment.

Dacă aveţi întrebări, probleme sau cerinţe, vă rugăm contactaţi firma Nabertherm GmbH. În scris, prin telefon sau prin intermediul internetului.

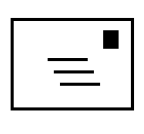

**În scris**

Nabertherm GmbH Bahnhofstrasse 20 28865 Lilienthal/Germany

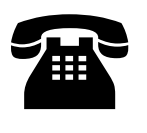

**Prin telefon sau fax** Phone: +49 (4298) 922-333 Fax: +49 (4298) 922-129

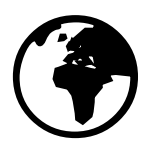

**Internet sau E-mail**

www.nabertherm.com contact@nabertherm.de

#### **La contactare să aveţi pregătit datele de pe plăcuţa de identificare a cuptorului sau a controller-ului.**

Vă rugăm să indicați următoarele informații de pe plăcuța de identificare:

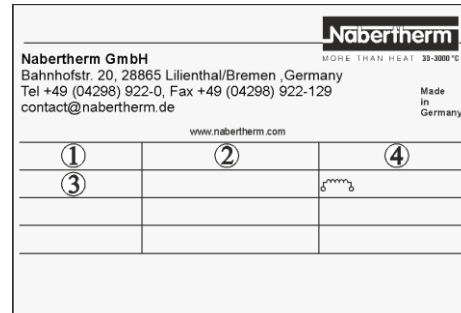

 $\mathop{1\hskip-2pt\relax\cup}$  Model cuptor

- $\widehat{2)}$  Număr serie
- $\widehat{3}$ ) Număr articol
- $\widehat{4}$ ) Anul producţiei

Fig. 18: Exemplu (Plăcuță de identificare)

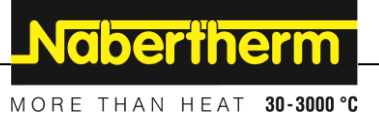